# EPSON Aculaser C2000

Impresora láser en color

Manual del Usuario

Todos los derechos reservados. Ninguna parte de esta publicación puede reproducirse, ni almacenarse en un sistema de recuperación o transmitirse en cualquier forma o por cualquier medio mecánico, fotocopiado, grabado, etc., sin el previo permiso escrito de SEIKO EPSON CORPORATION. No se asume ninguna responsabilidad de patente con respecto a la utilización de la información aquí contenida. Tampoco se asume ninguna responsabilidad con respecto a los daños resultantes de la utilización de la información aquí contenida.

SEIKO EPSON CORPORATION y sus afiliados no se hacen responsables ante el adquirente de este producto o ante terceros por daños, pérdidas, costes o gastos en que pueda incurrir el adquirente o terceros como consecuencia de: accidente, utilización incorrecta o abuso de este producto o modificaciones, reparaciones o alteraciones no autorizadas de este producto, o (excepto en los EE.UU.) el no cumplimiento estricto de las instrucciones de funcionamiento y mantenimiento de SEIKO EPSON CORPORATION.

SEIKO EPSON CORPORATION no se hace responsable de los daños o problemas ocasionados por la utilización de cualesquiera opciones o productos consumibles que no sean originales EPSON o aprobados por SEIKO EPSON CORPORATION.

EPSON y EPSON ESC/P son marcas comerciales registradas y EPSON ESC/P 2 es una marca comercial de SEIKO EPSON CORPORATION.

Speedo, Fontware, FaceLift, Swiss, y Dutch son marcas comerciales de Bitstream Inc.

CG Times y CG Omega son marcas comerciales registradas de Miles, Inc.

Univers es una marca comercial registrada de Linotype AG y/o de sus empresas subsidiarias.

Antique Olive es una marca comercial de Fonderie Olive.

Albertus es una marca comercial de Monotype Corporation plc.

Coronet es una marca comercial de Ludlow Industries (UK) Ltd.

Arial y Times New Roman son marcas comerciales registradas de Monotype Corporation plc.

Dutch y Swiss son marcas comerciales de Bitstream Inc.

Times, Helvetica y Palatino son marcas comerciales registradas de Linotype AG y sus afiliados. ITC Avant Garde Gothic, ITC Bookman, ITC Zapf Chancery y ITC Zapf Dingbats son marcas comerciales de International Typeface Corporation.

Century SchoolBook es una marca comercial de Kingsley-ATF Type Corporation.

New Century Schoolbook es una marca comercial de Linotype AG y/o sus afiliados.

HP y HP LaserJet son marcas comerciales registradas de Hewlett-Packard Company.

Adobe y PostScript son marcas comerciales registradas de Adobe Systems Incorporated, que pueden estar registradas en algunas jurisdicciones.

*Aviso general:* El resto de los productos que aparecen mencionados en este manual se utilizan solamente con fines de identificación, y pueden ser marcas comerciales de sus respectivos propietarios. EPSON renuncia a todos y cada uno de los derechos sobre ellas*.*

Copyright © 2000 por SEIKO EPSON CORPORATION, Nagano, Japón Editado en España por [EPSON IBÉRICA S.A., Barcelona](http://www.epson.es) 1ª Edición (Mayo 2000) [Traducido por www.caballeria.com](http://www.caballeria.com)

### *Contenido*

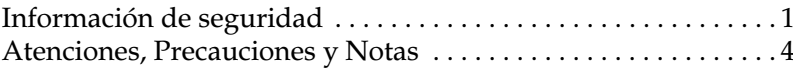

#### *[Capítulo 1](#page-12-0) Conocer la impresora*

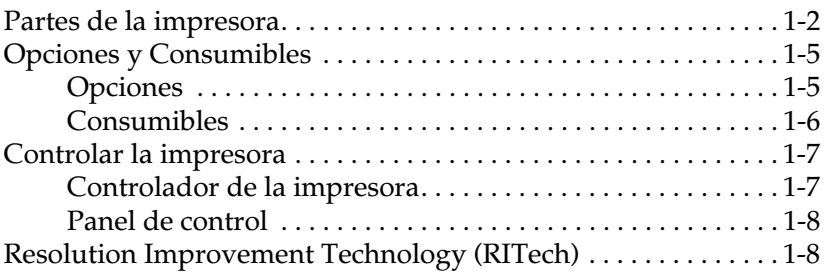

#### *[Capítulo 2](#page-20-0) Manejo del papel*

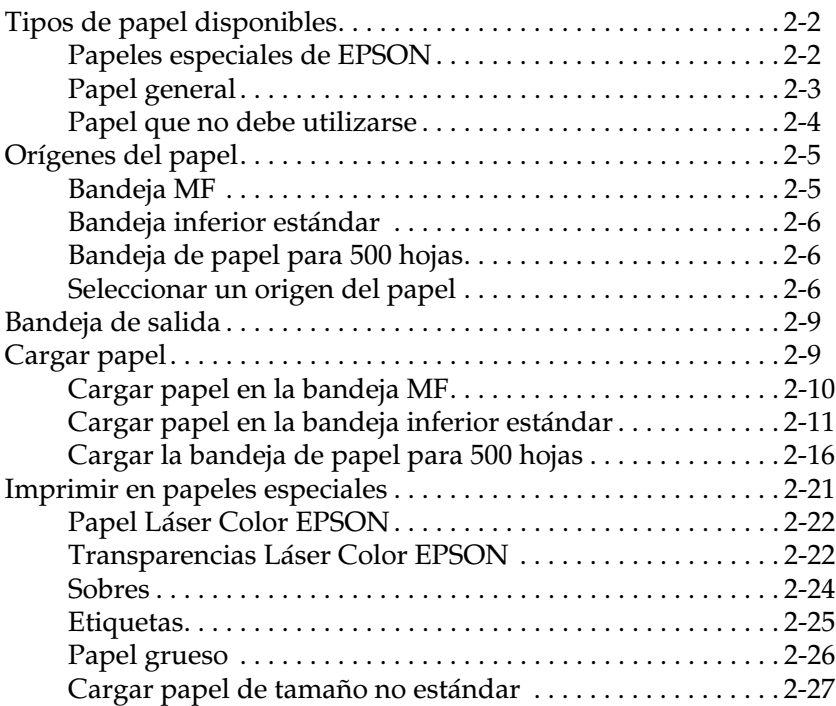

#### *[Capítulo 3](#page-47-0) Funciones del controlador de la impresora*

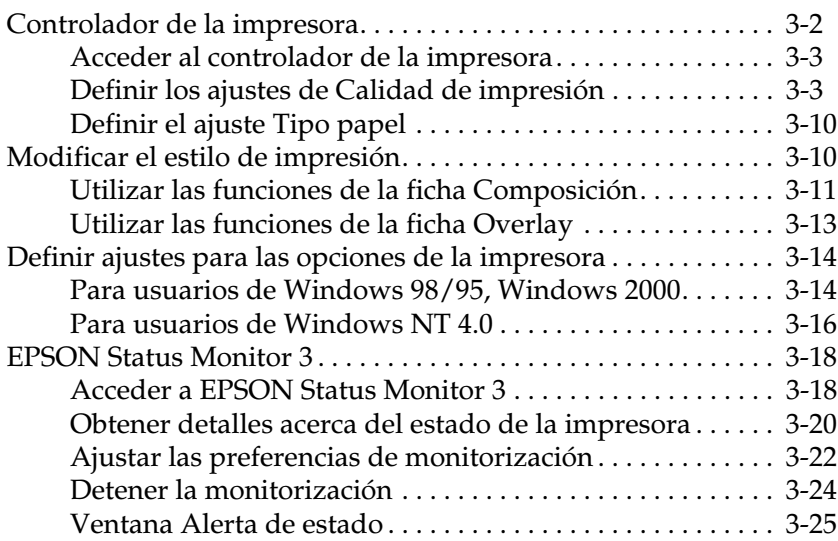

#### *[Capítulo 4](#page-72-0) Funciones del Panel de control*

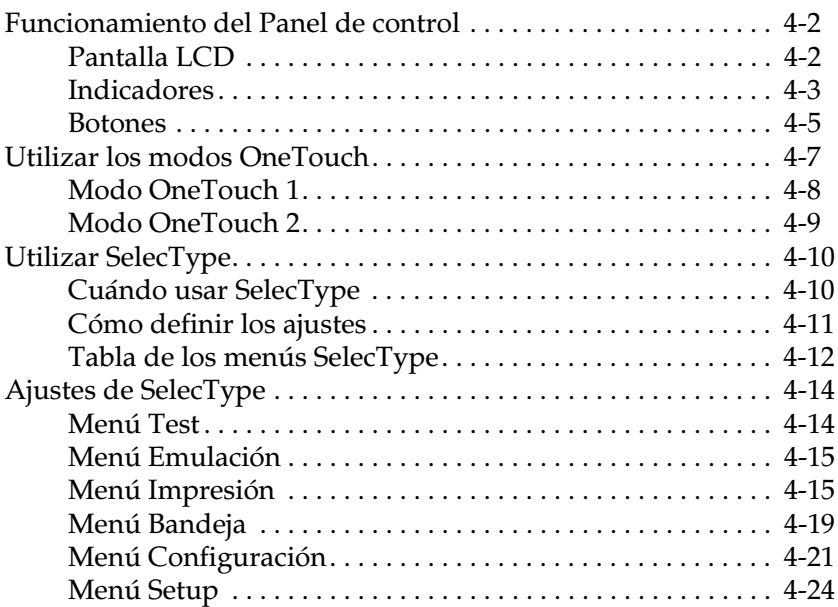

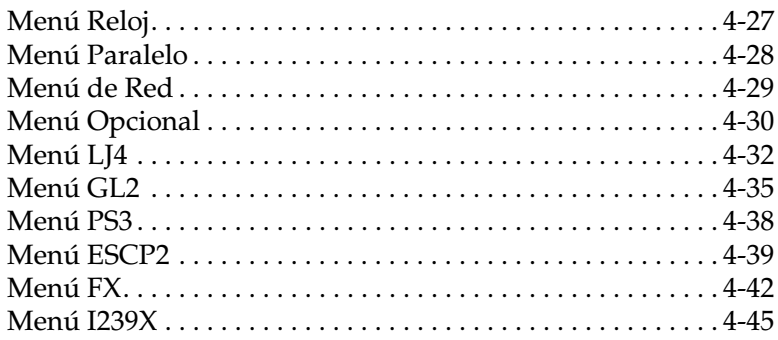

#### *[Capítulo 5](#page-119-0) Utilizar opciones*

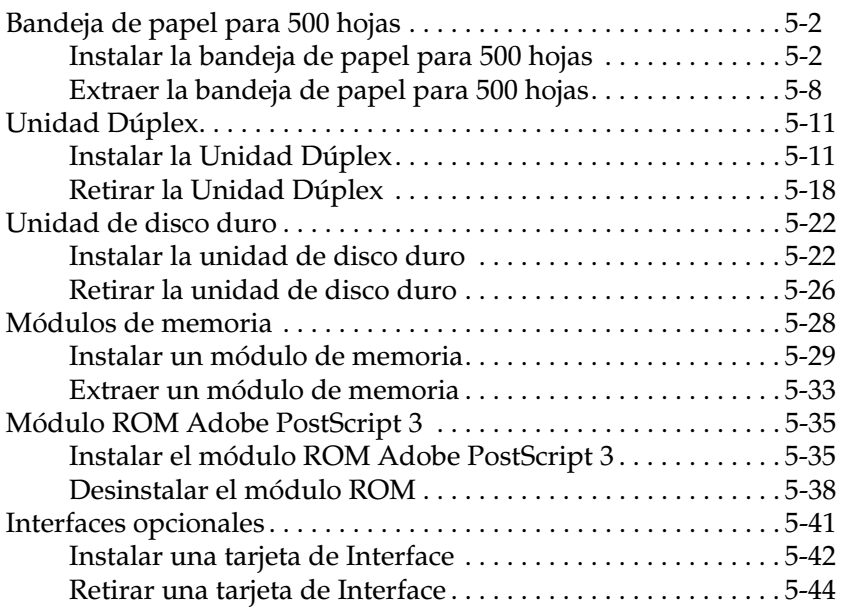

#### *[Capítulo 6](#page-164-0) Mantenimiento y transporte*

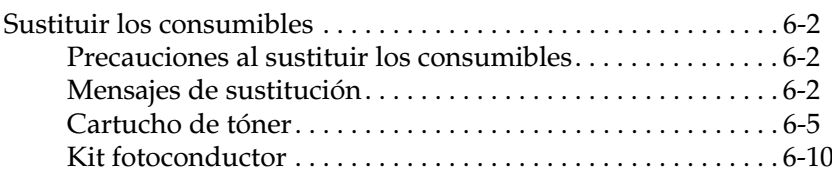

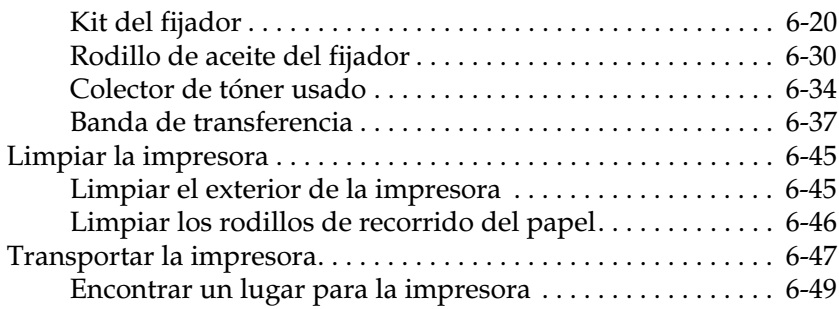

#### *[Capítulo 7](#page-214-0) Solucionar problemas*

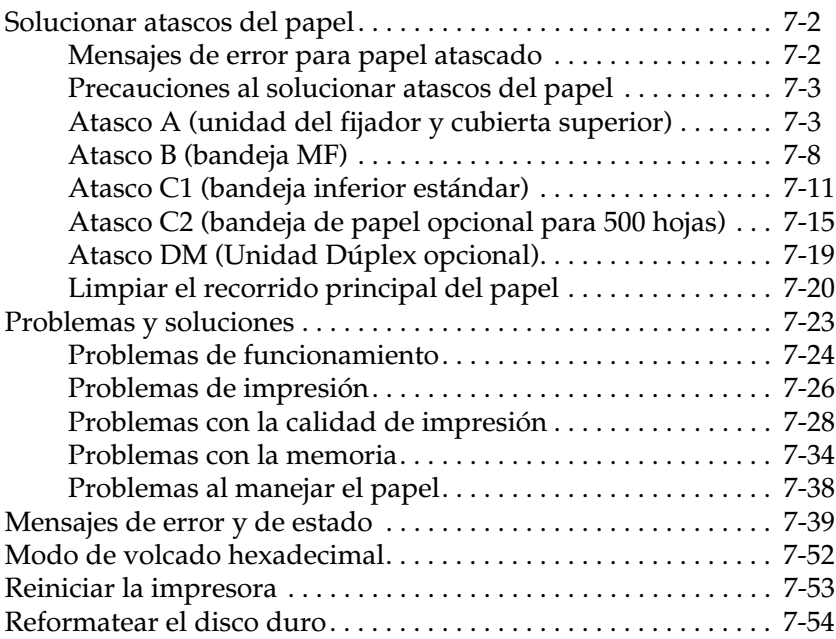

#### *[Apéndice A](#page-268-0) Especificaciones técnicas*

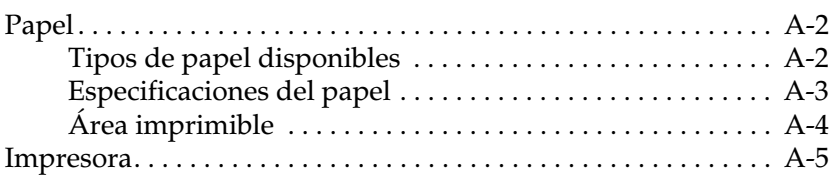

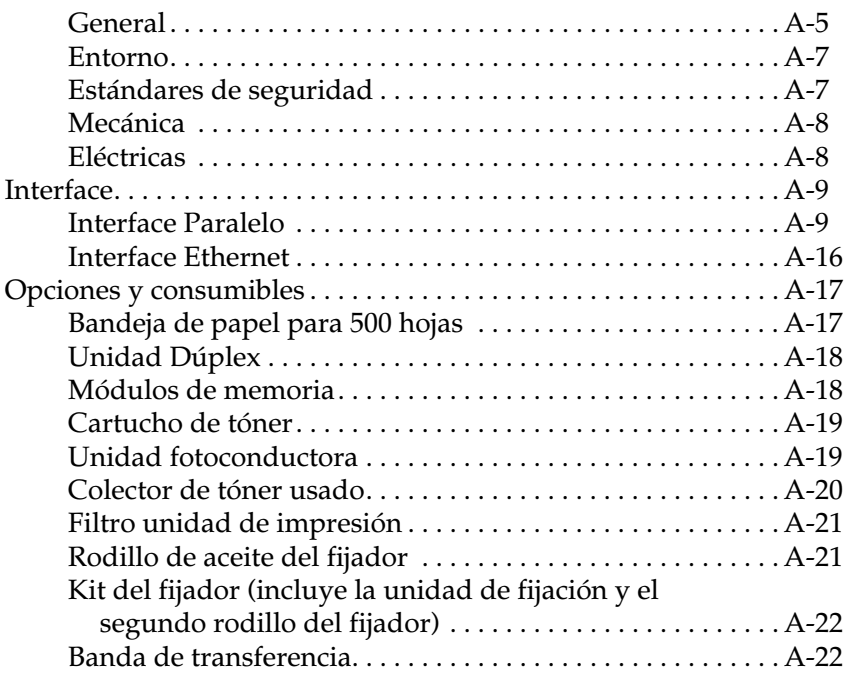

### *[Apéndice B](#page-290-0) Grupo de símbolos*

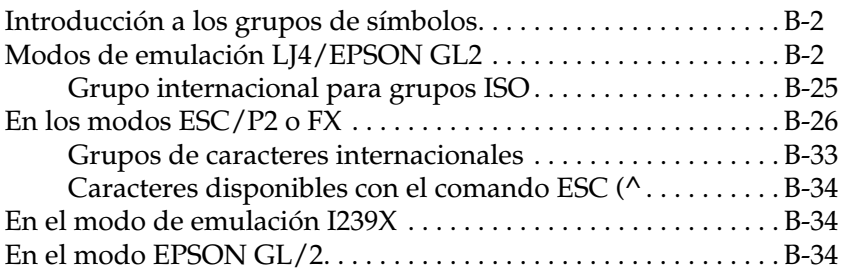

#### *[Apéndice C](#page-323-0) Resumen de comandos*

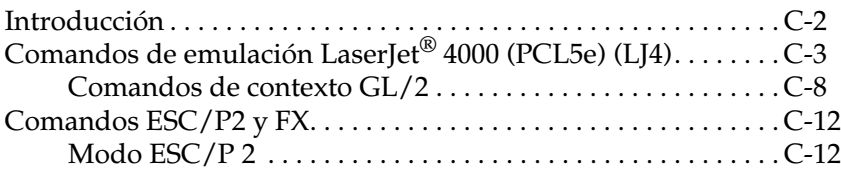

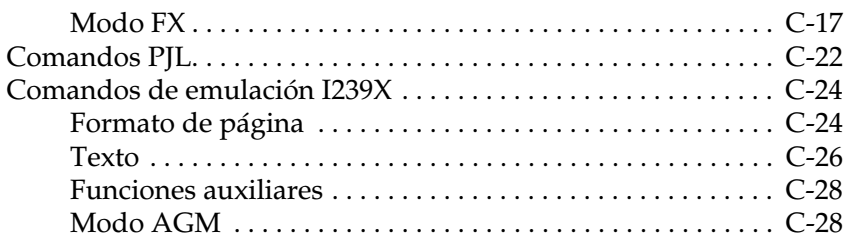

#### *[Apéndice D](#page-352-0) Trabajar con fuentes*

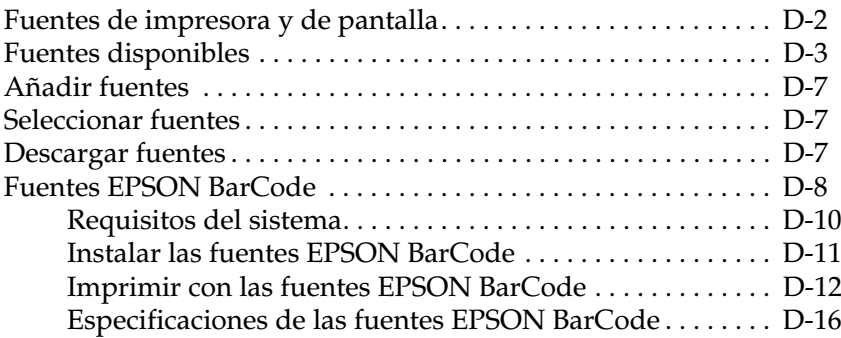

#### *[Apéndice E](#page-378-0) Centro de Atención al Cliente*

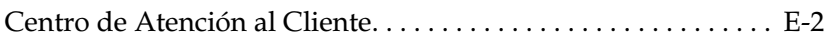

#### *[Glosario](#page-380-0)*

*[Índice](#page-384-0)*

### <span id="page-8-0"></span>*Información de seguridad*

Para garantizar un funcionamiento seguro y eficiente, asegúrese de seguir estas precauciones:

❏ La impresora pesa unos 39.5 kg sin la unidad de imagen ni otros elementos opcionales, por lo que no debería levantarla o transportarla sin la ayuda de otra o más personas. Debe levantarse desde las posiciones correctas, tal como se indica a continuación.

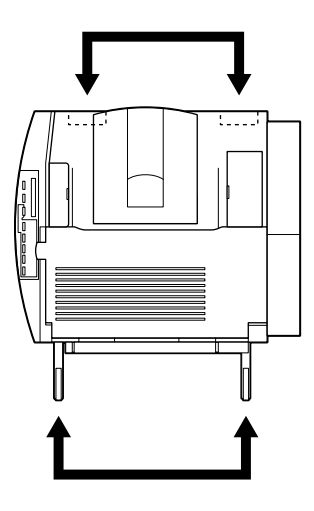

❏ No toque la unidad de fijación ni las zonas especificadas en las etiquetas de precaución. Si acaba de utilizar la impresora, estas zonas pueden estar muy calientes.

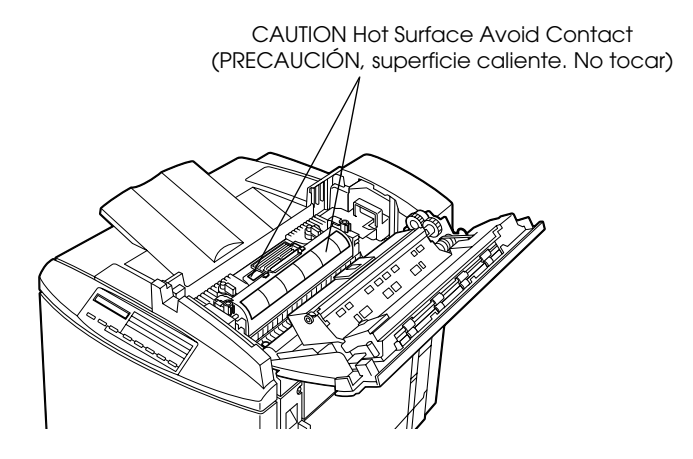

- ❏ No toque los componentes del interior de la impresora a menos que así se indique en este manual.
- ❏ Nunca inserte por la fuerza los componentes de la impresora. Aunque ésta se ha diseñado para que sea resistente, un manejo poco cuidadoso podría averiarla.
- ❏ Cuando manipule el cartucho de tóner, la unidad fotoconductora, y el rodillo de aceite del fijador, colóquelos siempre sobre una superficie limpia y suave.
- ❏ No intente modificar ni separar el cartucho de tóner. No puede rellenarse.
- ❏ No toque el tóner y evite que entre en contacto con los ojos.
- ❏ No arroje al fuego el cartucho de tóner, el rodillo de aceite del fijador, ni tóners gastados, ya que podrían explotar y provocar lesiones. Deséchelos siguiendo las disposiciones locales.
- ❏ Antes de instalar la unidad de fijación o el cartucho de tóner, espere al menos una hora hasta que alcance la temperatura ambiente si lo pasa de un ambiente fresco a uno más caliente para evitar la condensación.
- ❏ Cuando retire la unidad de fijación, evite exponerla a la luz directa del sol más tiempo del necesario. La unidad contiene un tambor fotosensible de color verde. Exponerla a la luz podría dañar el tambor, causando áreas oscurecidas y claras en las páginas impresas y podría reducir la duración del tambor. Si necesita guardar la unidad fuera de la impresora durante un largo período de tiempo, se aconseja cubrirla con un paño opaco.

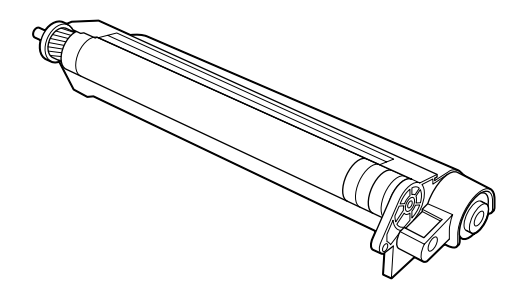

- ❏ Asegúrese de no rayar la superficie del tambor. Cuando retire la unidad de la impresora, colóquela siempre sobre una superficie limpia y suave. Evite el contacto con el tambor, ya que la grasa de la piel podría dañar la calidad de impresión.
- ❏ Para conseguir una óptima calidad de impresión, no guarde la unidad de fijación en una zona expuesta a la luz directa, al polvo, al aire salobre o gases corrosivos (como amoníaco). Evite lugares expuestos a temperaturas o a humedades altas, así como a cambios bruscos de estas condiciones.
- ❏ Asegúrese de que todos los componentes consumibles queden fuera del alcance de los niños.
- ❏ No deje papel atascado en la impresora. Ésto podría causar un calentamiento excesivo de la impresora.
- ❏ Evite compartir la toma de corriente con otros aparatos eléctricos.
- ❏ Utilice una toma de corriente con los requisitos adecuados para la impresora.

### <span id="page-11-0"></span>*Atenciones, Precauciones y Notas*

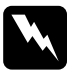

Las Atenciones deben seguirse escrupulosamente para evitar *lesiones.*

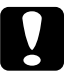

c *Las Precauciones deben observarse para evitar daños en el equipo.* 

*Las Notas contienen información importante y sugerencias útiles acerca del funcionamiento de la impresora.* 

### *Capítulo 1*

## <span id="page-12-0"></span>*Conocer la impresora*

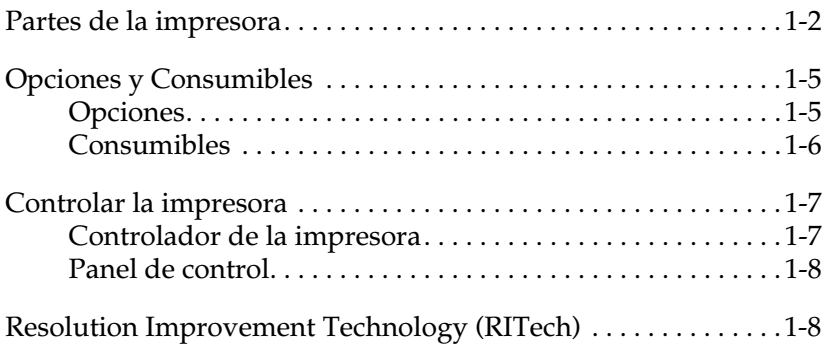

<span id="page-13-0"></span>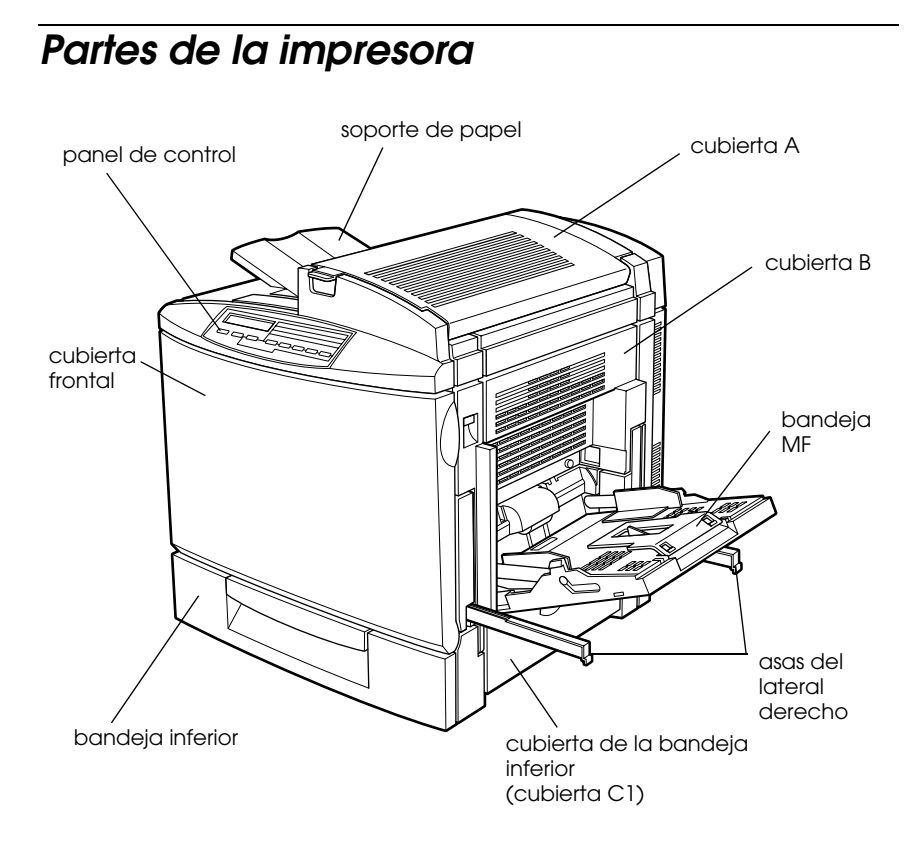

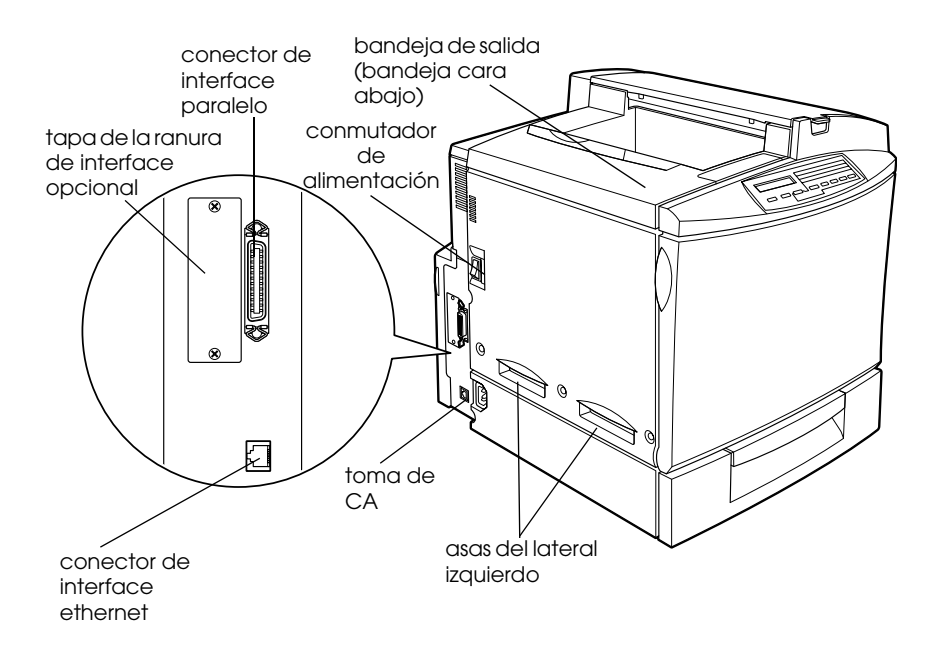

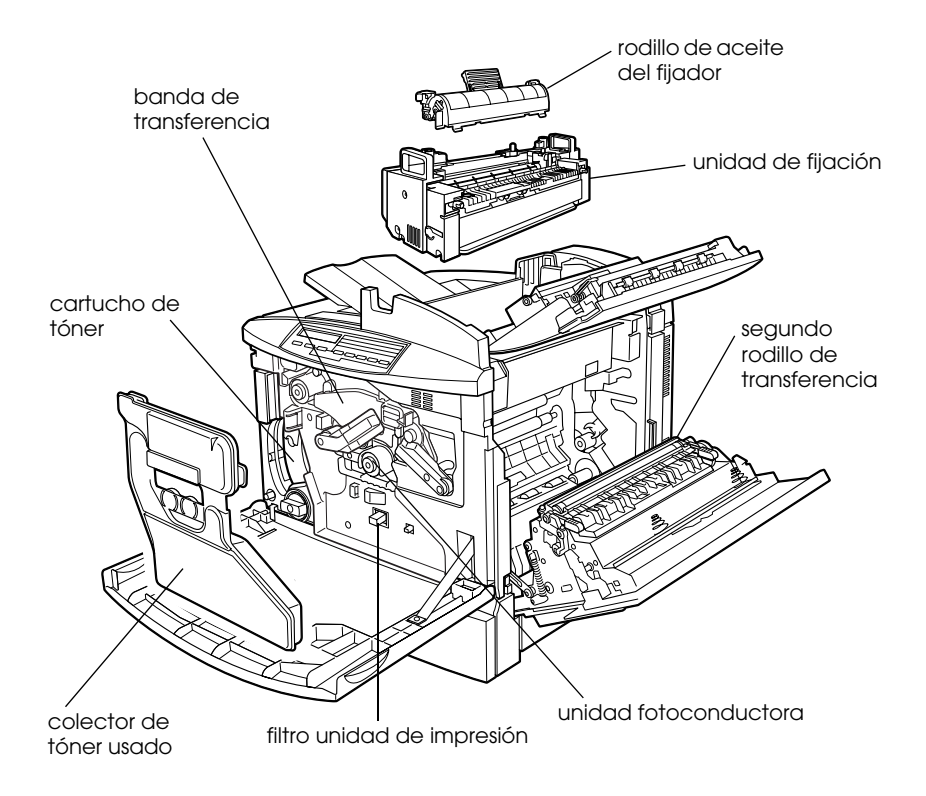

#### *Panel de Control*

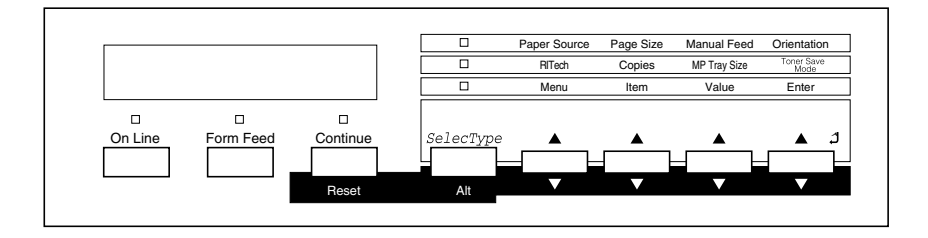

### <span id="page-16-0"></span>*Opciones y Consumibles*

### <span id="page-16-1"></span>*Opciones*

Puede ampliar las posibilidades de la impresora instalando una de las opciones siguientes:

- ❏ La bandeja de papel para 500 hojas (C813461) soporta una bandeja de papel. Aumenta la capacidad de alimentación del papel.
- ❏ La Unidad Dúplex (C813471) permite imprimir en ambas caras del papel.
- ❏ La unidad de disco duro (C823771) amplía la capacidad de memoria de la impresora permitiendo unir grandes trabajos de impresión, descargar fuentes PS3 (si instala un módulo ROM Adobe PostScript 3) y aumentar el búffer de entrada utilizando la impresora en red.
- ❏ Un módulo de memoria opcional que amplía la memoria de la impresora. Permite imprimir documentos complejos o que contengan gran cantidad de gráficos.
- ❏ El módulo ROM Adobe® PostScript® 3™ (C832421) genera una impresión PostScript nítida.
- ❏ Las tarjetas de interface le proporcionan conexiones de serie, paralelo, coaxial, twinaxial, o GPIB.

### <span id="page-17-0"></span>*Consumibles*

La duración de los siguientes consumibles se monitoriza desde la impresora. La impresora le mostrará cuando debe sustituirlos.

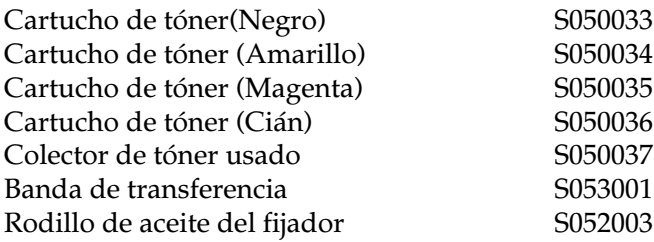

Algunos de los consumibles se venden como Kits, como muestra la siguiente lista:.

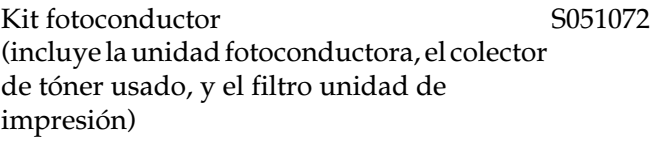

Kit del fijador (incluye la unidad de fijación y el segundo rodillo de transferencia) S053003

Los soportes especiales EPSON que aparecen en la siguiente lista le proporcionaran las mejores impresiones.

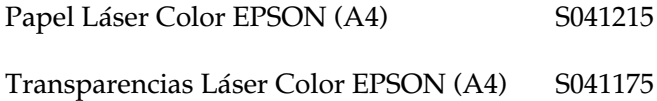

### <span id="page-18-0"></span>*Controlar la impresora*

Puede controlar el funcionamiento de la impresora desde el ordenador mediante el software del controlador de la impresora que se entrega con ésta, o desde el panel de la misma por medio de los modos One Touch y de los menús del SelectType. Siempre que sea posible, debe utilizar el controlador de la impresora para definir los ajustes de ésta, ya que los ajustes definidos desde el controlador tienen prioridad sobre los ajustes similares definidos desde el panel.

### <span id="page-18-1"></span>*Controlador de la impresora*

Utilice el controlador de la impresora para definir los ajustes habituales de la impresora de forma fácil y cómoda. Puede acceder al controlador de la impresora a través del comando Imprimir de la aplicación que utilice, o desde Windows seleccionando la carpeta Impresoras. Tenga en cuenta que los ajustes definidos en la aplicación tienen prioridad sobre los ajustes del controlador de la impresora. Para más información, consulte la ayuda en línea del controlador de la impresora.

Instale el controlador de la impresora en el ordenador de la forma recomendada por el administrador de red. Un *Manual del Administrador* se incluye junto con la impresora para el administrador de red al configurar la impresora para ser utilizada en una red.

### <span id="page-19-0"></span>*Panel de control*

Usar los modos OneTouch es la manera más sencilla para definir ajustes básicos desde el panel de control. Para más información, consulte la sección ["Utilizar los modos OneTouch" en la página](#page-78-1)  [4-7.](#page-78-1)

Los menús de SelectType disponen de opciones más detalladas. Utilice los menús de SelecType del panel de control para definir los ajustes de la impresora cuando no sea posible realizarlo desde la aplicación o desde el controlador de la impresora. Para más información, consulte la sección ["Ajustes de SelecType" en la](#page-85-0)  [página 4-14](#page-85-0).

### <span id="page-19-1"></span>*Resolution Improvement Technology (RITech)*

Resolution Improvement Technology (RITech) es una tecnología propiedad de EPSON que mejora el aspecto de las líneas, del texto y de los gráficos impresos.

#### *El ajuste RITech*

La impresora por defecto tiene activada la función RITech, puesto que este ajuste consigue la mejora calidad de gráficos y texto. No debería desactivarla. Sin embargo, si imprime un gran cantidad de patrones de pantalla o de sombras de gris, puede desactivar la función RITech.

Para desactivar la función RITech, deseleccione la asilla RITech del cuadro de diálogo Más ajustes al que se accede desde la ficha Ajustes básicos del controlador de la impresora.

### <span id="page-20-0"></span>*Capítulo 2 Manejo del papel*

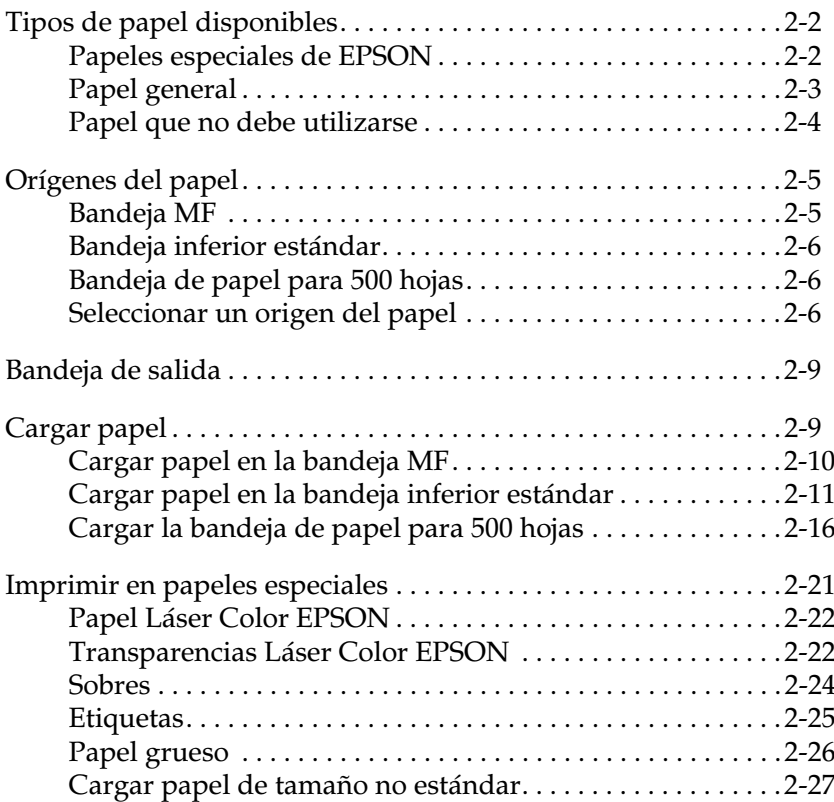

### <span id="page-21-0"></span>*Tipos de papel disponibles*

Esta sección le proporciona información acerca del tipo de papel que puede utilizar con la impresora. No utilice otro tipo de papel que no sea el mencionado en esta sección.

#### *Nota:*

*La impresora es muy sensible a la humedad. No guarde el papel en lugares húmedos.*

### <span id="page-21-1"></span>*Papeles especiales de EPSON*

EPSON le proporciona soportes especiales diseñados especialmente para la impresora:

#### **Papel Láser Color EPSON**

Este papel se diseña específicamente para la impresora. Puede cargar este papel desde la bandeja MF, la bandeja inferior estándar o la bandeja de papel opcional para 500 hojas.

S041215 (A4)

#### **Transparencias Láser Color EPSON**

Este papel se diseña específicamente para la impresora. Puede cargar este papel sólo desde la bandeja MF. La bandeja MF puede aceptar hasta 50 hojas de transparencias.

S041175 (A4)

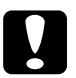

- c *Precaución:* ❏ *No utilice la impresora con papeles diferentes, como por ejemplo los papeles especiales para impresoras de inyección de tinta, ya que podrían causar atascos de papel y dañar la impresora.*
	- ❏ *No utilice los papeles mencionados anteriormente en otras impresoras, excepto cuando así se especifica en la documentación.*

### <span id="page-22-0"></span>*Papel general*

Puede utilizar los siguientes tipos de papel además de los papeles especiales EPSON presentados en la sección anterior

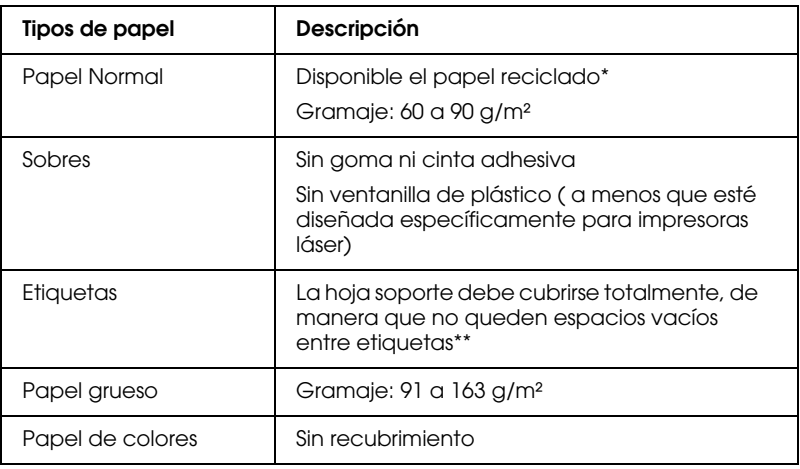

- \* Use papel reciclado sólo bajo condiciones normales de humedad y temperatura. El papel de baja calidad puede reducir la calidad de impresión, provocar atascos de papel y otros tipos de problemas.
- \*\* Los espacios vacíos entre etiquetas pueden provocar que éstas se despeguen y dañen la impresora.

#### *Nota:*

- ❏ *El fabricante puede cambiar inesperadamente la calidad de cualquier tipo o marca concretos de papel, por lo que EPSON no puede garantizar la calidad de ningún tipo de papel. Realice siempre pruebas de papel antes de adquirir grandes cantidades o de imprimir trabajos de gran volumen.*
- ❏ *Debe utilizar papel con membrete, siempre que el papel y la tinta sean compatibles con la impresora láser.*

### <span id="page-23-0"></span>*Papel que no debe utilizarse*

Los siguientes tipos de papel no deben ser usados en la impresora. Su utilización puede provocar atascos del papel, daños en la impresora y baja calidad de impresión.

- ❏ Transparencias para otras impresoras en color, impresoras láser monocromas y fotocopiadoras en color o monocromas.
- ❏ Papeles especiales para impresoras de inyección de tinta, papel impreso con cualquier otra impresora láser o papel impreso con una impresora de inyección de tinta o térmica
- ❏ Papel con o sin carbón, térmico, sensible a la presión o ácido, papel que utilice tinta sensible a las altas temperaturas (unos 150°C)
- ❏ Etiquetas que se desprendan con facilidad o etiquetas que cubran completamente la hoja de soporte
- ❏ Papel con recubrimiento o papel de colores con recubrimiento especial
- ❏ Papel perforado o con orificios para encuadernación
- ❏ Papel con cola, grapas, clips o cinta adhesiva
- ❏ Papel que pueda resultar atraído por la electricidad estática
- ❏ Papel húmedo o mojado
- ❏ Papel extremadamente grueso
- ❏ Papel extremadamente fino
- ❏ Papel demasiado áspero o demasiado suave
- ❏ Papel con superficies distintas en su parte frontal y posterior
- ❏ Papel arrugado, doblado, ondulado o rasgado.
- ❏ Papel con formas irregulares o cuyas esquinas no formen un ángulo recto.

### <span id="page-24-0"></span>*Orígenes del papel*

En esta sección describiremos las combinaciones de orígenes y de tipos del papel.

### <span id="page-24-1"></span>*Bandeja MF*

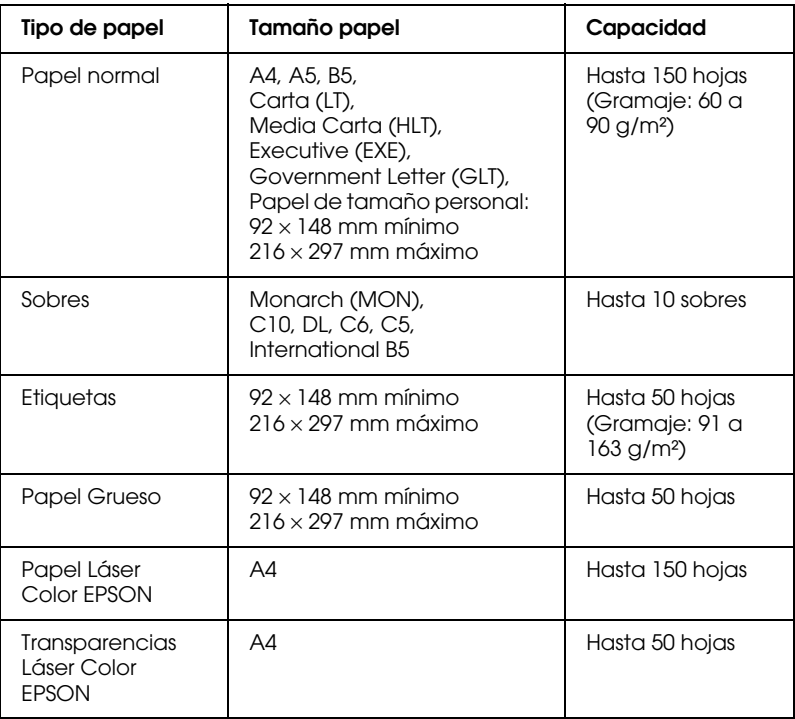

### <span id="page-25-0"></span>*Bandeja inferior estándar*

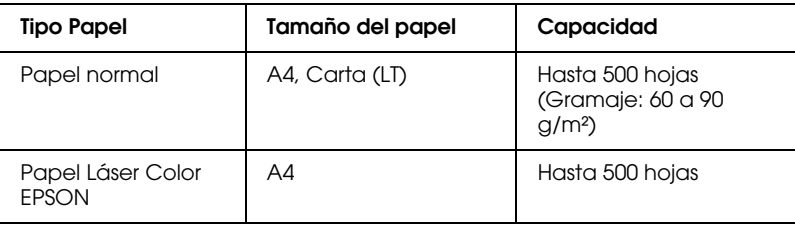

### <span id="page-25-1"></span>*Bandeja de papel para 500 hojas*

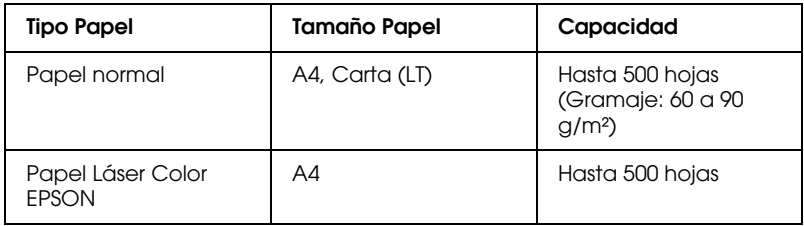

### <span id="page-25-2"></span>*Seleccionar un origen del papel*

A continuación se describen las dos formas para seleccionar el origen del papel en la impresora:

- ❏ Acceda al controlador de la impresora, seleccione la ficha Ajustes básicos, luego seleccione el origen del papel que desee usar de la lista Origen papel. Haga clic en Aceptar para guardar la definición del origen del papel.
- ❏ Para realizar este ajuste desde el panel de control de la impresora, acceda a los modos OneTouch o el modo SelecType y seleccione el origen del papel que desee usar bajo los ajustes Origen papel. Para más detalles, consulte la sección ["Modo OneTouch 1" en la página 4-8](#page-79-1) o ["Menú](#page-86-2)  [Impresión" en la página 4-15.](#page-86-2)

### *Selección automática*

Si selecciona Auto Selección en el controlador de la impresora o Auto en el modo SelecType, se utilizará el origen del papel que contenga papel del tamaño especificado en el ajuste de tamaño de página.

Si no hay papel en el origen seleccionado, la impresora buscará un origen del papel que contenga papel del mismo tamaño, siguiendo este orden:

Bandeja MF Bandeja inferior 1 (bandeja inferior estándar) Bandeja inferior 2 (bandeja de papel para 500 hojas)

Puede cambiar el orden de prioridad a través del modo MF en el menú SelecType. Para más detalles, consulte la sección ["Menú](#page-90-1)  [Bandeja" en la página 4-19.](#page-90-1)

#### *Nota:*

*Si realiza los ajustes de tamaño o de origen del papel en la aplicación, estos ajustes pueden tener preferencia sobre los del controlador.*

#### *Cargar papel manualmente*

Puede cargar papel manualmente desde la bandeja MF, la bandeja inferior estándar o la bandeja opcional de papel para 500 hojas. La carga manual del papel puede resultar útil cuando desee comprobar la calidad de impresión después de imprimir cada una de las páginas.

El procedimiento de carga manual es prácticamente el mismo que el automático, exceptuando el hecho de que las hojas se cargan de una en una y que deberá pulsar la tecla On Line para imprimir cada una de las páginas.

Para cargar papel manualmente, siga los pasos descritos a continuación:

1. Acceda a los menús del controlador de la impresora siguiendo uno de los métodos siguientes:

- ❏ Para acceder al controlador de la impresora desde la aplicación, haga clic en el comando Imprimir o Configurar página del menú Archivo. También deberá hacer clic en Configuración, Opciones, Propiedades o en una combinación de estas teclas.
- ❏ Para acceder al controlador desde Windows 95/98 o Windows NT 4.0, haga clic en Inicio y seleccione Configuración e Impresoras. A continuación, haga clic con el botón derecho del ratón en el icono de la impresora EPSON y seleccione Propiedades (en Windows 95/98) , Preferencias de impresión (en Windows 2000), o Configuración predeterminada del documento (en Windows  $NT 4.0$ .
- 2. Seleccione la ficha Ajustes básicos. Seleccione Alimentación manual en la lista Origen papel.
- 3. Seleccione el tamaño de papel correcto en la lista de tamaño de papel.
- 4. Si ya ha cargado el tamaño de papel correcto, omita este paso.

En caso contrario, extraiga todo el papel de la bandeja, inserte una hoja o una pila de hojas del tamaño correcto. Ajuste las guías del papel para que coincidan con el tamaño de papel cargado.

#### *Nota:*

*Cargue la bandeja MF con la cara imprimible hacia abajo, pero las bandejas inferior estándar y la bandeja de papel para 500 hojas con la cara imprimible hacia arriba.*

- 5. Envíe un trabajo de impresión desde la aplicación. La pantalla LCD mostrará Alim.Manual y el tamaño de página y el origen del papel seleccionados.
- 6. Pulse On Line para imprimir. Se carga e imprime la hoja de papel.
- 7. Pulse On Line de nuevo para imprimir la página siguiente, en su caso. (Pulse On Line para cada una de las páginas que deba imprimir.)

### <span id="page-28-0"></span>*Bandeja de salida*

La bandeja de salida está situada en la parte superior de la impresora. Ya que los trabajos impresos salen cara abajo, esta bandeja también se conoce con el nombre de bandeja cara abajo. Levante el soporte de papel para prevenir que los trabajos impresos resbalen de la impresora.

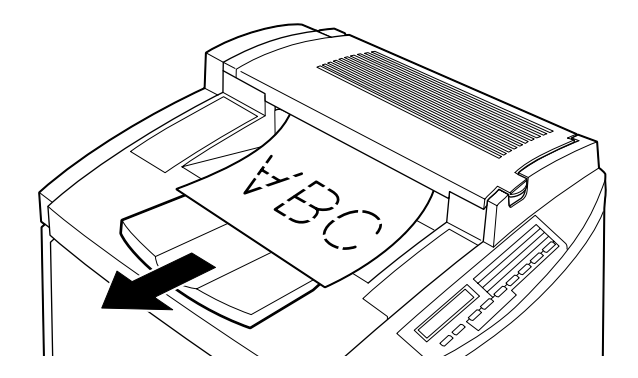

Puede usar la bandeja cara abajo con los siguientes tipos de papel:

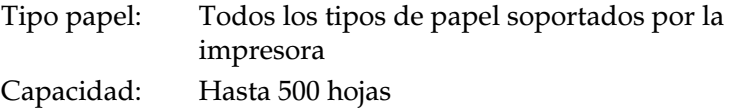

### <span id="page-28-1"></span>*Cargar papel*

En esta sección se describe la forma de cargar papel en la bandeja MF, la bandeja inferior estándar, y la bandeja opcional de papel para 500 hojas. Si utiliza papeles especiales como por ejemplo Transparencias Láser Color EPSON o sobres, consulte también la sección ["Imprimir en papeles especiales" en la página 2-21.](#page-40-0)

### <span id="page-29-0"></span>*Cargar papel en la bandeja MF*

La bandeja MF es el origen de papel más flexible, con capacidad para varios tamaños de papel y tipos de soportes. Para más detalles, consulte la sección ["Bandeja MF" en la página 2-5](#page-24-1) .

Siga los pasos descritos a continuación para cargar papel en la bandeja MF:

1. Ajuste las extensiones de la bandeja de ampliación para que coincidan con el tamaño del papel que desea cargar.

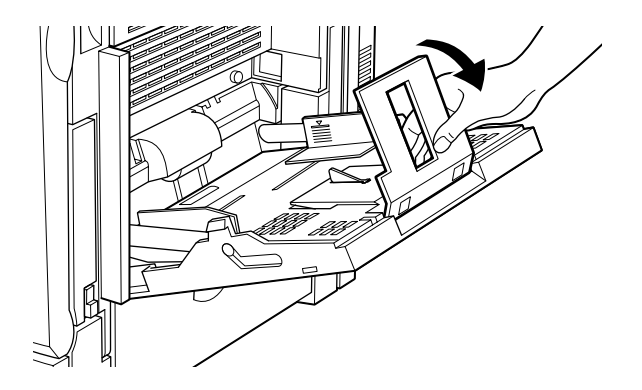

2. Levante la guía para cargar el papel.

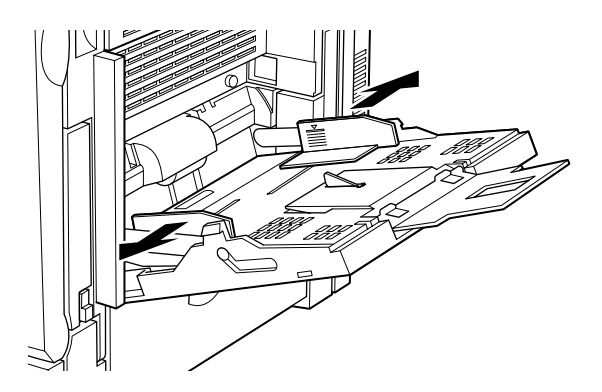

3. Cargue una pila de papel con la superficie imprimible hacia abajo. A continuación, deslice las guías contra los bordes del papel.

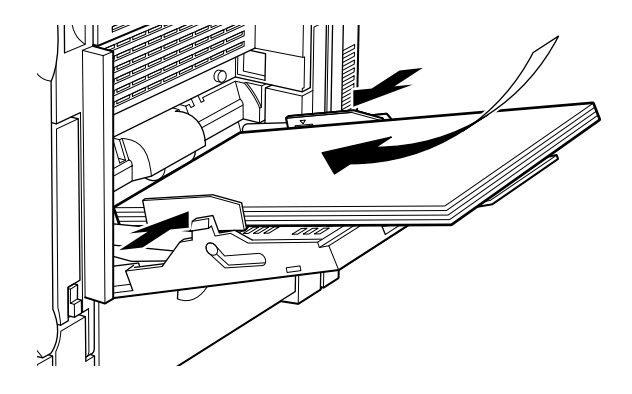

4. Seleccione el tamaño de papel y tipo de papel para que coincida el controlador de la impresora o el panel de control con el soporte cargado a través del modo SelecType.

### <span id="page-30-0"></span>*Cargar papel en la bandeja inferior estándar*

Además de papel normal, puede utilizar papeles especiales como por ejemplo Papel Láser Color EPSON en la bandeja inferior estándar.Para más detalles, consulte la sección ["Bandeja inferior](#page-25-0)  [estándar" en la página 2-6.](#page-25-0)

Siga los pasos descritos a continuación para cargar papel en la bandeja inferior estándar:

1. Extraiga la bandeja del papel de la impresora.

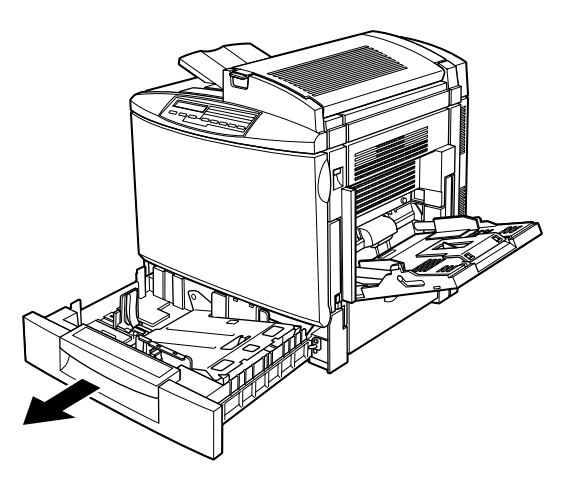

2. Presione la placa metálica de la bandeja hasta que oiga un clic.

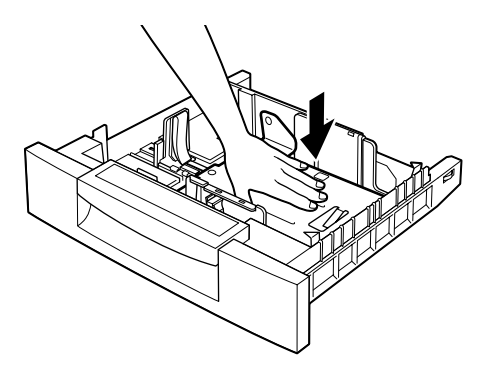

3. Presione los clips de las guías con los dedos, deslice las dos guías hasta que coincidan con el tamaño de papel que desea cargar.

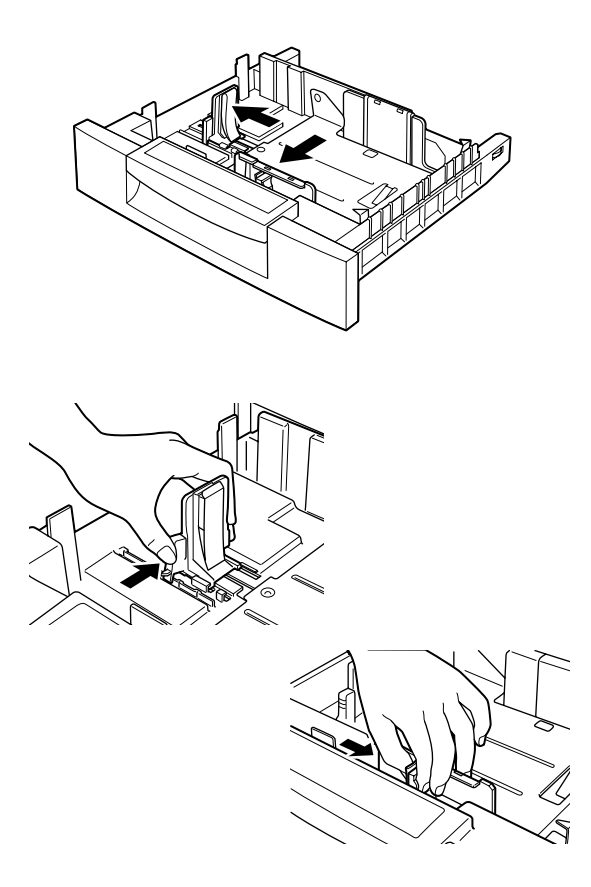

4. Airee una pila de hojas de papel para evitar que se peguen, y alinee los bordes de la pila con unos golpecitos sobre una superficie firme.

#### *Nota:*

*Si está utilizando papel normal y los trabajos impresos quedan arrugados, intente airear la pila de hojas y vuelva a cargarlas de nuevo.*

5. Inserte la pila de papel en la bandeja, alineándola con el lado derecho y posterior de la bandeja. Compruebe que el papel quede por debajo del clip metálico de sujeción, con la superficie imprimible cara arriba.

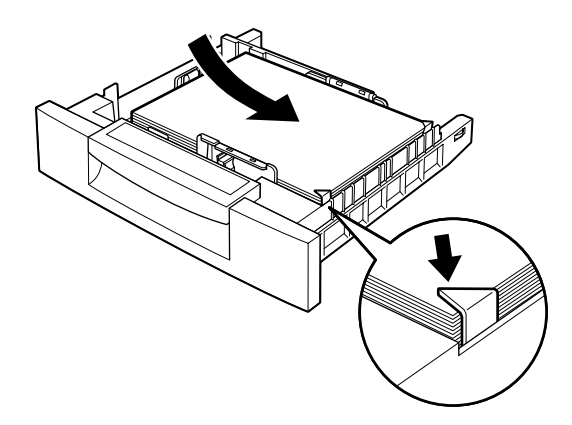

#### *Nota:*

*Si carga demasiado papel en la bandeja puede causar atascos de papel.*

6. Deslice las guías laterales hasta que toquen el borde de la pila de papel. Ajuste la guía lateral pequeña de forma que señale la marca de tamaño que coincide con el papel cargado.

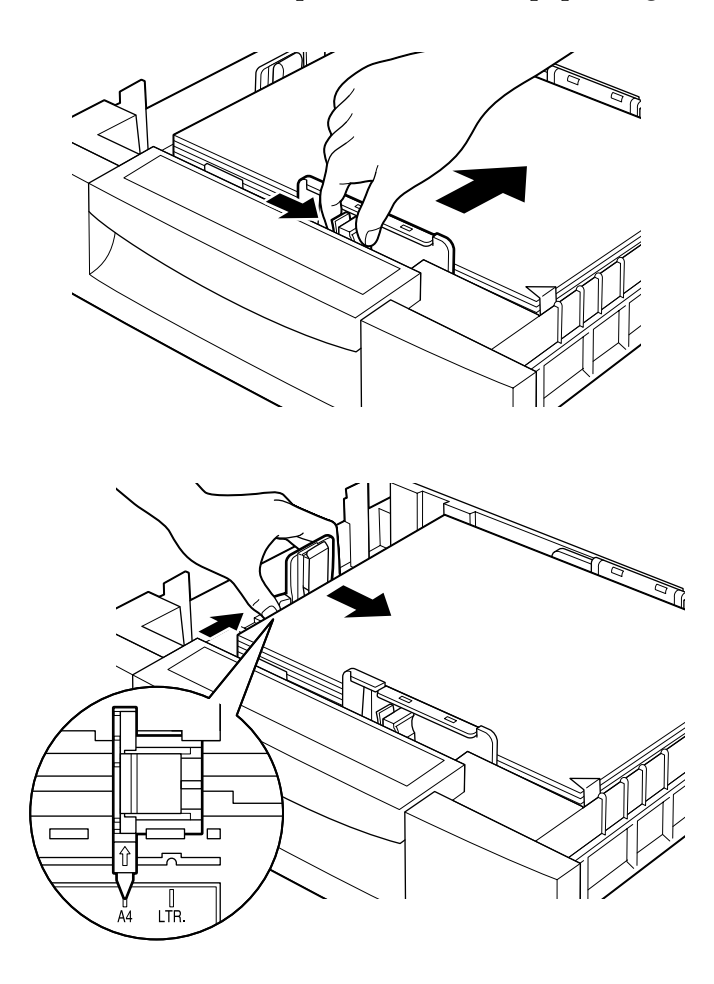

#### *Nota:*

*La impresora detecta de forma automática el tamaño del papel cargado a partir de la posición de la guía lateral pequeña, por lo que deberá ajustarla en la posición correcta.*

7. Inserte por completo la bandeja del papel.

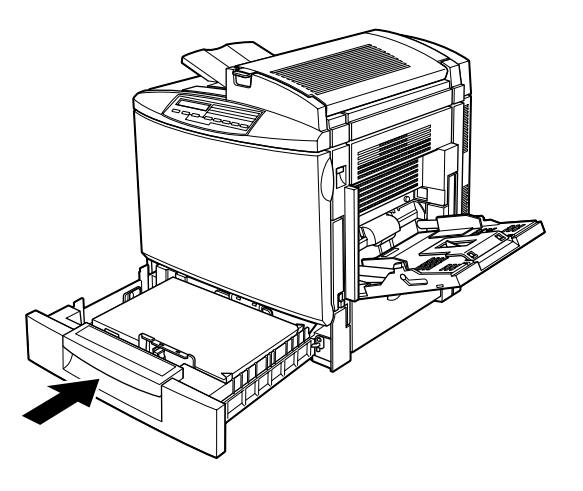

8. Seleccione el ajuste Tipo LC1 para coincidir con el papel cargado en la bandeja a través del Menú SelecType. Para más detalles, consulte la sección ["Menú Bandeja" en la página 4-19.](#page-90-1)

### <span id="page-35-0"></span>*Cargar la bandeja de papel para 500 hojas*

La bandeja opcional de papel para 500 hojas resulta muy útil para cargar el papel que usa regularmente o en grandes cantidades. La bandeja tiene capacidad para 500 hojas, incrementando la capacidad total de alimentación del papel hasta 1,150 hojas cuando la bandeja MF, la bandeja inferior estándar y la bandeja de papel para 500 hojas se cargan también hasta su capacidad máxima.

Además de papel normal, esta unidad tiene capacidad para papeles especiales como por ejemplo Papel Láser Color EPSON. Para más detalles, consulte en la sección ["Bandeja de papel para](#page-25-1)  [500 hojas" en la página 2-6.](#page-25-1)

Siga los pasos descritos a continuación para cargar la bandeja de papel para 500 hojas:
1. Extraiga la bandeja de papel de la unidad.

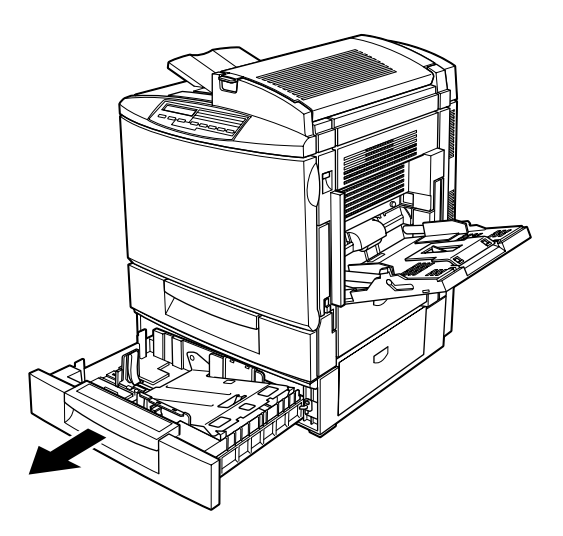

2. Presione la placa metálica de la bandeja hasta que se oiga un clic.

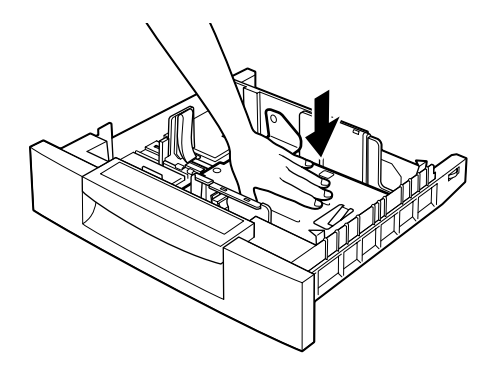

3. Sujetando los clips de las guías con los dedos, deslice las dos guías laterales hasta que coincidan con el tamaño del papel que desea cargar.

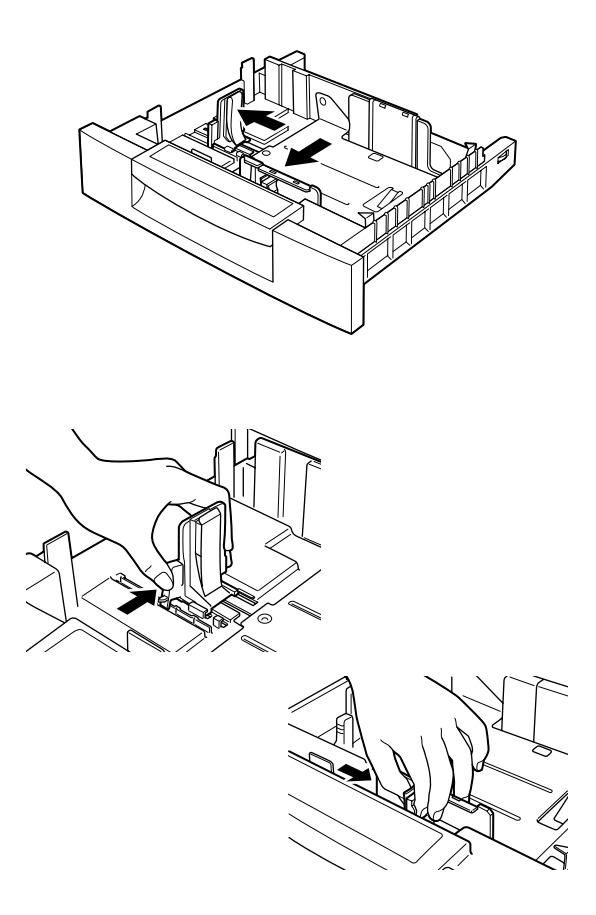

4. Airee una pila de hojas de papel para evitar que se peguen, y alinee los bordes de la pila con unos golpecitos sobre una superficie firme.

#### *Nota:*

*Si está utilizando papel normal y los trabajos impresos quedan arrugados, intente airear la pila de hojas y vuelva a cargarlas.*

5. Inserte la pila de papel en la bandeja, alineándola con el lado posterior derecho de la bandeja. Compruebe que el papel quede por debajo del clip metálico de sujeción.

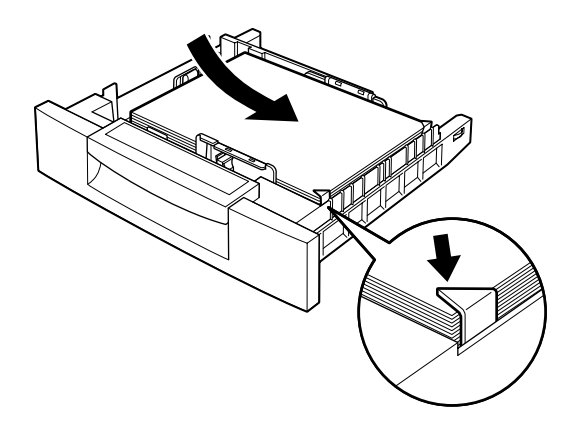

#### *Nota:*

*Si carga demasiado papel en la bandeja puede causar atascos de papel.*

6. Deslice las guías laterales hasta que toquen el borde de la pila de papel. Ajuste la guía lateral pequeña de forma que señale la marca de tamaño que coincide con el papel cargado.

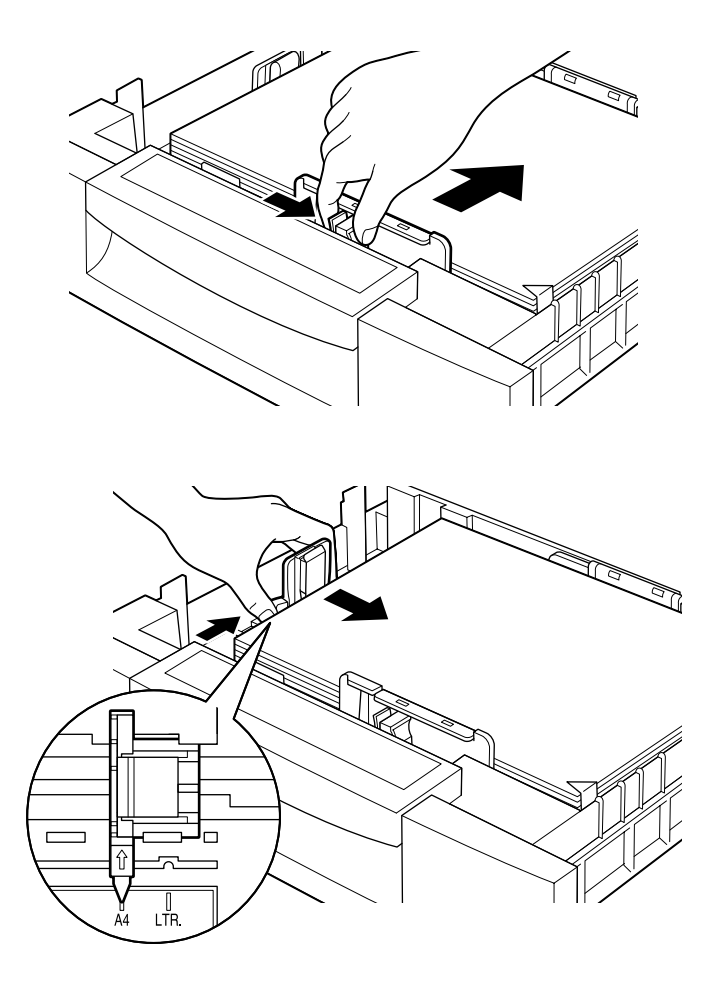

#### *Nota:*

*La impresora detecta de forma automática el tamaño del papel cargado a partir de la posición de la guía lateral pequeña, por lo que deberá ajustarla en la posición correcta.*

7. Inserte por completo la bandeja de papel.

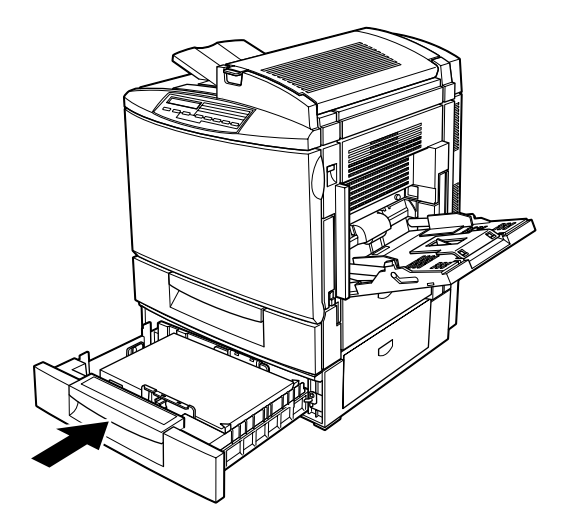

8. Seleccione el ajuste Tipo LC2 para coincidir con el papel cargado en la bandeja a través del menú SelecType. Para más detalles, consulte la sección ["Menú Bandeja" en la página 4-19.](#page-90-0)

### *Imprimir en papeles especiales*

#### *Nota:*

*El fabricante puede cambiar la calidad de cualquier marca o tipo de papel en cualquier momento, por lo que EPSON no puede garantizar la calidad de ningún tipo de papel. Realice pruebas con el papel antes de adquirir grandes volúmenes o de imprimir trabajos de gran extensión.*

Puede imprimir en papeles especiales, como por ejemplo Papel Láser Color EPSON, Transparencias Láser Color EPSON, papel grueso, sobres y etiquetas.

# *Papel Láser Color EPSON*

A continuación mostramos información importante acerca de la utilización de Papel Láser Color EPSON:

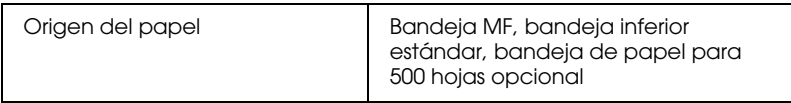

# *Transparencias Láser Color EPSON*

EPSON recomienda la utilización de Transparencias Láser Color EPSON.

*Nota:*

*La impresión dúplex no está disponible si utiliza transparencias.*

La tabla siguiente muestra información importante acerca de la utilización de Transparencias Láser Color EPSON:

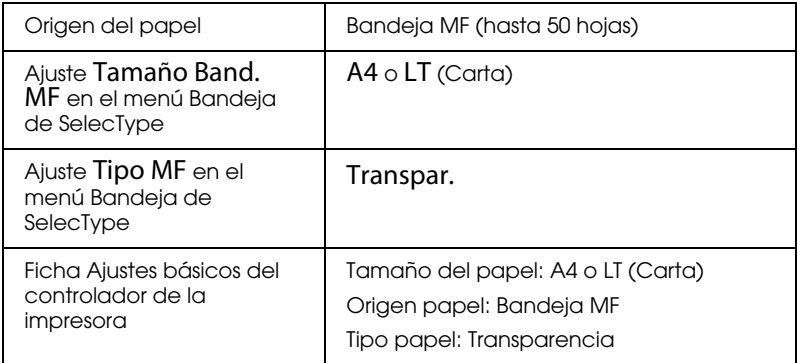

Tenga en cuenta los siguientes consejos para manejar las transparencias:

- ❏ Sujete las transparencias por los bordes, ya que las huellas dactilares pueden dañar la superficie imprimible de la hoja. La cara imprimible de la hoja muestra el logotipo de EPSON.
- ❏ Al cargar las transparencias en la impresora, insértelas con el borde corto por delante y con la superficie imprimible cara abajo.

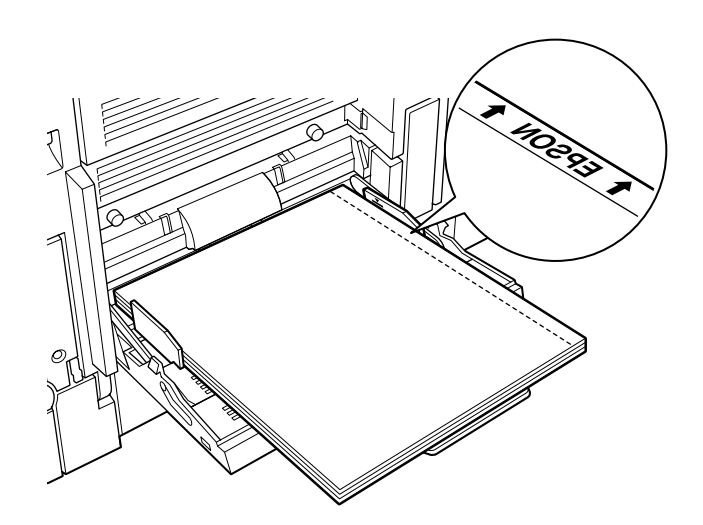

❏ Si intenta cargar las transparencias de cualquier otra forma, la impresora las expulsará sin imprimir para evitar daños.

Si se producen errores con la utilización de transparencias, aparecerá el mensaje Comprobar Tipo Papel en la pantalla LCD. Cargue el soporte correcto en la impresora y pulse el botón Continuar.

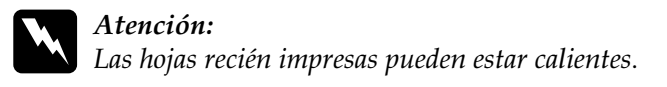

## *Sobres*

La calidad de impresión en los sobres puede ser irregular, debido a que las distintas partes de un sobre tienen distintos grosores. Imprima uno o dos sobres para comprobar la calidad de impresión.

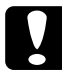

#### c *Precaución:*

*No utilice sobres con ventanilla a menos que estén especialmente diseñados para impresoras láser, ya que el plástico de la ventanilla se fundiría al entrar en contacto con el fijador.*

La tabla siguiente muestra información importante acerca de la utilización de los sobres:

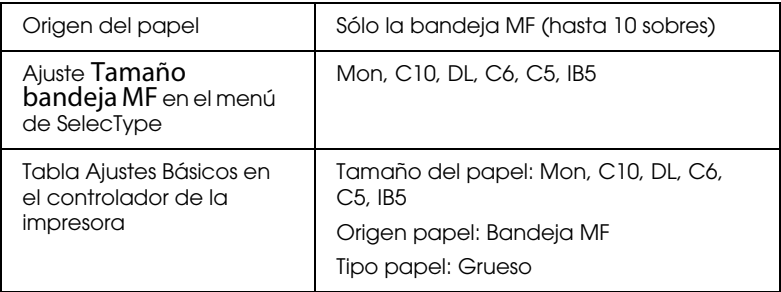

Siga los consejos descritos a continuación para cargar este soporte:

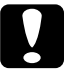

c *Precaución: Si los sobres tienen adhesivo en el reverso de la solapa, no los cargue con la solapa abierta.*

❏ Cargue siempre los sobres con la superficie imprimible cara abajo.

❏ Cargue los sobres con solapa en el borde largo como se muestra en la figura. La solapa debe estar cerrada.

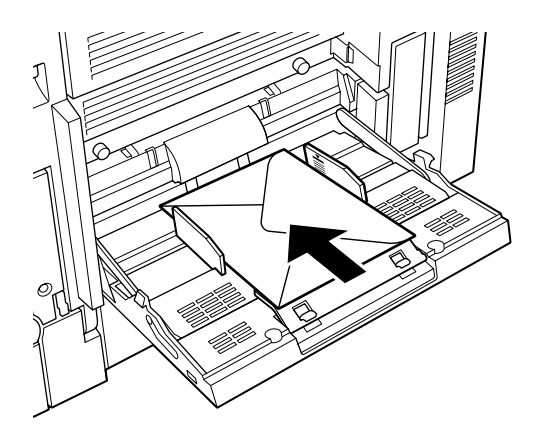

❏ Si la solapa está cerrada, los sobres con la solapa en el borde corto deberían cargarse con la solapa por delante. Si la solapa está abierta, debe cargarse primero el extremo opuesto a la solapa. Sin embargo, al ajustar el tamaño del sobre deberá considerar que la solapa está abierta.

### *Etiquetas*

Puede cargar más de una hoja de etiquetas en la bandeja MF al mismo tiempo. Sin embargo, algunas etiquetas deberá cargarlas hoja por hoja, o manualmente.

Utilice solamente etiquetas diseñadas para impresoras láser o fotocopiadoras de papel normal.

Para evitar que el adhesivo de las etiquetas entre en contacto con los componentes de la impresora, debe utilizar siempre etiquetas que cubran totalmente la hoja de soporte, de manera que no queden espacios vacíos entre etiquetas.

Debería comprobar si las hojas de etiquetas desprenden adhesivo apretando una hoja de papel sobre una hoja de etiquetas. Si el papel queda pegado a la hoja de etiquetas, no las utilice en la impresora.

La tabla siguiente muestra información importante acerca de la utilización de las etiquetas:

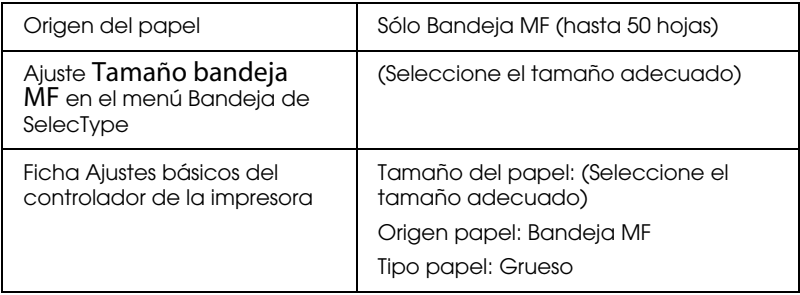

### *Papel grueso*

La tabla siguiente muestra información importante acerca de la utilización de papel grueso.

#### *Nota:*

*La impresión dúplex no está disponible si utiliza papel grueso.*

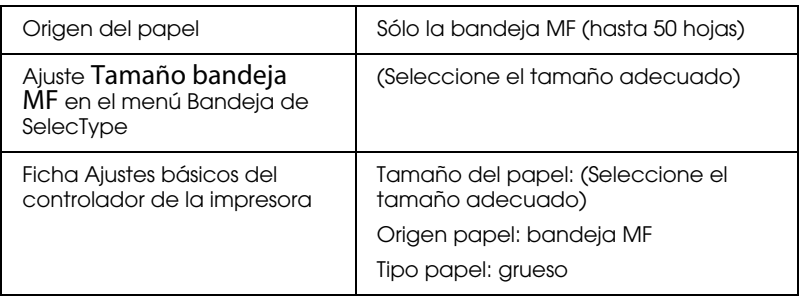

# *Cargar papel de tamaño no estándar*

Puede cargar papel de tamaño no estándar en la bandeja MF, siempre que cumpla con los siguientes requisitos de tamaño y gramaje:

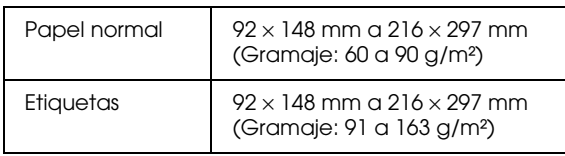

Antes de imprimir en papeles de tamaño no estándar o personalizados, compruebe el ajuste de tamaño de papel empleando uno de los dos métodos siguientes:

- ❏ Acceda al controlador de la impresora y seleccione la ficha Ajustes básicos. Seleccione Definido por el usuario en la lista de tamaño de papel. En el cuadro de diálogo Definido por el usuario, ajuste la anchura, altura y unidades del papel utilizado. Haga clic en el botón Aceptar para guardar el tamaño de papel personal.
- ❏ Acceda al menú de impresión SelecType y ajuste el tamaño de página en CTM (personal).

# *Capítulo 3*

# *Funciones del controlador de la impresora*

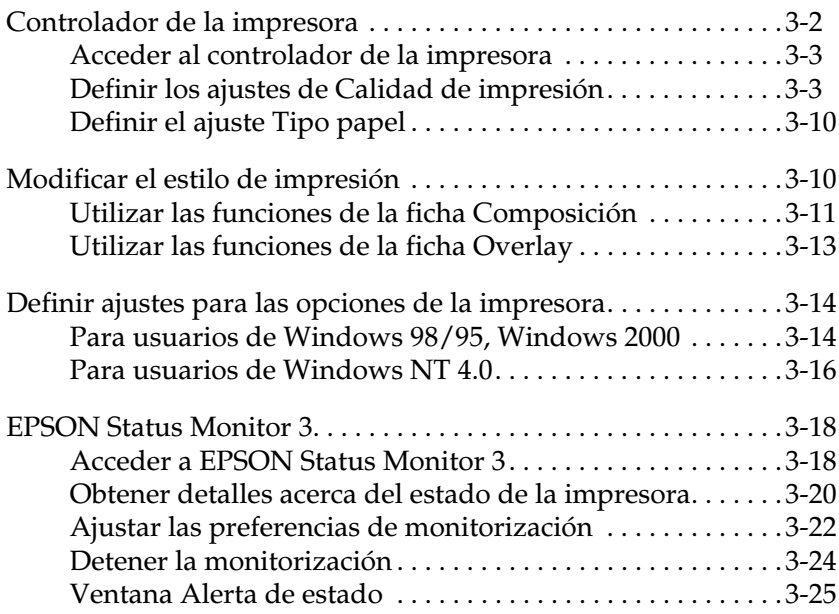

# <span id="page-48-0"></span>*Controlador de la impresora*

El controlador de la impresora le permite seleccionar entre una gran variedad de ajustes para conseguir los mejores resultados con la impresora. También incluye la utilidad EPSON Status Monitor 3, a la que puede acceder con la ficha Utilidades. La utilidad EPSON Status Monitor 3 le permite comprobar el estado de la impresora. Para más información, consulte la sección ["EPSON Status Monitor 3" en la página](#page-64-0) 3-18.

Aunque el controlador de la impresora ofrece varias opciones para los ajustes que puede definir, puede configurar el controlador de la impresora de las siguientes formas básicas:

Ajuste Automático

La forma más rápida y sencilla de empezar a imprimir. Consulte la sección ["Utilizar los ajustes Automáticos" en la](#page-50-0)  [página](#page-50-0) 3-4.

Ajustes Predefinidos

Le proporcionan más control sobre los ajustes de la impresora optimizados por el tipo de impresión. Consulte la sección ["Utilizar los ajustes Predefinidos" en la página](#page-51-0) 3-5.

Ajustes Personalizados

Se adaptan a sus necesidades individuales. Consulte la sección ["Personalizar los ajustes de impresión" en la página](#page-53-0)  3[-7.](#page-53-0)

Ajustes de Estilo de impresión

Funciones adecuadas para seleccionar el método y el estilo de impresión. Consulte la sección ["Modificar el estilo de](#page-56-1)  [impresión" en la página](#page-56-1) 3-10.

# <span id="page-49-0"></span>*Acceder al controlador de la impresora*

Puede acceder al controlador de la impresora directamente desde cualquier aplicación de Windows, o desde el sistema operativo de Windows.

Al acceder al controlador de la impresora desde el sistema operativo, los ajustes de la impresora definidos en muchas aplicaciones de Windows tienen preferencia sobre ajustes similares definidos en el controlador de la impresora, por lo que se recomienda acceder al controlador de la impresora desde la aplicación para comprobar que imprime con los ajustes deseados.

#### *Nota:*

*La ayuda On-line proporciona detalles acerca de los ajustes del controlador de la impresora.*

- ❏ Para acceder al controlador de la impresora desde la aplicación, haga clic en los comandos Imprimir o Ajustar página del menú Archivo. También deberá hacer clic en Configuración, Opciones, Propiedades, o una combinación de estos botones.
- ❏ Para acceder al controlador desde Windows 98/95, Windows 2000 o Windows NT 4.0, haga clic en Inicio, seleccione Configuración, y haga clic en Impresoras. A continuación, haga clic con el botón derecho del ratón en el icono de la impresora EPSON y haga clic en Propiedades (en Windows 98/95), Preferencias de impresión (en Windows 2000) o Configuración predeterminada de documento (en Windows NT 4.0).

### <span id="page-49-1"></span>*Definir los ajustes de Calidad de impresión*

Puede cambiar la calidad o resolución de impresión de las impresiones mediante los ajustes del controlador de la impresora. El controlador de la impresora le permite elegir si la impresora define los ajustes automáticamente, si selecciona en una lista de ajustes predefinidos, o personaliza sus propios ajustes.

### <span id="page-50-0"></span>*Utilizar los ajustes Automáticos*

Si selecciona el botón Automático en la ficha Ajustes básicos, el controlador de la impresora se ocupa de los ajustes detallados de acuerdo con el ajuste de color que seleccione. El Color es el único ajuste que deberá definir en el controlador de la impresora.

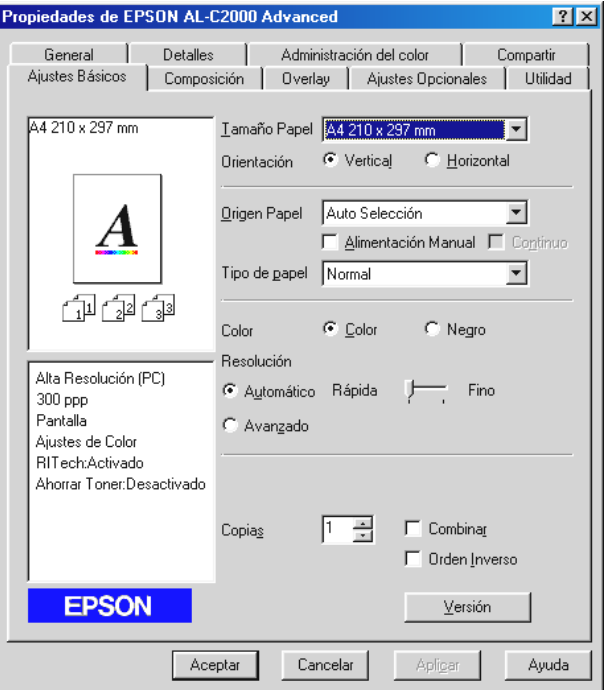

#### *Nota:*

- ❏ *Ésta es una pantalla de Windows 98/95.*
- ❏ *La ayuda On-line le proporciona más información acera de los ajustes del controlador de la impresora.*

### <span id="page-51-0"></span>*Utilizar los ajustes Predefinidos*

Los ajustes predefinidos le proporcionan ayuda para optimizar los ajustes de impresión para un tipo de impresión en particular, por ejemplo documentos de presentación o imágenes tomadas con un video o cámara digital.

Siga los pasos descritos a continuación para utilizar los ajustes predefinidos:

1. Seleccione el botón Avanzado de la ficha Ajustes básicos. Encontrará los ajustes predefinidos en la lista de la derecha del botón Automático.

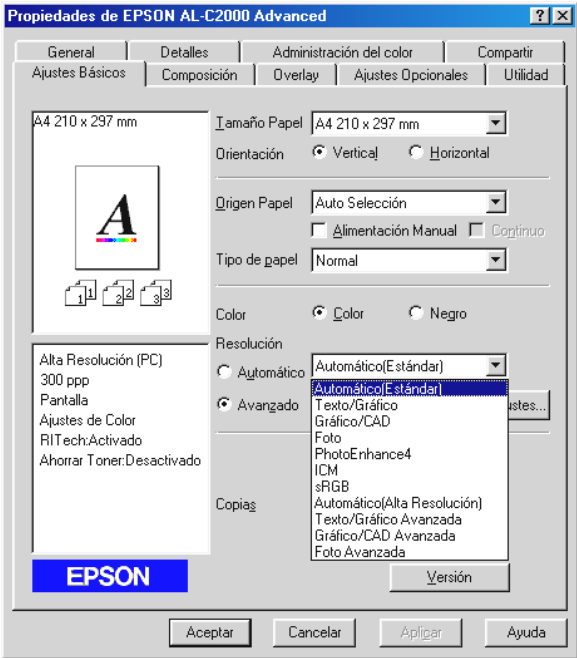

#### *Nota: Ésta es una pantalla de Windows 98/95.*

2. Seleccione el ajuste más adecuado en la lista, de acuerdo con el tipo de documento o imagen que desee imprimir.

Si selecciona un ajuste predefinido, otros ajustes como el Modo de impresión, Resolución, Pantalla, y Gestión del color se ajustan automáticamente. Los cambios se muestran en la lista de ajustes personalizados de la izquierda de la ficha Ajustes básicos.

Este controlador de la impresora proporciona los siguientes ajustes predefinidos:

```
Automático (Estándar)
```
Ideal para la impresión regular, especialmente fotos.

Texto/Gráfico

Ideal para imprimir documentos que contienen texto y gráficos, como documentos de presentación.

Gráfico/CAD

Ideal para imprimir gráficos y diagramas.

Foto

Ideal para imprimir fotos.

PhotoEnhance4

Ideal para imprimir imágenes capturadas mediante la entrada de video, cámara digital o escáner. EPSON PhotoEnhance 4 ajusta automáticamente el contraste, la saturación y el brillo de la imagen original para producir impresiones en color más vivo y más nítidas. Este ajuste no afecta a los datos de imagen originales.

ICM (sólo para Windows 98/95 y Windows 2000)

ICM significa Correspondencia del color de la imagen ("Image Color Matching"). Esta función ajusta automáticamente los colores de la impresión para que coincidan con los colores de la pantalla.

Texto/Gráfico Avanzada

Ideal para imprimir documentos de presentación de alta calidad que contengan texto y gráficos.

#### Gráfico/CAD Avanzada

Ideal para imprimir gráficos, diagramas y fotos de alta calidad.

#### Foto Avanzada

Ideal para imprimir fotos exploradas a alta calidad e imágenes capturadas digitalmente.

#### *Nota:*

*Además de los ajustes mencionados anteriormente, también están disponibles los ajustes* sRGB *y* Automático (Alta Resolución)*.*

### <span id="page-53-0"></span>*Personalizar los ajustes de impresión*

Muchos usuarios nunca deberán definir manualmente sus propios ajustes. No obstante, la impresora proporciona ajustes de impresión personalizados si necesita mayor control sobre la impresión, si desea definir ajustes disponibles más detallados, o simplemente si desea realizar pruebas.

Siga los pasos descritos a continuación para personalizar los ajustes de impresión:

1. Seleccione el botón Avanzado de la ficha Ajustes básicos y haga clic en el botón Más Ajustes. Aparecerá el siguiente cuadro de diálogo.

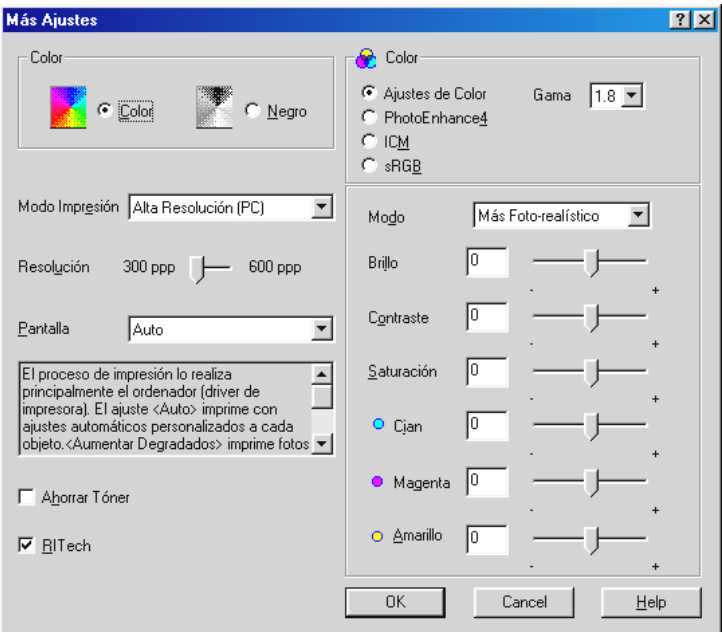

#### *Nota:*

*Ésta es una pantalla de Windows 98/95.*

- 2. Seleccione Color o Negro como ajuste de Color y defina otros ajustes. Para más detalles acerca de cada ajuste en particular, consulte la ayuda On-line.
- 3. Haga clic en Aceptar para aplicar sus ajustes y volver a la ficha Ajustes básicos. Haga clic en Cancelar para volver a la ficha Ajustes básicos sin aplicar los ajustes.

#### *Guardar los ajustes*

Para guardar los ajustes personalizados, haga clic en Guardar Ajustes en la ficha Ajustes básicos. Aparecerá el cuadro de diálogo Ajustes Personalizados.

Escriba un único nombre para los ajustes personalizados en el cuadro Nombre, y haga clic en el botón Guardar. Los ajustes aparecerán en la lista, a la derecha del botón Automático de la ficha Ajustes básicos.

#### *Nota:*

- ❏ *No podrá utilizar un nombre de ajuste predefinido para los ajustes personalizados.*
- ❏ *Para borrar un ajuste personalizado, haga clic en* Guardar ajustes *en la ficha* Ajustes básicos*, seleccione el ajuste en el cuadro de diálogo* Ajustes Personalizados *y haga clic en* Borrar*.*
- ❏ *No podrá borrar los ajustes predefinidos.*

Si cambia cualquier ajuste en el cuadro de diálogo Ajustes predefinidos cuando uno de los ajustes personalizados está seleccionado en la lista Ajustes predefinidos de la ficha Ajustes básicos, el ajuste seleccionado en la lista pasa a Ajustes personalizados. El ajuste personalizado seleccionado previamente no resulta afectado por este cambio. Para volver al ajuste personalizado, simplemente selecciónelo de nuevo desde la lista de ajustes actuales.

## <span id="page-56-0"></span>*Definir el ajuste Tipo papel*

En el menú Ajustes básicos, seleccione el ajuste de Tipo papel que coincida con el papel cargado en la impresora. Localice el papel en la siguiente lista, y seleccione el ajuste de Tipo papel correspondiente, que aparece en negrita.

Normal Papel normal, Papel láser color EPSON

Grueso Sobres, Etiquetas, Papel grueso

**Transparencia** Transparencias láser color EPSON

# <span id="page-56-1"></span>*Modificar el estilo de impresión*

La ficha Composición u Overlay le permiten definir varios ajustes de impresión que afecten a la forma en que se imprime el documento y al aspecto de la impresión.

Esta sección describe las funciones que se incluyen en estas fichas. Para más detalles acerca de las fichas Composición y Overlay, consulte la ayuda On-line.

## <span id="page-57-0"></span>*Utilizar las funciones de la ficha Composición*

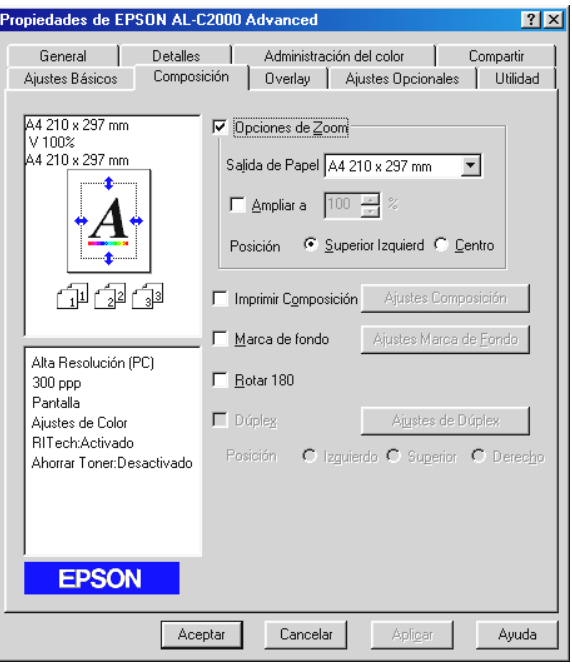

#### *Opciones de Zoom*

Esta función le permitirá ampliar o reducir los documentos.

#### *Imprimir Composición*

Marque la casilla de verificación Imprimir Composición para que los ajustes de composición de impresión seleccionados actualmente estén activos y para activar el botón Ajustes Composición, que abre el cuadro de diálogo Ajustes Composición.

Los ajustes de este cuadro de diálogo le proporcionan la opción de imprimir dos o más páginas en una sola página y de especificar el orden de impresión. También puede imprimir documentos con un marco.

#### *Marca de fondo*

Marque la casilla de verificación Marca de fondo para activar la marca de fondo seleccionada actualmente y para activar el botón Ajustes Marca de Fondo, que abre el cuadro de diálogo Marca de fondo.

En el cuadro de diálogo Marca de fondo, podrá seleccionar en una lista de marcas de fondo predefinidas, o un archivo de mapa de bits (.BMP) como su propia marca de fondo personalizada. El cuadro de diálogo Marca de fondo también permite definir variedad de ajustes de marca de fondo detallados. Por ejemplo, puede seleccionar el tamaño, el color, y la posición de la marca de fondo.

### *Rotar 180*

Marque esta casilla de verificación para imprimir con Rotar 180.

### *Dúplex*

Marque esta casilla de verificación para imprimir en ambas caras del papel utilizando la Unidad Dúplex opcional. Una vez marcada esta casilla, podrá definir otros ajustes de impresión dúplex más detallados.

### <span id="page-59-0"></span>*Utilizar las funciones de la ficha Overlay*

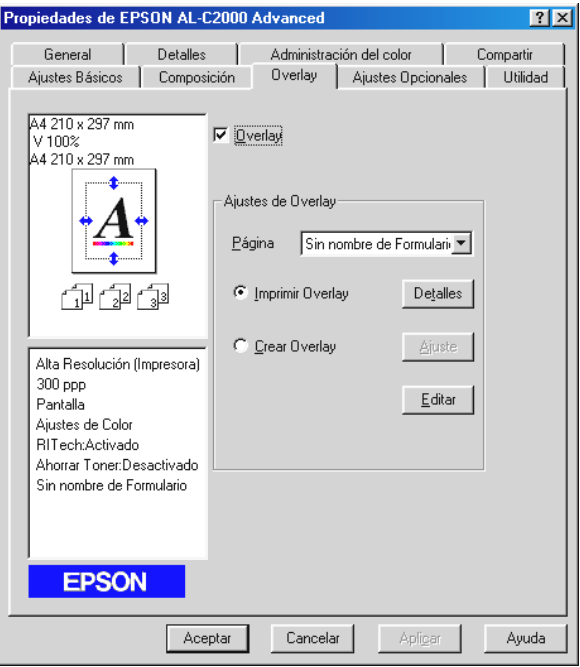

Puede acceder a la función Overlay para formularios mediante la ficha Overlay. Esta función le permite imprimir datos de formularios diseñados con datos realizados por otra aplicación. Puede crear datos de formularios y guardarlos.

## <span id="page-60-0"></span>*Definir ajustes para las opciones de la impresora*

Cuando instale opciones en la impresora, deberá definir ciertos ajustes antes de empezar a imprimir.

### <span id="page-60-1"></span>*Para usuarios de Windows 98/95, Windows 2000*

Si ha instalado alguna opción en la impresora, deberá comprobar que el controlador de la impresora ha reconocido la instalación correctamente.

#### *Nota:*

*Si la utilidad* EPSON Status Monitor 3 *está activa y la impresora está activada, la información acerca de las opciones instaladas se transmite automáticamente al ordenador y aparece en la ficha* Ajustes Opcionales *del controlador de la impresora.*

Siga los pasos descritos a continuación para definir los ajustes necesarios para las opciones instaladas:

- 1. Haga doble clic en el icono Mi PC y en la carpeta Impresoras.
- 2. Haga clic con el botón derecho del ratón en el icono de la impresora, y seleccione Propiedades (Windows 98/95) o Preferencias de impresión (Windows 2000).
- 3. Haga clic en la ficha Ajustes Opcionales.

4. Si Actualizar Info Opciones Automáticamente está marcado en la ficha Ajustes Opcionales y la utilidad EPSON Status Monitor 3 está activa mientras la impresora está activada, la información acerca de las opciones instaladas se transmite automáticamente al ordenador. Si ha marcado Actualizar Info Opciones Manualmente, deberá introducir esta información manualmente, tal como se describe en los pasos 5 y 6.

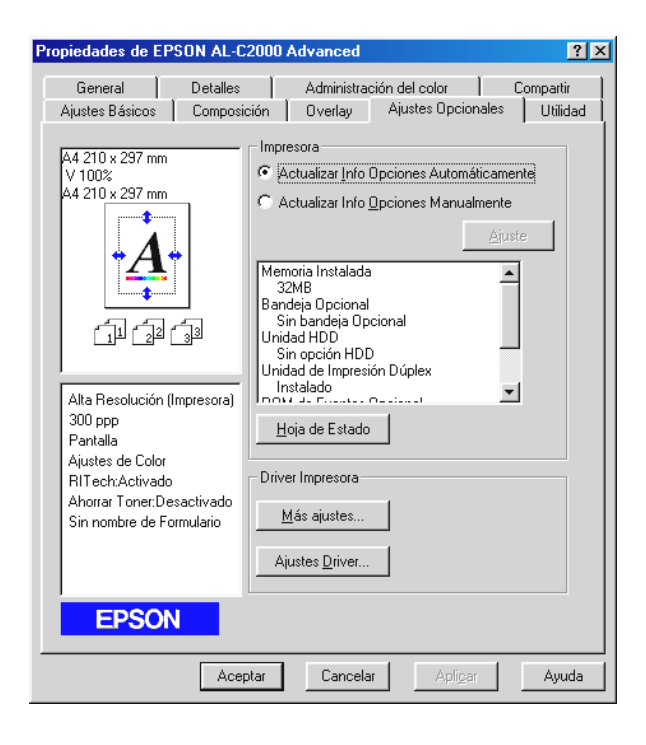

5. Haga clic en el botón Ajuste de la ficha Ajustes Opcionales. Aparecerá el siguiente cuadro de diálogo.

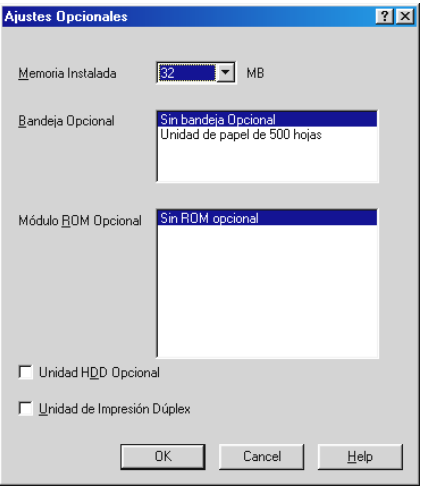

6. Defina los ajustes adecuados para las opciones instaladas y haga clic en Aceptar.

### <span id="page-62-0"></span>*Para usuarios de Windows NT 4.0*

Si ha instalado alguna opción en la impresora, deberá comprobar que el controlador de la impresora haya reconocido correctamente la instalación antes de utilizarla.

#### *Nota:*

*Si la utilidad* EPSON Status Monitor 3 *está activa y la impresora activada, la información acerca de las opciones instaladas se transmite automáticamente al ordenador y aparece en la ficha* Ajustes opcionales *del controlador de la impresora.*

Siga los pasos descritos a continuación para definir los ajustes necesarios para las opciones instaladas:

- 1. Haga clic en Inicio, seleccione Configuración, y después, Impresoras.
- 2. Haga clic con el botón derecho del ratón en el icono de la impresora y haga clic en Propiedades o Configuración predeterminada de documento.
- 3. Haga clic en la ficha Ajustes Opcionales. Defina los ajustes adecuados para las opciones instaladas y haga clic en Aceptar.

#### *Nota:*

*Si la información acerca de las opciones instaladas ya aparece en la ficha* Ajustes Opcionales*, no es necesario definir ningún ajuste.*

4. Haga clic en la ficha Ajustes de la impresora. Seleccione el tamaño de papel para cada origen del papel, incluyendo el origen del papel opcional.

#### *Nota:*

*Si la información acerca de las opciones instaladas ya aparece en la ficha* Ajustes Opcionales*, no es necesario definir ningún ajuste.*

# <span id="page-64-0"></span>*EPSON Status Monitor 3*

EPSON Status Monitor 3 es una utilidad que monitoriza la impresora y le proporciona información acerca de su estado actual. Por ejemplo, puede saber la cantidad de tóner restante o la vida útil de la unidad fotoconductora. Si ocurre un error de impresión, la utilidad le mostrará un mensaje que describe el error. Puede acceder a la utilidad Status Monitor 3 desde el controlador de la impresora. Para más información, consulte la sección siguiente.

Antes de utilizar Status Monitor 3, lea el archivo LÉAME del controlador de la impresora. Este archivo contiene la información más actualizada acerca del controlador de la impresora y Status Monitor 3.

### <span id="page-64-1"></span>*Acceder a EPSON Status Monitor 3*

EPSON Status Monitor 3 monitoriza la impresora durante la impresión y mientras el cuadro de diálogo EPSON Status Monitor 3 está abierto.

Siga los pasos descritos a continuación para acceder a EPSON Status Monitor 3:

- 1. Haga doble clic en el icono Mi PC.
- 2. Haga doble clic en la carpeta Impresoras.
- 3. Haga clic con el botón derecho del ratón en el icono de la impresora y haga clic en Propiedades (Windows 98/95) o en Preferencias de impresión (Windows 2000). Si utiliza Windows NT 4.0, podrá seleccionar Configuración predeterminada de documento o Propiedades.

4. Haga clic en la ficha Utilidad.

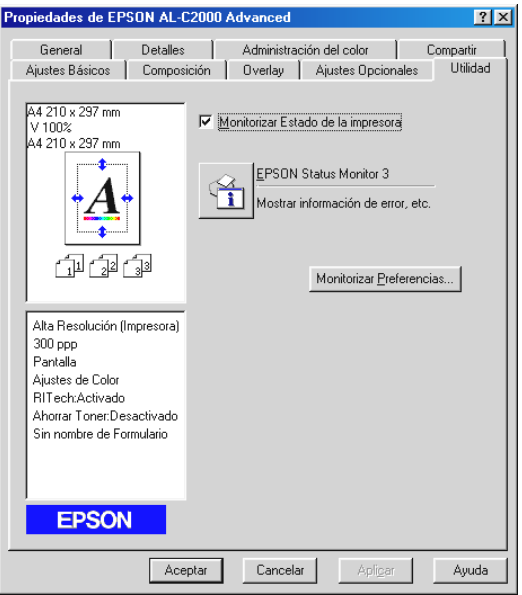

5. Haga clic en el icono EPSON Status Monitor 3 para iniciar la utilidad EPSON Status Monitor 3.

#### *Nota:*

*Si desmarca la casilla de verificación* Monitorizar Estado de la impresora *durante el funcionamiento normal, la ventana* Alerta de estado *dejará de monitorizar algunos errores. Para más información acerca de esta función, consulte la sección ["Ventana Alerta de estado"](#page-71-0)  [en la página](#page-71-0) 3-25.*

### <span id="page-66-0"></span>*Obtener detalles acerca del estado de la impresora*

Puede monitorizar el estado de la impresora y obtener información acerca de los productos consumibles mediante el cuadro de diálogo EPSON Status Monitor 3.

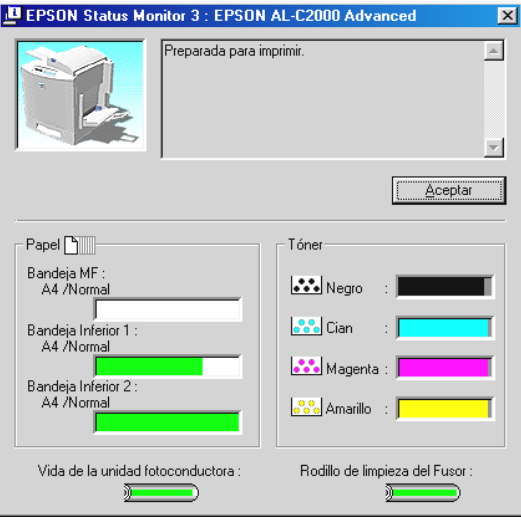

Figura de la impresora: La imagen de la parte superior izquierda muestra el estado de la impresora gráficamente.

Cuadro de texto: El cuadro de texto que se encuentra junto a la figura de la impresora visualiza el estado actual de ésta. Si ocurre un problema, se visualiza la solución más apropiada. Botón Aceptar: Si hace clic en este botón, se cerrará el

cuadro de diálogo.

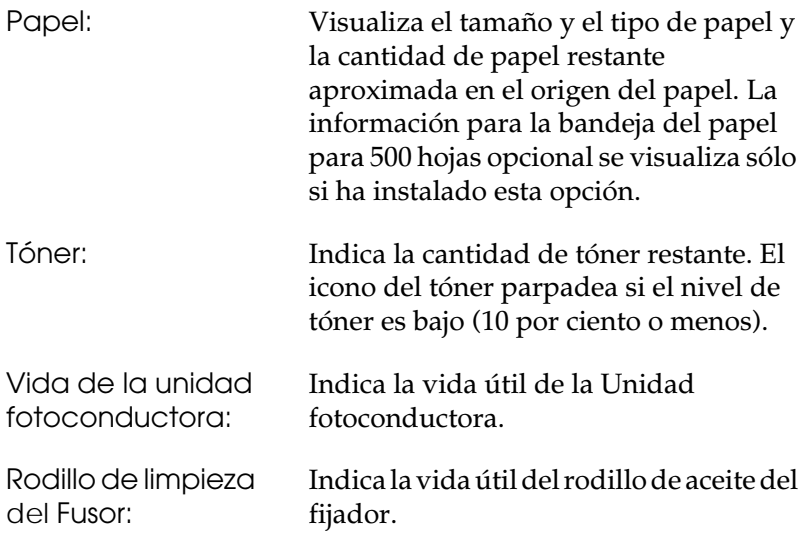

# <span id="page-68-0"></span>*Ajustar las preferencias de monitorización*

Para definir los ajustes de monitorización específicos, haga clic en el botón Monitorizar Preferencias de la ficha Utilidad del controlador de la impresora. Aparecerá el cuadro de diálogo Preferencias de Monitorización.

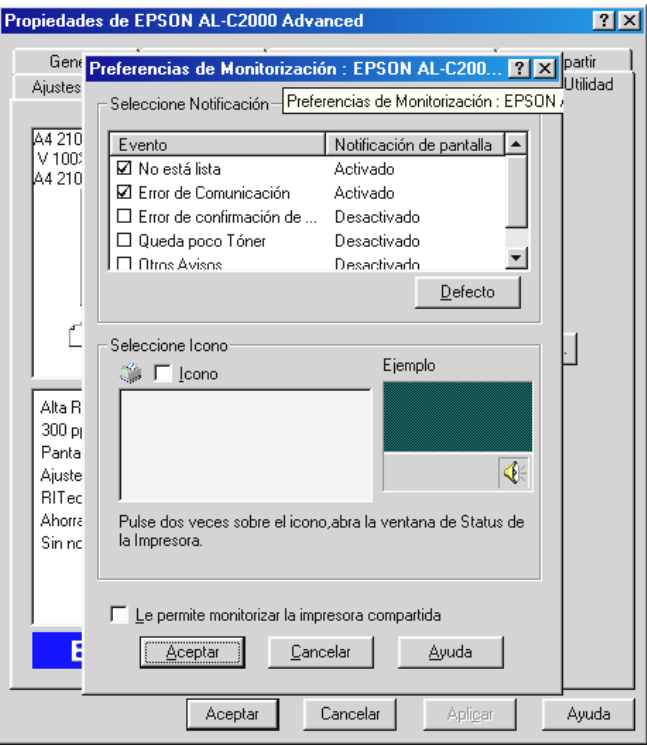

En el cuadro de diálogo, aparecen los siguientes ajustes y botones:

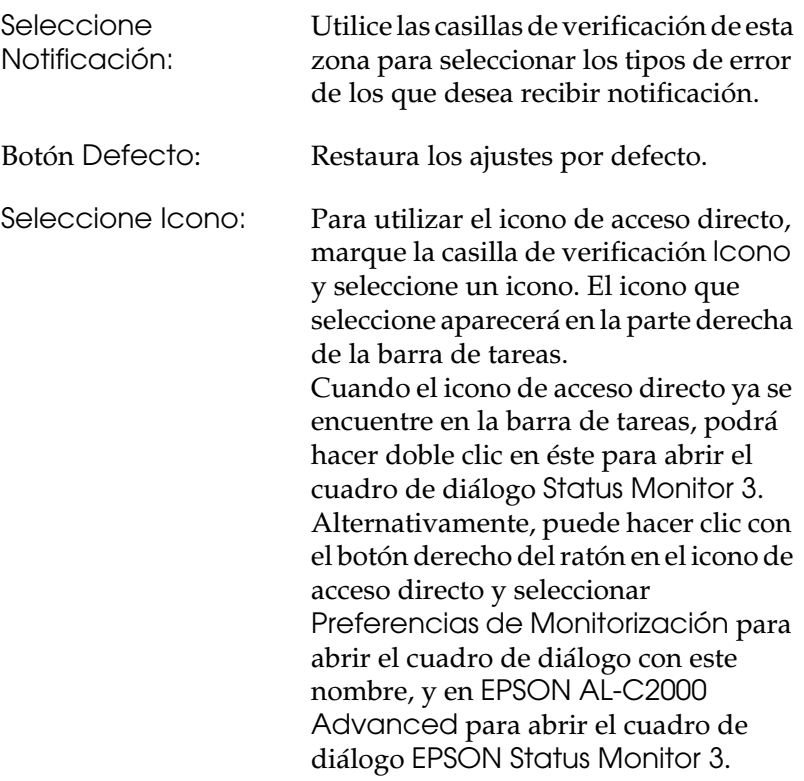

Casilla de verificación Le Marque esta casilla de monitorización permite monitorizar la para monitorizar una impresora impresora compartida: compartida. Deberá definir este ajuste en el equipo del servidor.

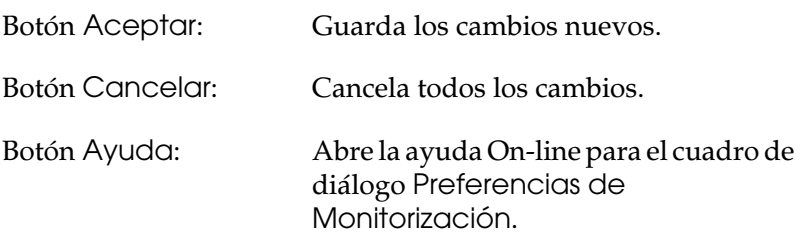

# <span id="page-70-0"></span>*Detener la monitorización*

EPSON Status Monitor 3 monitoriza la impresora durante la impresión y mientras el cuadro de diálogo EPSON Status Monitor 3 está abierto.

Para monitorizar solamente durante la impresión, cierre el cuadro de diálogo EPSON Status Monitor 3.

Para detener completamente las monitorizaciones, desmarque la casilla de verificación Monitorizar Estado de la impresora de la ficha Utilidad del controlador de la impresora. Puede hacerlo si desea acelerar la impresión o si no necesita monitorizar la impresora. Si desmarca la casilla de verificación Monitorizar Estado de la impresora, ya no aparecerá la ventana Alerta de estado para notificarle cuando ocurre un error. No obstante, aún puede localizar el estado actual de la impresora haciendo clic en el icono EPSON Status Monitor 3 de la ficha Utilidad del controlador de la impresora.

#### *Nota:*

*La casilla de verificación* Monitorizar Estado de la impresora *se visualiza en la ficha* Utilidad *de* Configuración predeterminada de documento *en Windows NT 4.0, o en la ficha* Utilidad *de*  Preferencias de impresión *en Windows 2000.*

# <span id="page-71-0"></span>*Ventana Alerta de estado*

Esta ventana indica qué tipo de error ha ocurrido y le ofrece una posible solución. Se cierra automáticamente una vez solucionado el problema.

La ventana Alerta de estado se abre en las condiciones que seleccione en el cuadro de diálogo Preferencias de Monitorización.

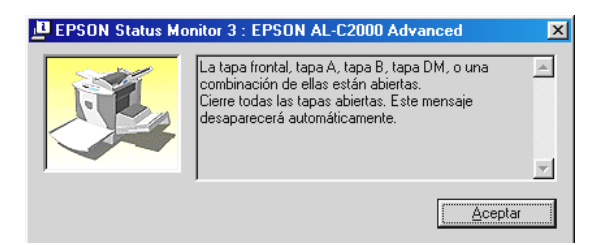

Si desea visualizar la información acerca de los consumibles de la impresora, haga clic en el botón Detalles de los consumibles. Si ha hecho clic en este botón, la ventana Alerta de estado no desaparecerá aunque haya solucionado el problema. Para cerrar el cuadro deberá hacer clic en el botón Aceptar.
# *Capítulo 4*

# *Funciones del Panel de control*

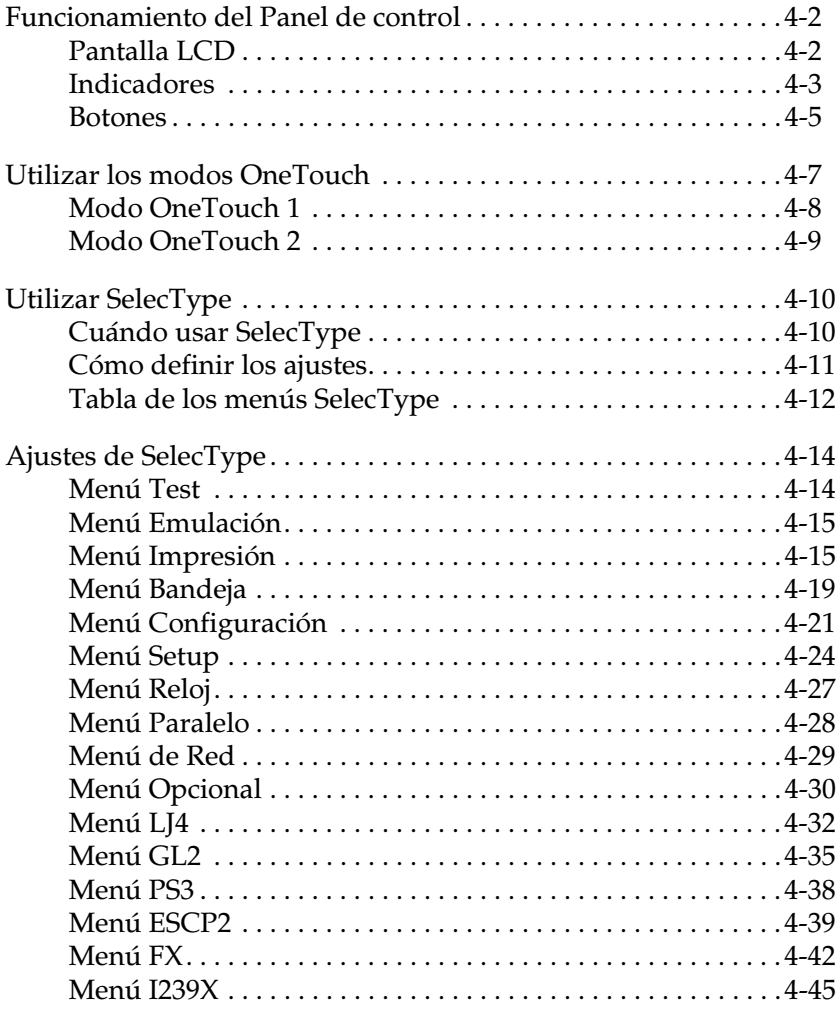

# <span id="page-73-0"></span>*Funcionamiento del Panel de control*

El panel de control está formado por tres elementos: una pantalla de cristal líquido (LCD), los indicadores y los botones. La pantalla LCD y los indicadores informan del estado actual de la impresora y puede utilizar estos botones para seleccionar los ajustes y funciones de la impresora. Sin embargo, los ajustes definidos desde la aplicación y el controlador de la impresora tienen prioridad sobre estos ajustes.

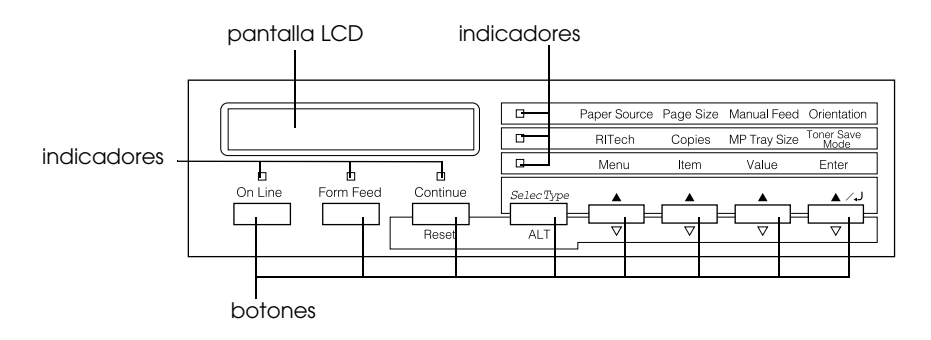

# <span id="page-73-1"></span>*Pantalla LCD*

La pantalla LCD muestra lo siguiente:

- ❏ Mensajes de estado, como Preparando, que indican el estado actual de la impresora.
- ❏ Mensajes de error como Falta papel, que identifican los procedimientos de mantenimiento que debe realizar o las condiciones de error que debe corregir
- ❏ Los menús del SelecType, como Emulación, que le permiten controlar los modos de la impresora, la selección de fuentes, el manejo del papel así como otras muchas funciones.

Para más información acerca de cómo resolver problemas y el mantenimiento de rutina, consulte las siguientes secciones "Resolver Problemas" y "Sustituir los consumibles". Para más información acerca del modo SelecType, consulte la sección ["Utilizar SelecType" en la página 4-10.](#page-81-0)

# <span id="page-74-0"></span>*Indicadores*

Esta sección describe los diferentes indicadores del panel de control.

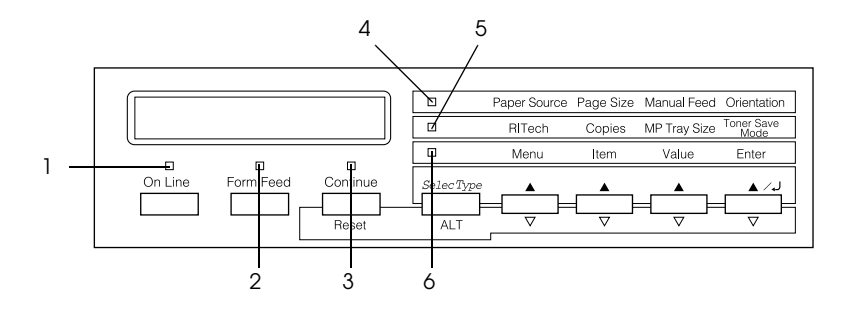

- 1 On Line Se ilumina cuando la impresora está en on-line, indicando que la impresora puede recibir e imprimir datos de impresión. Cuando la impresora está en off-line, el indicador está apagado. El indicador parpadea cuando el sistema alterna los estados on-line y off-line.
- 2 Form Feed Se ilumina al recibir datos y guardarlos en el búffer de la impresora (memoria de la impresora reservada para recibir datos), antes de imprimirse. Al parpadear indica que la impresora está procesando los datos. Cuando no hay datos en el búffer de la impresora, este indicador se apaga.

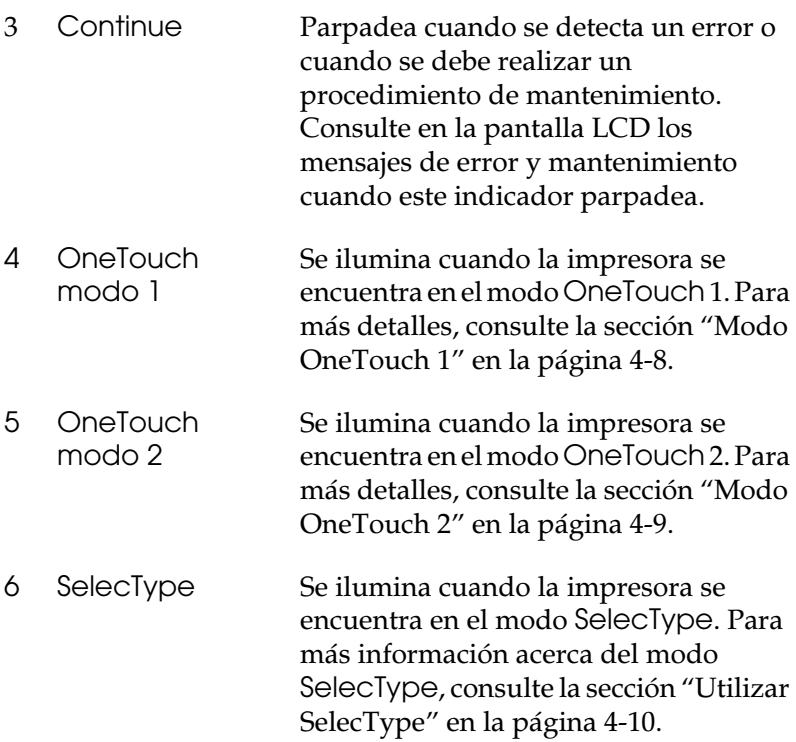

## <span id="page-76-0"></span>*Botones*

Esta sección explica cómo utilizar los botones del panel de control.

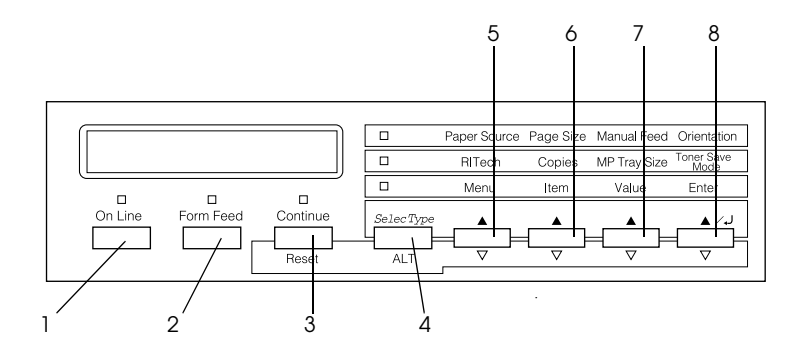

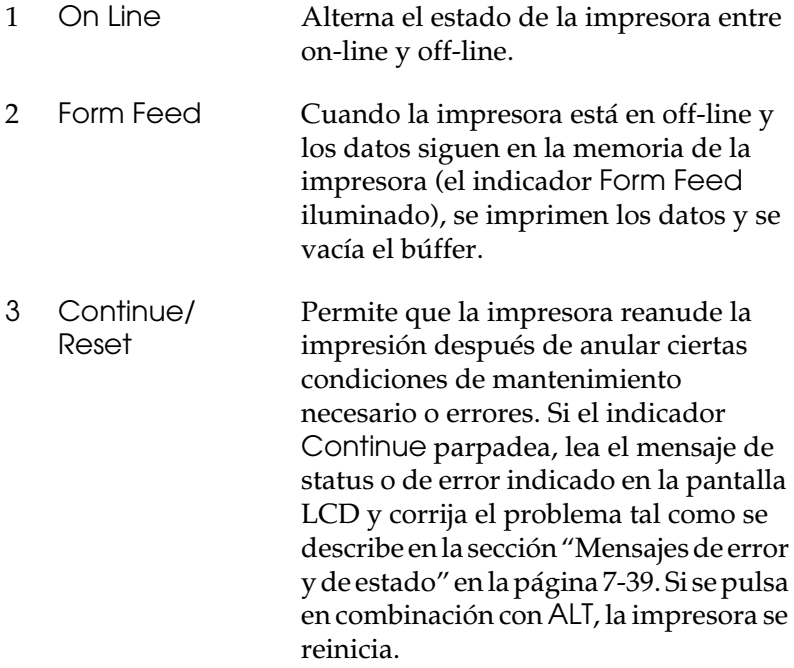

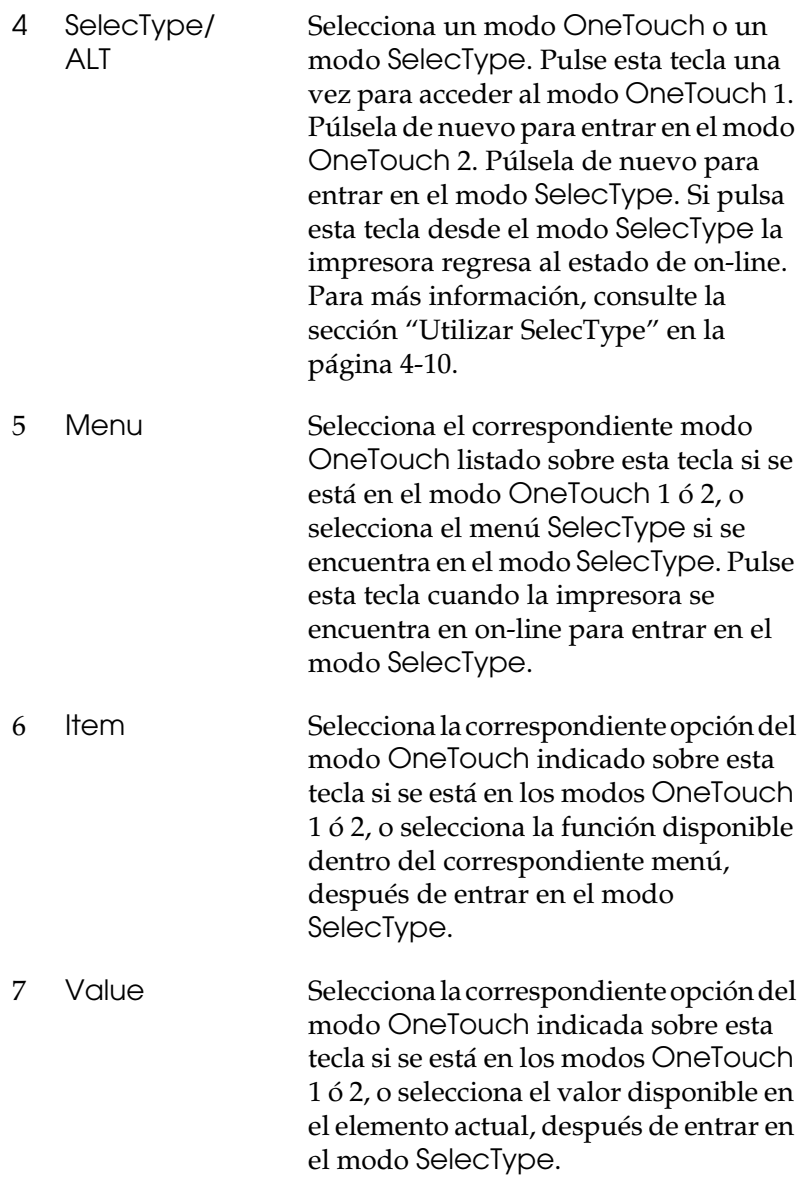

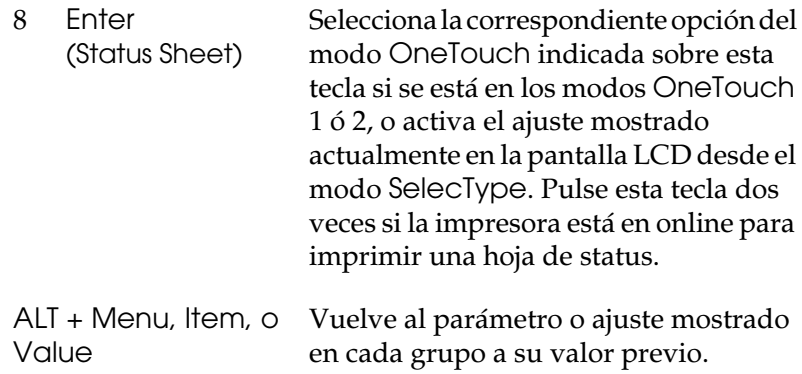

# <span id="page-78-0"></span>*Utilizar los modos OneTouch*

Los modos OneTouch le permiten definir los ajustes más comunes de la impresora desde el panel de control al imprimir desde una aplicación o sistema operativo que no soporte el controlador de la impresora. Siempre que pueda, defina estos ajustes desde el controlador de la impresora, ya que los ajustes definidos desde el software tienen prioridad sobre los ajustes del modo OneTouch.

Para definir los ajustes OneTouch, acceda a uno de los modos tal como se describe a continuación y pulse la tecla que se encuentra debajo del ajuste que desea cambiar para recorrer las opciones disponibles. También puede recorrer las opciones disponibles en sentido inverso si pulsa ALT mientras pulsa la tecla que se encuentra debajo del ajuste que desee cambiar.

# <span id="page-79-0"></span>*Modo OneTouch 1*

Para entrar en el modo OneTouch 1, pulse SelecType (varias veces si es necesario) hasta que se ilumine el indicador junto a Origen papel. Los ajustes del modo OneTouch 1 para Origen papel, Tamaño Papel, Alimentación Manual y Orientación se indican en el panel en este orden.

Paper Source Page Size Manual Feed Orientation

#### *Origen papel*

Especifica si el papel se introduce en la impresora desde la bandeja MF o desde las bandejas estándar o inferior opcional. Si selecciona Auto, se utilizará la fuente del papel que contiene el papel seleccionado en el ajuste del menú Tamaño papel.

#### *Tamaño Papel*

Especifica el tamaño de la imagen.

#### *Alimentación Manual*

Activa/desactiva la alimentación manual. Para más detalles acerca de la utilización del modo de Avance manual, consulte la sección ["Cargar papel manualmente" en la página 2-7.](#page-26-0)

#### *Orientación*

Especifica si la página se imprime en sentido vertical u horizontal.

## <span id="page-80-0"></span>*Modo OneTouch 2*

Para acceder al modo OneTouch 2, pulse SelecType (varias veces si es necesario) hasta que se ilumine el indicador que se encuentra junto a RITech. Los ajustes actuales del modo OneTouch 2 para RITech, Copias, Tamaño Bandeja MF y Ahorro tóner se visualizan en el panel en este orden.

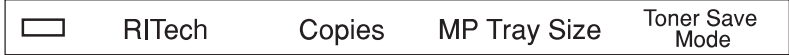

#### *RITech*

Activa/desactiva el ajuste RITech. RITech produce líneas, texto y gráficos más nítidos y suaves.

#### *Copias*

Especifica el número de copias a imprimir, hasta 999.

#### *Tamaño Bandeja MF*

Permite especificar el tamaño del papel para la bandeja MF.

#### *Modo Ahorro tóner*

Activa/desactiva el modo Ahorro tóner. Al activarlo, la impresora ahorra tóner substituyendo el interior de los caracteres por tonos de gris en lugar de negro sólido. Los caracteres aparecen perfilados en negro sólido en sus bordes derecho e inferior.

# <span id="page-81-0"></span>*Utilizar SelecType*

## <span id="page-81-1"></span>*Cuándo usar SelecType*

En general, use SelecType sólo para los ajustes que no pueda definir desde el software o desde el controlador de la impresora, incluyendo:

- ❏ Cambiar los modos de emulación y seleccionar el modo IES (Intelligent Emulation Switching)
- ❏ Especificar el canal y configurar el interface
- ❏ Seleccionar el tamaño del búffer de la memoria utilizado para recibir datos

Al utilizar los ajustes de SelecType debe tener en cuenta los puntos siguientes:

- ❏ Varios de los ajustes de SelecType se pueden definir directamente con los modos OneTouch
- ❏ Para ver los ajustes actuales de SelecType, imprima una hoja de status.

# <span id="page-82-0"></span>*Cómo definir los ajustes*

Utilice las teclas del panel de control de la impresora para acceder al modo SelecType. Los ajustes de SelecType aparecen en el panel LCD.

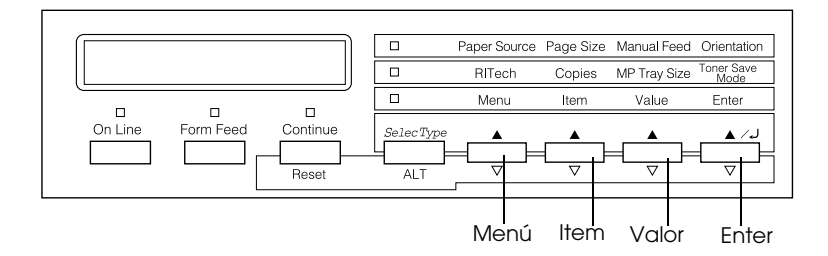

#### *Nota:*

*Puede acceder directamente a los elementos de ciertos menús desde los modos* OneTouch*. Para más información, consulte la sección ["Utilizar](#page-78-0)  [los modos OneTouch" en la página 4-7.](#page-78-0)*

Siga los pasos descritos a continuación para entrar, navegar o salir del modo OneTouch:

- 1. Pulse SelecType varias veces hasta que se ilumine el indicador situado sobre SelecType.
- 2. Pulse Menú para acceder al modo SelecType.
- 3. Utilice Menú, Item, y Valor para visualizar los ajustes:

Para visualizar los menús, pulse Menú. Para visualizar los elementos de un menú, pulse ltem. Para visualizar los valores de un elemento, pulse Valor.

Junto al valor activo actualmente, aparecerá un asterisco (✽).

Pulse ALT en combinación con cada tecla para visualizar los menús, elementos o valores en orden inverso.

Consulte en la sección siguiente, ["Tabla de los menús](#page-83-0)  [SelecType",](#page-83-0) la lista de los elementos y menús de SelecType.

- 4. Para activar un nuevo ajuste, pulse Enter. Junto al ajuste se visualizará un asterisco(✽).
- 5. Para salir del modo SelecType, pulse OnLine o SelecType.

Consulte en la sección ["Ajustes de SelecType" en la página 4-14](#page-85-0) la descripción detallada de los ajustes de SelecType.

# <span id="page-83-0"></span>*Tabla de los menús SelecType*

La tabla siguiente muestra el orden en que se visualizan en el panel los elementos de menú y los menús de SelecType.

Pulse Menú para visualizar el siguiente menú. Pulse Alt y Menú para visualizar el menú anterior.

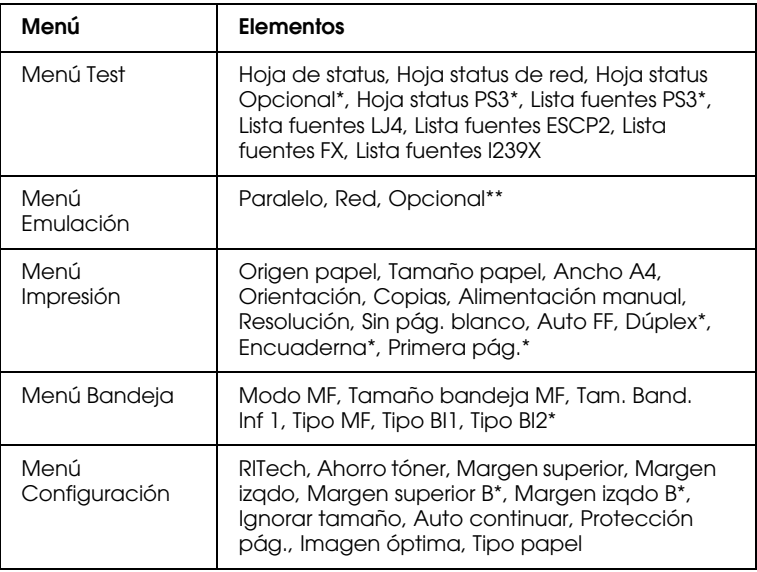

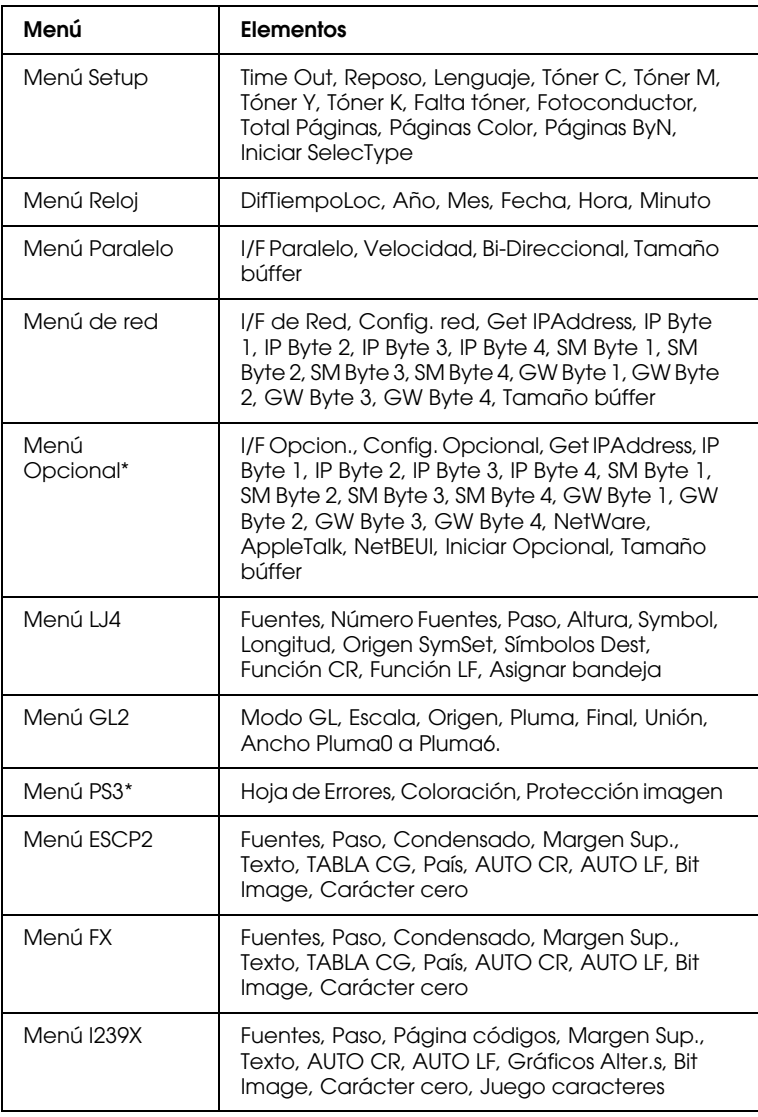

\* Estos elementos solamente aparecen si ha instalado la opción correspondiente.

# <span id="page-85-0"></span>*Ajustes de SelecType*

En esta sección encontrará una completa descripción de los ajustes disponibles en los menús de SelecType.

# <span id="page-85-1"></span>*Menú Test*

Desde este menú podrá imprimir hojas de status y de ejemplo que muestren los ajustes actuales de la impresora, las fuentes disponibles y un breve resumen de funciones disponibles.

Pulse Item para seleccionar una hoja de status o una fuente de ejemplo, y pulse Enter para imprimir. No puede seleccionar ningún ajuste pulsando Valor.

*Hoja de status, Hoja status de red, Hoja status Opcional\*, Hoja status PS3\*\**

Imprime una hoja que describe el status actual de la impresora. Utilice esta opción para comprobar si la impresora funciona correctamente.

*Lista fuentes PS3\*\*, Lista fuentes LJ4, Lista fuentes ESCP2, Lista fuentes FX, Lista fuentes I239X*

Imprime una lista de las fuentes disponibles para la emulación de la impresora seleccionada.

- \* Disponible sólo si está instalada una tarjeta de interface opcional.
- \*\* Disponible sólo si el módulo de ROM Adobe PostScript3 ROM opcional está instalado.

# <span id="page-86-0"></span>*Menú Emulación*

Utilice este menú para seleccionar el modo de emulación de la impresora. Puede especificar distintas emulaciones para cada interface; en otras palabras, para cada ordenador que conecte. Puesto que cada modo de emulación tiene sus opciones específicas, defina los ajustes que necesite en los menús LJ4, ESCP2, FX, GL2 o I239X. Las opciones que puede ajustar son las mismas para cada interface.

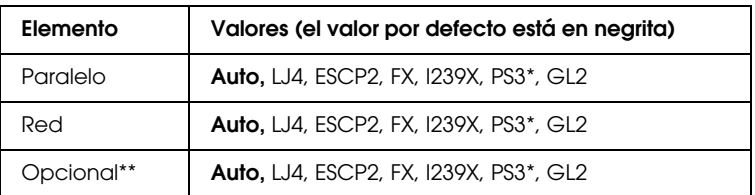

\* Disponible sólo si ha instalado el módulo ROM de Adobe PostScript3 opcional.

\*\* Disponible sólo si ha instalado una tarjeta de interface opcional.

# <span id="page-86-1"></span>*Menú Impresión*

Este menú permite definir los ajustes de impresión estándar, como Origen papel y Tamaño papel, incluso si imprime desde una aplicación o sistema operativo que no soporte el controlador de la impresora. Siempre que sea posible, utilice el controlador de la impresora para definir estos ajustes, ya que los ajustes definidos en la aplicación siempre tienen prioridad sobre los ajustes de SelecType.

Puede acceder directamente a la mayoría de los elementos del menú Impresión con los modos OneTouch. Dichos elementos se muestran en el panel de control de la impresora, junto a los indicadores del modo OneTouch. Para más información, consulte la sección ["Utilizar los modos OneTouch" en la página](#page-78-0)  [4-7](#page-78-0).

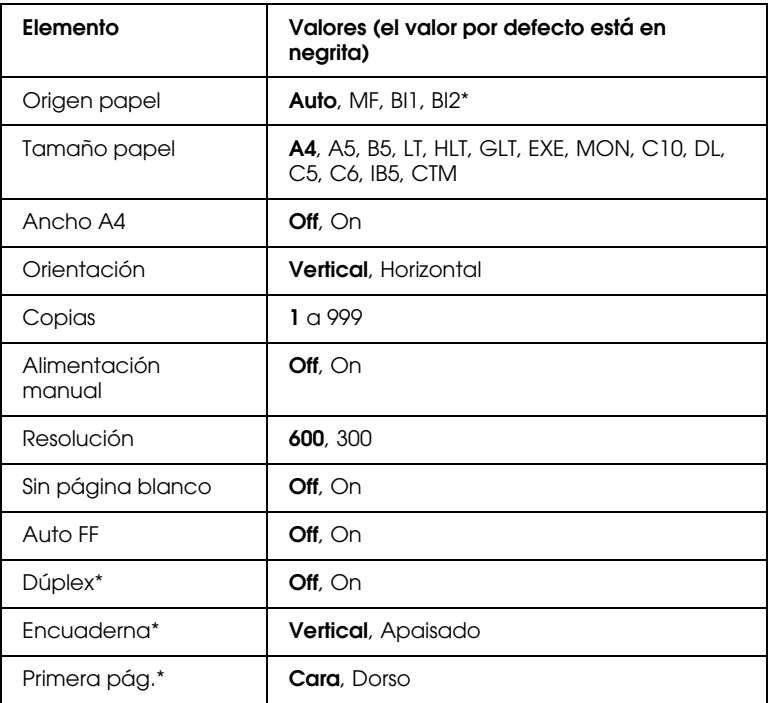

\* Estos elementos solamente aparecen si ha instalado la opción correspondiente.

#### *Origen papel*

Especifica si el papel se introduce desde la bandeja MF, desde la bandeja inferior o desde la bandeja de papel para 500 hojas opcional.

Si selecciona Auto, el papel se recoge desde el origen que contiene el tamaño de papel que coincide con el ajuste Tamaño papel.

#### *Nota:*

*También puede definir este ajuste directamente desde el modo*  OneTouch 1*.*

#### *Tamaño papel*

Especifica el tamaño del papel.

#### *Nota:*

*También puede definir este ajuste directamente desde el modo*  OneTouch 1*.*

#### *Ancho A4*

Permite imprimir 80 columnas en papel de tamaño A4 y orientación vertical al imprimir desde una aplicación de DOS. Al seleccionar este ajuste los márgenes derecho e izquierdo pasan de 4 mm a 3,4 mm.

#### *Orientación*

Especifica si la página se imprime en sentido horizontal o vertical. Por ejemplo, esta página está impresa en sentido vertical.

#### *Nota:*

*También puede definir este ajuste directamente desde el modo*  OneTouch 1*.*

#### *Copias*

Especifica el número de copias a imprimir, de 1 a 999.

#### *Nota:*

*También puede definir este ajuste directamente desde el modo*  OneTouch 2*.*

#### *Alimentación manual*

Permite seleccionar el modo de alimentación manual para todos los orígenes del papel. Consulte los detalles acerca del modo de alimentación manual en la sección["Cargar papel manualmente"](#page-26-0)  [en la página 2-7.](#page-26-0)

#### *Nota:*

*También puede definir este ajuste directamente desde el modo*  OneTouch 1*.*

#### *Resolución*

Cambia la resolución entre los valores de 300 y 600 ppp.

#### *Sin pág. blanco*

Permite omitir las páginas en blanco al imprimir. Este ajuste no está disponible al imprimir en el modo GL2 o PS3.

### *Auto FF*

Especifica si se expulsa o no el papel al alcanzar el tiempo especificado por el ajuste Time Out del menú Setup. El ajuste por defecto es desactivado, con lo que el papel no se imprimirá aunque se alcance el tiempo especificado.

#### *Dúplex*

Activa o desactiva la impresión a doble cara. Este elemento sólo está disponible si ha instalado la Unidad Dúplex.

#### *Encuaderna*

Selecciona la dirección de encuadernación de la impresión cuando activa la unidad Dúplex. Este elemento está disponible sólo cuando está instalada la Unidad Dúplex.

#### *Primera pág.*

Especifica si la impresión se iniciará en la cara anterior o posterior de la página. Este elemento sólo está disponible si ha instalado la Unidad Dúplex opcional.

# <span id="page-90-0"></span>*Menú Bandeja*

Este menú permite especificar el tamaño y tipo de papel cargado en la bandeja MF. Desde este menú también podrá comprobar el tamaño del papel cargado en las bandejas inferiores.

Los ajustes de tipo de papel de este menú también pueden definirse desde el controlador de la impresora. Los ajustes definidos en el controlador de la impresora tienen prioridad sobre estos ajustes de SelecType, por lo que debería utilizar el controlador siempre que sea posible.

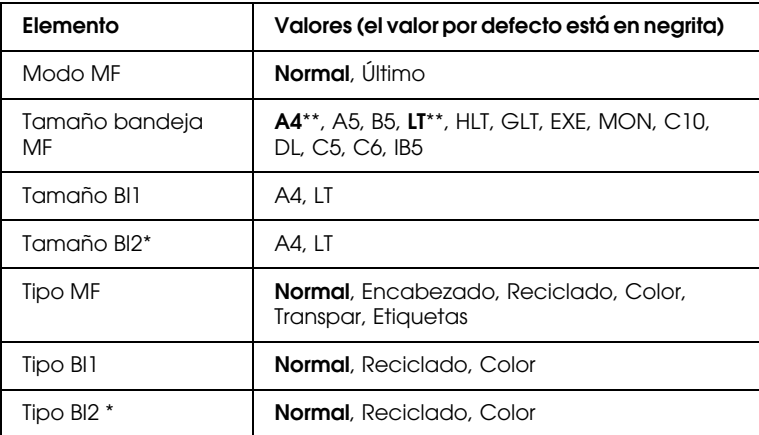

\* Estos elementos solamente aparecen si ha instalado la bandeja de papel para 500 hojas opcional.

\*\* Los ajustes por defecto serán diferentes según el país de compra.

#### *Modo MF*

Este ajuste sólo es válido si Origen Papel está en Auto. Si selecciona Normal, la bandeja MF tiene la prioridad más alta de Origen papel. Si selecciona Último, la bandeja MF tiene la prioridad más baja.

#### *Tamaño bandeja MF*

Seleccione el tamaño de papel desde este menú.

#### *Nota:*

*También puede definir el ajuste* Tamaño bandeja MF *directamente desde el modo* OneTouch 2*.*

#### *Tam. BI1, Tamaño BI2*

Visualiza el tamaño de papel cargado en las bandejas estándar e inferiores opcionales. Desde este menú no puede cambiar el tamaño de papel.

#### *Tipo MF*

Permite ajustar el tipo de papel cargado en la bandeja MF.

### *Tipo BI1, Tipo BI2*

Permite seleccionar el tipo de papel cargado en las bandejas bandejas estándar e inferiores opcionales.

# <span id="page-92-0"></span>*Menú Configuración*

Este menú permite controlar ciertos ajustes de la impresora, como el ahorro de tóner, RITech y Tamaño del papel.

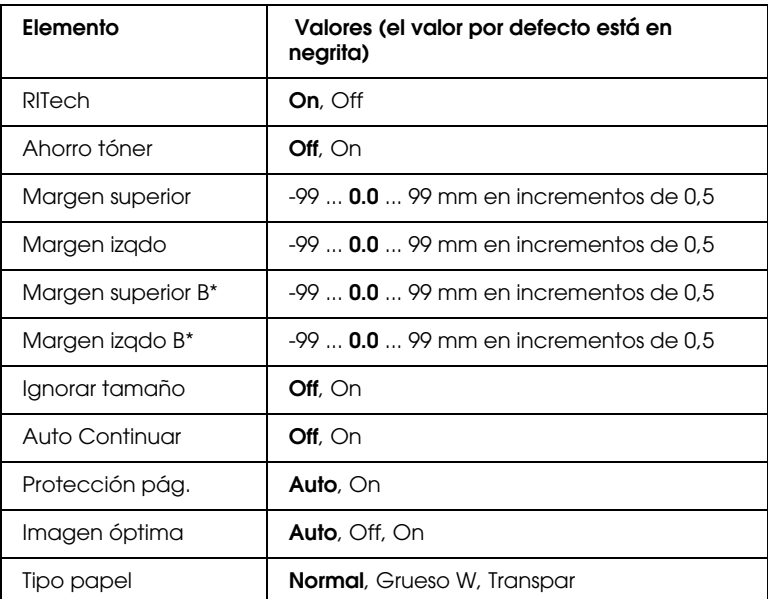

\* Estos elementos solamente aparecen si ha instalado la Unidad Dúplex opcional.

#### *RITech*

Si selecciona On, el ajuste RITech está activado y puede generar unas líneas, textos y gráficos más nítidos y mejor definidos.

#### *Nota:*

*También puede definir el ajuste* RITech *directamente desde el modo*  OneTouch 2*.*

#### *Ahorro tóner*

Si selecciona On, la impresora ahorra tóner sustituyendo el negro por el gris en el interior de los caracteres. Los caracteres aparecen perfilados en negro en los bordes derecho e inferior.

#### *Nota:*

*También puede definir los ajustes de* Ahorro tóner *directamente desde el modo* OneTouch 2*.*

#### *Margen superior*

Realiza ajustes precisos en la posición vertical de la página impresa.

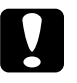

c *Precaución: Compruebe que la imagen impresa no sobrepase los límites del papel. En caso contrario, puede dañar la impresora.*

#### *Margen izqdo*

Realiza ajustes precisos en la posición horizontal de la página impresa. Esta función resulta útil para realizar ajustes precisos al utilizar el modo de avance manual.

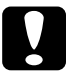

c *Precaución: Compruebe que la imagen impresa no sobrepase los límites del papel. En caso contrario, puede dañar la impresora.*

#### *Margen superior B*

Ajusta la posición de impresión vertical en la cara posterior del papel cuando imprima en ambas caras. Utilice esta función si la impresión en la cara posterior no tiene el aspecto deseado. Este elemento solamente está disponible si ha instalado la Unidad Dúplex.

#### *Margen izquierdo B*

Ajusta la posición de impresión horizontal en la cara posterior del papel cuando imprima en ambas caras. Utilice esta función si la impresión en la cara posterior no tiene el aspecto deseado. Este elemento solamente está disponible si ha instalado la Unidad Dúplex.

#### *Ignorar tamaño*

Si desea ignorar un error de tamaño de papel, seleccione On. Al activar este elemento, la impresora continúa imprimiendo aunque el tamaño de la imagen sobrepase el área imprimible del tamaño de papel especificado. Ello puede llevar a ensuciar la impresora, ya que el tóner no se transferirá al papel correctamente. Cuando este elemento está desactivado, la impresora deja de imprimir si se produce un error de tamaño de papel.

#### *Auto continuar*

Si activa este ajuste, la impresora continuará imprimiendo de forma automática después de un cierto período de tiempo aunque se produzca uno de estos errores: Selec. Papel, Impresión rebasada o Memoria Overflow. Con la opción desactivada, deberá pulsar Continue para reanudar la impresión.

#### *Protección pág.*

Asigna memoria adicional de la impresora para imprimir datos en lugar de destinarla a la recepción de los mismos. Deberá utilizar la función Protección pág. si imprime una página muy compleja. Si se produce un error de impresión rebasada, active el ajuste e imprima los datos de nuevo. De esta forma se reducirá la cantidad de memoria reservada para recibir datos y el ordenador podrá tardar más en enviar el trabajo de impresión, pero podrá imprimir trabajos complejos. Protección pág. suele funcionar mejor ajustado en Auto. Si continúan produciéndose errores de memoria deberá ampliar la memoria de la impresora.

#### *Nota:*

*Al cambiar el ajuste de* Protección pág. *se reconfigura la memoria de la impresora, con lo que se pierden las fuentes transferidas a borrar.*

#### *Imagen óptima*

Con este modo activado se reduce la calidad de los gráficos. Se reduce la cantidad de datos gráficos cuando dichos datos alcanzan el límite de la memoria, permitiendo imprimir documentos complejos.

#### *Tipo papel*

Utilice este ajuste si imprime en papel de grosor superior al normal o transparencias.

# <span id="page-95-0"></span>*Menú Setup*

Este menú permite personalizar varios modos de la impresora, seleccionar el idioma de la pantalla LCD, comprobar el número total de páginas impresas hasta la fecha y comprobar el contador de tóner.

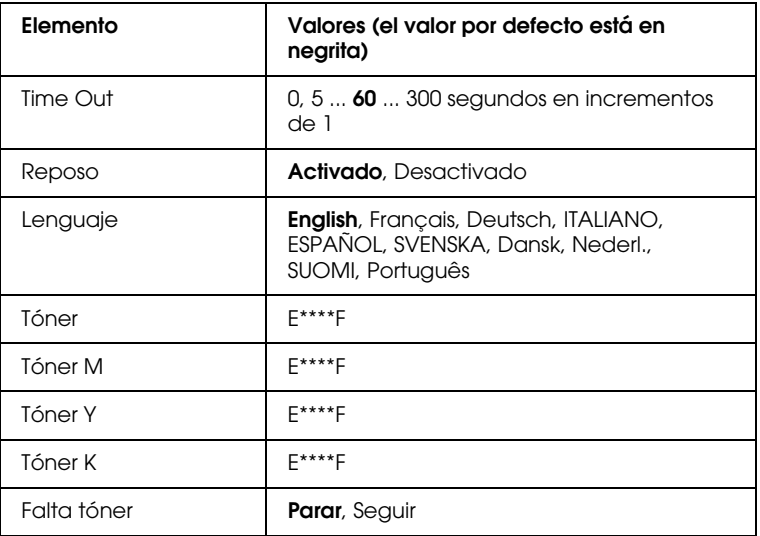

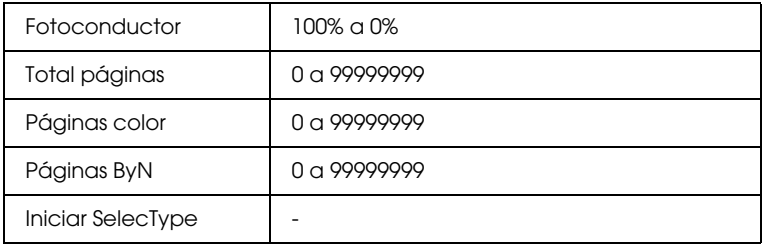

#### *Time Out*

Selecciona el intervalo de tiempo que la impresora espera cuando está on line y no recibe datos nuevos. Transcurrido este tiempo, la impresora busca nuevos datos de impresión en otros canales.

#### *Reposo*

Ahorra energía reduciendo el consumo del fijador si la impresora no recibe datos en 60 minutos. En este modo, la impresora empieza a calentarse cuando se envía un trabajo de impresión, y está preparada para imprimir en unos 60 segundos a intensidad nominal.

#### *Lenguaje*

Especifica el idioma visualizado en la pantalla LCD e impreso en la hoja de estado.

#### *Tóner C/Tóner M/Tóner Y/Tóner K*

Visualiza la cantidad de tóner restante en la unidad de imagen, tal como se muestra a continuación:

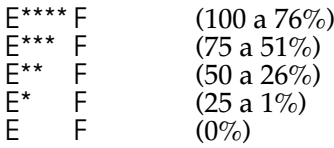

#### *Falta tóner*

La impresión se detiene automáticamente si aparece el mensaje xxxFalta Tóner. Podrá continuar imprimiendo pulsando el botón Continue para cada página que desee imprimir. Sin embargo, puede evitarse este procedimiento seleccionando Seguir en Falta tóner.

#### *Fotoconductor*

Indica la duración restante de la unidad fotoconductora. Cuando el valor alcanza el 20%, aparecerá un mensaje en la pantalla LCD. La cuenta se reinicia cuando se instala una nueva unidad fotoconductora.

#### *Total páginas*

Muestra el número total de hojas impresas, ya sea en blanco y negro o color, por la impresora.

#### *Páginas color*

Muestra el número total de hojas impresas en color por la impresora.

#### *Páginas ByN*

Muestra el número total de páginas impresas en blanco y negro por la impresora.

#### *Iniciar SelecType*

Borra todos los ajustes de SelecType que se han modificado, y los reajusta a los valores por defecto de fábrica. Sin embargo, los ajustes del interface y los contadores no se inicializan.

# <span id="page-98-0"></span>*Menú Reloj*

Este menú le permite ajustar el tiempo en el reloj interno de la impresora.

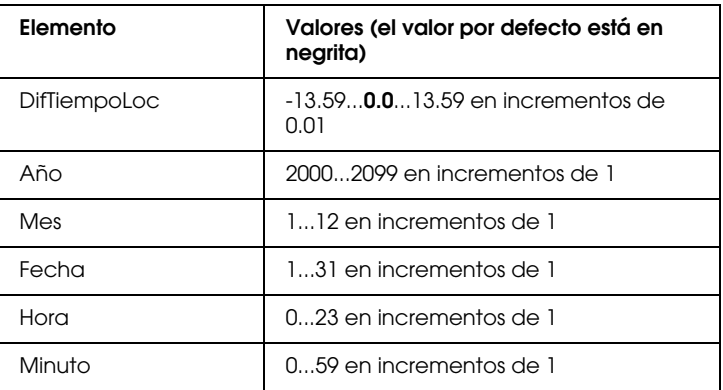

#### *DifTiempoLoc*

Permite corregir la diferencia entre la hora local y la Hora del Meridiano de Greenwich (GMT).

#### *Año*

Permite especificar el año.

#### *Mes*

Permite especificar el mes.

#### *Fecha*

Permite especificar la fecha.

#### *Hora*

Permite especificar la hora de su país.

*Minuto*

Le permite especificar los minutos.

# <span id="page-99-0"></span>*Menú Paralelo*

Estos ajustes controlan la comunicación entre la impresora y el ordenador si utiliza un interface paralelo.

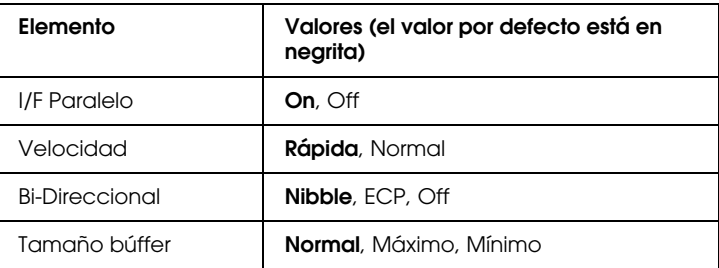

#### *I/F Paralelo*

Permite activar o desactivar el interface paralelo.

#### *Velocidad*

Especifica la amplitud de impulso de la señal ACKNLG al recibir datos en el modo de Compatibilidad o Nibble. Si selecciona Rápida la amplitud de impulso es de 1 µs. mientras que si selecciona Normal es de 10 µs.

#### *Bi-Direccional*

Permite especificar el modo de comunicación bidireccional. Si selecciona Off, se desactivará la comunicación bidireccional.

#### *Tamaño búffer*

Determina la cantidad de memoria que se debe utilizar para recibir e imprimir datos. Si selecciona Máximo se asigna más memoria para recibir datos, mientras que si selecciona Mínimo se asigna más memoria para imprimirlos.

#### *Nota:*

- ❏ *Para que los nuevos ajustes sean efectivos, pulse* ALT *y* Reset *simultáneamente hasta que aparezca* Reinicio Total *en la pantalla LCD. De forma alternativa, puede desactivar la impresora más de 5 segundos y activarla de nuevo.*
- ❏ *Si reinicia la impresora borrará todos los trabajos de impresión. Compruebe que el indicador* On Line *no parpadee cuando reinice la impresora.*

# <span id="page-100-0"></span>*Menú de Red*

Estos elementos sirven para definir los ajustes de Red. Estos ajustes debe definirlos el administrador de Red consultando el *Manual del Administrador*.

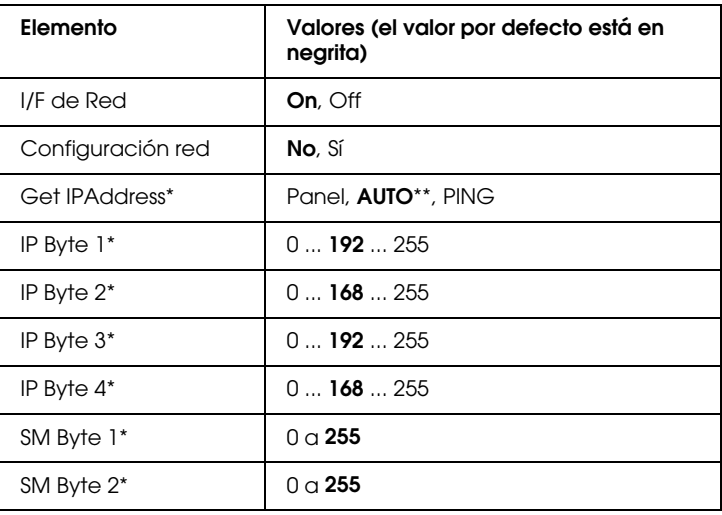

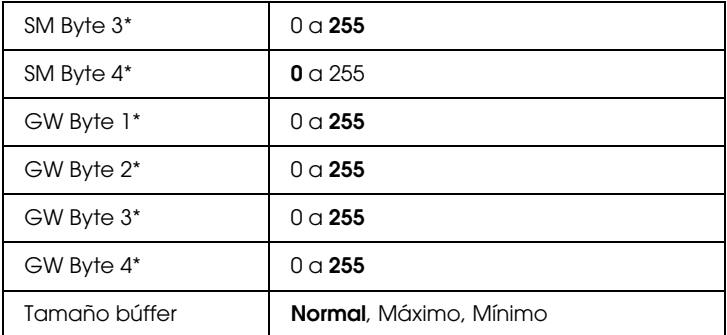

- \* Disponible sólo cuando selecciona **Sí** para **Config**. **Red**
- \*\* Si selecciona Auto para Get IPAddress, los elementos entre e incluyendo **IP Byte 1** y **GW Byte 4** no están disponibles. Se usarán sus valores por defecto.

#### *Nota:*

- ❏ *Para que los nuevos ajustes sean efectivos, pulse* ALT *y* Reset *simultáneamente hasta que en la pantalla se visualice el mensaje*  Reinicio Total*. De forma alternativa puede desactivar la impresora, esperar 5 segundos y activarla de nuevo.*
- ❏ *Si reinicia la impresora borrará todos los trabajos de impresión. Compruebe que el indicador* On Line *no esté parpadeando cuando reinice la impresora.*

# <span id="page-101-0"></span>*Menú Opcional*

Este menú permite controlar los ajustes del interface opcional.

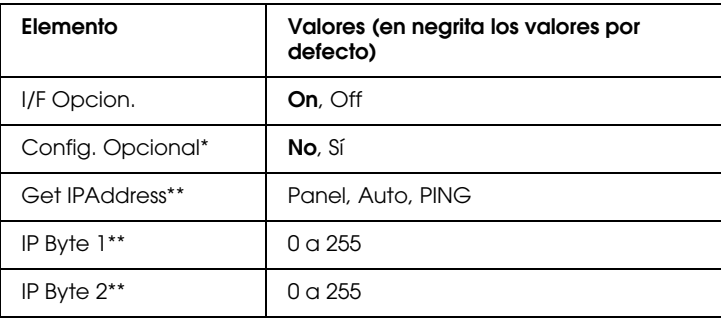

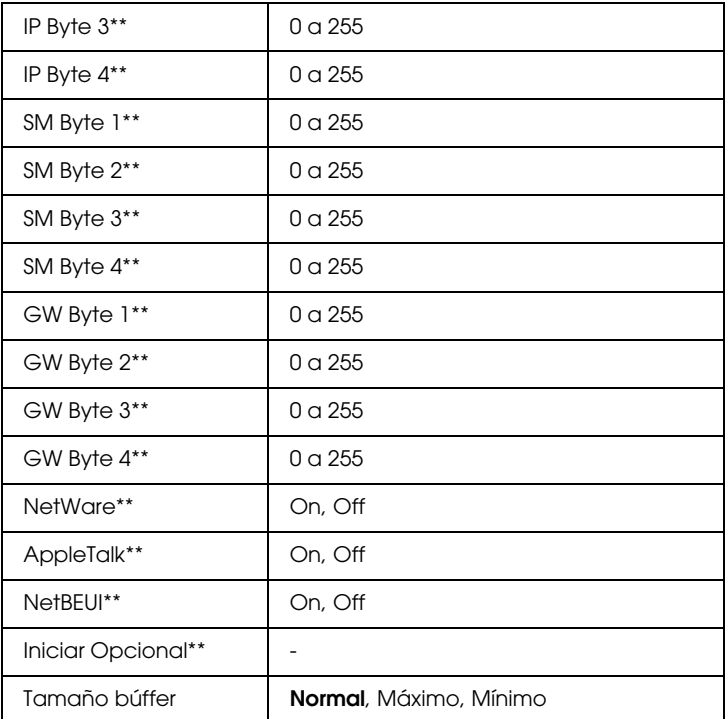

\* Disponible sólo cuando la tarjeta de interface opcional tenga instalado un ajuste Config. red. Este elemento no está disponible para una tarjeta de interface opcional paralelo del Tipo B.

\*\* Disponible sólo cuando para Config. Opcional se ha seleccionado Sí.

#### *I/F Opcion.*

Permite activar o desactivar el interface Opcional si instala una tarjeta de interface opcional.

#### *Tamaño búffer*

Determina la cantidad de memoria utilizada para recibir e imprimir datos. Si selecciona Máximo se asigna más memoria para recibir datos, mientras que si selecciona Mínimo se asigna más memoria para imprimirlos.

#### *Nota:*

- ❏ *Para que los nuevos ajustes sean efectivos, pulse* ALT *y* Reset *simultáneamente hasta que en la pantalla se visualice el mensaje*  Reinicio Total*. De forma alternativa puede desactivar la impresora, esperar 5 segundos y activarla de nuevo.*
- ❏ *Si reinicia la impresora borrará todos los trabajos de impresión. Compruebe que el indicador* On Line *no esté parpadeando cuando reinicie la impresora.*

# <span id="page-103-0"></span>*Menú LJ4*

Estos ajustes controlan las fuentes y los grupos de símbolos en el modo LJ4.

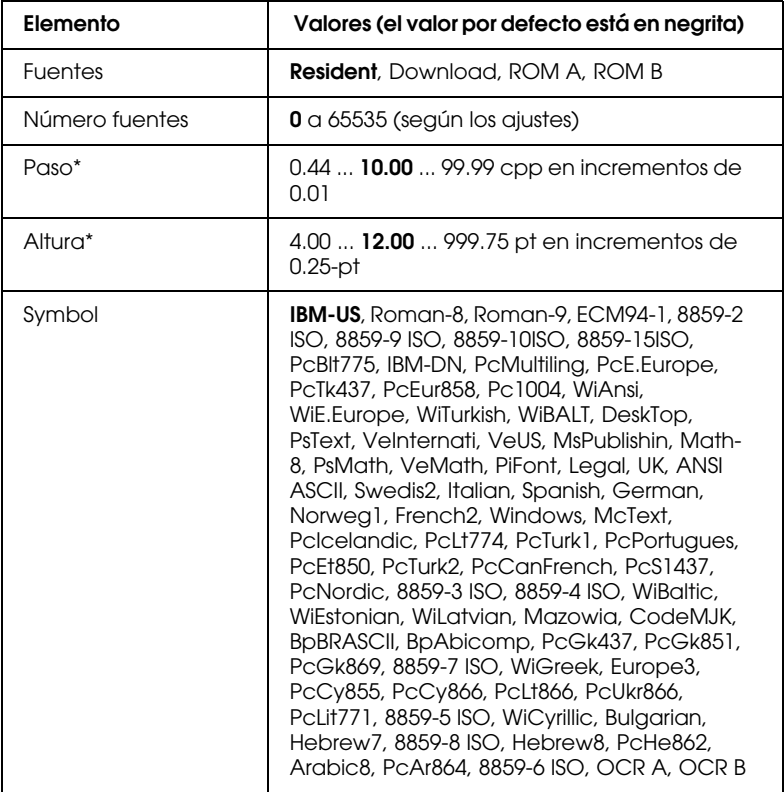

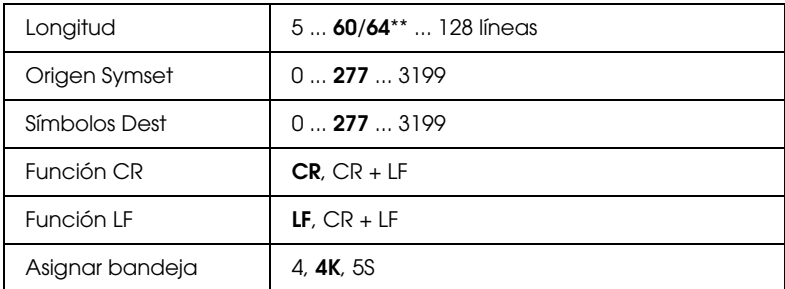

\* Según las fuentes instaladas.

\*\* Según si ha seleccionado el papel tipo Carta (60) o A4 (66).

#### *Nota:*

*Si siempre utiliza el controlador de impresora HP Laserjet 4 en el software, deberá modificar los ajustes utilizando el software. Los ajustes del software siempre prevalecen sobre las opciones del menú LJ4.*

#### *Fuentes*

Especifica el origen de las fuentes por defecto.

#### *Número Fuentes*

Especifica el número de fuentes por defecto en el origen de fuentes por defecto. El número disponible depende de los ajustes realizados.

#### *Paso*

Especifica el paso de fuente por defecto si la fuente es escalable y el paso fijo. Puede seleccionar desde 0,44 hasta 99,99 cpp (caracteres por pulgada), en incrementos de 0,01 cpp. Es posible que este elemento no aparezca, según los ajustes Origen fuente o Número fuente.

#### *Altura*

Especifica la altura de la fuente por defecto si la fuente es escalable y proporcional. Puede seleccionar desde 4 hasta 999,75 puntos, en incrementos de 0,25 puntos. Es posible que este elemento no aparezca, según los ajustes Fuentes o Número fuentes.

#### *Symbol*

Especifica el grupo de símbolos por defecto. Si la fuente seleccionada en Fuentes y Número fuentes no está disponible en el nuevo ajuste Symbol, los valores de Fuentes y Número fuentes se sustituyen de forma automática por el valor por defecto.

#### *Longitud*

Especifica el número de líneas para el tamaño de papel seleccionado, así como la orientación. Esto provoca también un cambio en el espaciado de línea (VMI), y el nuevo valor VMI se conserva en la impresora. Ello significa que los cambios posteriores en los ajustes Tamaño papel u Orientación provocan cambios en el valor Longitud, basado en el valor VMI.

#### *Origen SymSet, Símbolos Dest*

Disponible sólo en algunos países donde las impresoras se venden con un módulo ROM especial instalado para gestionar idiomas concretos.

#### *Función CR, Función LF*

Estas funciones se incluyen para usuarios de sistemas operativos particulares, así como Unix.

#### *Asignar bandeja*

Cambia la asignación para el comando de selección de origen de papel. Si selecciona 4 los comandos son compatibles con HP LaserJet 4. Si selecciona 4K, los comandos son compatibles con HP LaserJet 4000, 5000, y 8000. Si selecciona 5S, los comandos son compatibles con HP LaserJet 5Si.

## <span id="page-106-0"></span>*Menú GL2*

Este menú emula un plótter para que pueda utilizar el software que requiere un plótter para imprimir. El modo LJ4GL2 es similar al modo GL/2 soportado por el modo HP LaserJet 4. El modo GLlike emula algunos de los comandos de plótter HP-GL e incluye todos los comandos del modo GL/2 de HP, así como dos comandos adicionales.

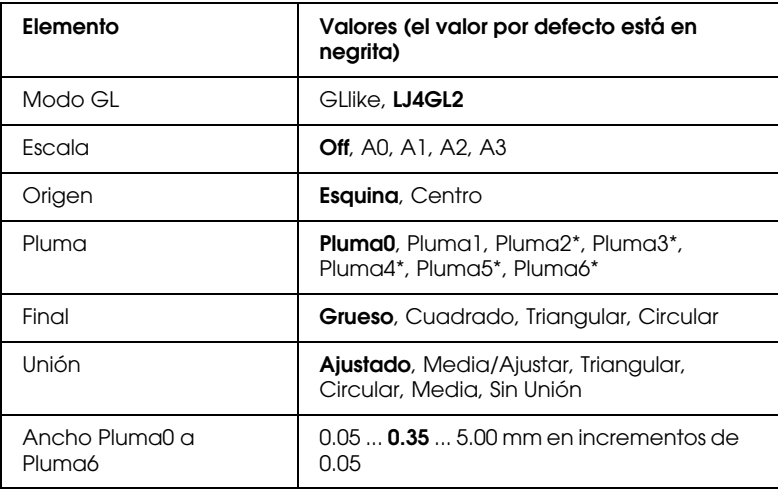

\* Disponible sólo en el modo GLlike.

### *Antes de que empiece a imprimir en el modo GL/2*

Es posible que deba modificar los ajustes de la impresora, según las necesidades de impresión particulares. Compruebe los ajustes de la impresora para que coincidan con los datos que desea imprimir.

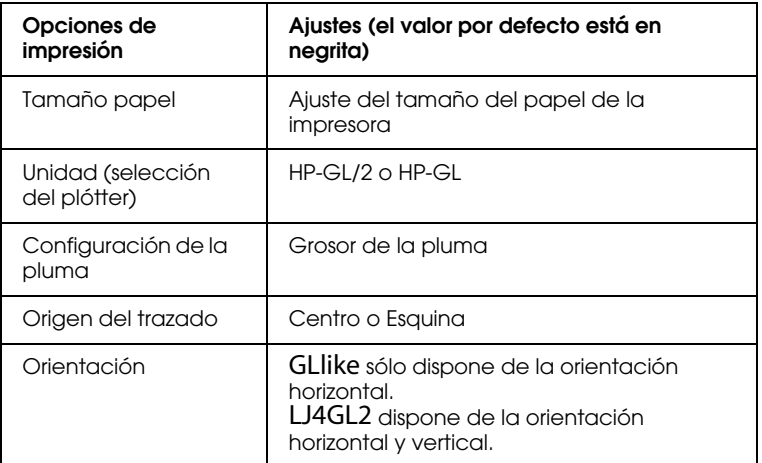

Si tiene que configurar los ajustes de la impresora, primero pase al modo de emulación GL/2, luego modifique los ajustes utilizando el controlador de la impresora o SelecType.

#### *Nota:*

*Los ajustes o los datos guardados en la RAM de la impresora (por ejemplo las fuentes transferidas) es posible que se borren al cambiar el modo de emulación.*

#### *Modo GL*

Especifica si la impresora usa el modo de funcionamiento GL/2 o la emulación GL/2 de HP LaserJet 4.
## *Escala*

Especifica el tamaño de impresión original desde la aplicación del plótter. El factor de escala se basa en el tamaño del papel de impresión seleccionado desde el software de la aplicación.

## *Origen*

Especifica si el origen lógico del "plótter" es desde la esquina o el centro del papel.

## *Pluma*

Permite seleccionar una pluma, para la cual podrá ajustar posteriormente el grosor en el elemento de menú Pluma 0 a 6. El modo LJ4GL2 soporta dos plumas (0 y 1), mientras que el modo GLlike soporta siete plumas (0 a 6).

## *Final*

Especifica el tipo de final de línea.

## *Unión*

Especifica la unión de los finales de línea.

## *Ancho Pluma0 a Pluma6*

Permite ajustar el grosor de las "plumas" utilizado para definir la impresión. El modo LJ4GL2 dispone de dos plumas para las que puede ajustar el grosor en el modo GLlike.

# *Menú PS3*

Los ajustes de esté menú sólo están disponibles si ha instalado el módulo Adobe PostScript3 Kit opcional. Para las instrucciones de instalación, consulte la sección ["Módulo ROM Adobe](#page-153-0)  [PostScript 3" en la página 5-35.](#page-153-0) Consulte también la documentación de Adobe PostScript 3 Kit.

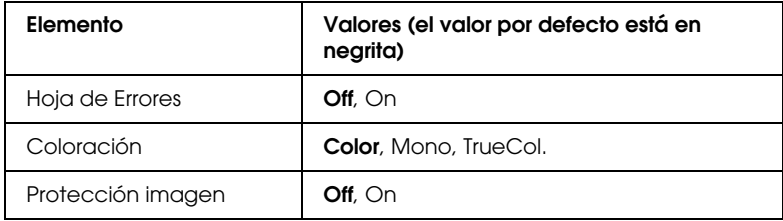

#### *Hoja de Errores*

Si selecciona On, la impresora imprime una hoja de error.

#### *Coloración*

Permite especificar el método de coloración. Color se refiere a la impresión en color de 1 bit/píxel, Mono se refiere a la impresión monocromática, mientras que TrueCol se refiere a la impresión de color de 8 bit/píxel.

#### *Protección imagen*

Permite decidir cuándo debe emplear la compresión perdida. La compresión perdida se refiere a una técnica de compresión que guarda una cantidad de datos perdidos.

# *Menú ESCP2*

Este menú permite definir ajustes que afectan a la impresora cuando se encuentra en modo de emulación ESC/P 2.

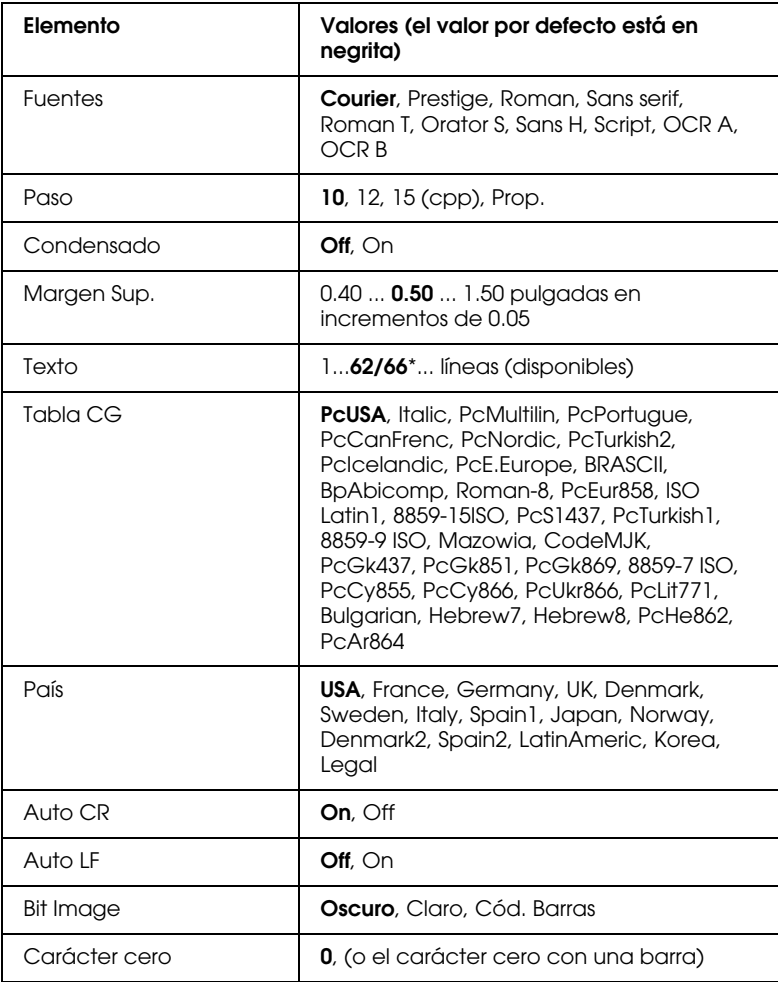

\* Según el papel seleccionado, Carta (62) o A4 (66).

#### *Fuentes*

Selecciona la fuente utilizada para imprimir.

#### *Paso*

Especifica el paso (el espaciado horizontal) de la fuente en paso fijo, medido en cpp (caracteres por pulgada) o espaciado proporcional.

#### *Condensado*

Activa o desactiva la impresión condensada.

## *Margen Sup.*

Ajusta la distancia desde la parte superior de la página hasta la línea base de la primera línea imprimible. La distancia se mide en pulgadas. Cuanto más pequeño sea el valor, más se ajusta la línea base a la parte superior de la página.

## *Texto*

Ajusta la longitud de página en líneas. Para esta opción, se entiende que una línea es 1 pica (1/6 pulgadas). Si cambia los ajustes de Orientación, Tamaño papel o Margen Sup., el ajuste de longitud de página regresa de forma automática al valor por defecto para cada tamaño de papel.

## *Tabla CG*

Utilice la opción de la tabla generadora de caracteres para seleccionar la tabla de caracteres gráficos o la tabla de cursivas. La tabla de gráficos contiene los caracteres gráficos para imprimir líneas, ángulos, zonas sombreadas, caracteres internacionales, caracteres del alfabeto griego y símbolos matemáticos. Al seleccionar la tabla de cursiva define la mitad superior de la tabla de caracteres como caracteres en cursiva.

## *País*

Utilice esta opción para seleccionar uno de los quince grupos de símbolos internacionales. Consulte, en la sección ["Grupos de](#page-322-0)  [caracteres internacionales" en la página B-33](#page-322-0) los ejemplos de caracteres de cada grupo de símbolos para cada país.

## *Auto CR*

Especifica si la impresora realizará un retorno de carro/avance de línea (LF-CR) siempre que la posición de impresión sobrepase el margen derecho. Si este ajuste está desactivado, no se imprimirá ningún carácter más allá del margen derecho, y no realizará ningún avance de línea hasta que reciba un carácter de retorno de carro. La mayoría de programas controlan esta función de forma automática.

## *Auto LF*

Si desactiva esta opción, la impresora no envía un comando de avance de línea automático (LF) con cada retorno de carro (CR). Si la activa, la impresora añade un salto de línea a cada retorno de carro que recibe. Active esta opción si las líneas de texto se imprimen unas sobre otras.

## *Bit Image*

La impresora puede emular las densidades de los gráficos ajustada con los comandos de la impresora, si ajusta este parámetro en Oscuro o Claro. Si selecciona Oscuro, la densidad de la imagen de bits será alta, y si selecciona Claro la densidad de la imagen será baja.

Si selecciona Cód. Barras, la impresora convierte las imágenes de bits en códigos de barras rellenando automáticamente los espacios en blanco verticales entre puntos. De esta manera se consiguen líneas verticales continuas que pueden ser leídas por un lector de código de barras. Este modo reduce el tamaño de la imagen que se imprime y puede causar distorsiones al imprimir gráficos de imagen de bits.

### *Carácter cero*

Selecciona si la impresora imprime un cero con barra o sin ella.

# *Menú FX*

Este menú permite definir ajustes que afectan a la impresora cuando se encuentra en modo de emulación FX.

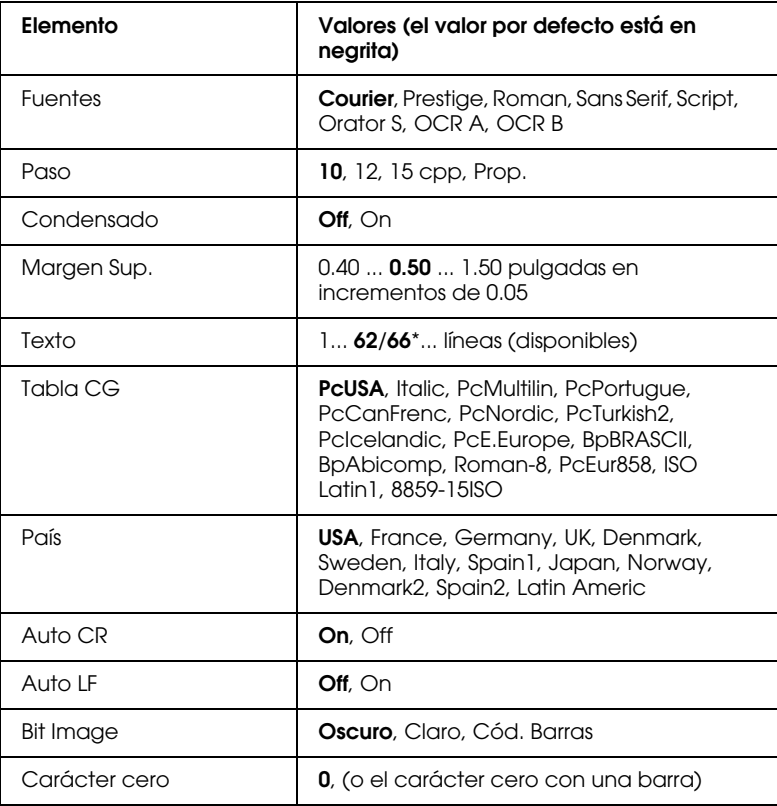

\* Según el papel seleccionado, Carta (62) o A4 (66)

#### *Fuentes*

Selecciona la fuente.

## *Paso*

Selecciona el paso (el espaciado horizontal) de la fuente en paso fijo, medido en cpp (caracteres por pulgada) o espaciado proporcional.

#### *Condensado*

Activa o desactiva la impresión condensada.

#### *Margen Sup.*

Ajusta la distancia desde la parte superior de la página hasta la línea base de la primera línea imprimible. La distancia se mide en pulgadas. Cuanto menor sea el valor, más cerca estará la línea imprimible de la parte superior.

#### *Texto*

Ajusta la longitud de página en líneas. Para esta opción, se entiende que una línea es 1 pica (1/6 pulgadas). Si cambia los ajustes de Orientación, Tamaño papel o Margen Sup., el ajuste de longitud de página regresa de forma automática al valor por defecto para cada tamaño de papel.

## *Tabla CG*

Utilice la opción de la tabla generadora de caracteres para seleccionar la tabla de caracteres gráficos o la tabla de cursivas. La tabla de gráficos contiene los caracteres gráficos para imprimir líneas, ángulos, zonas sombreadas, caracteres internacionales, caracteres del alfabeto griego y símbolos matemáticos. Al seleccionar la tabla de cursiva define la mitad superior de la tabla de caracteres como caracteres en cursiva.

## *País*

Utilice esta opción para seleccionar uno de los quince grupos de símbolos internacionales. Consulte, en la sección ["Grupos de](#page-322-0)  [caracteres internacionales" en la página B-33](#page-322-0) los ejemplos de caracteres de cada grupo de símbolos para cada país.

## *Auto CR*

Especifica si la impresora realizará un retorno de carro/avance de línea (LF-CR) siempre que la posición de impresión sobrepase el margen derecho. Si este ajuste está desactivado, no se imprimirá ningún carácter más allá del margen derecho, y no realizará ningún avance de línea hasta que reciba un carácter de retorno de carro. La mayoría de programas controlan esta función de forma automática.

## *Auto LF*

Si desactiva esta opción, la impresora no envía un comando de avance de línea automático (LF) con cada retorno de carro (CR). Si la activa, la impresora añade un salto de línea a cada retorno de carro que recibe. Active esta opción si las líneas de texto se imprimen unas sobre otras.

## *Bit Image*

La impresora puede emular las densidades de los gráficos seleccionadas con los comandos de la impresora. Si selecciona Oscuro, la densidad de la imagen de bits será alta, y si selecciona Claro la densidad de la imagen será baja.

Si selecciona Cód. Barras, la impresora convierte las imágenes de bits en códigos de barras rellenando automáticamente los espacios en blanco verticales entre puntos. De esta manera se consiguen líneas verticales continuas que pueden ser leídas por un lector de código de barras. Este modo reduce el tamaño de la imagen que se imprime y puede causar distorsiones al imprimir gráficos de imagen de bits.

## *Carácter cero*

Selecciona si se imprimirá un cero con o sin barra.

# *Menú I239X*

El modo I239X emula los comandos IBM 2390/2391 PlusIBM®. Para información detallada acerca de los ajustes y parámetros de la siguiente tabla, consulte la sección anterior.

Estos ajustes solamente están disponibles cuando la impresora se encuentra en el modo I239X.

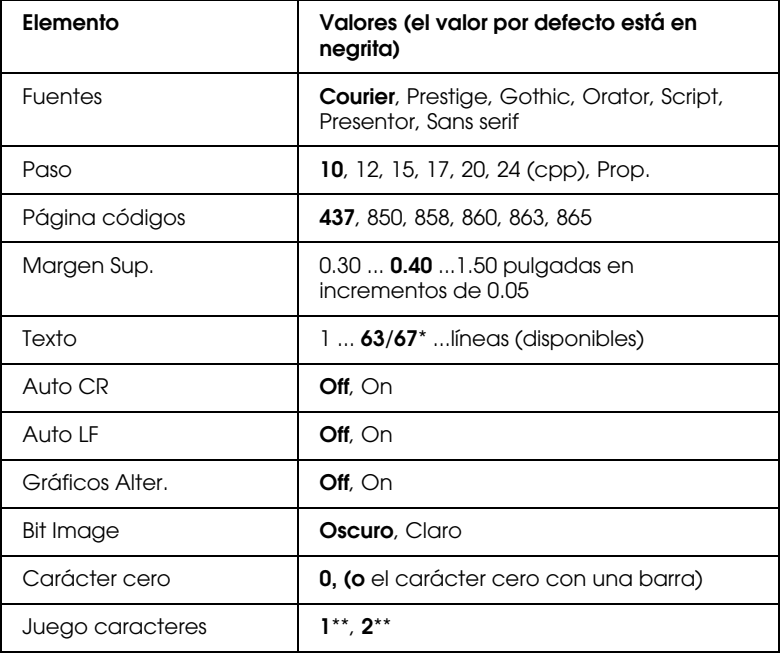

\* Según el papel seleccionado Carta (63) o A4 (67).

\*\* Según el papel seleccionado Carta (1) o A4 (2).

#### *Fuentes*

Selecciona la fuente.

## *Paso*

Selecciona el paso (el espaciado horizontal) de la fuente en paso fijo, medido en cpp (caracteres por pulgada) o espaciado proporcional.

## *Página códigos*

Especifica las tablas de caracteres. Estas tablas contienen los caracteres y símbolos utilizados por distintos idiomas. El texto se imprimirá basándose en la tabla de caracteres seleccionada.

#### *Margen Sup.*

Ajusta la distancia desde la parte superior de la página hasta la línea base de la primera línea imprimible. La distancia se mide en pulgadas. Cuanto menor sea el valor, más cerca estará la línea imprimible de la parte superior.

## *Texto*

Ajusta la longitud de página en líneas. Para esta opción, se entiende que una línea es 1 pica (1/6 pulgadas). Si cambia los ajustes de Orientación, Tamaño papel o Margen Sup., el ajuste de longitud de página regresa de forma automática al valor por defecto para cada tamaño de papel.

## *Auto CR*

Especifica si la impresora realizará un retorno de carro/avance de línea (LF-CR) siempre que la posición de impresión sobrepase el margen derecho. Si este ajuste está desactivado, no se imprimirá ningún carácter más allá del margen derecho, y no realizará ningún avance de línea hasta que reciba un carácter de retorno de carro. La mayoría de programas controlan esta función de forma automática.

## *Auto LF*

Si desactiva esta opción, la impresora no envía un comando de avance de línea automático (LF) con cada retorno de carro (CR). Si la activa, la impresora añade un salto de línea a cada retorno de carro que recibe. Active esta opción si las líneas de texto se imprimen unas sobre otras.

#### *Gráficos Alter.*

Activa o desactiva la opción de Gráficos Alternativos.

#### *Bit Image*

La impresora puede emular las densidades de los gráficos seleccionadas con los comandos de la impresora. Si selecciona Oscuro, la densidad de la imagen de bits será alta, y si selecciona Claro la densidad de la imagen será baja.

Si selecciona Cód. Barras, la impresora convierte las imágenes de bits en códigos de barras rellenando automáticamente los espacios en blanco verticales entre puntos. De esta manera se consiguen líneas verticales continuas que pueden ser leídas por un lector de código de barras. Este modo reduce el tamaño de la imagen que se imprime y puede causar distorsiones al imprimir gráficos de imagen de bits.

## *Carácter cero*

Selecciona si la impresora imprime los ceros con barra o sin barra.

#### *Juego caracteres*

Selecciona la tabla de caracteres, 1 ó 2.

# *Capítulo 5 Utilizar opciones*

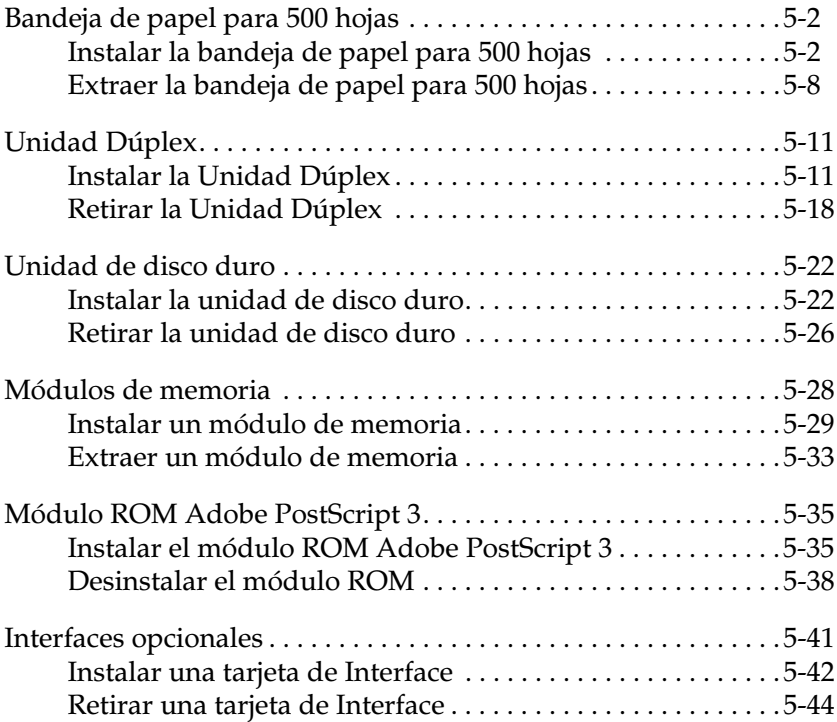

# <span id="page-120-0"></span>*Bandeja de papel para 500 hojas*

La bandeja de papel para 500 hojas (C813461) puede cargar hasta 500 hojas de tamaño A4 o Carta.

Para instalar la bandeja de papel, consulte la siguiente sección o el *Manual de Instalación*. Para cargar el papel en la bandeja, consulte la sección ["Cargar la bandeja de papel para 500 hojas"](#page-35-0)  [en la página 2-16.](#page-35-0)

La siguiente tabla muestra el tipo y el tamaño de papel que puede cargar en la bandeja para 500 hojas:

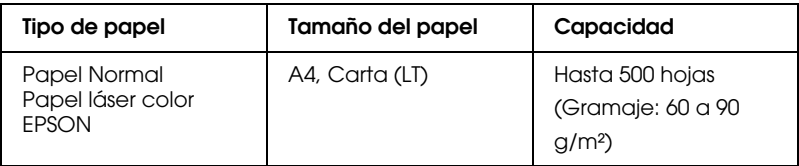

#### *Nota:*

*Cargue el papel con la superficie imprimible cara arriba.*

# <span id="page-120-1"></span>*Instalar la bandeja de papel para 500 hojas*

Siga estas instrucciones para instalar la bandeja de papel para 500 hojas:

- 1. Desactive la impresora.
- 2. Desconecte el cable de alimentación de la impresora de la toma de corriente.
- 3. Retire todos los cables de interface de sus respectivos conectores.

4. Desembale la bandeja de papel para 500 hojas y colóquela en una superficie plana.

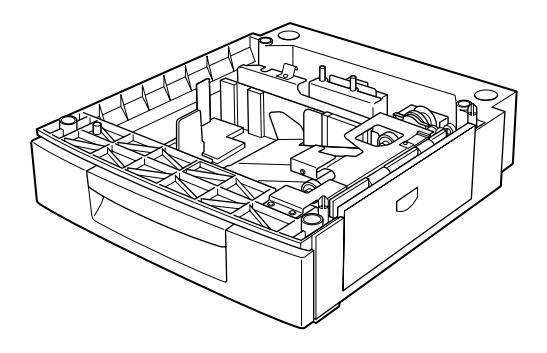

#### *Nota:*

- ❏ *Asegúrese que, junto la bandeja de papel para 500 hojas, vienen empaquetados tres tornillos y tres pequeños encajes metálicos.*
- ❏ *Extraiga todos los materiales protectores.*
- ❏ *Guarde todos los materiales de embalaje por si los necesita con posterioridad.*

5. Con la ayuda de, como mínimo, dos personas, sujete la impresora por las posiciones indicadas en la figura y levántela con cuidado.

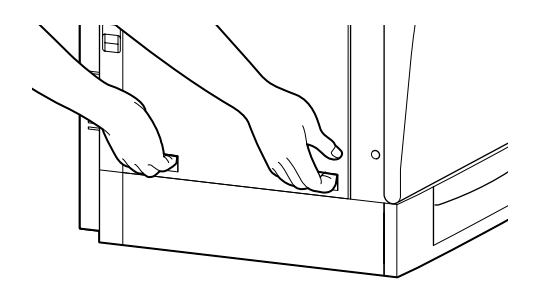

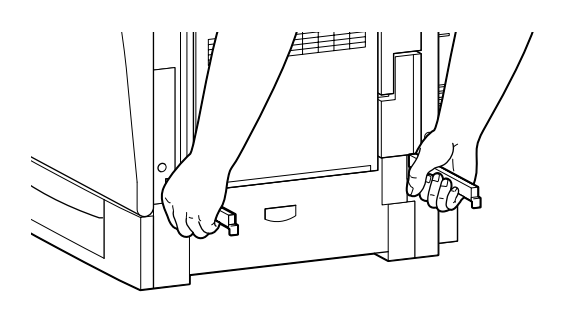

6. Alinee las esquinas de la impresora con las de la unidad de la bandeja y baje la impresora hasta que quede situada encima de la unidad.

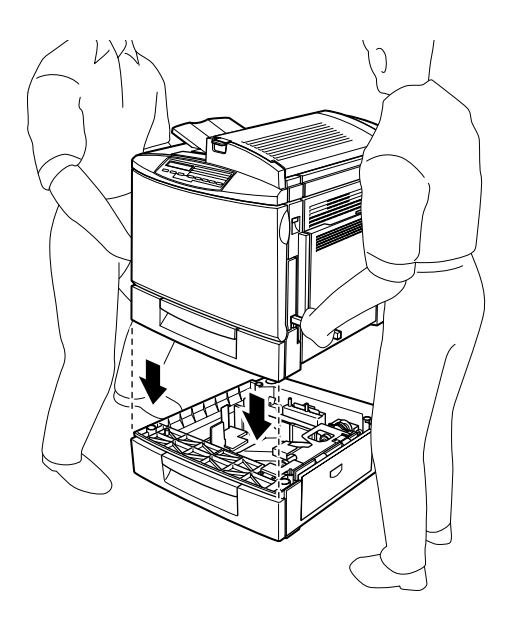

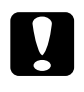

c *Precaución: La impresora pesa unos 45 kg.; levántela siempre con la ayuda de dos o más personas.*

7. Separe la bandeja inferior de la impresora. Fije la bandeja de papel para 500 hojas con los encajes metálicos etiquetados con la L (izquierda) y R (derecha) como se indica, y apriétela con los tornillos incluidos.

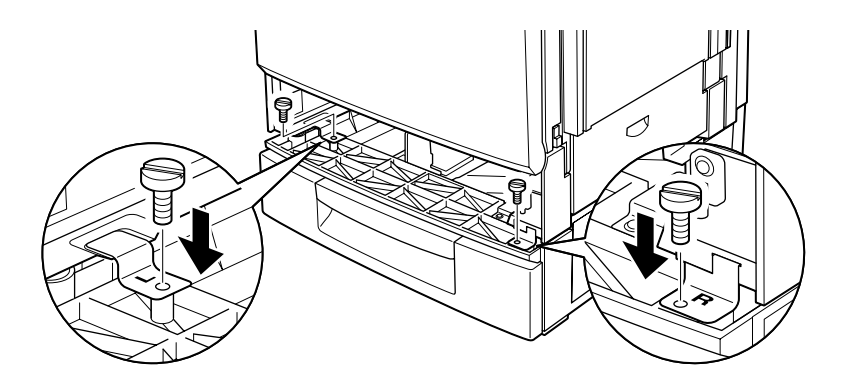

#### *Nota:*

*Utilice una moneda para apretar los tornillos porque es posible que un destornillador normal no encaje en la ranura de la bandeja.*

- 8. Inserte de nuevo la bandeja inferior en la impresora.
- 9. Extraiga los tornillos situados en la parte posterior de la impresora, tal como se muestra a continuación.

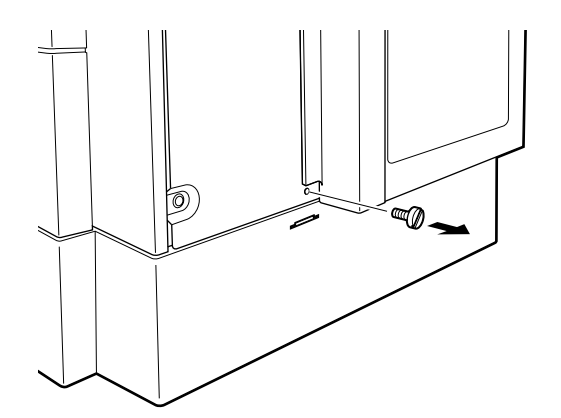

10. Coloque el tercer encaje metálico etiquetado con una B (atrás) en la posición indicada, y apriételo con el tornillo que acaba de retirar.

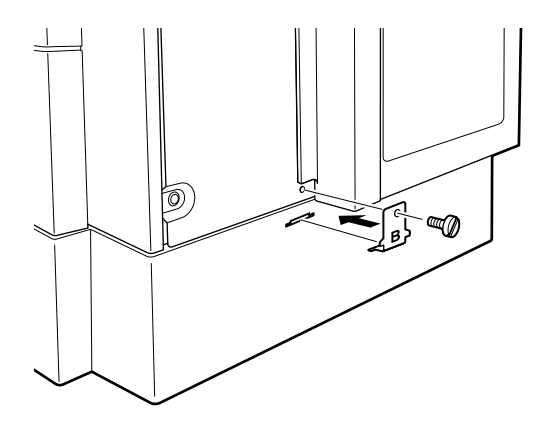

- 11. Conecte de nuevo todos los cables de interface.
- 12. Conecte el cable de alimentación a una toma de corriente.
- 13. Active la impresora.

Para confirmar que la bandeja de papel para 500 hojas está instalada correctamente, imprima una hoja de status. Si la hoja de status no muestra la bandeja de papel, compruebe que los conectores electrónicos que unen la bandeja con la impresora estén conectados firmemente.

# <span id="page-126-0"></span>*Extraer la bandeja de papel para 500 hojas*

Siga los pasos descritos a continuación para extraer la bandeja de papel para 500 hojas:

- 1. Desactive la impresora.
- 2. Desconecte el cable de alimentación de la impresora de la toma de corriente.
- 3. Retire todos los cables de interface de sus respectivos conectores.
- 4. Separe la bandeja inferior estándar de la impresora.
- 5. Extraiga los dos tornillos y los encajes metálicos etiquetados con una L (izquierda) y R (derecha), tal como se muestra en la figura.

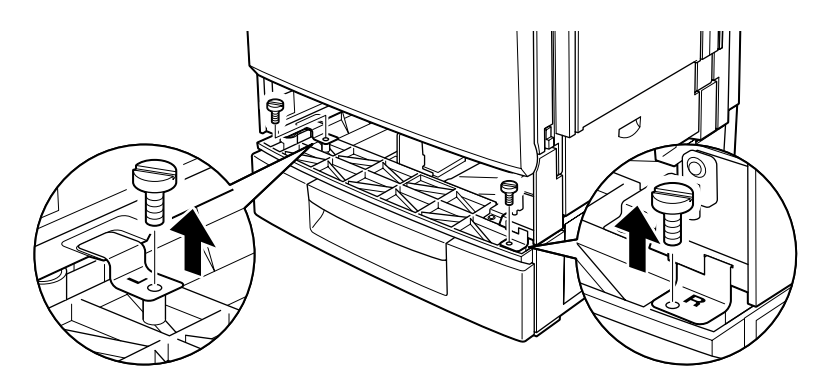

#### *Nota:*

*Utilice una moneda para apretar los tornillos porque es posible que un destornillador normal no encaje en la ranura de la bandeja.*

6. Coloque de nuevo la bandeja inferior estándar en la impresora.

7. Colóquese en la parte posterior de la impresora, y extraiga los tornillos y los encajes metálicos etiquetados con una B (atrás), tal como se muestra a continuación.

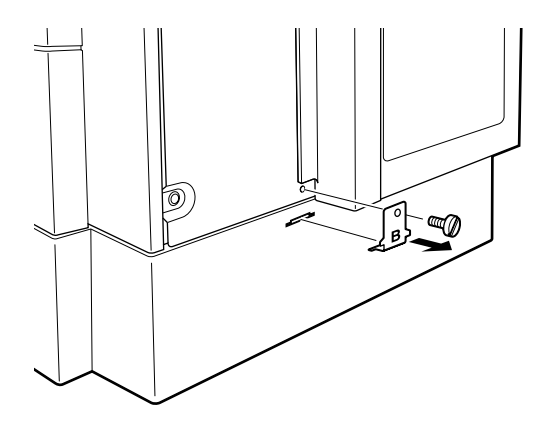

#### *Nota:*

*Guarde los dos tornillos y los tres encajes metálicos en un lugar seguro. Los va a necesitar cuando instale de nuevo la bandeja de papel para 500 hojas en la impresora.*

8. Fije la unidad con el tornillo que acaba de extraer, sin el encaje metálico.

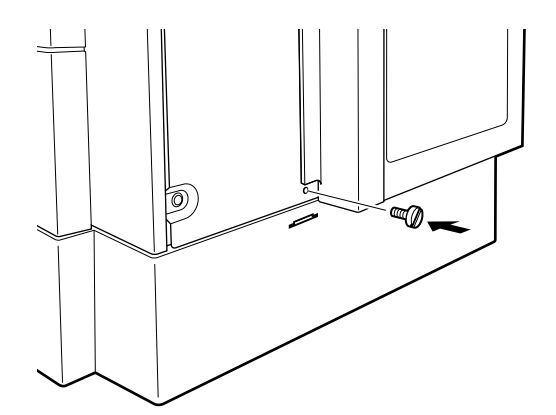

9. Separe con cuidado la bandeja de papel para 500 hojas de la impresora, con la ayuda de dos o más personas. Colóquela en una superficie plana y estable.

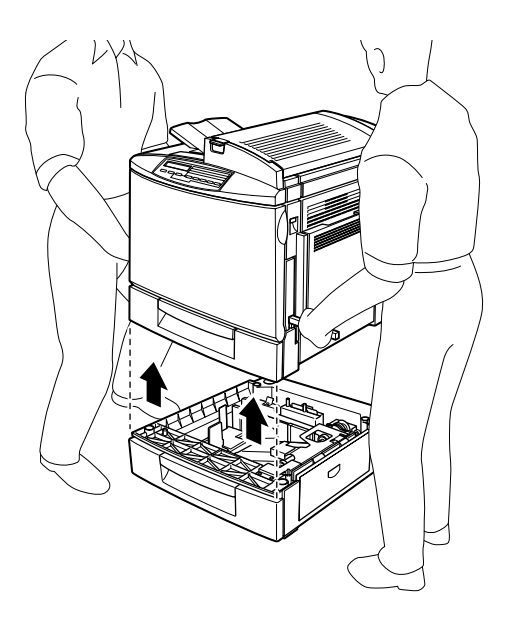

- 10. Guarde la bandeja de papel para 500 hojas en la caja y los materiales de embalaje originales.
- 11. Conecte de nuevo todos los cables de interface.
- 12. Conecte el cable de alimentación a una toma de corriente.
- 13. Active la impresora.

# <span id="page-129-0"></span>*Unidad Dúplex*

La unidad opcional dúplex (C813471) permite imprimir en ambas caras del papel (A4/Carta).

Para instalar la unidad opcional dúplex, consulte la siguiente sección o el *Manual de Instalación.*

# <span id="page-129-1"></span>*Instalar la Unidad Dúplex*

Para instalar la unidad opcional dúplex, siga estos pasos:

- 1. Desactive la impresora.
- 2. Desconecte el cable de alimentación de la impresora de la toma de corriente.
- 3. Retire todos los cables de interface de sus respectivos conectores.
- 4. Colóquese en el lateral derecho de la impresora y extraiga los tornillos de la cubierta lateral derecha.

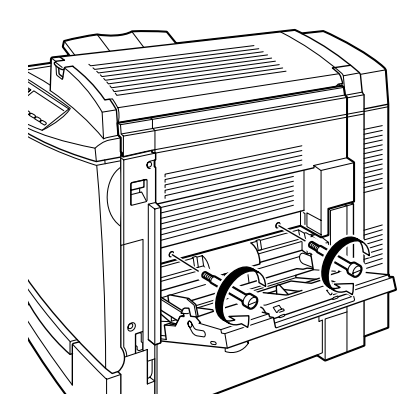

5. Abra la cubierta derecha de la impresora.

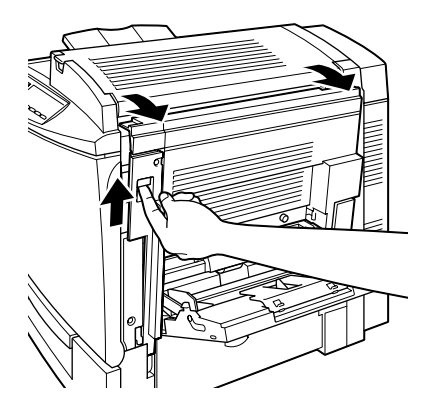

6. Separe la cubierta lateral derecha de la impresora, a continuación apriete el lateral de la impresora hasta que se cierre con un clic.

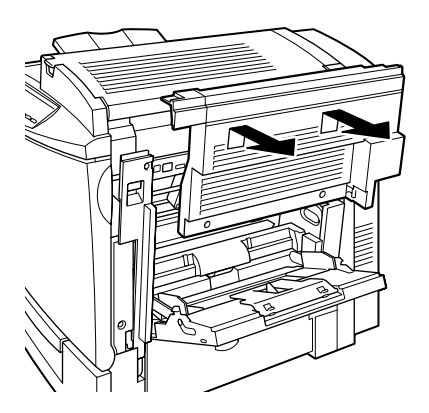

#### *Nota:*

- ❏ *No podrá separar la cubierta si el lateral derecho de la impresora está cerrado.*
- ❏ *Guarde la cubierta lateral derecha y los dos tornillos en un lugar seguro ya que los necesitará para retirar la unidad dúplex.*

7. Desembale la unidad dúplex y retire la tapa que fija la cubierta de la unidad en su sitio.

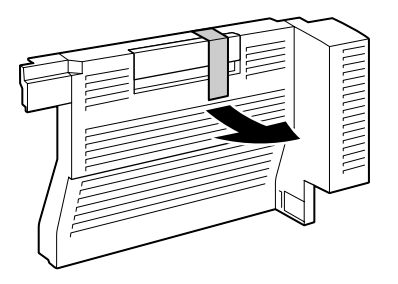

8. Levante la unidad dúplex con las dos manos y colóquela en el lateral derecho de la impresora, comprobando que ésta y los conectores electrónicos queden bien fijados en su sitio.

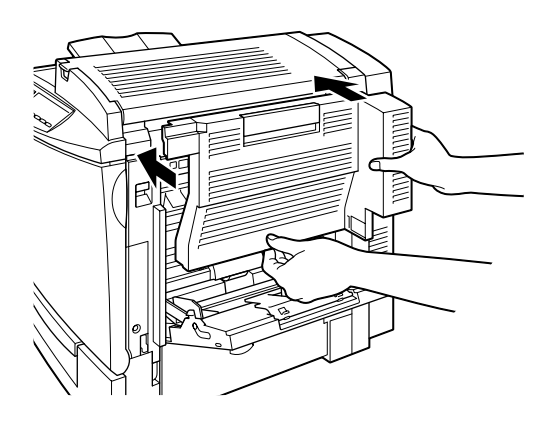

9. Abra la cubierta de la unidad.

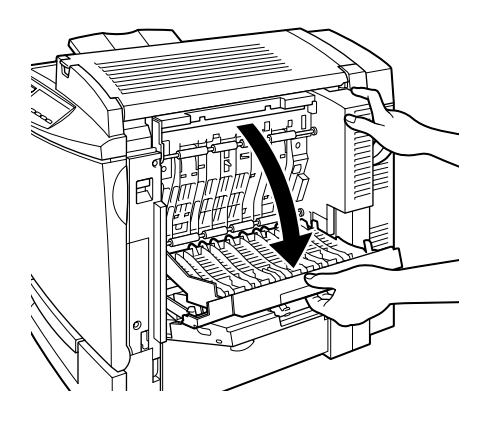

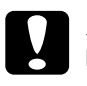

# **Precaución:**<br>**Q** *Comprue*

- ❏ *Compruebe que sujeta con firmeza la unidad mientras abre la cubierta. La unidad tiene un peso considerable y puede desprenderse del lateral de la impresora antes de sujetarla con los tornillos.*
- ❏ *La bandeja MF debe estar abierta. De esta forma podrá abrir la cubierta de la unidad dúplex.*
- 10. Fije la unidad con los dos tornillos incluidos.

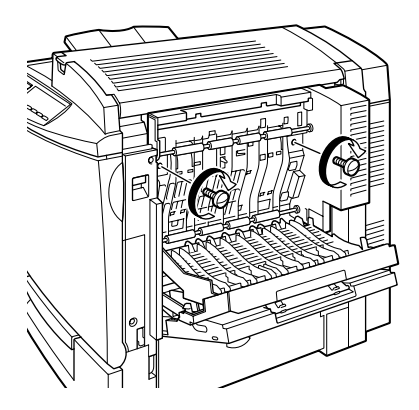

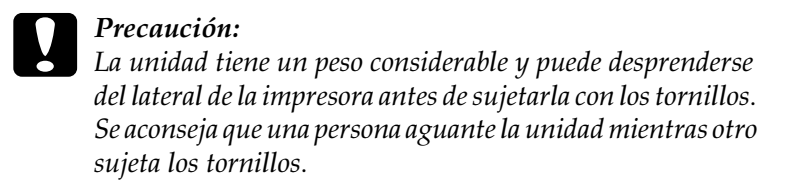

11. Cierre la cubierta de la unidad.

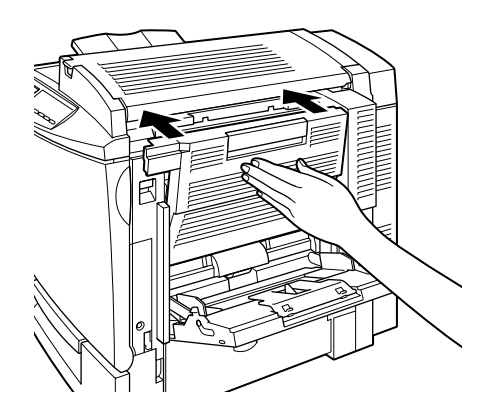

12. Abra la cubierta lateral derecha de la impresora.

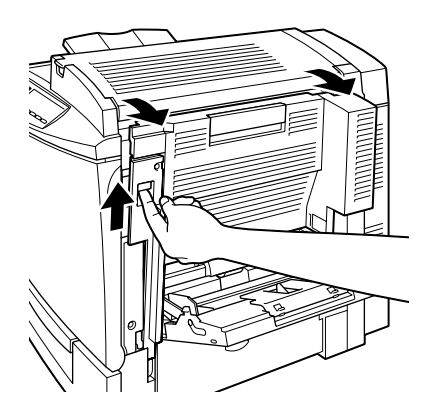

13. Extraiga la pequeña pieza de plástico fijada a la cadena auto recuperable en el lateral derecho de la unidad dúplex.

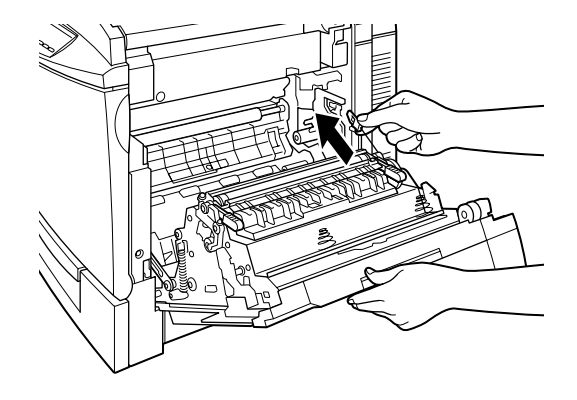

14. Coloque la pieza de plástico en el gancho del lateral, tal como se muestra a continuación.

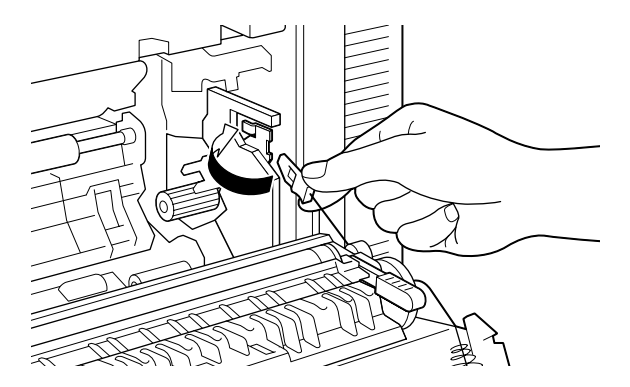

15. Cierre con cuidado la cubierta lateral derecha de la impresora.

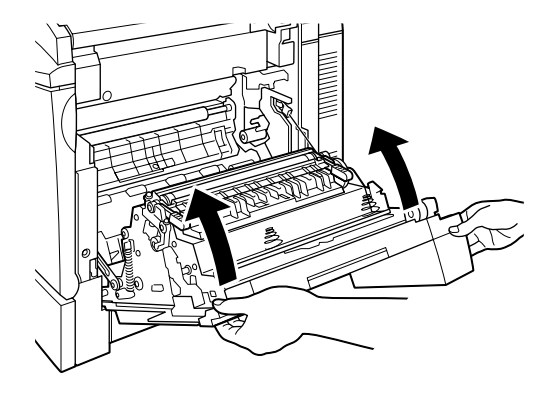

- 16. Vuelva a conectar todos los cables de interface que haya retirado.
- 17. Conecte el cable de alimentación a una toma eléctrica.
- 18. Active la impresora.

Para confirmar que la Unidad Dúplex se ha instalado correctamente, imprima una hoja de status. Si la hoja de status no muestra la unidad, compruebe que los cables que conectan la Unidad Dúplex a la impresora estén conectados firmemente.

#### *Nota:*

*Conserve los materiales de embalaje por si los necesita en otro momento.*

# <span id="page-136-0"></span>*Retirar la Unidad Dúplex*

Siga las instrucciones detalladas a continuación para extraer la Unidad Dúplex:

- 1. Desactive la impresora.
- 2. Desconecte el cable de alimentación de la impresora de la toma de corriente.
- 3. Retire todos los cables de interface de sus respectivos conectores.
- 4. Abra la cubierta lateral derecha de la impresora.

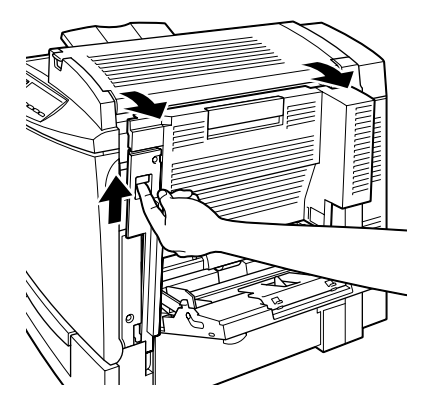

5. Retire la pieza de plástico del gancho en el lateral de la impresora, a continuación cierre la cubierta lateral derecha.

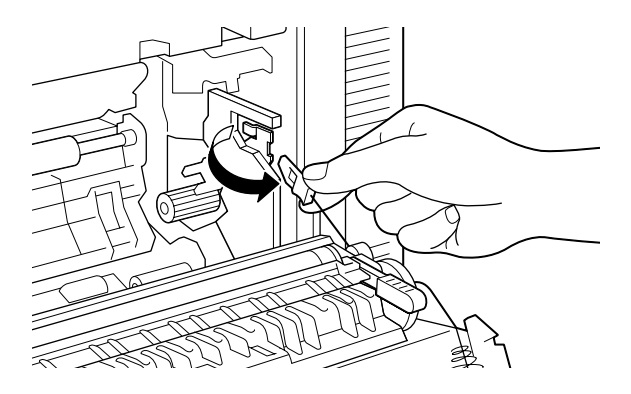

6. Abra la cubierta de la unidad dúplex.

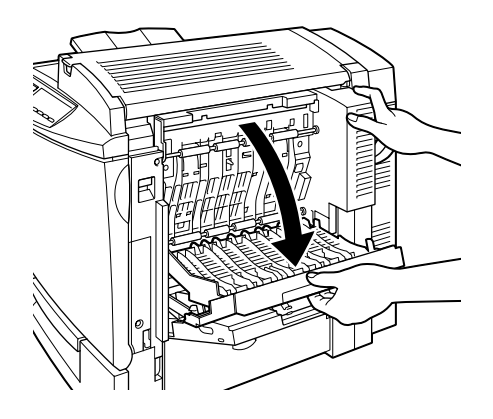

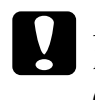

c *Precaución: La bandeja MF debe estar abierta. De esta manera, podrá abrir también la cubierta de la unidad dúplex.*

7. Extraiga los dos tornillos.

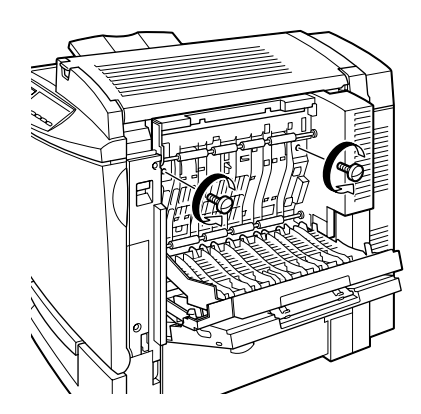

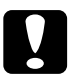

c *Precaución: La unidad tiene un peso considerable y puede desprenderse del lateral de la impresora antes de sujetarla con los tornillos. Se aconseja que una persona aguante la unidad mientras otra sujeta los tornillos.*

#### *Nota:*

*Guarde los dos tornillos con la unidad dúplex ya que puede necesitarlos para instalar de nuevo la unidad.*

8. Cierre la cubierta de la unidad dúplex.

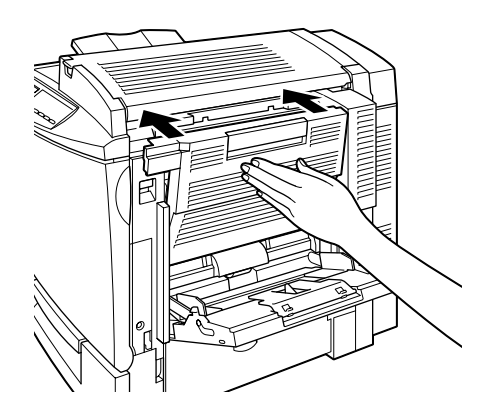

9. Extraiga con cuidado la unidad dúplex del lateral de la impresora, sin doblar los conectores electrónicos.

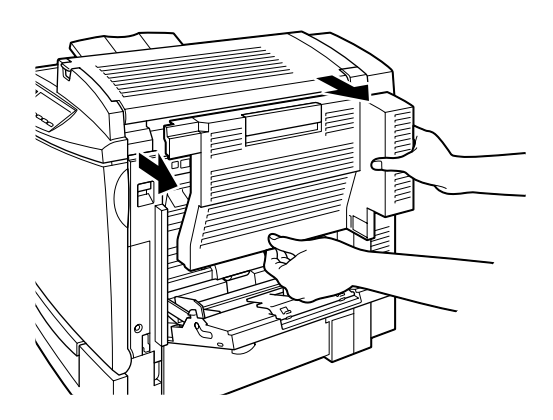

10. Abra la cubierta lateral derecha de la impresora.

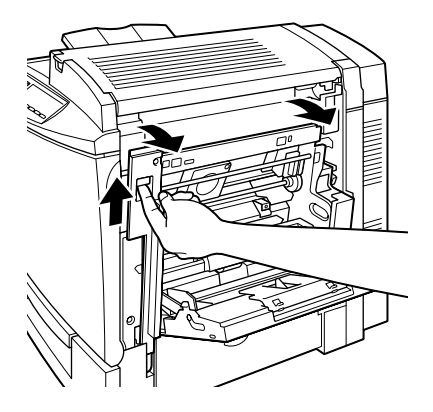

11. Coloque de nuevo la cubierta lateral derecha original con los tornillos que vienen con la impresora.

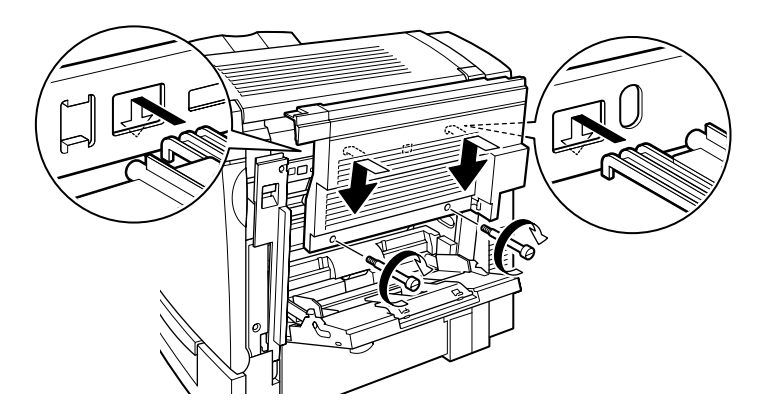

#### *Nota:*

*No podrá colocar la cubierta si la cubierta lateral derecha de la impresora está cerrada.*

- 12. Conecte de nuevo los cables de interface.
- 13. Conecte el cable de alimentación a una toma de corriente.
- 14. Active la impresora.

# <span id="page-140-0"></span>*Unidad de disco duro*

La unidad de disco duro opcional (C823771) permite ampliar el búffer de recepción de la impresora si utiliza el interface Ethernet, y le proporciona memoria adicional para gráficos y para la impresión rápida de varias páginas e intercalarlas.

Si instala el módulo ROM opcional Adobe PostScript 3, las fuentes PostScript 3 descargadas requieren 1 GB de espacio libre en la unidad de disco duro opcional.

# <span id="page-140-1"></span>*Instalar la unidad de disco duro*

Para instalar la unidad de disco duro opcional, siga los pasos descritos a continuación:

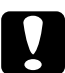

#### c *Precaución:*

*Para evitar una descarga eléctrica, no intente instalar una unidad de disco duro a menos que la impresora esté desactivada.*

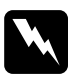

w *Atención: Tenga cuidado cuando trabaje dentro de la impresora ya que algunos componentes son afilados y podrían causarle heridas.*

- 1. Desactive la impresora.
- 2. Desconecte el cable de alimentación de la impresora de la toma de corriente.
- 3. Retire todos los cables de interface de los conectores de interface.

4. Extraiga los tornillos y la cubierta de la placa de circuitos en la parte posterior de la impresora.

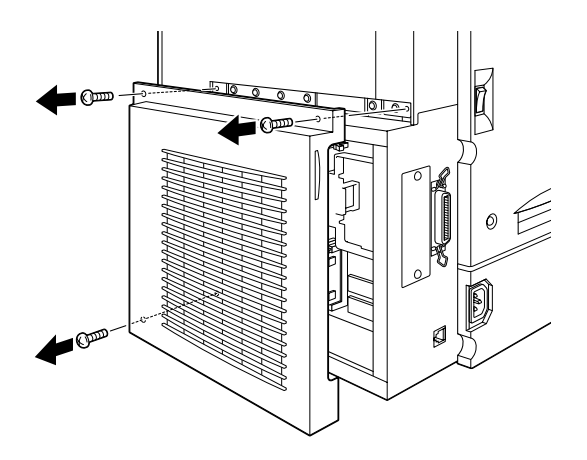

5. Identifique el zócalo de la unidad de disco duro. Su ubicación relativa se muestra a continuación.

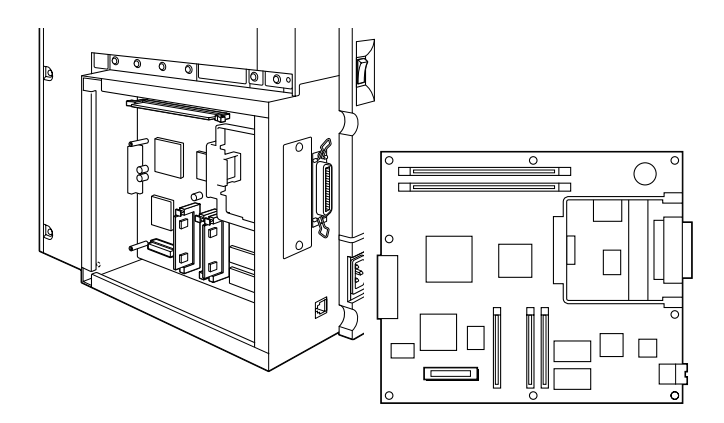

6. Retire la unidad de disco duro del embalaje.

7. Sujete la unidad de disco duro de manera que el conector eléctrico se encuentre en el mismo lado que el zócalo de la placa de circuitos, a continuación baje y coloque la unidad en la placa de circuitos, comprobando que el conector esté fijado firmemente en el zócalo.

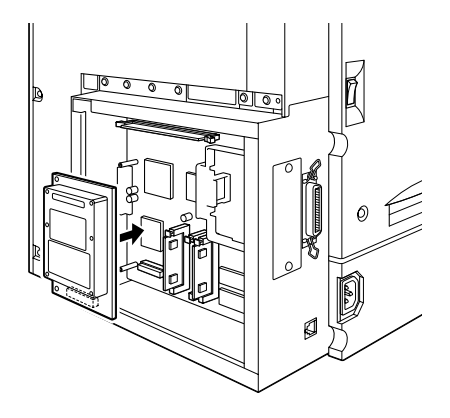

8. Fije la unidad de disco duro con los tornillos incluidos.

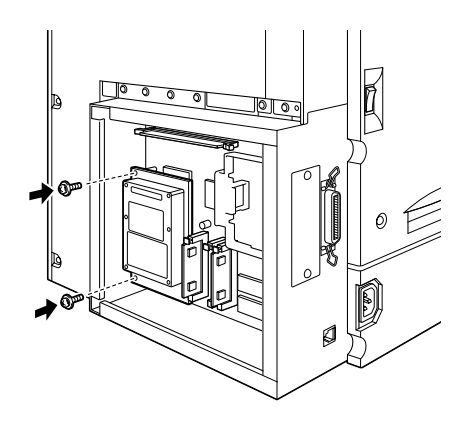

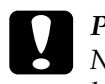

c *Precaución: No debe retirar ningún módulo de la placa de circuitos. De lo contrario, la impresora no funcionará.*

9. Coloque de nuevo la placa de circuitos en su posición original y fije los tornillos que ha aflojado previamente.

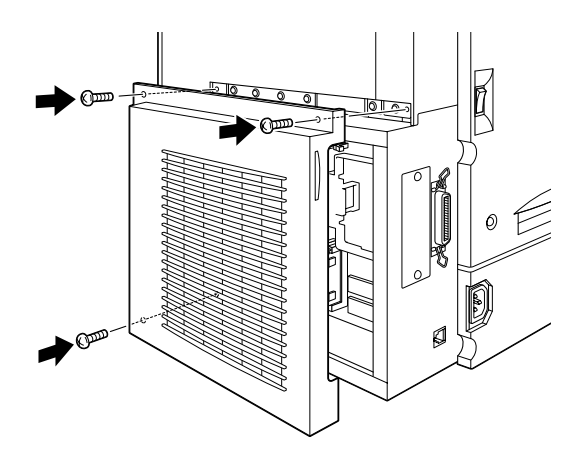

- 10. Conecte de nuevo todos los cables de interface.
- 11. Conecte el cable de alimentación a una toma de corriente.
- 12. Active la impresora.

Para confirmar que la unidad de disco duro está instalada correctamente, imprima una hoja de status. Si la unidad no se encuentra en la lista de la hoja de status, intente instalarla de nuevo. Compruebe que el conector electrónico de la Unidad de disco duro esté conectado firmemente en el zócalo de la placa de circuitos.
## *Retirar la unidad de disco duro*

Para retirar la unidad de disco duro, siga los pasos descritos a continuación:

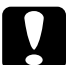

c *Precaución: Para evitar una descarga eléctrica, no intente retirar una unidad de disco duro a menos que la impresora esté desactivada.De lo contrario, podría dañar los componentes sensibles a la electricidad estática.*

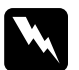

w *Atención: Tenga cuidado cuando trabaje dentro de la impresora ya que algunos componentes son afilados y podrían causarle heridas.*

- 1. Desactive la impresora.
- 2. Desconecte el cable de alimentación de la impresora de la toma de corriente.
- 3. Retire los cables de interface de los conectores de interface.
- 4. Retire los tornillos y la cubierta de la placa de circuitos en la parte posterior de la impresora.

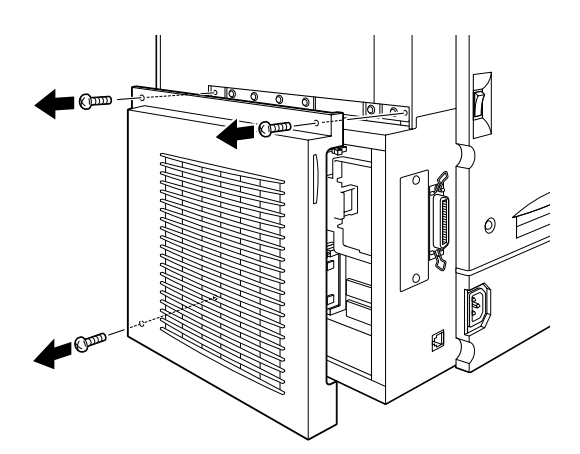

5. Retire los tornillos que fijan la unidad de disco duro en la placa de circuitos, tal como se muestra en la figura.

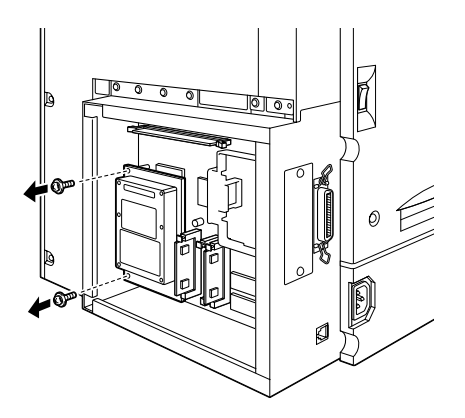

6. Sujete ambos lados de la unidad de disco duro y extráigala con cuidado.

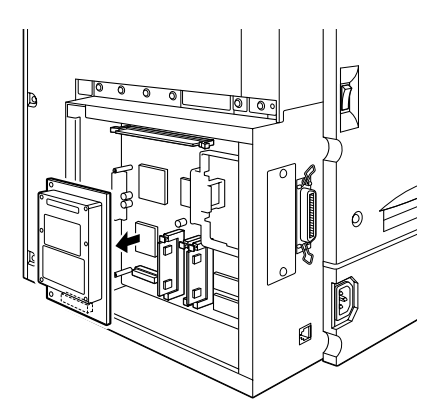

7. Guarde la unidad de disco duro en un embalaje antiestático como el original.

8. Coloque de nuevo la cubierta de la placa de circuitos en su sitio y fije los tornillos de retención que ha aflojado previamente.

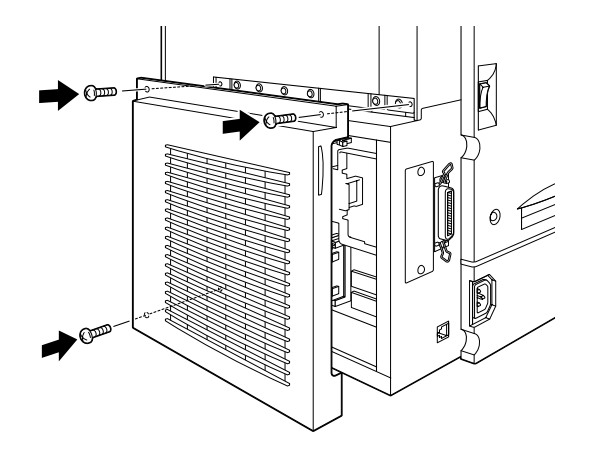

- 9. Conecte de nuevo todos los cables de interface.
- 10. Conecte el cable de alimentación a una toma de corriente.
- 11. Active la impresora.

# *Módulos de memoria*

La impresora se entrega con 32 MB de memoria estándar. Instalando un Doble Módulo de Memoria En línea (DIMM), puede ampliar la memoria de la impresora hasta 512 MB. Puede ampliar la memoria si tiene problemas al imprimir páginas complejas con muchos gráficos.

La impresora tiene dos ranuras DIMM, pero una ranura lleva instalada de fábrica un DIMM de 32 MB. Para aumentar la memoria de la impresora hasta su máximo de 512 MB, debe adquirir dos DIMMs de 256 MB y retirar el original 32 MB DIMM. Para instalar DIMMs, consulte la siguiente sección o el *Manual de Instalación*.

Puede adquirir los DIMMs de distintos fabricantes. Al adquirirlos, compruebe que cumpla con los requisitos siguientes:

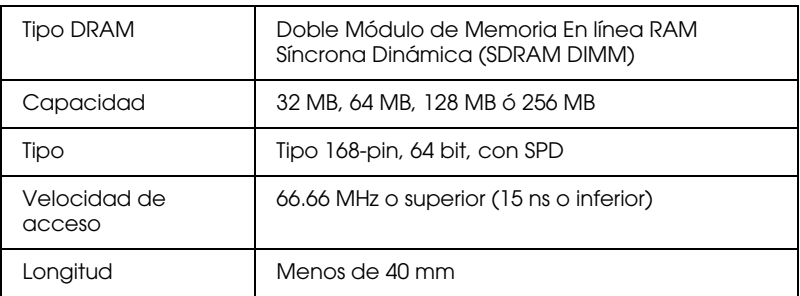

### *Nota:*

*La memoria total de la impresora es de 32 MB estándar además de el DIMM opcional. Por ejemplo, si instala un DIMM opcional de 32 MB, la memoria total de la impresora es de 64 MB.*

## *Instalar un módulo de memoria*

Siga los pasos descritos a continuación para instalar un módulo de memoria opcional:

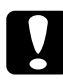

c *Precaución: Antes de instalar el módulo de memoria, compruebe que descarga la electricidad tocando un trozo de metal derivado a masa.De lo contrario, podría dañar los componentes sensibles a la electricidad estática.*

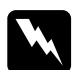

w *Atención: Tenga cuidado cuando trabaje dentro de la impresora ya que algunos componentes son afilados y podrían causarle heridas.*

1. Desactive la impresora.

- 2. Desconecte el cable de alimentación de la impresora de la toma de corriente.
- 3. Retire todos los cables de interface de sus respectivos conectores.
- 4. Colóquese en la parte posterior de la impresora. Afloje los tornillos y extraiga la cubierta de la placa de circuitos.

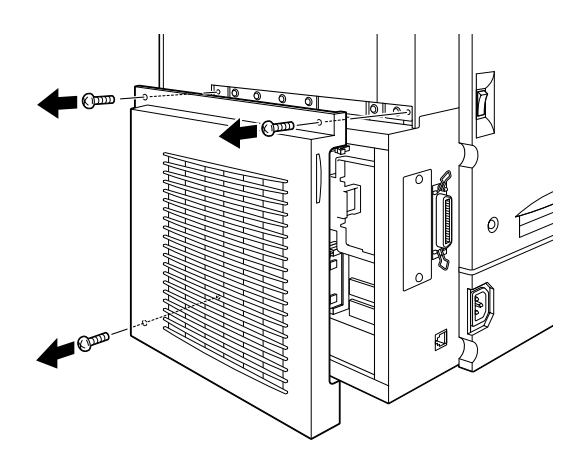

5. La ranura para el DIMM está situada en la posición indicada en la figura.

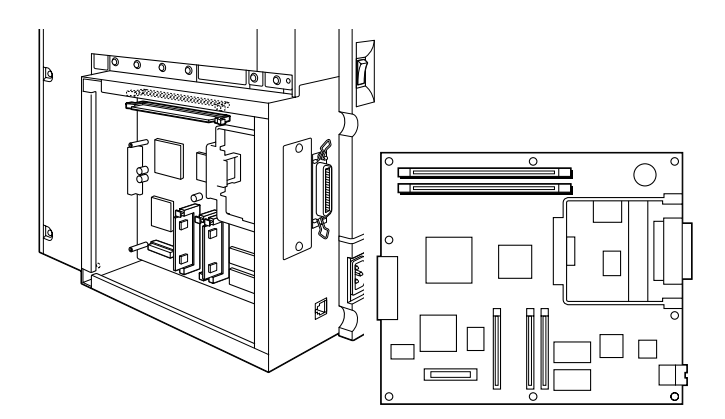

- 6. Retire el DIMM del embalaje.
- 7. Sujete el módulo de memoria encima de la ranura para el DIMM con la orientación mostrada, e insértelo ejerciendo presión. No aplique demasiada fuerza.

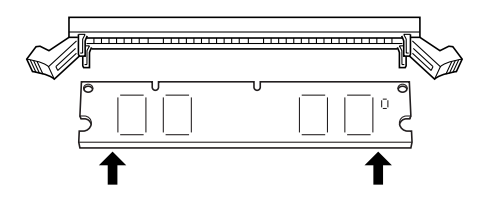

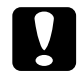

c *Precaución: Compruebe que instala el DIMM en la ranura* SO*.*

8. Presione un extremo del DIMM en la ranura hasta que se levante el clip.

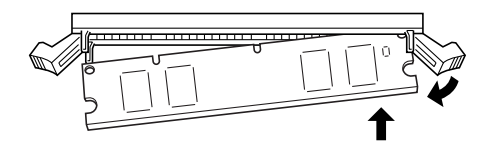

9. Con la otra mano, presione el otro extremo del DIMM en la ranura hasta que el clip se levante y fije el módulo de memoria.

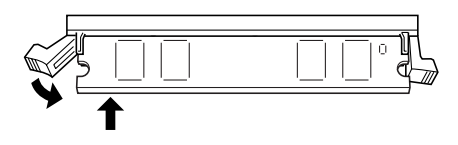

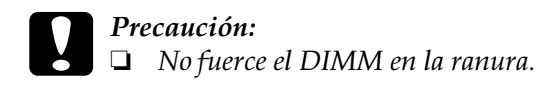

- ❏ *Compruebe que el DIMM esté ajustado correctamente.*
- ❏ *No debe retirar los módulos de la placa de circuitos. De lo contrario, la impresora no funcionará.*
- 10. Presione la placa para colocarla en su posición y coloque los dos tornillos que había aflojado con anterioridad.

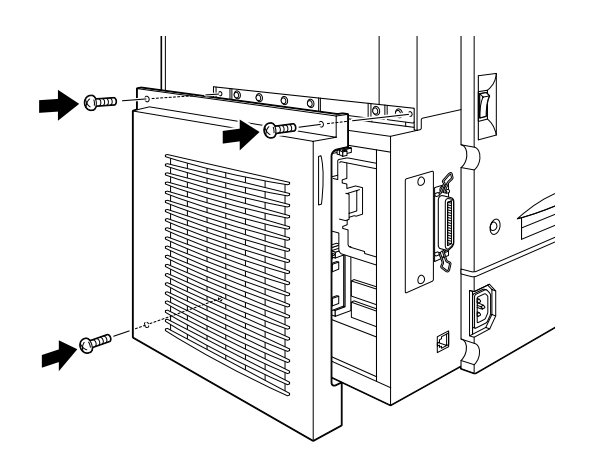

- 11. Conecte de nuevo todos los cables de interface.
- 12. Conecte el cable de alimentación de la impresora a una toma de corriente.
- 13. Active la impresora.

Para confirmar que el módulo de memoria se ha instalado correctamente, imprima una hoja de status. Si la cantidad total de memoria que aparece en la lista no incluye el tamaño del módulo de memoria opcional, intente volver a instalar el módulo. Compruebe que el módulo esté ajustado firmemente en la ranura para el DIMM.

## *Extraer un módulo de memoria*

Siga los pasos descritos a continuación para extraer un módulo de memoria:

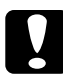

c *Precaución: Antes de extraer el módulo de memoria, compruebe que descarga la electricidad tocando un trozo de metal derivado a masa.De lo contrario, podría dañar los componentes sensibles a la electricidad estática.*

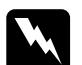

w *Atención Tenga cuidado cuando trabaje dentro de la impresora ya que algunos componentes son afilados y podrían causarle heridas.*

- 1. Desactive la impresora.
- 2. Desconecte el cable de alimentación de la impresora de la toma de corriente.
- 3. Retire todos los cables de interface de sus respectivos conectores.
- 4. Colóquese en la parte posterior de la impresora. Afloje los tornillos de sujeción y extraiga la cubierta de la placa de circuitos.

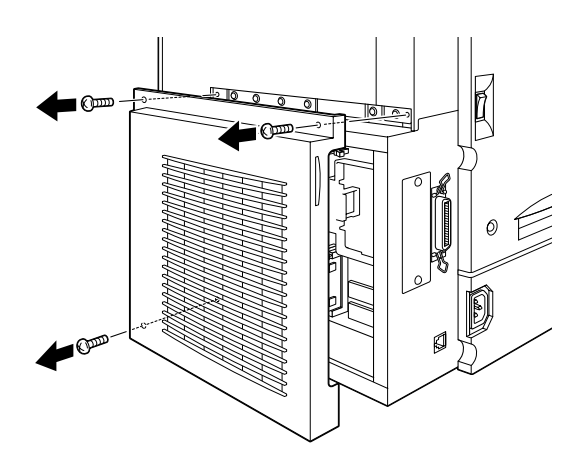

5. Desbloquee los clips laterales de la ranura para el DIMM para liberar el módulo de memoria.

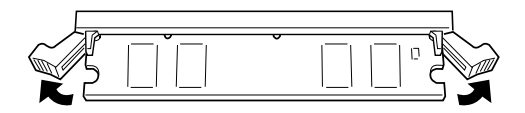

6. Sujete el módulo de memoria por ambos lados y extráigalo.

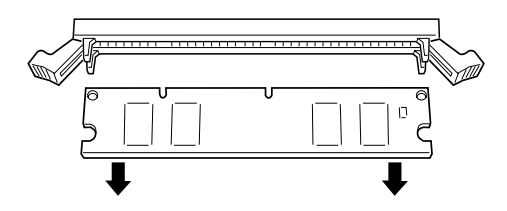

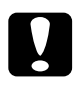

c *Precaución: No debe retirar los módulos de la placa de circuitos. De lo contrario, la impresora no funcionará.*

7. Presione la cubierta de la placa de circuitos para colocarla en su posición original y coloque los tornillos que había aflojado con anterioridad.

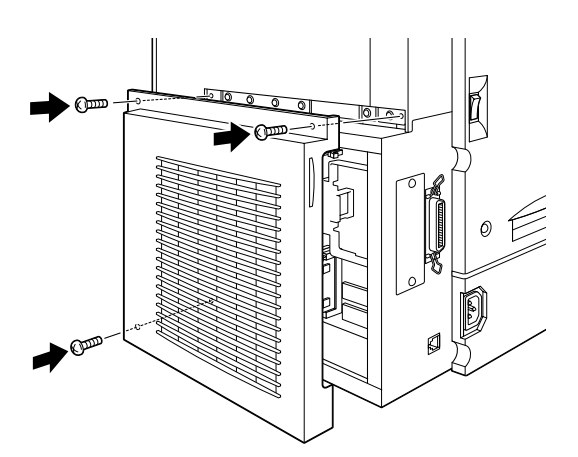

- 8. Conecte de nuevo todos los cables de interface.
- 9. Conecte el cable de alimentación a una toma de corriente.
- 10. Active la impresora.

# *Módulo ROM Adobe PostScript 3*

En algunos países, el módulo ROM Adobe PostScript 3 (C832421) está disponible como opción. El módulo permite imprimir documentos en el lenguaje PostScript. Si lo instala, para las fuentes descargadas requerirá 1 GB de espacio libre.

Siga las instrucciones descritas a continuación o consulte el *Manual de Instalación* para instalar el módulo opcional ROM Adobe PostScript 3.

# *Instalar el módulo ROM Adobe PostScript 3*

Siga las instrucciones descritas a continuación para instalar el módulo opcional ROM Adobe PostScript 3

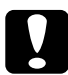

### c *Precaución:*

*Antes de instalar el módulo opcional ROM, compruebe que descarga la electricidad tocando un trozo de metal derivado a masa. De lo contrario, podría dañar los componentes sensibles a la electricidad estática.*

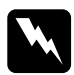

w *Atención: Tenga cuidado cuando trabaje dentro de la impresora ya que algunos componentes son afilados y podrían causarle heridas.*

- 1. Desactive la impresora.
- 2. Desconecte el cable de alimentación de la impresora de la toma de corriente.
- 3. Retire todos los cables de interface del conector de interface.
- 4. Colóquese en la parte posterior de la impresora. Afloje los tornillos y extraiga la cubierta de la placa de circuitos.

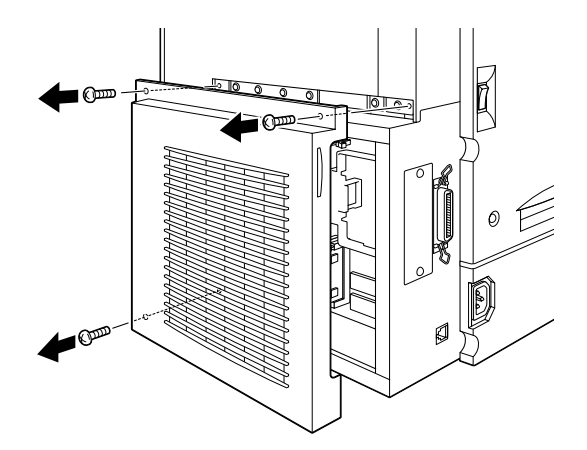

5. Las ranuras para los módulos ROM se encuentran en las posiciones indicadas en la figura siguiente.

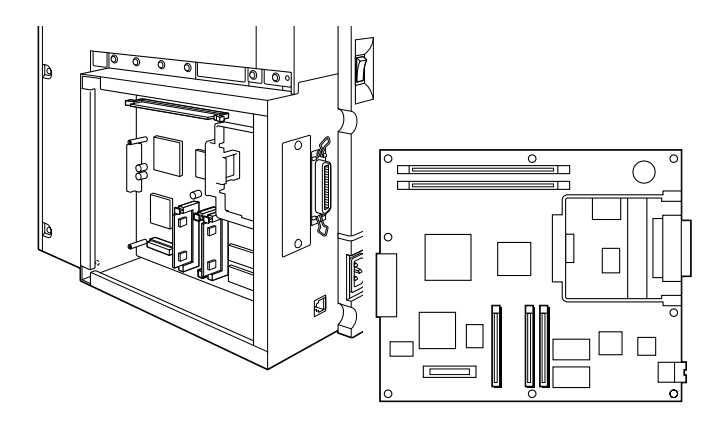

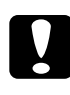

c *Precaución: No debe retirar los módulos de la placa de circuitos. De lo contrario, la impresora no funcionará.*

- 6. Retire el módulo ROM del embalaje original.
- 7. Introduzca el módulo ROM en la ranura A tal y como se indica en la figura siguiente, hasta que la etiqueta X sobresalga. Esto le indicará que lo ha insertado correctamente.

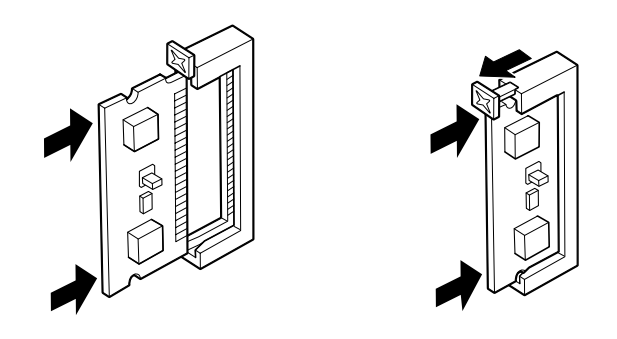

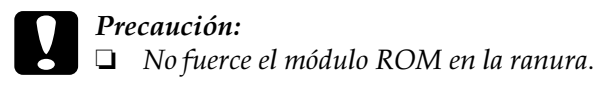

- ❏ *Compruebe que el módulo ROM esté ajustado correctamente.*
- 8. Vuelva a colocar la cubierta de la placa en su posición original y coloque los dos tornillos de fijación que ha aflojado con anterioridad.

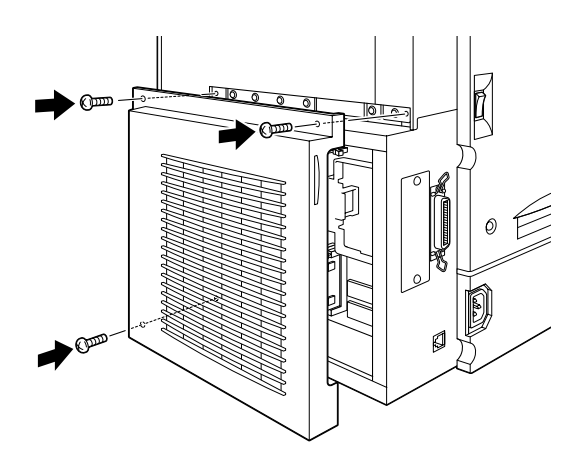

- 9. Conecte de nuevo todos los cables de interface.
- 10. Conecte el cable de alimentación a una toma de corriente.
- 11. Active la impresora.

Para confirmar que el módulo ROM Adobe PostScript 3 está instalado correctamente, imprima una hoja de status. Si en la hoja de status no aparece PS3 como una emulación instalada, deberá reinstalar el módulo. Asegúrese que introduce el módulo en la ranura ROM.

## *Desinstalar el módulo ROM*

Siga los pasos descritos a continuación para desinstalar el módulo ROM Adobe PostScript 3:

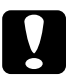

c *Precaución: Antes de desinstalar el módulo opcional ROM, compruebe que descarga la electricidad tocando un trozo de metal derivado a masa. De lo contrario, podría dañar los componentes sensibles a la electricidad estática*

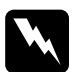

w *Atención: Tenga cuidado cuando trabaje dentro de la impresora ya que algunos componentes son afilados y podrían causarle heridas.*

- 1. Desactive la impresora.
- 2. Desconecte el cable de alimentación de la impresora de la toma de corriente.
- 3. Retire todos los cables de interface de los conectores de interface.

4. Colóquese en la parte posterior de la impresora. Afloje los tornillos y extraiga la cubierta de la placa de circuitos.

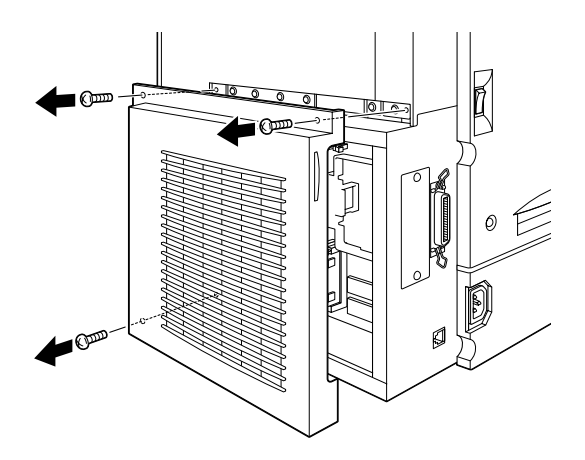

5. Presione el botón, situado en la ranura A, hasta que el módulo salga.

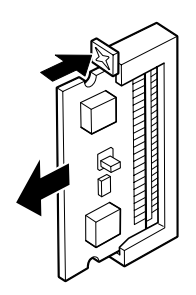

6. Tire con cuidado y firmemente del módulo ROM separándolo de la ranura.

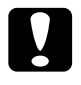

c *Precaución: No debe retirar ningún módulo de la placa de circuitos. De lo contrario, la impresora no funcionará.*

7. Vuelva a colocar la cubierta de la placa en su posición original. A continuación, reemplace los tornillos de fijación que ha retirado anteriormente.

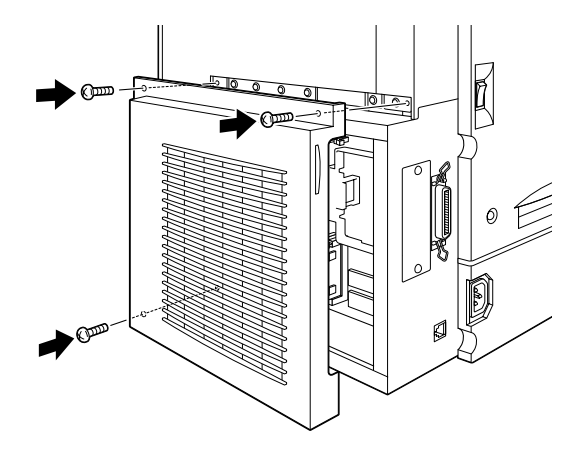

- 8. Conecte de nuevo todos los cables de interface.
- 9. Conecte el cable de alimentación a una toma de corriente.
- 10. Active la impresora.

# *Interfaces opcionales*

Puede instalar tarjetas de interface opcionales para complementar los interfaces Ethernet y paralelo integrados de la impresora y ofrecer una compatibilidad de red añadida. Las tarjetas de interface que aparecen en la siguiente tabla son compatibles con la impresora. (No todas las tarjetas de interface están disponibles en todos los países.)

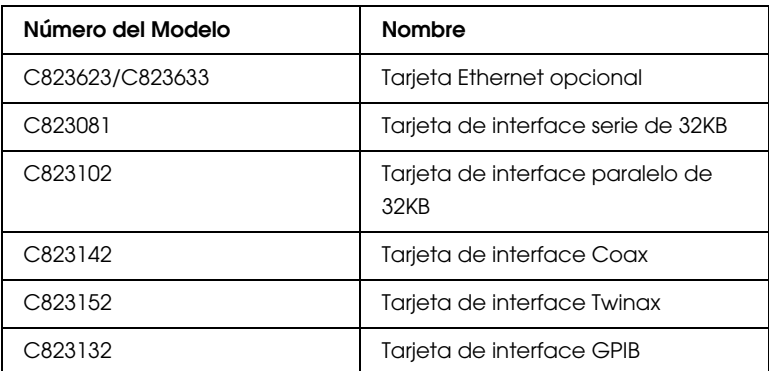

Si no está seguro de cuándo va a necesitar una tarjeta de interface opcional o desea obtener más información acerca de interfaces, contacte con su distribuidor.

## *Instalar una tarjeta de Interface*

Siga los pasos descritos a continuación para instalar una tarjeta de interface opcional:

c *Precaución: Antes de instalar la tarjeta de interface, compruebe que descarga la electricidad tocando un trozo de metal derivado a masa.De lo contrario, podría dañar los componentes sensibles a la electricidad estática.*

- 1. Desactive la impresora.
- 2. Desconecte el cable de alimentación de la impresora de la toma eléctrica.
- 3. Retire todos los cables de interface de los conectores de interface.
- 4. Retire los tornillos que fijan la cubierta de la ranura del interface en el lateral izquierdo de la impresora y extraiga dicha cubierta.

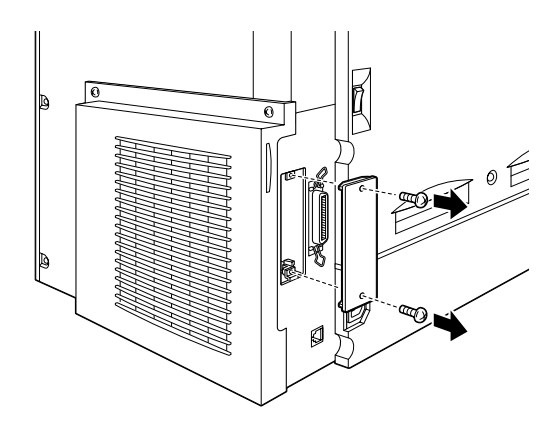

### *Nota:*

*Guarde la cubierta de la ranura en un lugar seguro. Deberá fijarla de nuevo si retira la tarjeta de interface en un futuro.*

5. Deslice y presione la tarjeta en la ranura. Compruebe que el conector situado en la parte posterior de la tarjeta de interface está correctamente insertado en el zócalo de la impresora.

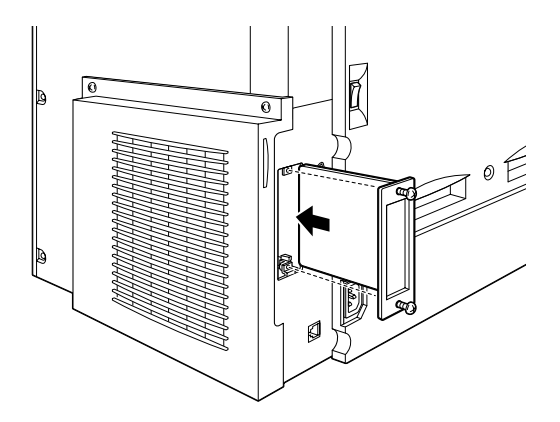

6. Fije la tarjeta de interface girando los dos tornillos de fijación.

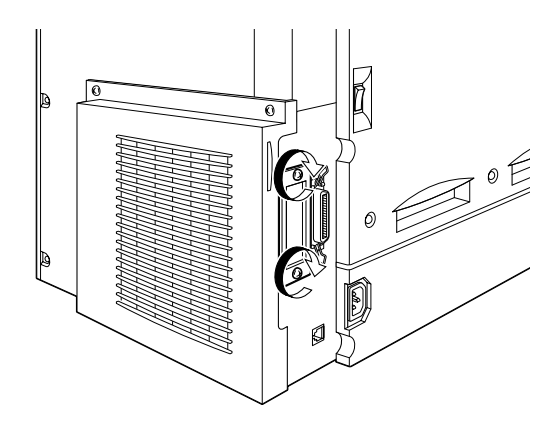

- 7. Conecte de nuevo todos los cables de interface.
- 8. Conecte el cable de alimentación a una toma de corriente.
- 9. Active la impresora.

Para confirmar que el interface se ha instalado correctamente, imprima una hoja de status. Si el interface no aparece en la hoja de status, intente reinstalar la tarjeta asegurándose que la introduce con seguridad en el zócalo de la impresora.

## *Retirar una tarjeta de Interface*

Siga los pasos descritos a continuación para retirar una tarjeta de interface:

c *Precaución: Antes de retirar la tarjeta de interface, compruebe que descarga la electricidad tocando un trozo de metal derivado a masa. De lo contrario, podría dañar los componentes sensibles a la electricidad estática*

- 1. Desactive la impresora.
- 2. Desconecte el cable de alimentación de la impresora de la toma eléctrica.
- 3. Retire todos los cables de interface de los conectores de interface.
- 4. Retire los tornillos que fijan la tarjeta de interface a la impresora.

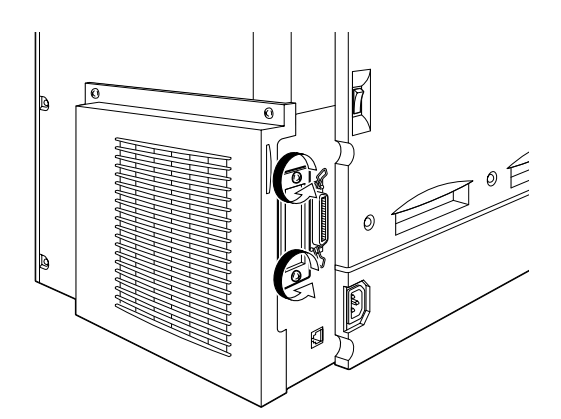

5. Tire de la tarjeta de interface hacia fuera hasta que se separe del zócalo de la impresora.

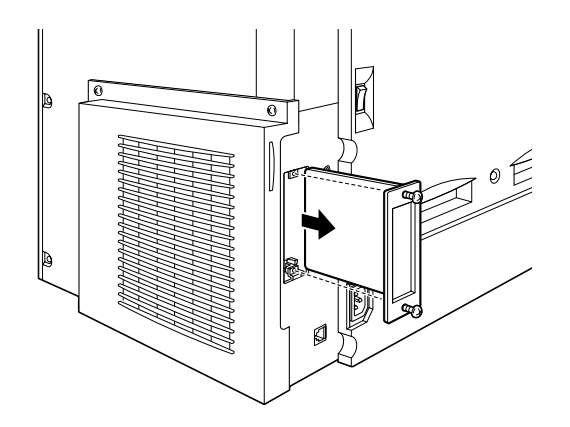

- 6. Vuelva a colocar la cubierta de la ranura del interface original y fíjela girando los dos tornillos de sujeción.
- 7. Guarde la tarjeta de interface en un embalaje antiestático como el original.
- 8. Vuelva a conectar todos los cables de interface.
- 9. Conecte el cable de alimentación a la toma de corriente.
- 10. Active la impresora.

# *Capítulo 6 Mantenimiento y transporte*

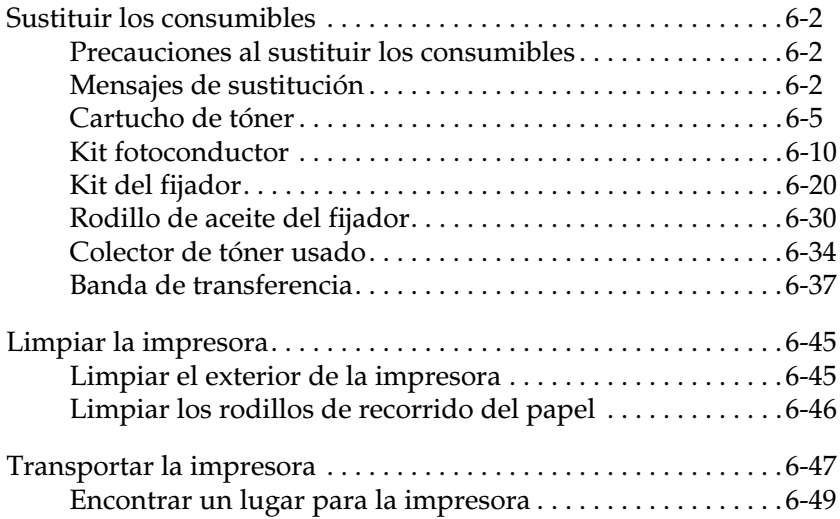

## <span id="page-165-0"></span>*Sustituir los consumibles*

Debe sustituir los consumibles siguientes cuando aparezca un mensaje de aviso en la pantalla LCD o en la ventana de la utilidad EPSON Status Monitor 3.

## <span id="page-165-1"></span>*Precauciones al sustituir los consumibles*

Al sustituir consumibles, asegúrese de:

- ❏ Dejar espacio libre suficiente para realizar el procedimiento de sustitución. Deberá abrir varias zonas de la impresora (por ejemplo, la cubierta frontal) al sustituir los consumibles.
- ❏ No instale en la impresora productos consumibles usados.

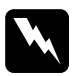

### $A$ tención:

- ❏ *No toque el fijador, marcado con la etiqueta* CAUTION Hot Surface Avoid Contact*, ni el área a su alrededor. Si la impresora se acaba de utilizar, la temperatura del fijador puede ser muy elevada.*
- ❏ *No arroje al fuego los consumibles ya que pueden explotar y provocar lesiones. Deséchelos siguiendo la normativa local.*

## <span id="page-165-2"></span>*Mensajes de sustitución*

Cuando en la pantalla LCD o en la ventana de la utilidad EPSON Status Monitor 3 visualice los mensajes siguientes, sustituya los consumibles indicados. Puede continuar imprimiendo por un cierto tiempo después de la aparición del mensaje, sin embargo, EPSON aconseja una rápida sustitución para mantener la calidad de impresión y ampliar la vida de la impresora.

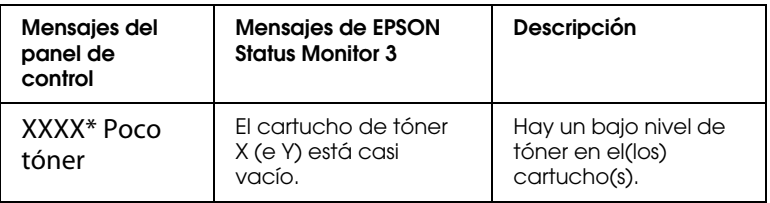

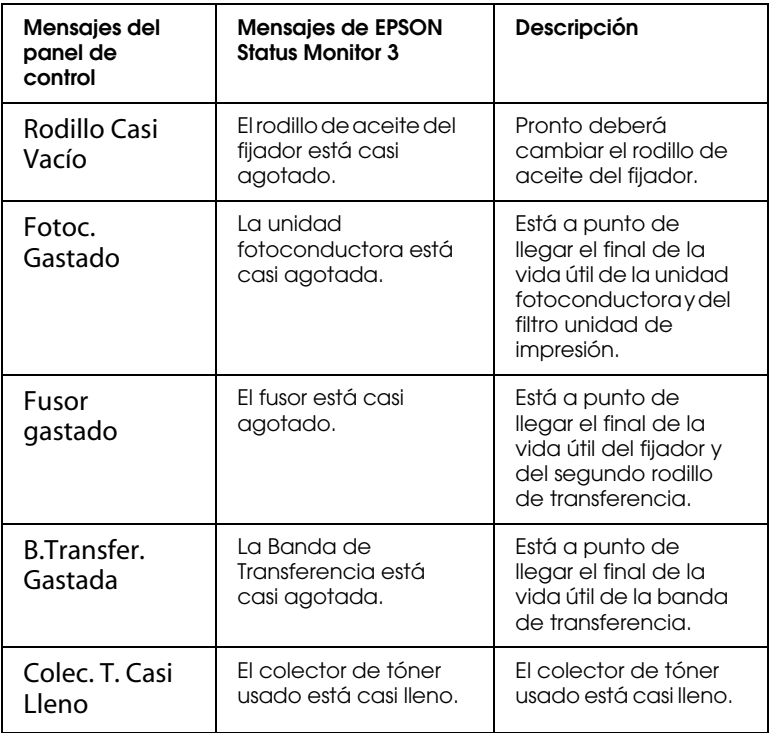

\* Las letras C, M, Y, y/o K indican el color del tóner que debe reemplazarse. Por ejemplo, el mensaje Poco tóner Y significa que debe sustituir el cartucho de tóner amarillo.

### *Nota:*

- ❏ *Si pulsa el botón* Continue*, desaparecerá el mensaje de la pantalla LCD.*
- ❏ *Cuando se tiene que sustituir más de un consumible al mismo tiempo, cada mensaje aparecerá después de pulsar el botón*  Continue*.*

Si continúa utilizando la impresora sin sustituir los productos consumibles y se alcanza el final de la vida útil del mismo, la impresora deja de imprimir y visualiza los mensajes siguientes en la pantalla LCD o en la ventana de la utilidad EPSON Status Monitor 3. En este caso, la impresora no puede reanudar la impresión hasta que sustituya los productos consumibles agotados.

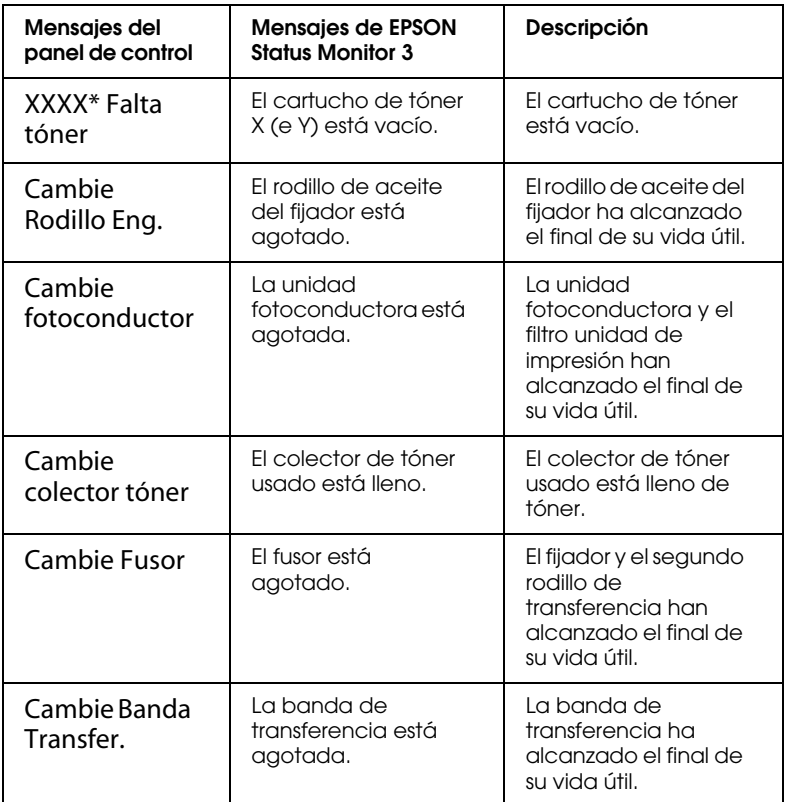

\* Las letras C, M, Y, y/o K indican el color del tóner que debe reemplazarse. Por ejemplo, el mensaje Poco tóner Y significa que debe sustituir el cartucho de tóner amarillo.

### *Nota:*

*Los mensajes aparecen sólo para un consumible a la vez. Una vez sustituido el consumible, compruebe en la pantalla LCD si hay más mensajes de sustitución para otros consumibles.*

## <span id="page-168-0"></span>*Cartucho de tóner*

Cuando se agota el cartucho de tóner, aparece un mensaje de aviso en la pantalla LCD o en la utilidad EPSON Status Monitor 3. Según el mensaje, sustituya el cartucho de tóner correcto según la lista siguiente:

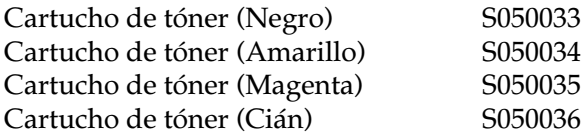

### *Precauciones de manejo*

Tenga siempre en cuenta las precauciones de manejo siguientes antes de sustituir cartuchos de tóner:

- ❏ No utilice cartuchos de impresión usados en la impresora.
- ❏ No instale cartuchos de tóner antes de una hora si los ha trasladado de un ambiente frío a otro cálido para evitar que se produzca condensación.

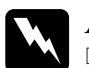

### $A$ tención:

- ❏ *No toque el tóner e impida que entre en contacto con los ojos. Si se ensucia de tóner la piel o la ropa, lávelo inmediatamente con agua y jabón.*
- ❏ *Mantenga los cartuchos de tóner fuera del alcance de los niños.*
- ❏ *No arroje al fuego los cartuchos de tóner usados ya que pueden explotar y causar lesiones. Deséchelos siguiendo la normativa local.*

## *Sustituir un cartucho de tóner*

Siga los pasos descritos a continuación para sustituir un cartucho de tóner:

- 1. Confirme el color del cartucho de tóner que tiene que cambiar consultándolo en la pantalla LCD.
- 2. Abra la cubierta frontal.

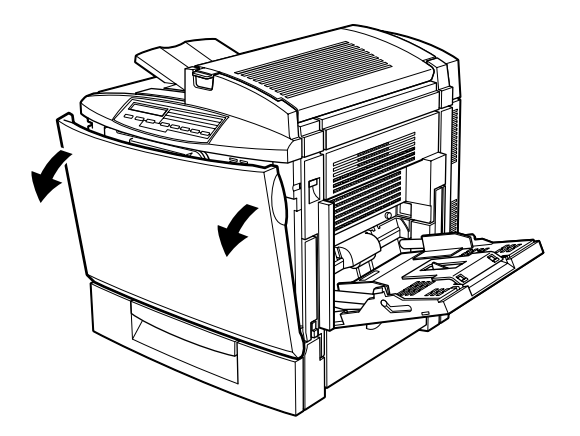

3. Consulte el color que se indica en la ventana de instalación del cartucho.

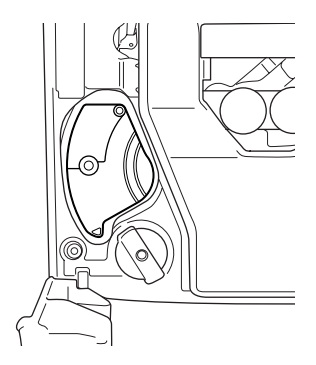

Si el color es el que necesita, siga en el paso 6.

Si el color es distinto, continúe en el paso siguiente.

4. Pulse el botón verde, como se muestra a continuación.

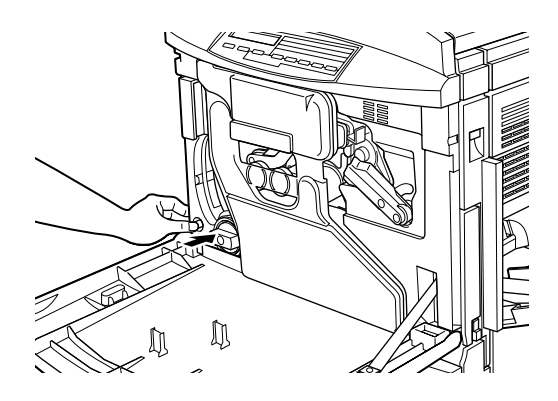

5. Gire el mando en sentido antihorario hasta que quede inmovilizado. En la ventana de instalación aparece el siguiente cartucho.

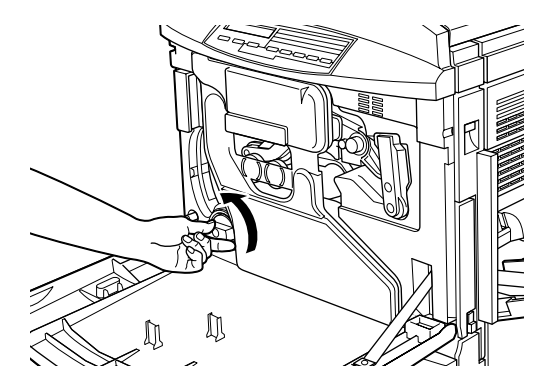

Repita los pasos 4 y 5 hasta llegar al color que desee sustituir.

### *Nota:*

*El mando no gira si no se ha retirado la hoja protectora de la unidad fotoconductora. Para retirar la hoja protectora, consulte la sección ["Sustituir la unidad fotoconductora, el colector de tóner usado y el](#page-175-0)  [filtro unidad de impresión" en la página 6-12.](#page-175-0)*

6. Tire de la palanca de expulsión del cartucho hasta que éste sobresalga de la ranura, y a continuación retire el cartucho.

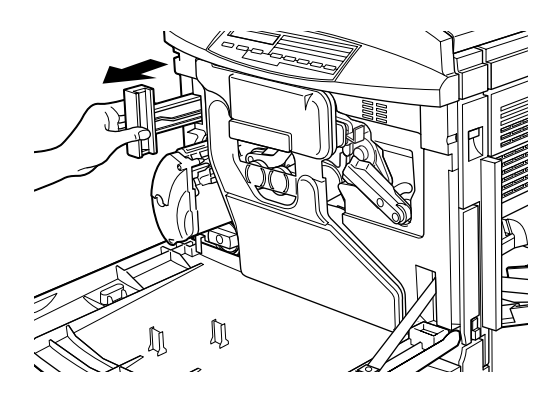

7. Saque un nuevo cartucho del color que reemplaza de su envoltorio, y agítelo suavemente de lado a lado y de delante hacia atrás para distribuir el tóner de manera uniforme.

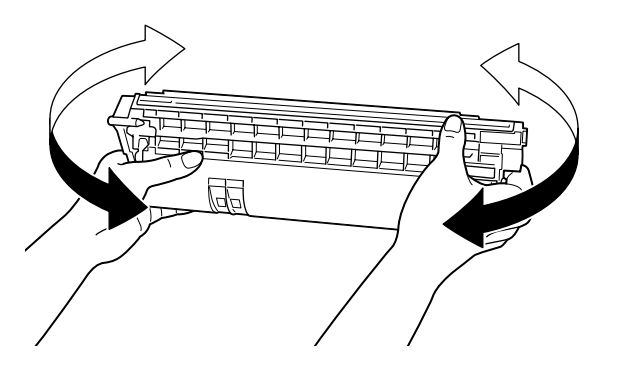

8. Sujete el cartucho como se indica a continuación, e insértelo hasta el fondo en la ranura para el cartucho.

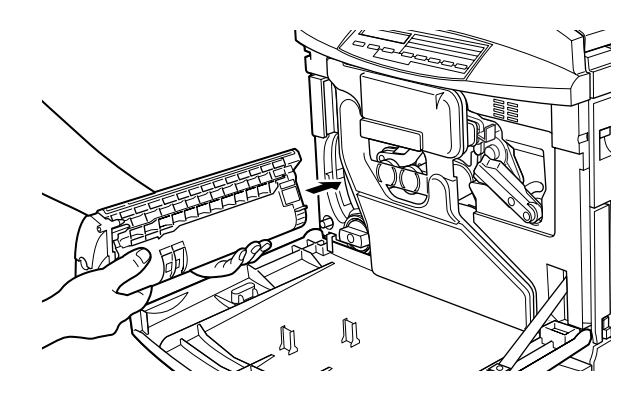

- 9. Si tiene que sustituir otro cartucho, repita los pasos del 3 al 8.
- 10. Cierre la cubierta frontal.

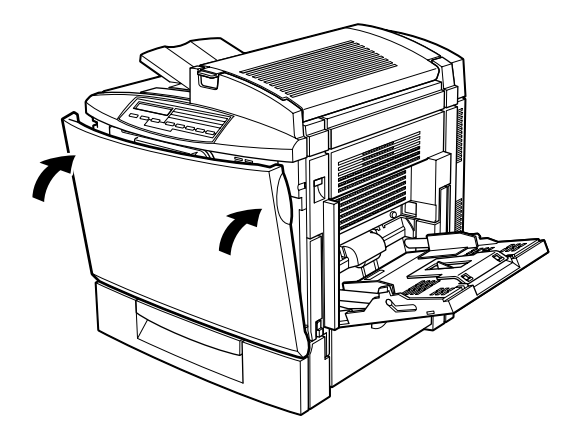

## <span id="page-173-0"></span>*Kit fotoconductor*

El kit fotoconductor consta de los elementos siguientes:

- ❏ Unidad fotoconductora
- ❏ Colector de tóner usado
- ❏ Filtro unidad de impresión

Estos elementos se venden como un kit porque normalmente deben sustituirse a la vez. Sin embargo, el colector de tóner usado también se vende individualmente, ya que es posible que deba sustituirlo por separado dependiendo de su uso.

## *Unidad fotoconductora*

Prepare una nueva unidad fotoconductora para su sustitución cuando aparezca el mensaje que advierte de ello.

## *Precauciones de manejo*

Tenga siempre en cuenta las precauciones de manejo siguientes antes de sustituir la unidad fotoconductora:

- ❏ Al sustituir la unidad fotoconductora, no la exponga a la luz ambiental por más tiempo del necesario.
- ❏ Compruebe que no raye la superficie del tambor. Evite también tocar el tambor, ya que los aceites grasos de la piel podrían dañar de forma permanente su superficie y afectar a la calidad de impresión de manera negativa.
- ❏ Para obtener unos óptimos resultados de impresión, no guarde la unidad fotoconductora en zonas expuestas a la luz solar directa, al polvo, aire salobre o gases corrosivos (como el amoníaco). Evite los lugares sujetos a temperaturas extremas o a rápidos cambios de temperatura o humedad.
- ❏ Mantenga la unidad fotoconductora fuera del alcance de los niños.

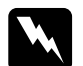

w *Atención: No arroje al fuego la unidad fotoconductora usada, ya que puede explotar y causar lesiones. Deséchela siguiendo la normativa local.*

## *Colector de tóner usado*

Prepare un nuevo colector de tóner usado para su sustitución cuando aparezca el mensaje que advierte de ello. El colector de tóner usado se vende como parte del kit fotoconductor porque normalmente deben sustituirse al mismo tiempo. Sin embargo, el colector de tóner usado también se vende individualmente, ya que es posible que a veces deba sustituirlo por separado dependiendo de su uso.

### *Precauciones de manejo*

Tenga siempre en cuenta las precauciones de manejo siguientes antes de sustituir el colector de tóner usado:

- ❏ No reutilice el tóner del colector de tóner usado.
- ❏ Mantenga el colector de tóner usado fuera del alcance de los niños.

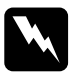

w *Atención: No arroje al fuego el colector de tóner usado, ya que puede explotar y causar lesiones. Deséchelo siguiendo la normativa local.*

## *Filtro unidad de impresión*

El filtro unidad de impresión se vende como parte del kit fotoconductor porque deben sustituirse al mismo tiempo. *Precauciones de manejo*

Tenga siempre en cuenta las precauciones de manejo siguientes antes de sustituir el filtro unidad de impresión:

- ❏ No reutilice el tóner del filtro unidad de impresión.
- ❏ Mantenga el filtro unidad de impresión usado fuera del alcance de los niños.

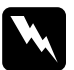

w *Atención: No arroje al fuego el filtro unidad de impresión usado, ya que puede explotar y causar lesiones. Deséchela siguiendo la normativa local.*

<span id="page-175-0"></span>*Sustituir la unidad fotoconductora, el colector de tóner usado y el filtro unidad de impresión*

Siga los pasos descritos a continuación para sustituir la unidad fotoconductora, el colector de tóner usado y el filtro unidad de impresión:

1. Abra la cubierta frontal.

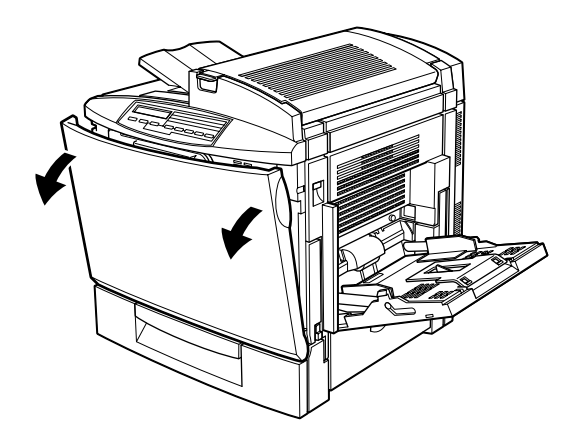

2. Separe el colector de tóner usado, como se muestra a continuación.

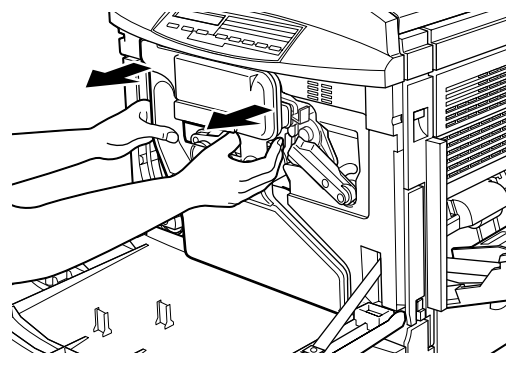

## *Nota:*

*Tenga cuidado de no derramar tóner al manejar el colector de tóner usado.*

3. Gire y retire los dos topes redondos del centro del colector de tóner usado y colóquelos en las aberturas. (Las imágenes muestran el procedimiento para un solo tope.)

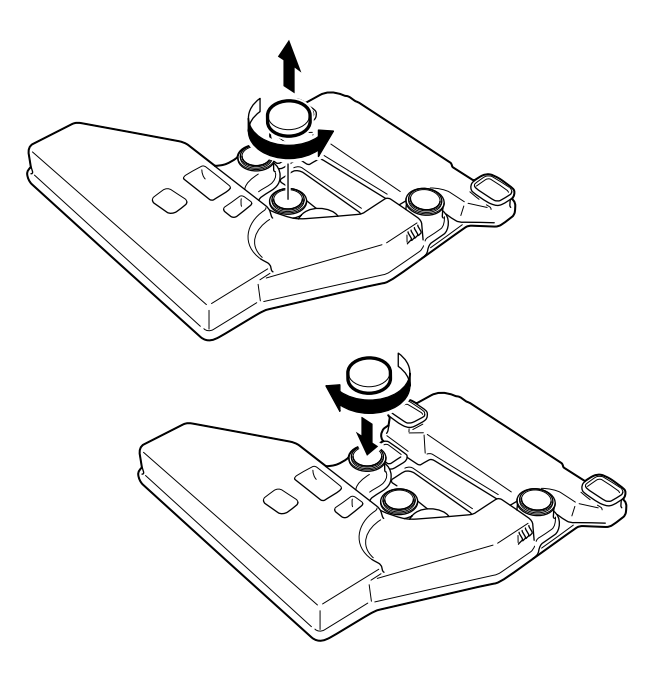

4. Retire el tope rectangular y colóquelo en la abertura rectangular, como se muestra en la siguiente imagen.

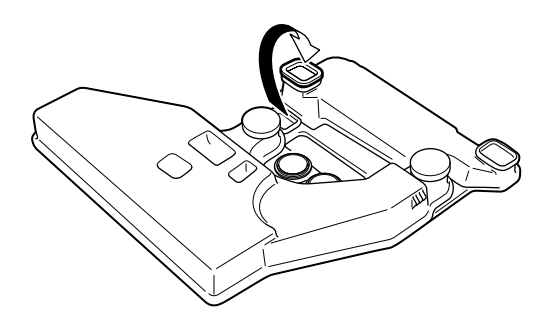

5. Gire la palanca de mayor tamaño en sentido antihorario hasta colocarla en posición vertical.

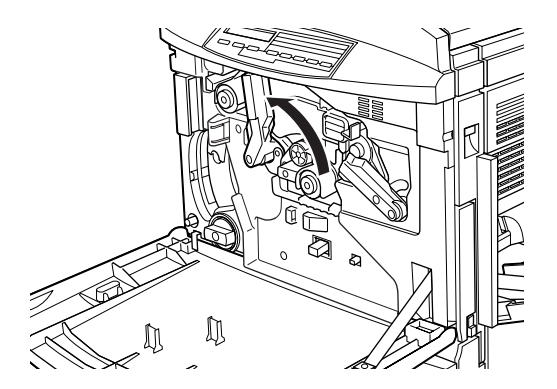

6. Extraiga la unidad fotoconductora de la impresora.

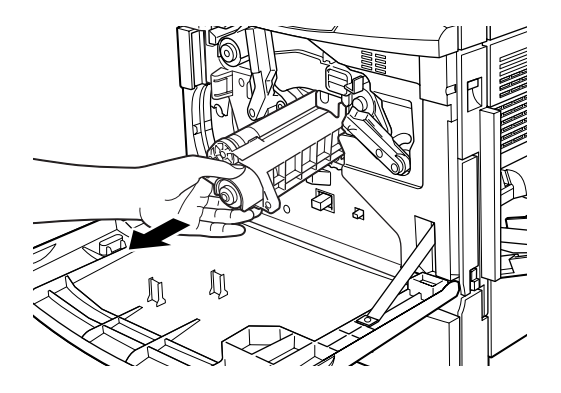

7. Tome una nueva unidad fotoconductora de su envoltorio.

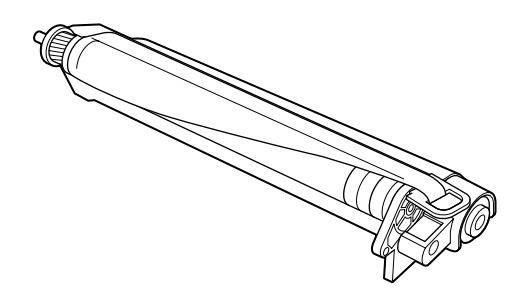

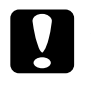

# **Precaución:**<br>**D** Tenga cu

- ❏ *Tenga cuidado de no rayar ni tocar la superficie del tambor.*
- ❏ *Evite tocar el tambor, ya que los aceites grasos de la piel podrían dañar de forma permanente su superficie y afectar a la calidad de impresión de manera negativa.*

### *Nota:*

*Instale la unidad fotoconductora con la hoja protectora. No la retire todavía.*

8. Sujete la unidad fotoconductora como se muestra a continuación, e insértela firmemente en la ranura asegurándose de que la parte inferior de la unidad se desliza por los raíles guía.

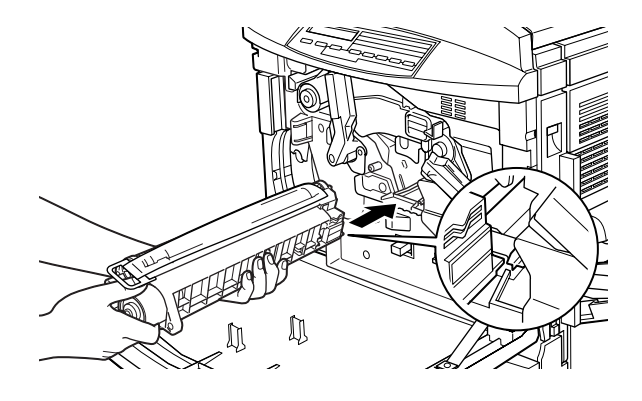

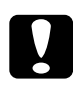

c *Precaución: Compruebe que la unidad fotoconductora se inserta de forma correcta. En caso contrario, podría dañar la impresora.*

### *Nota:*

*Asegúrese de que la unidad se ha insertado completamente en la ranura. Si no es así, la palanca de mayor tamaño no puede volver a la posición correcta para colocar el colector de tóner usado.*
9. Mientras mantiene la unidad fotoconductora en su sitio con la mano izquierda, tire de la anilla para retirar la hoja protectora.

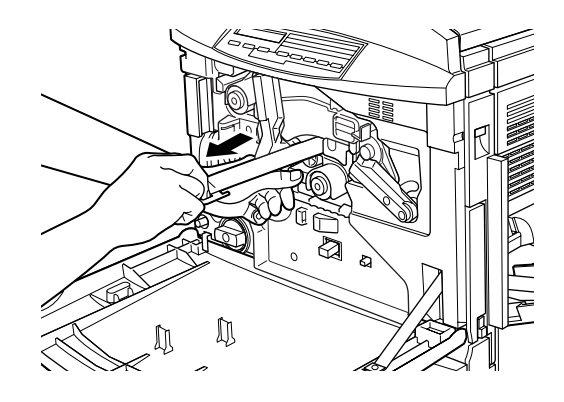

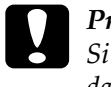

c *Precaución: Si no retira la hoja protectora de la forma correcta puede dañar la impresora.*

10. Gire la palanca de mayor tamaño en sentido horario hasta que quede sobre la unidad fotoconductora, como se muestra a continuación.

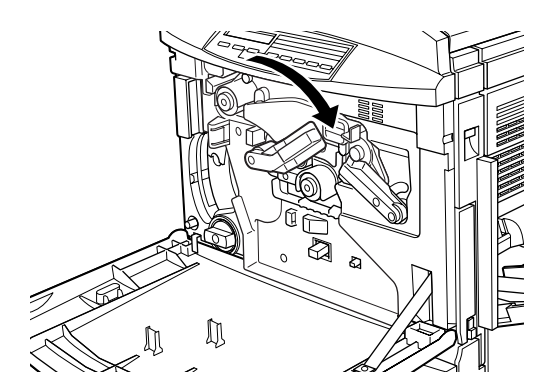

11. Presione el asa del filtro unidad de impresión con el pulgar y extráigalo con cuidado de la ranura.

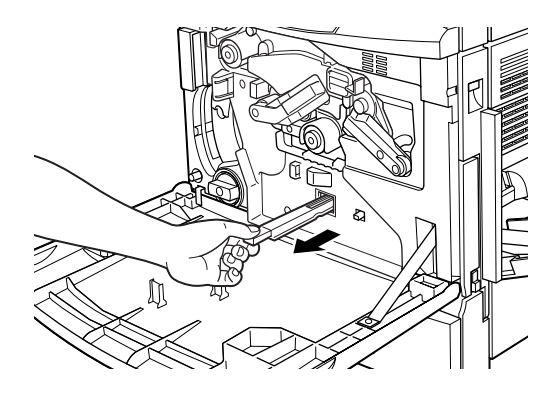

#### *Nota:*

*Tenga cuidado de no derramar el tóner acumulado en el filtro unidad de impresión.*

12. Retire el nuevo filtro unidad de impresión de su envoltorio.

### *Nota:*

*Tenga cuidado de no tocar la superficie de cristal. La grasa de la piel podría disminuir la calidad de la impresión.*

13. Sujete el nuevo filtro unidad de impresión por el asa e insértelo con cuidado hasta el fondo de la ranura.

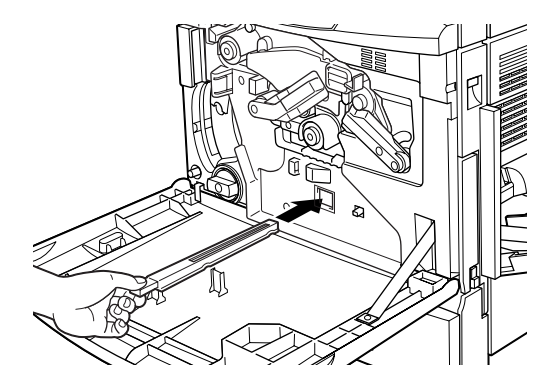

- 14. Extraiga el nuevo colector de tóner usado.
- 15. Coloque el nuevo colector de tóner usado, comprobando que encaja en su sitio.

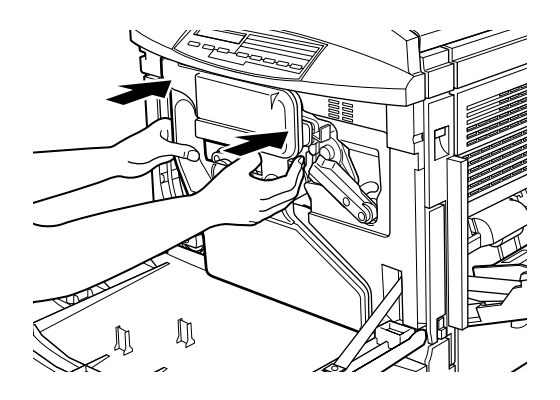

16. Cierre la cubierta frontal.

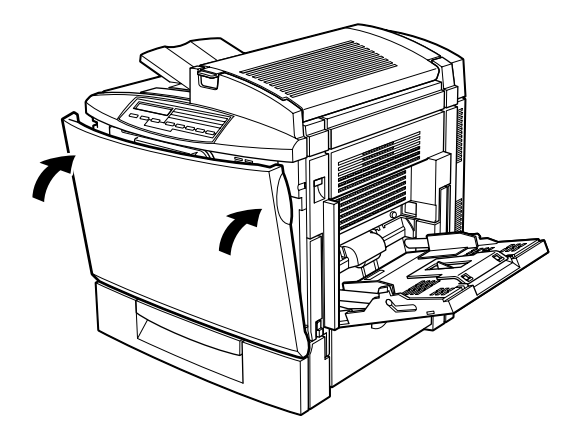

# *Kit del fijador*

El kit del fijador consta de los elementos siguientes:

❏ Unidad de fijación

❏ Segundo rodillo de transferencia

Estos elementos se venden conjuntamente porque deben sustituirse a la vez.

## *Unidad de fijación*

Prepare una nueva unidad de fijación para su sustitución cuando aparezca el mensaje que advierte de ello.

## *Precauciones de manejo*

Tenga siempre en cuenta las precauciones de manejo siguientes antes de sustituir la unidad de fijación:

❏ Mantenga la unidad de fijación fuera del alcance de los niños.

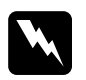

w *Atención: La temperatura de la unidad de fijación puede ser muy elevada si se ha utilizado la impresora. Desactive la impresora y espere a que descienda la temperatura antes de sustituir la unidad de fijación.*

*Sustituir la unidad de fijación*

Siga los pasos descritos a continuación para sustituir la unidad de fijación:

1. Presione la palanca y levante la cubierta superior de la impresora.

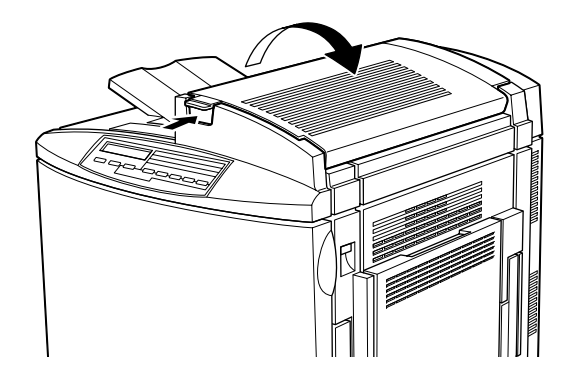

2. Gire las dos palancas del rodillo de aceite del fijador hacia el interior, como se muestra a continuación.

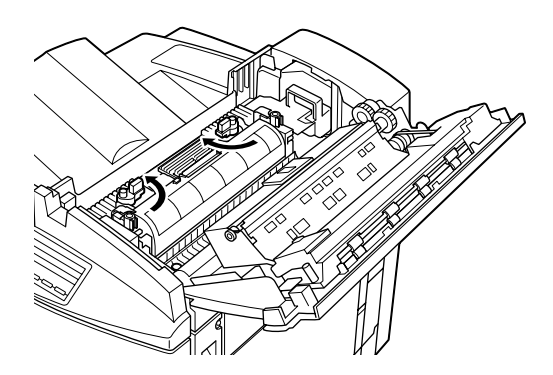

3. Sujete el rodillo de aceite del fijador por el asa y extráigalo con cuidado de la impresora.

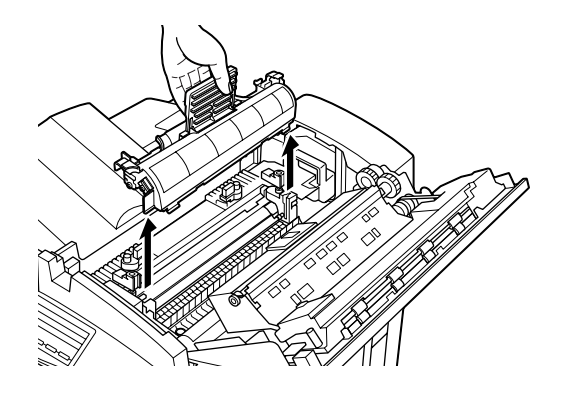

#### *Nota:*

- ❏ *Mantenga el rodillo de aceite del fijador en un lugar seguro durante el proceso de sustitución de la unidad de fijación.*
- ❏ *Si se ensucia la piel o la ropa con el aceite, láveselo de inmediato.*
- ❏ *No toque la superficie de color blanco del rodillo.*
- ❏ *Mantenga el rodillo siempre horizontal. No lo incline sobre nada. Si lo hiciese podrían producirse pérdidas de aceite que reducirían la calidad de impresión.*

4. Gire las dos palancas de la unidad de fijación 90 grados hacia el interior para liberar la unidad de fijación de la impresora.

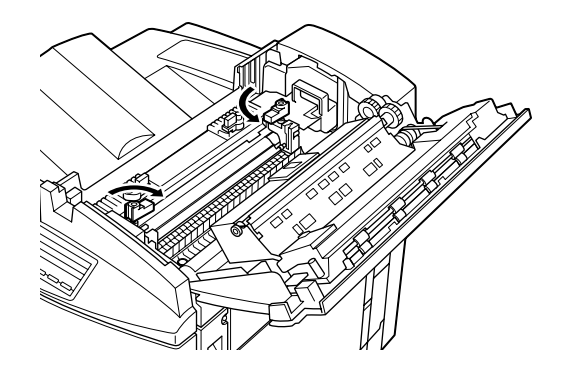

*Nota: Las dos palancas se levantan al girarlas hacia el interior.*

5. Sujete la unidad de fijación por las asas y extráigala directamente de la impresora.

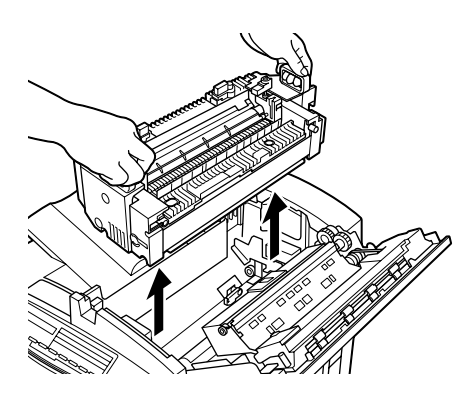

6. Retire la nueva unidad de fijación de su envoltorio.

7. Sujete la nueva unidad de fijación por las asas y bájela hasta que encaje dentro de la impresora.

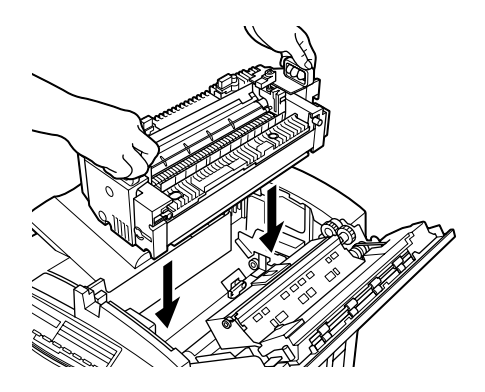

8. Presione y gire las dos palancas de la unidad de fijación 90 grados hacia el exterior, como se muestra a continuación.

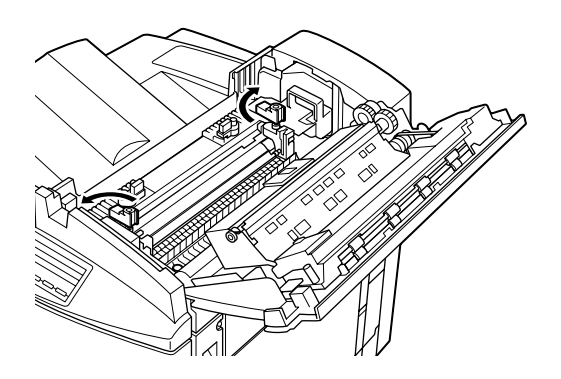

9. Sustituya el rodillo de aceite del fijador introduciéndolo en la impresora, asegurándose de que las dos alas laterales encajan en sus ranuras correspondientes de la unidad de fijación.

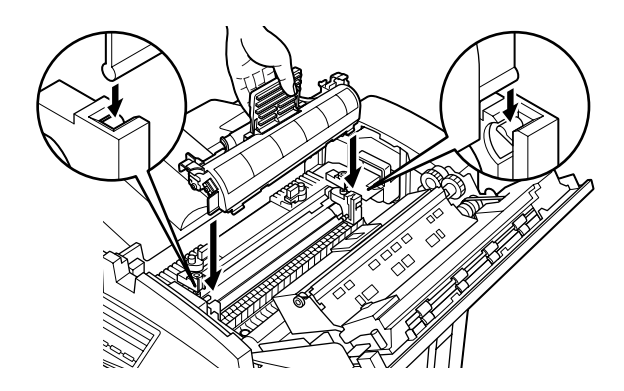

10. Gire las dos palancas hacia el exterior de forma que queden sobre el rodillo de aceite del fijador.

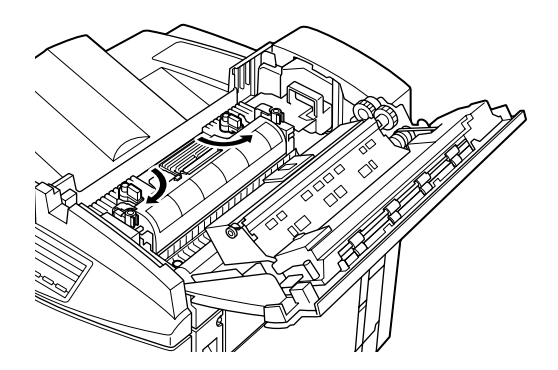

11. Cierre la cubierta superior con cuidado hasta que encaje con un clic.

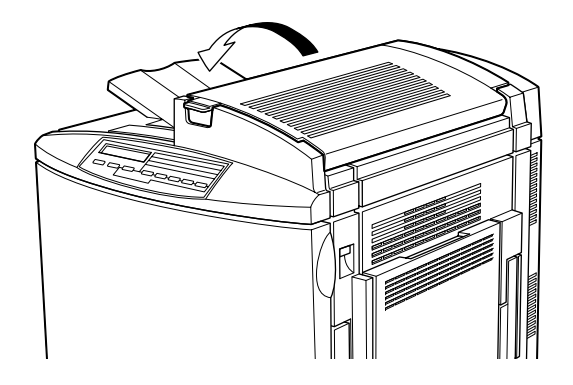

## *Segundo rodillo de transferencia*

Sustituya el segundo rodillo de transferencia después de sustituir la unidad de fijación.

## *Precauciones de manejo*

Tenga siempre en cuenta las precauciones de manejo siguientes antes de sustituir el segundo rodillo de transferencia:

❏ No toque la superficie del segundo rodillo de transferencia. Si lo hiciese podría reducir la calidad de impresión.

*Sustituir el segundo rodillo de transferencia*

Siga los pasos descritos a continuación para sustituir el segundo rodillo de transferencia:

1. Abra la cubierta derecha.

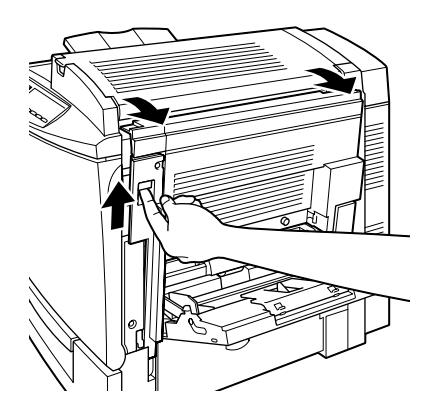

2. Levante las dos palancas del segundo rodillo de transferencia.

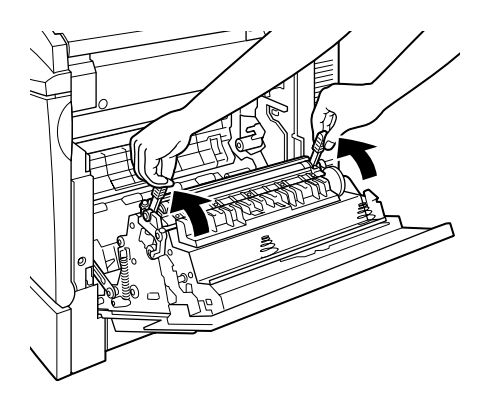

3. Extraiga el segundo rodillo de transferencia de la cubierta de la parte derecha de la impresora.

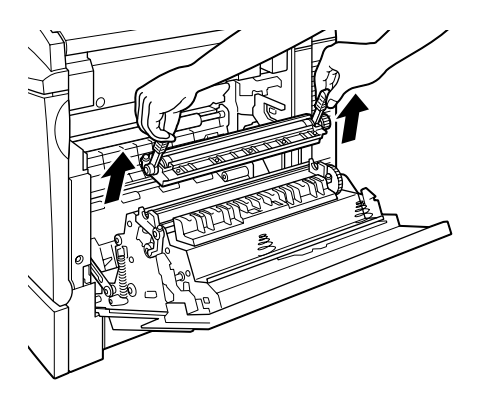

- 4. Retire el nuevo segundo rodillo de transferencia de su envoltorio.
- 5. Sujete el nuevo segundo rodillo de transferencia por las palancas e introdúzcalo en el espacio de la cubierta de la parte derecha de la impresora.

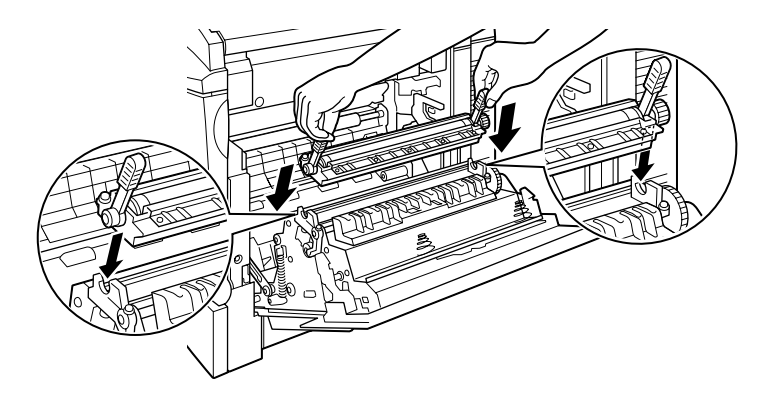

6. Baje las dos palancas.

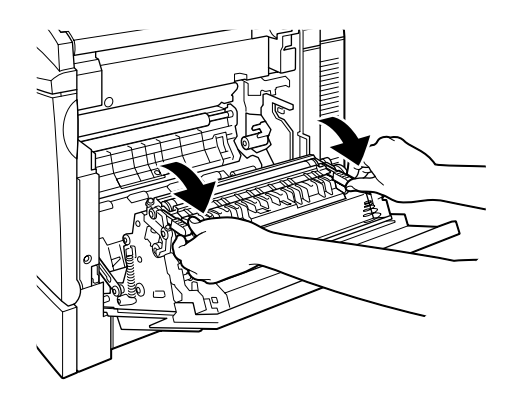

7. Cierre la cubierta derecha.

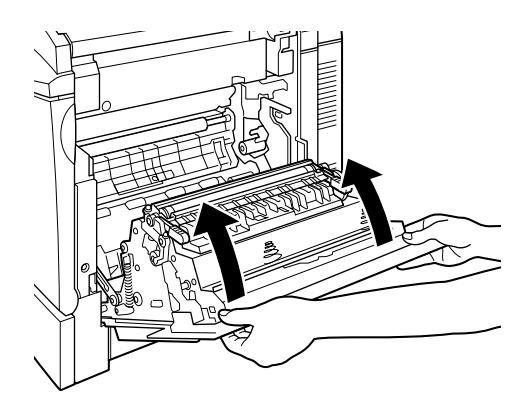

# *Rodillo de aceite del fijador*

Prepare un nuevo rodillo de aceite del fijador para su sustitución cuando aparezca el mensaje que advierte de ello.

## *Precauciones de manejo*

Tenga siempre en cuenta las precauciones de manejo siguientes antes de sustituir el rodillo de aceite del fijador:

- ❏ No toque la superficie blanca del rodillo. Está cubierto con aceite de sílice.
- ❏ Si se ensucia la piel o la ropa con el aceite, láveselo de inmediato.
- ❏ Mantenga el rodillo siempre horizontal. No lo incline sobre nada. Si lo hiciese podrían producirse pérdidas de aceite que reducirían la calidad de impresión.
- ❏ Mantenga el rodillo de aceite del fijador fuera del alcance de los niños.

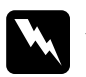

### $A$ tención:

- ❏ *No arroje al fuego el rodillo de aceite del fijador usado, ya que puede explotar y causar lesiones. Deséchelo siguiendo la normativa local.*
- ❏ *La temperatura del rodillo de aceite del fijador puede ser muy elevada si se ha utilizado la impresora. Desactive la impresora y espere a que descienda la temperatura antes de sustituir el rodillo de aceite del fijador.*

## *Sustituir el rodillo de aceite del fijador*

Siga los pasos descritos a continuación para sustituir el rodillo de aceite del fijador:

1. Presione la palanca y levante la cubierta superior de la impresora.

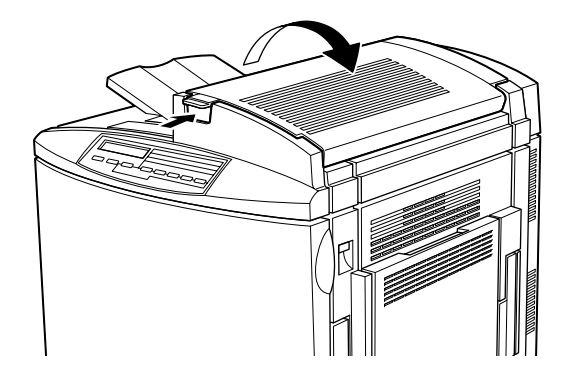

2. Gire las dos palancas del rodillo de aceite del fijador hacia el interior, como se muestra a continuación.

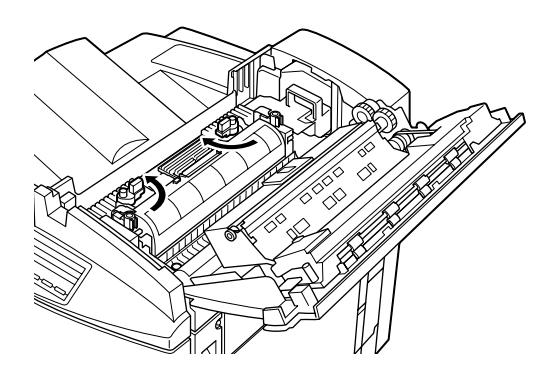

3. Sujete el rodillo de aceite del fijador por el asa y extráigalo con cuidado de la impresora.

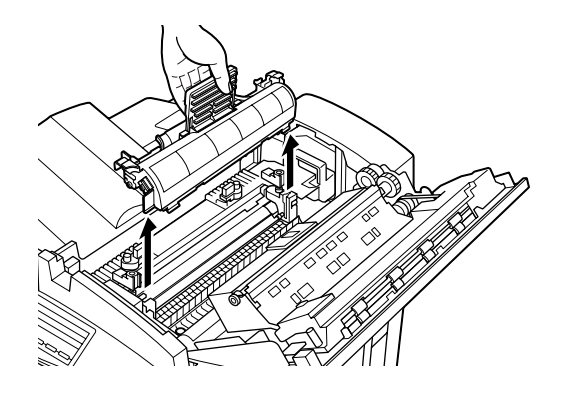

4. Retire el nuevo rodillo de aceite del fijador de su envoltorio.

#### *Nota*

*No toque la superficie blanca del rodillo.*

5. Sujete el nuevo rodillo de aceite del fijador por el asa e introdúzcalo en la impresora, asegurándose de que las dos alas laterales encajan en sus ranuras correspondientes de la unidad de fijación.

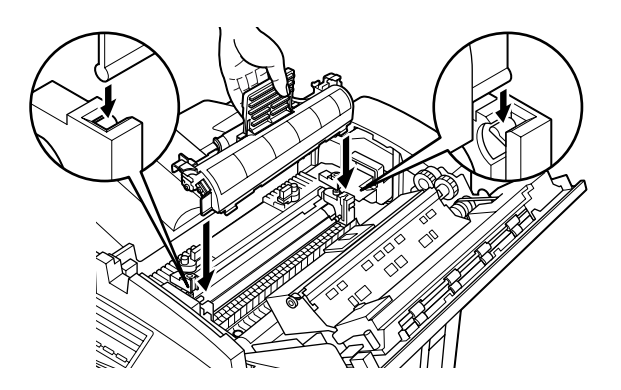

6. Gire las dos palancas hacia el exterior de forma que queden sobre el rodillo de aceite del fijador, como se muestra a continuación.

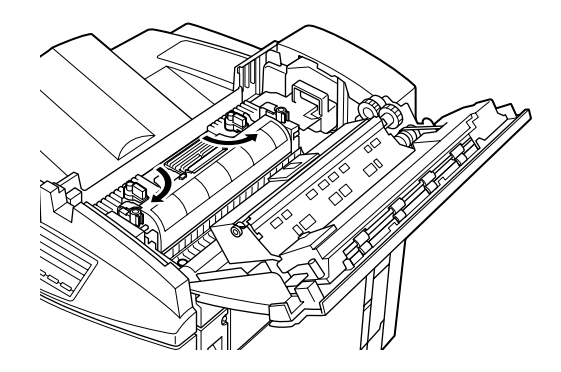

7. Cierre con cuidado la cubierta superior hasta que encaje con un clic.

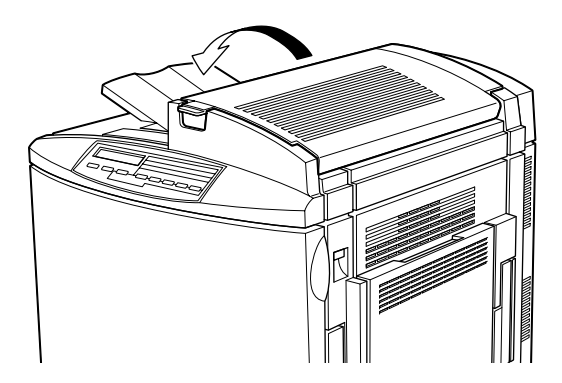

# *Colector de tóner usado*

Prepare un nuevo colector de tóner usado para su sustitución cuando aparezca el mensaje que advierte de ello. El colector de tóner usado se vende como parte del kit fotoconductor porque normalmente deben sustituirse a la vez. Sin embargo, el colector de tóner usado también se vende individualmente, ya que es posible que deba sustituirlo por separado dependiendo de su uso.

## *Precauciones de manejo*

Tenga siempre en cuenta las precauciones de manejo siguientes antes de sustituir el colector de tóner usado:

- ❏ No reutilice el tóner del colector de tóner usado.
- ❏ Mantenga el colector de tóner usado fuera del alcance de los niños.

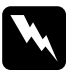

w *Atención: No arroje al fuego el colector de tóner usado, ya que puede explotar y causar lesiones. Deséchelo siguiendo la normativa local.*

## *Sustituir el colector de tóner usado*

Siga los pasos descritos a continuación para sustituir el colector de tóner usado:

1. Abra la cubierta frontal.

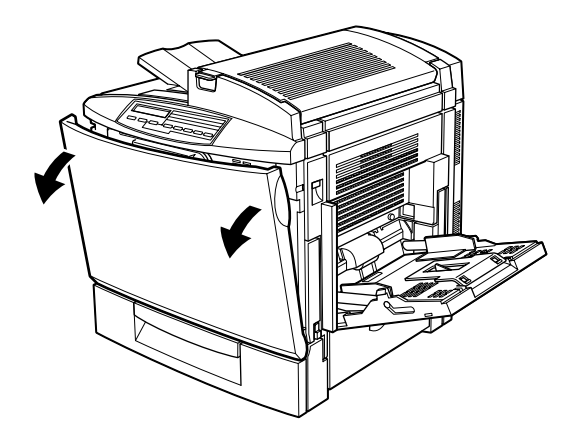

2. Retire el colector de tóner usado.

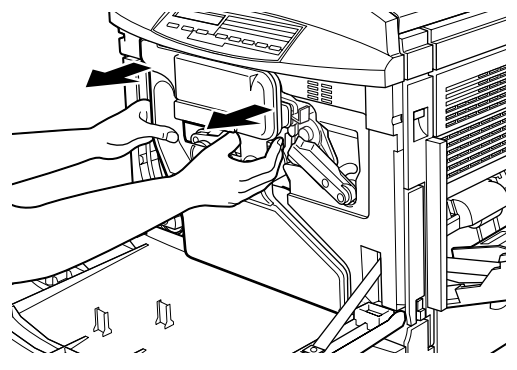

#### *Nota:*

*Tenga cuidado de no derramar tóner al manejar el colector de tóner usado.*

3. Gire y retire los dos topes redondos del centro del colector de tóner usado y colóquelos en las aberturas. (Las imágenes muestran el procedimiento para un solo tope.)

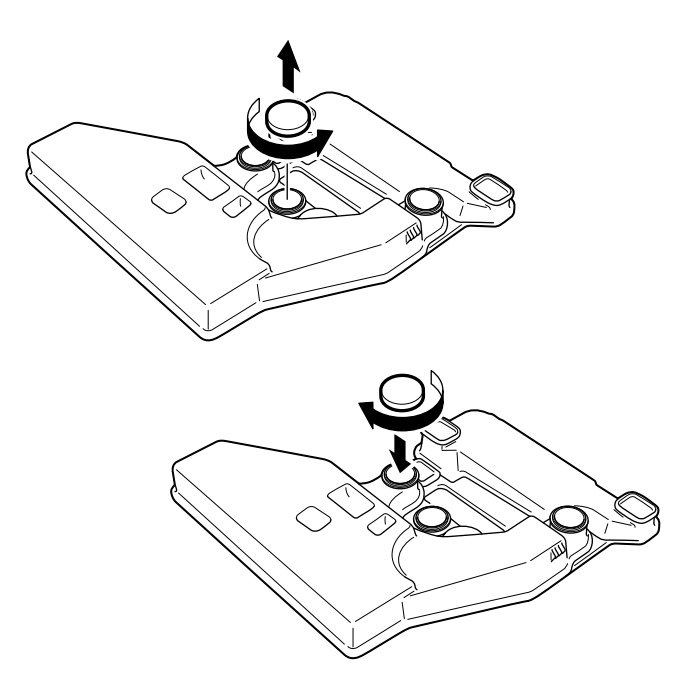

4. Retire el tope rectangular y colóquelo en la abertura rectangular, como se muestra en la siguiente imagen.

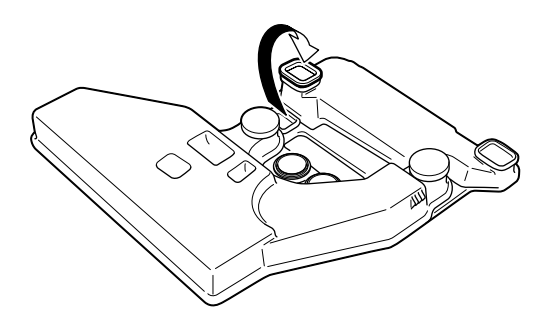

- 5. Tome el nuevo colector de tóner usado.
- 6. Coloque el nuevo colector de tóner usado, asegurándose de que queda encajado.

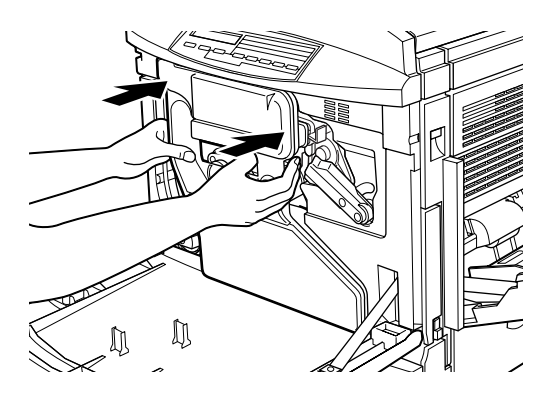

7. Cierre la cubierta frontal.

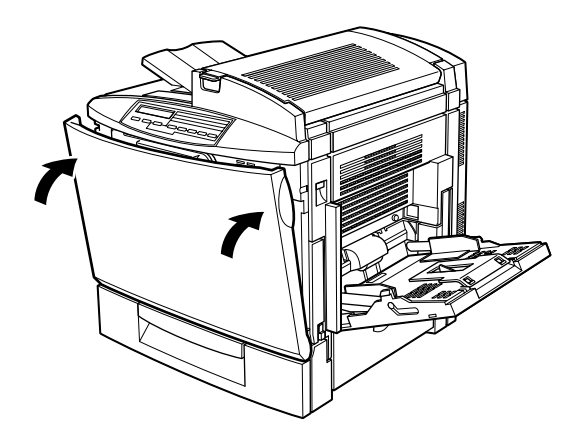

# *Banda de transferencia*

Prepare una nueva banda de transferencia para su sustitución cuando aparezca el mensaje que advierte de ello.

### *Precauciones de manejo*

Tenga siempre en cuenta las precauciones de manejo siguientes antes de sustituir la banda de transferencia:

- ❏ Sujete la banda de transferencia por el asa. No toque la banda.
- ❏ Mantenga la banda de transferencia fuera del alcance de los niños.

### <span id="page-200-0"></span>*Sustituir la banda de transferencia*

Siga los pasos descritos a continuación para sustituir la banda de transferencia:

1. Desactive la impresora.

2. Abra la cubierta frontal.

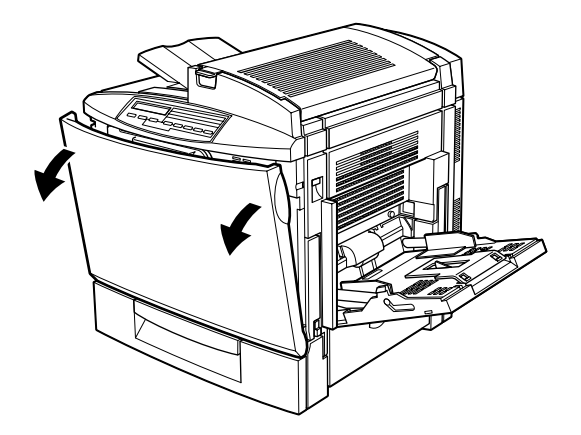

3. Retire el colector de tóner usado.

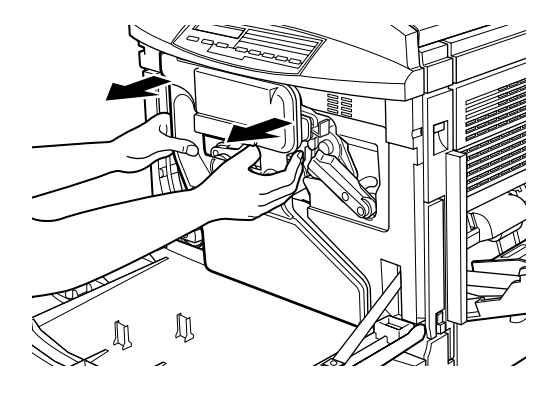

#### *Nota:*

- ❏ *Tenga cuidado de no derramar tóner al manejar el colector de tóner usado.*
- ❏ *Coloque el colector de tóner usado en un lugar seguro durante el procedimiento de sustitución.*

4. Gire la palanca de mayor tamaño en sentido antihorario hasta colocarla en posición vertical.

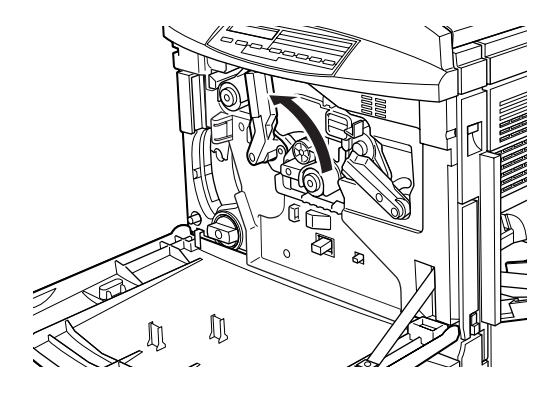

5. Extraiga la unidad fotoconductora de la impresora.

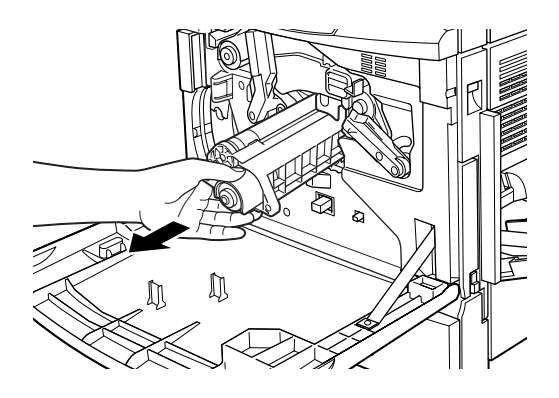

### *Nota:*

*Mantenga la unidad fotoconductora en un lugar seguro durante el procedimiento de sustitución. Asegúrese de no tocar el tambor verde.* 6. Gire la palanca de mayor tamaño y la palanca de la derecha en sentido horario hasta que se encuentren en la posición que se indica en la imagen.

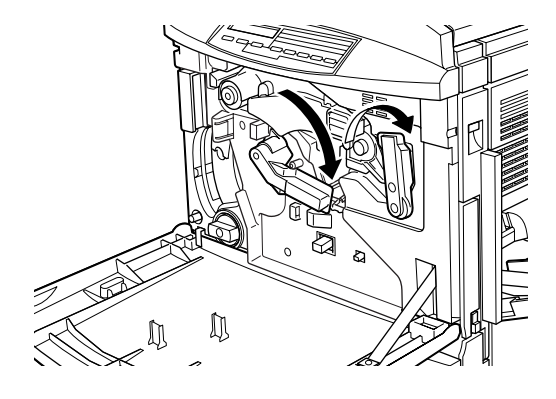

7. Extraiga con cuidado la banda de transferencia unos 20 cm y se levantará el asa.

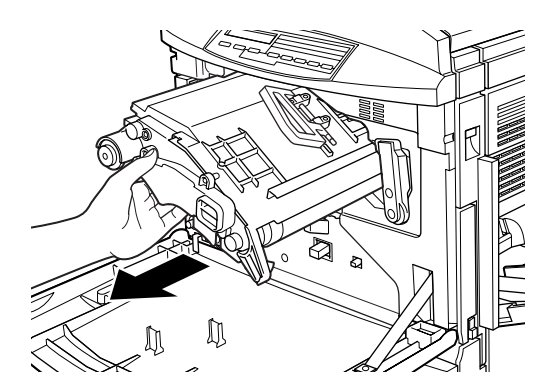

8. Sujete la banda de transferencia por el asa y extraiga lentamente la unidad completa de la impresora mientras inclina ligeramente la unidad hacia abajo.

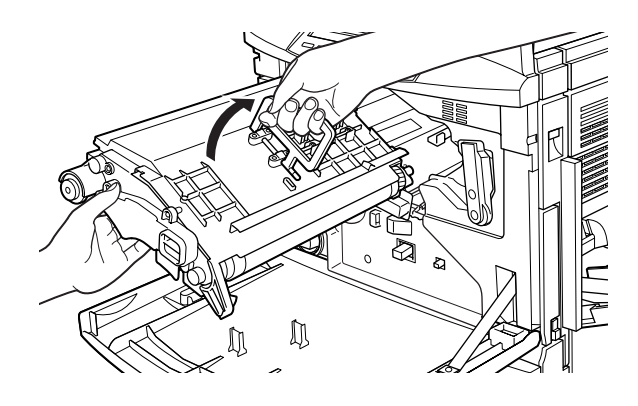

9. Retire la nueva banda de transferencia de su envoltorio.

### *Nota:*

*Todas las nuevas bandas de transferencias contienen un mando liberador de tensión con un asa amarilla en forma de anillo insertada en la unidad. No la retire todavía.*

10. Sujete la nueva banda de transferencia por el asa e introdúzcala en la ranura asegurándose de que los laterales se deslizan por los raíles guía.

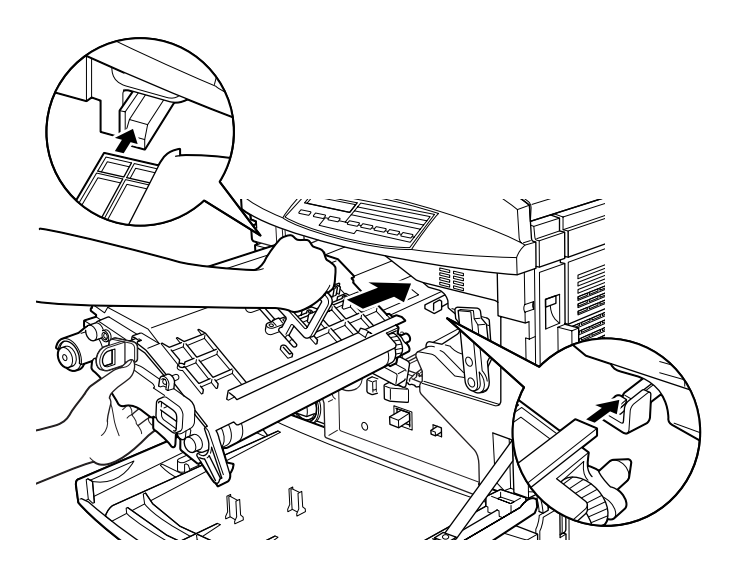

11. Mientras sujeta la banda de transferencia con la mano izquierda, tire de la anilla para retirar el mando liberador de tensión.

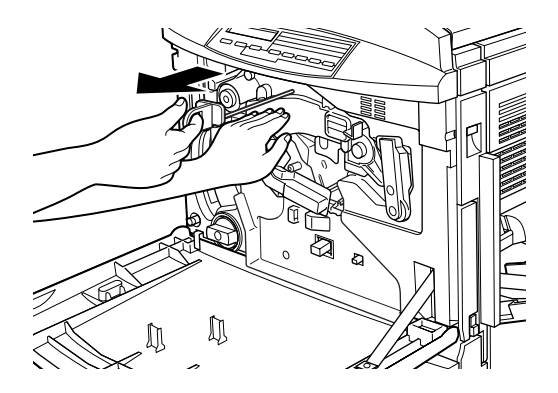

### *Nota:*

*El mando liberador de tensión se utiliza para evitar daños en la banda durante su transporte y cuando la impresora no se va a utilizar durante largos periodos de tiempo. Asegúrese de guardar el mando en un lugar seguro para poder insertarla de nuevo si es necesario transportar la impresora.*

12. Gire la palanca de mayor tamaño y la palanca de la derecha en sentido antihorario hasta que se encuentren en la posición que se indica en la imagen.

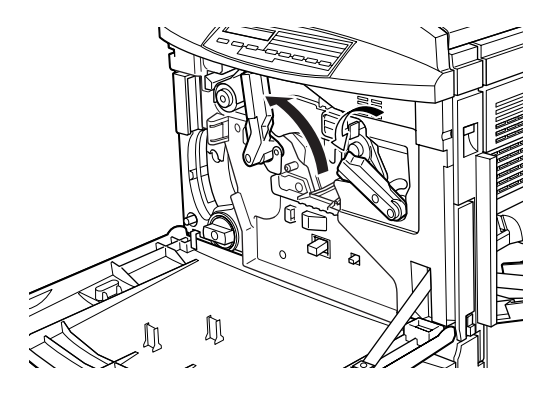

13. Vuelva a instalar la unidad fotoconductora, asegurándose de que la parte inferior de la unidad se desliza por los raíles guía.

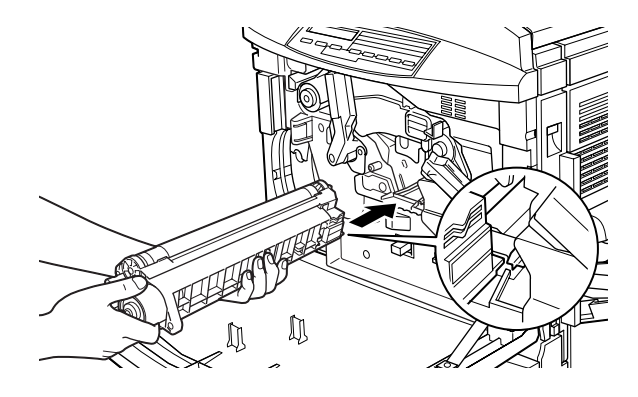

c *Precaución: Compruebe que la unidad fotoconductora se ha insertado de forma correcta. En caso contrario, puede dañar la impresora.*

#### *Nota:*

*Asegúrese de que la unidad se ha insertado completamente en la ranura. Si no es así, la palanca de mayor tamaño no puede volver a la posición correcta para colocar el colector de tóner usado.*

14. Gire la palanca de mayor tamaño en sentido horario, hasta que la palanca quede sobre la unidad fotoconductora como se muestra a continuación.

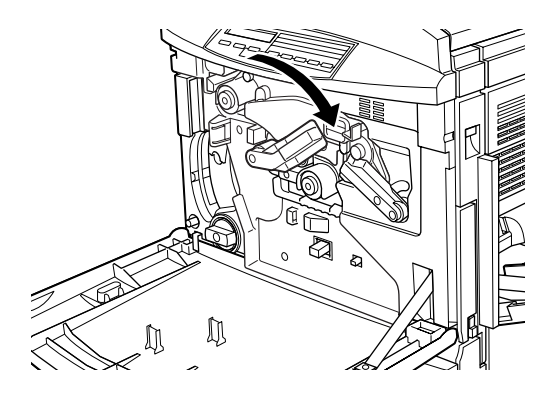

15. Vuelva a colocar el colector de tóner usado, asegurándose de no derramar tóner.

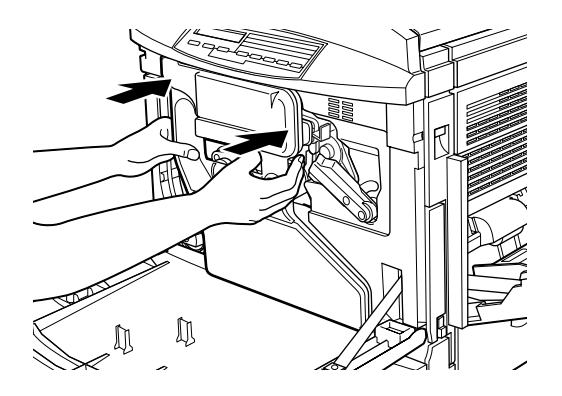

#### 16. Cierre la cubierta frontal.

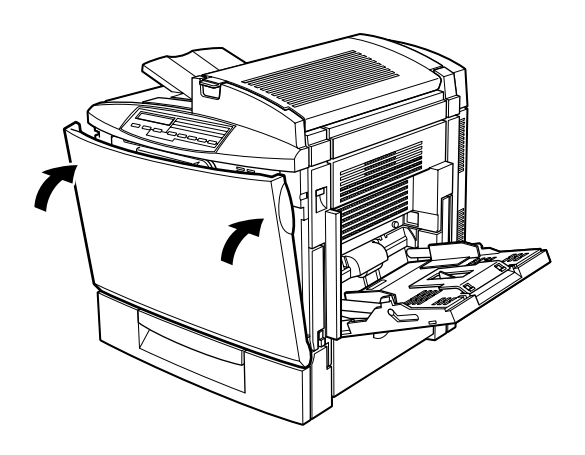

# *Limpiar la impresora*

La impresora sólo necesita una limpieza mínima. Si advierte problemas en la alimentación del papel y observa que no sucede nada anormal con el papel, posiblemente pueda solucionar el problema limpiando el rodillo de recorrido del papel tal como se describe en esta sección.

# *Limpiar el exterior de la impresora*

Si la carcasa de la impresora está sucia o con polvo, desactive la impresora y límpiela con un paño suave y limpio ligeramente humedecido en detergente suave.

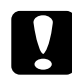

c *Precaución: Nunca utilice alcohol o disolvente de pintura para limpiar la cubierta de la impresora; los productos químicos pueden dañar los componentes y la carcasa. Asegúrese de que no penetre agua en el interior del mecanismo de la impresora ni en los componentes eléctricos.*

# *Limpiar los rodillos de recorrido del papel*

Si se producen problemas de alimentación del papel cuando está utilizando el papel correcto, es posible que los rodillos de la bandeja inferior estándar o de la bandeja de papel para 500 hojas opcional estén sucios.

El procedimiento de limpieza para la bandeja inferior estándar y la bandeja de papel para 500 hojas opcional es el mismo, aunque en las siguientes ilustraciones se muestra la bandeja inferior estándar.

Siga los pasos descritos a continuación para limpiar los rodillos de recorrido del papel:

1. Abra la cubierta lateral de la bandeja inferior estándar.

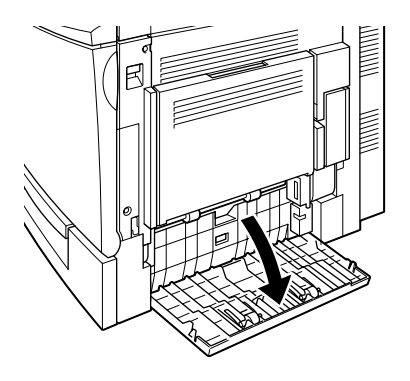

2. Limpie con suavidad los dos rodillos de recorrido del papel con un paño limpio ligeramente humedecido.

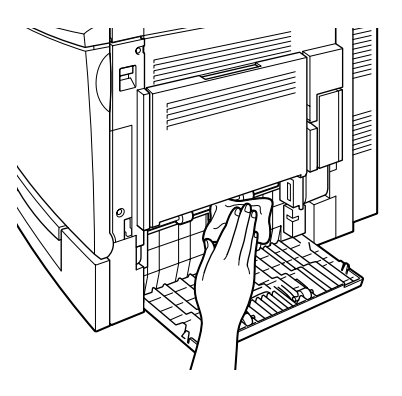

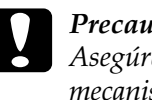

c *Precaución: Asegúrese de que no penetre agua en el interior del mecanismo de la impresora ni en los componentes electrónicos.*

3. Cierre la cubierta lateral de la bandeja inferior estándar.

# *Transportar la impresora*

Si tiene que transportar la impresora, embálela de nuevo con cuidado utilizando la caja y los materiales de embalaje originales.

Siga los pasos descritos a continuación para embalar de nuevo la impresora:

- 1. Desactive la impresora.
- 2. Desconecte el cable de alimentación de la toma eléctrica.

3. Extraiga todos los cartuchos del revelador instalados, la unidad fotoconductora, el rodillo de aceite del fijador y el colector de tóner usado. Si desea más información acerca de cómo extraer estos consumibles, consulte la sección ["Sustituir](#page-165-0)  [los consumibles" en la página 6-2.](#page-165-0)

#### *Nota:*

*Embale todos los productos consumibles que haya extraído en sus cajas y materiales protectores originales.*

- 4. Vuelva a instalar el mando liberador de tensión en la banda de transferencia. Este mando debe retirarse y guardarse al instalar la impresora por primera vez o cuando se instala una nueva banda de transferencia. Para más información, consulte la sección ["Sustituir la banda de transferencia" en la](#page-200-0)  [página 6-37](#page-200-0).
- 5. Extraiga todas las opciones instaladas. Si desea más información acerca de la extracción de las opciones, consulte el [Capítulo 5, "Utilizar opciones."](#page-119-0)

#### *Nota:*

*Embale todos los productos opcionales que haya retirado en las cajas y materiales protectores originales.*

6. Embale de nuevo la impresora en su caja utilizando los materiales protectores originales.

# *Encontrar un lugar para la impresora*

Si cambia la impresora de lugar, seleccione siempre una ubicación con espacio suficiente para facilitar el funcionamiento y las operaciones de mantenimiento. Utilice las siguientes ilustraciones como guía para tener en cuenta el espacio requerido alrededor de la impresora y asegurar un funcionamiento sin problemas.

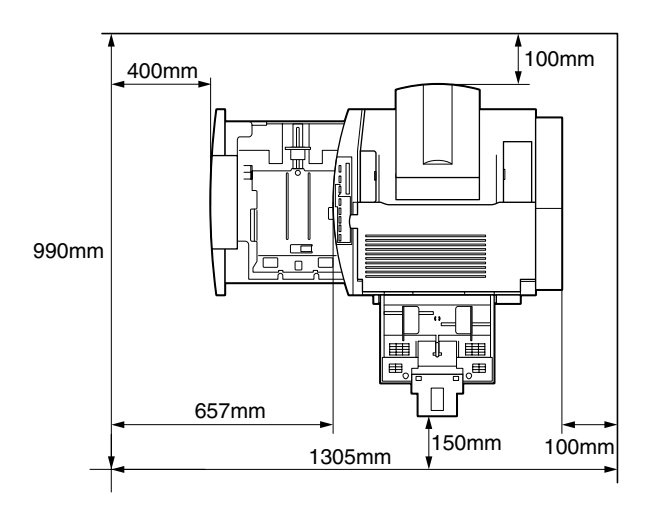

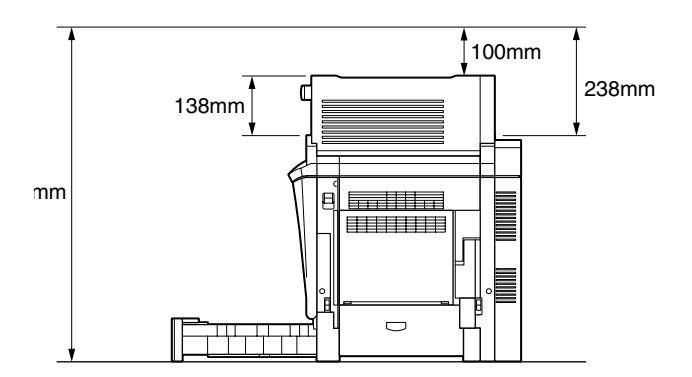

Para instalar y utilizar cualquiera de las siguientes opciones, necesitará el espacio adicional indicado:

La **bandeja de papel para 500 hojas** añade 114 mm a la parte inferior de la impresora.

La **unidad dúplex** añade 33 mm a la derecha de la impresora.

Además de considerar el espacio, siga siempre las siguientes precauciones al cambiar la impresora de lugar:

- ❏ Coloque la impresora en un lugar donde pueda desconectar con facilidad el cable de alimentación.
- ❏ Mantenga todo el sistema informático alejado de fuentes potenciales de interferencias, como altavoces o las unidades base de teléfonos inalámbricos.
- ❏ Evite utilizar una toma eléctrica controlada por conmutadores de pared o temporizadores automáticos. Los cortes accidentales de corriente pueden borrar información valiosa de la memoria del ordenador y de la impresora.

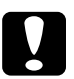

- c *Precaución:* ❏ *Deje espacio suficiente alrededor de la impresora para permitir una ventilación adecuada.*
	- ❏ *Evite los lugares expuestos a la luz directa del sol o al calor, humedad o polvo excesivos.*
	- ❏ *Evite utilizar tomas a las que haya conectado otros aparatos.*
	- ❏ *Utilice una toma con derivación a masa que coincida con el conector de alimentación de la impresora. No utilice un adaptador.*
	- ❏ *Utilice solamente una toma que cumpla con los requisitos de alimentación para esta impresora.*

# *Capítulo 7 Solucionar problemas*

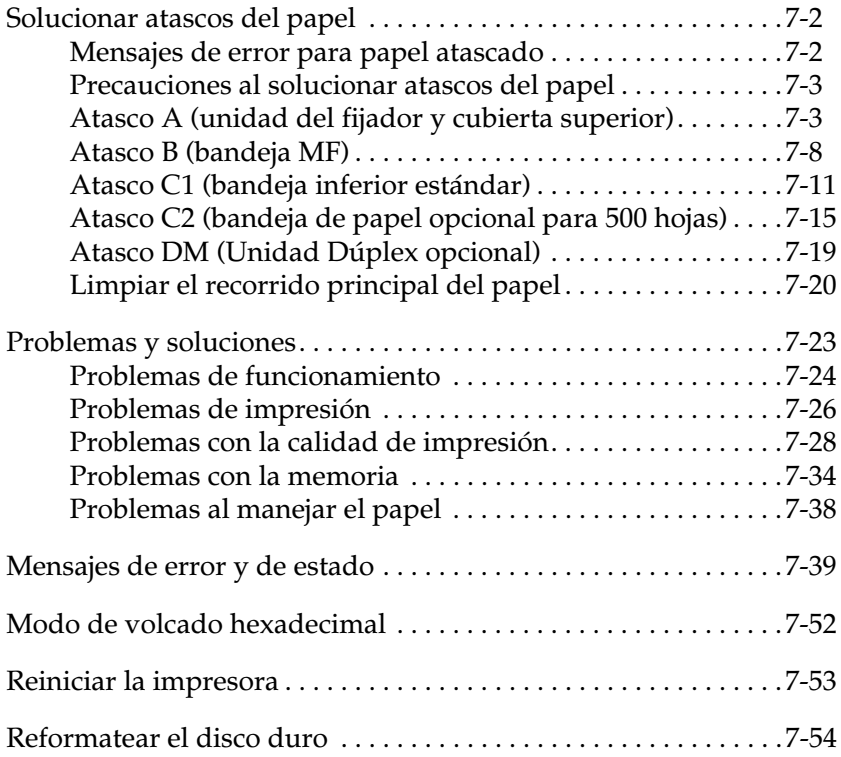

## <span id="page-215-0"></span>*Solucionar atascos del papel*

Si el papel se atasca en la impresora, el panel LCD de la impresora y la utilidad EPSON Status Monitor 3 visualizarán mensajes de aviso.

## <span id="page-215-1"></span>*Mensajes de error para papel atascado*

Si aparece alguno de los mensajes siguientes en el panel LCD, deberá retirar todo el papel atascado.

Atasco xxxxxxxxxxxxx

xxxxxxxxxxxxxxx muestra la posición, ya sea Alimentación, Fusor o Salida, donde se ha producido el atasco de papel. Si el atasco se produce en dos o más posiciones de manera simultánea, se visualizarán las distintas posiciones.

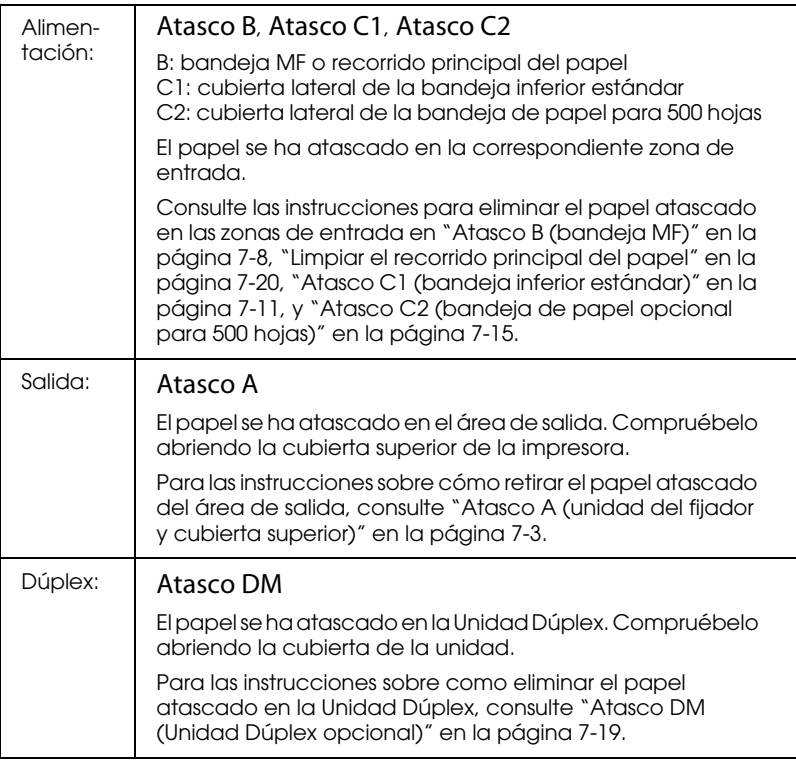
## *Precauciones al solucionar atascos del papel*

Observe los puntos siguientes al solucionar atascos del papel:

- ❏ No extraiga el papel atascado por la fuerza. El papel roto puede resultar difícil de extraer y puede causar otros atascos. Tire de él con cuidado para evitar que se rompa.
- ❏ Tire siempre del papel atascado con las dos manos para que no se rompa.
- ❏ Si el papel atascado se ha roto y ha quedado en el interior de la impresora, o si se ha atascado en un lugar no descrito en este Capítulo, consulte con su distribuidor.

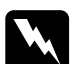

w *Atención: Tenga cuidado con no tocar el fijador, marcado como* CAUTION! HIGH TEMPERATURE*, o la zona circundante. Si acaba de utilizar la impresora, el fijador y las zonas circundantes pueden estar muy calientes.*

## *Atasco A (unidad del fijador y cubierta superior)*

El mensaje de error Atasco A se visualiza en la pantalla LCD cuando se ha producido un atasco de papel en la unidad del fijador o en la cubierta superior. Si no encuentra papel en la unidad del fijado, compruebe siempre la cubierta superior y viceversa.

### *Limpiar la unidad del fijador*

Cuando se haya atascado el papel en la unidad del fijador, la pantalla LCD visualiza el mensaje de error Atasco A.

Siga los pasos indicados a continuación para eliminar los atascos de papel en la unidad del fijador:

1. Presione la palanca y suba la cubierta superior de la impresora.

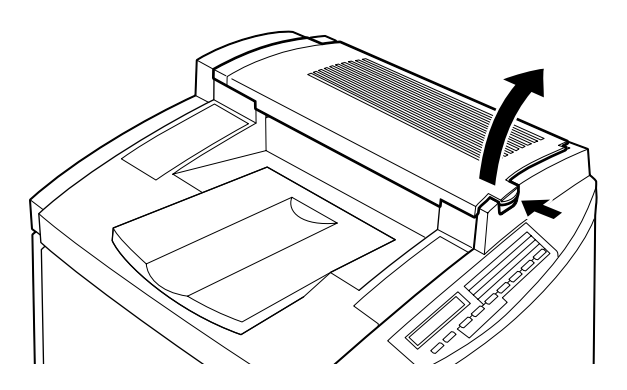

2. Con suavidad, retire el papel atascado con ambas manos.

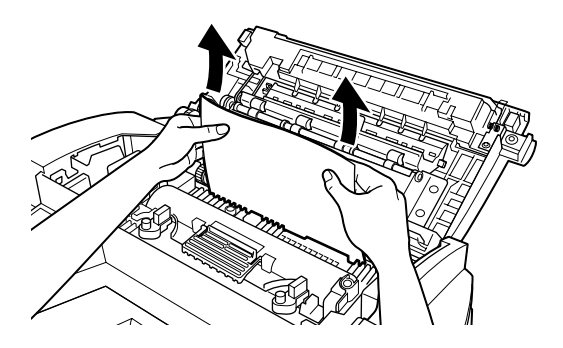

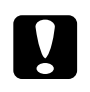

c *Precaución: Tenga cuidado con no tocar el fijador, marcado como*  CAUTION! HIGH TEMPERATURE*, o la zona circundante. Si acaba de utilizar la impresora, el fijador y las zonas circundantes pueden estar muy calientes.*

#### *Nota:*

*El papel atascado puede encontrarse en la posición indicada en la figura siguiente. Con suavidad, tire del papel con ambas manos.*

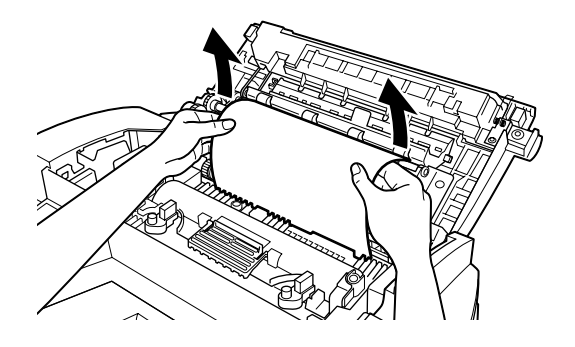

3. Baje la cubierta superior hasta que se cierre con un clic.

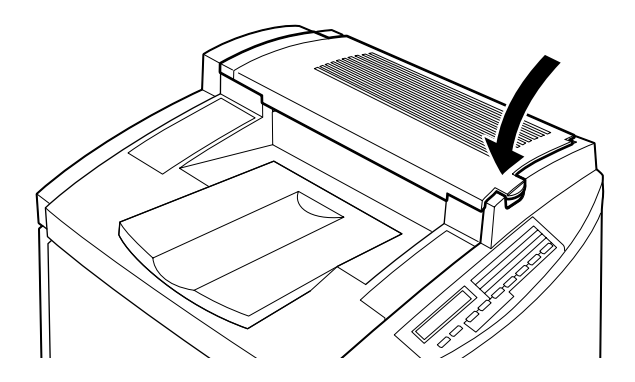

## *Limpiar la cubierta superior*

Cuando el papel se atasque en la cubierta superior, la pantalla LCD visualiza el mensaje de error Atasco A.

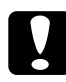

c *Precaución: Aunque vea parte del papel atascado desde la bandeja de salida, no tire del mismo desde esta bandeja. Siga los pasos indicados en esta sección para eliminar el papel atascado.*

Siga estos pasos para eliminar el papel atascado en la cubierta superior de la impresora:

1. Presione la palanca y levante la cubierta superior de la impresora.

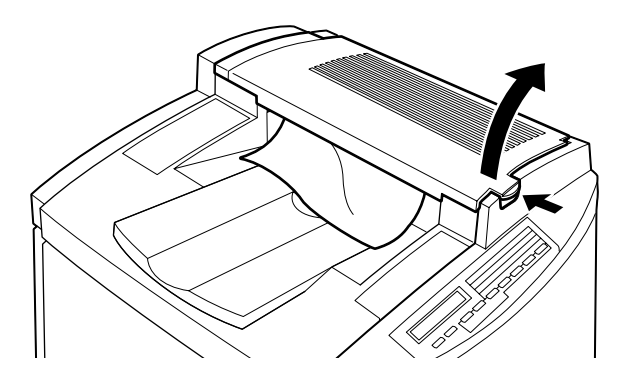

2. Gire los engranajes en sentido antihorario hasta que el papel atascado salga por completo del recorrido del papel en la cubierta superior.

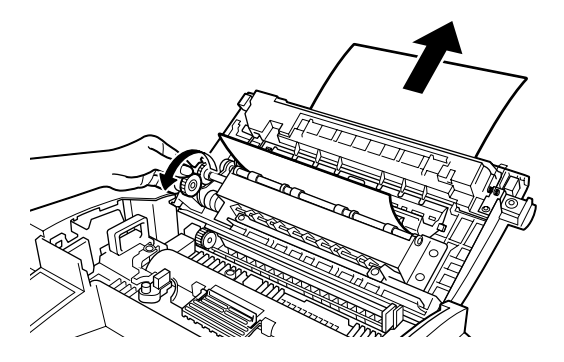

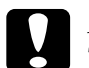

c *Precaución: Tenga cuidado con no tocar el fijador, marcado como*  CAUTION! HIGH TEMPERATURE*, o la zona circundante. Si acaba de utilizar la impresora, el fijador y las zonas circundantes pueden estar muy calientes.*

#### *Nota:*

*Si el papel se ha atascado en la cubierta superior mientras usaba la Unidad Dúplex opcional, es posible que el papel atascado se encuentre en la posición indicada en la figura siguiente. Con suavidad, tire del papel atascado con ambas manos, sin romperlo.*

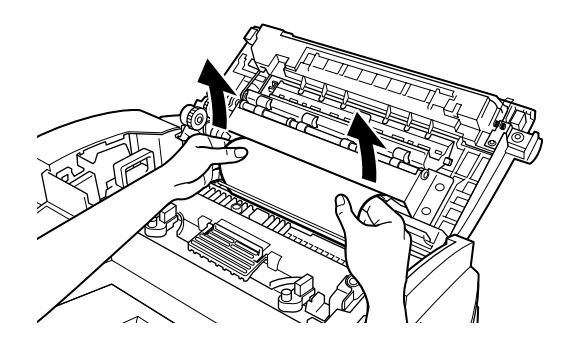

3. Baje la cubierta superior hasta que se cierre con un clic.

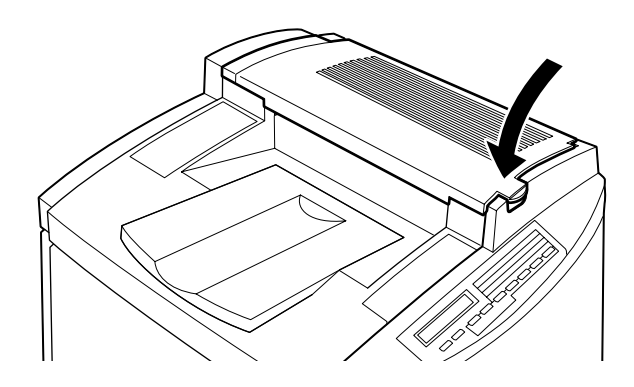

## *Atasco B (bandeja MF)*

Cuando el papel se atasque en la bandeja MF, la pantalla LCD visualiza el mensaje de error Atasco B.

Siga estos pasos para eliminar el papel atascado en la bandeja MF:

1. Con suavidad, tire del papel atascado.

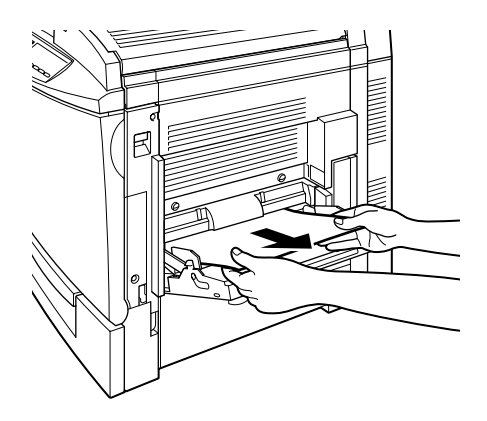

### *Nota:*

*Si el papel atascado no sale con facilidad, no lo fuerce. Continúe en el paso siguiente.*

2. Abra la cubierta lateral derecha. Tenga cuidado de no romper el papel atascado.

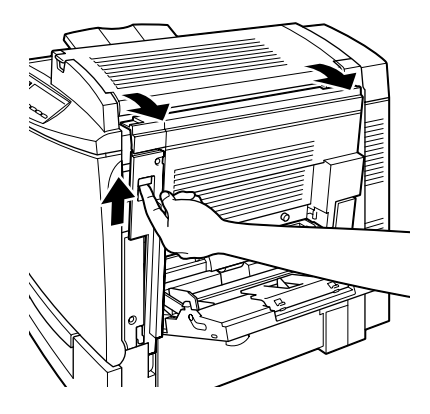

3. Levante el panel interior por el asa y retire el papel atascado que haya en su interior. Luego cierre de nuevo el panel.

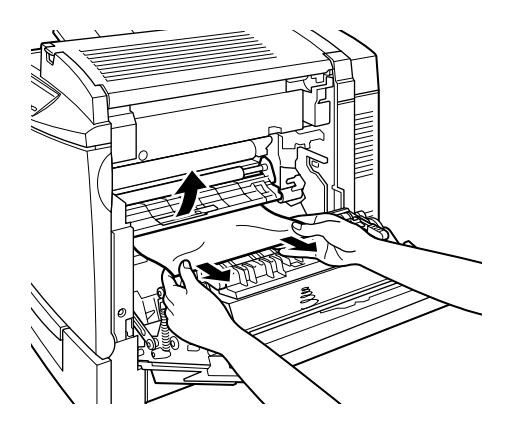

*Nota: Si el papel se ha roto, asegúrese de retirar todos los pedazos.*

w *Atención: No toque la banda de transferencia ya que se calienta durante su uso.*

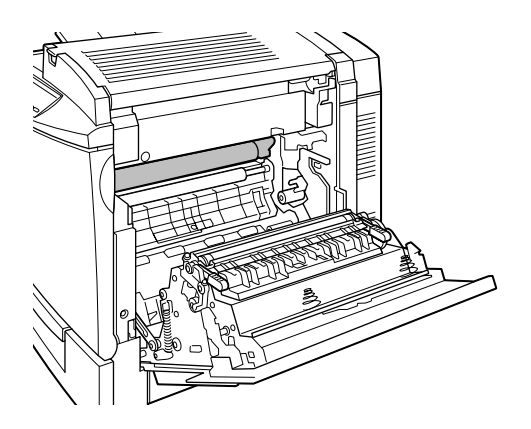

4. Cierre la cubierta lateral derecha.

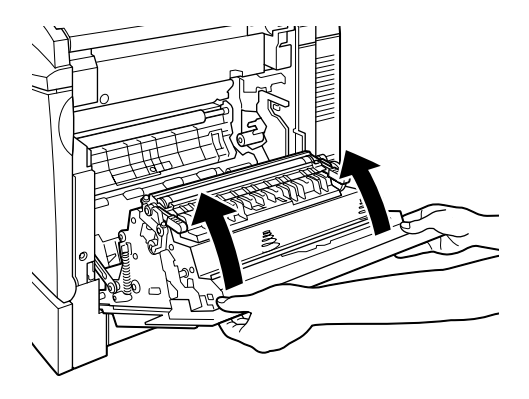

Cuando se ha eliminado el papel atascado por completo y se cierra la cubierta de la impresora, ésta imprime de nuevo los datos correspondientes a la página atascada.

# <span id="page-224-0"></span>*Atasco C1 (bandeja inferior estándar)*

Cuando el papel se atasque en la bandeja inferior estándar, la pantalla LCD visualiza el mensaje de error Atasco C1.

Siga estos pasos para eliminar el papel atascado en la bandeja inferior estándar:

1. Abra la cubierta lateral derecha de la bandeja inferior estándar.

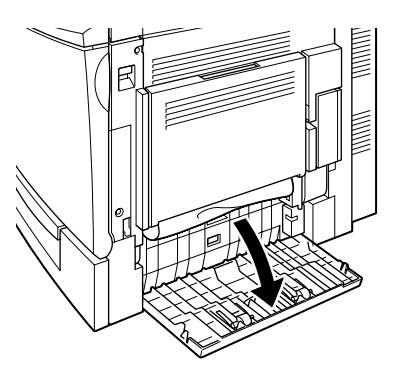

2. Con suavidad, tire del papel atascado con ambas manos, luego cierre la cubierta lateral derecha de la bandeja inferior estándar.

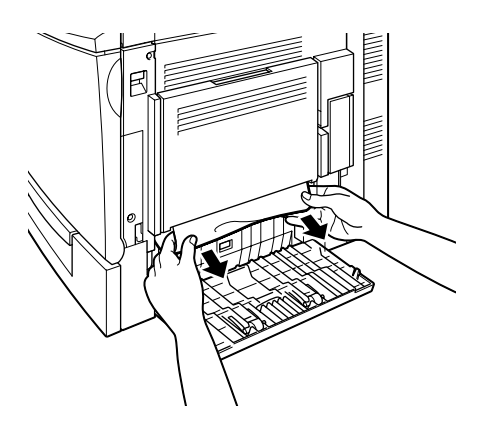

#### *Nota:*

*Si el papel atascado ha quedado en mitad del recorrido del papel y resulta difícil su extracción, continúe en el paso siguiente.*

3. Abra la cubierta lateral derecha de la impresora.

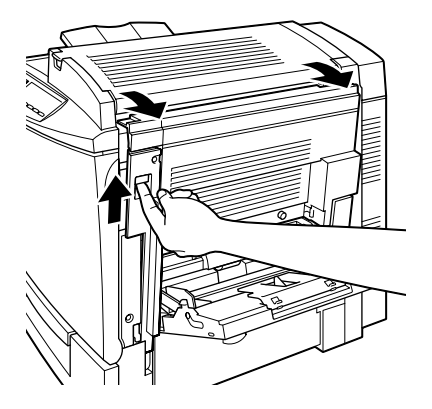

4. Levante el panel interior por el asa y retire de su interior el papel atascado. Luego cierre de nuevo el panel.

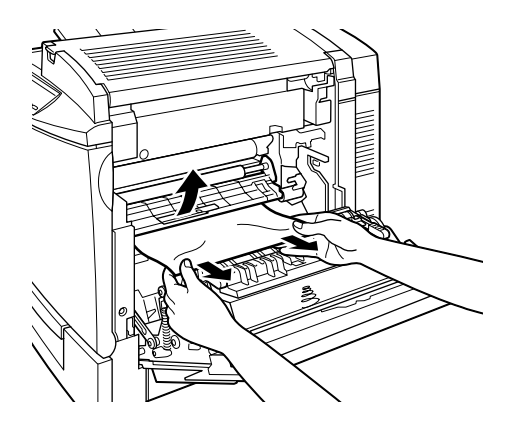

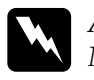

w *Atención: No toque la banda de transferencia ya que se calienta durante su uso.*

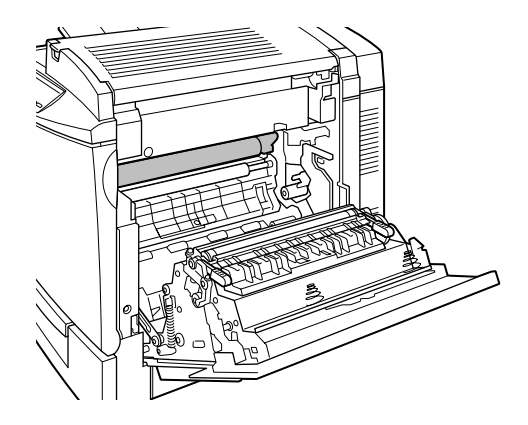

5. Retire la bandeja de la impresora y deseche las hojas arrugadas.

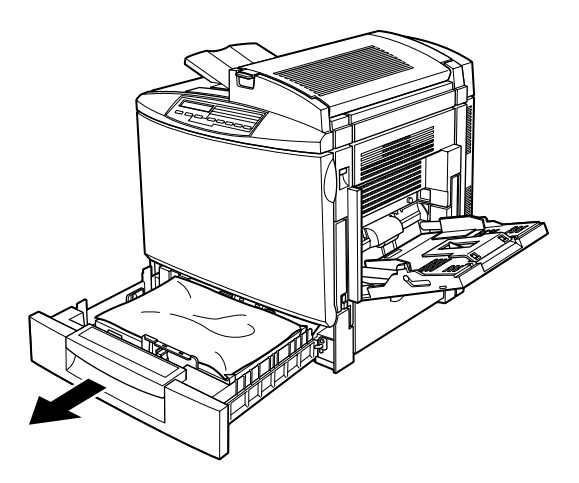

6. Con suavidad, retire el papel que haya quedado medio insertado en la impresora.

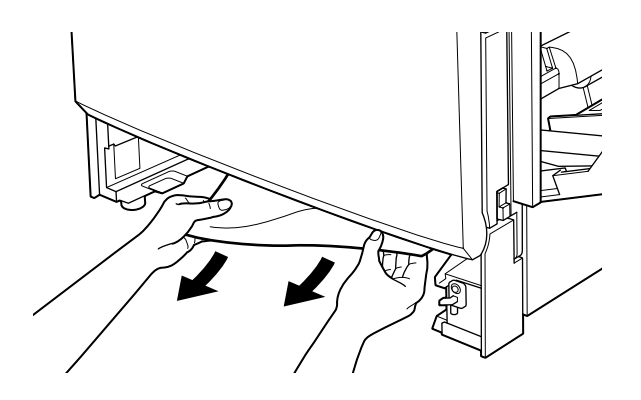

*Nota: Si el papel se ha roto, asegúrese de eliminar todos los pedazos.*

7. Retire la pila de hojas de la bandeja, alinéela con unos golpes en los bordes sobre una superficie plana y colóquela de nuevo en la bandeja. Compruebe que el papel esté alineado y que la parte superior de la pila quede por debajo del clip metálico y de la marca de altura máxima del papel.

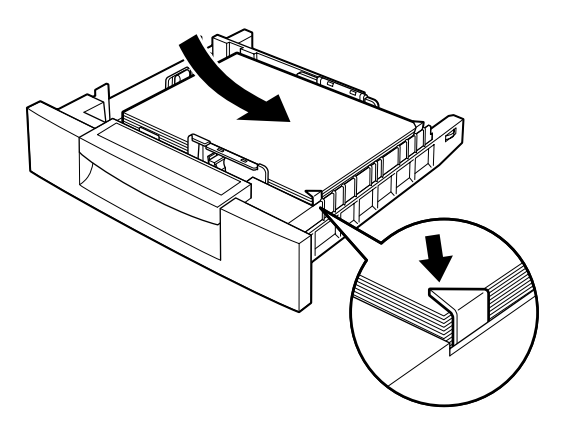

8. Reinserte la bandeja de papel en la impresora.

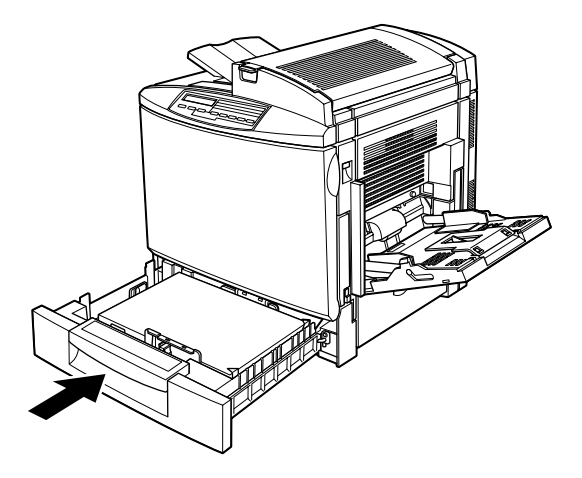

Cuando se haya eliminado el atasco de papel por completo la impresora imprimirá automáticamente los datos de la hoja que se ha atascado.

## *Atasco C2 (bandeja de papel opcional para 500 hojas)*

Cuando el papel se atasque en la bandeja de papel opcional para 500 hojas, la pantalla LCD visualiza el mensaje de error Atasco C2. La eliminación del atasco en esta unidad es muy similar al procedimiento para eliminarlo en la bandeja inferior estándar.

Siga estos pasos para eliminar el papel atascado en la bandeja de papel opcional para 500 hojas:

1. Abra la cubierta derecha de la bandeja de papel para 500 hojas.

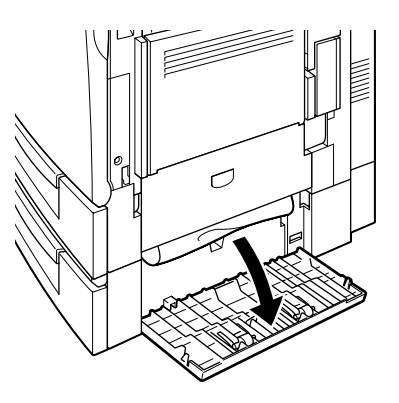

2. Con suavidad, tire del papel atascado con ambas manos, luego cierre la cubierta derecha de la bandeja de papel para 500 hojas.

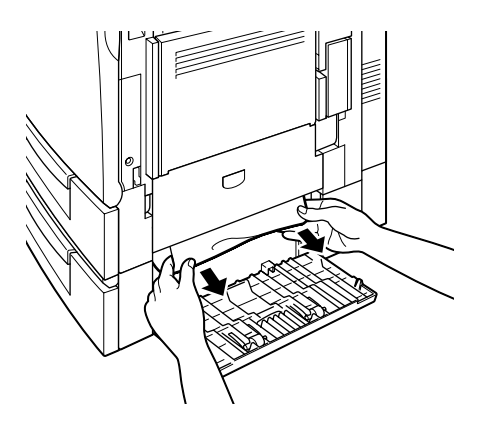

### *Nota:*

*Si el papel atascado ha avanzado en parte en la bandeja inferior estándar, consulte los pasos 1 a 4 del procedimiento para solucionar atascos de papel en la bandeja inferior estándar antes de pasar al siguiente punto. Consulte las instrucciones en la sección ["Atasco](#page-224-0)  [C1 \(bandeja inferior estándar\)" en la página 7-11.](#page-224-0)*

3. Retire la bandeja de la unidad y deseche el papel arrugado.

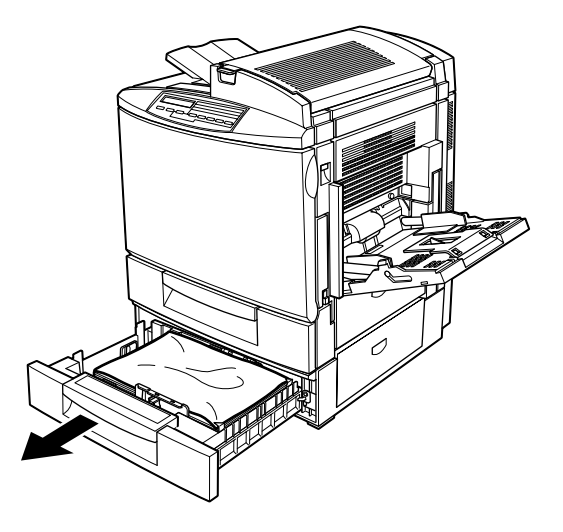

4. Con suavidad, retire el papel que haya quedado medio insertado en la impresora.

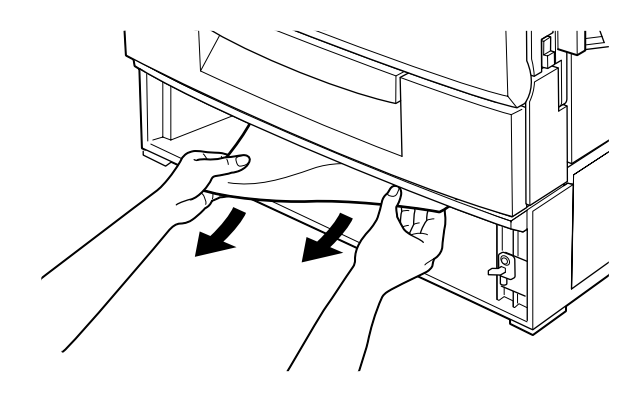

*Nota: Si el papel se ha roto, asegúrese de eliminar todos los pedazos.*

5. Retire la pila de hojas de la bandeja, alinéela con unos golpes en los bordes sobre una superficie plana y colóquela de nuevo en la bandeja. Compruebe que el papel esté alineado y que la parte superior de la pila quede por debajo del clip metálico y de la marca de altura máxima del papel.

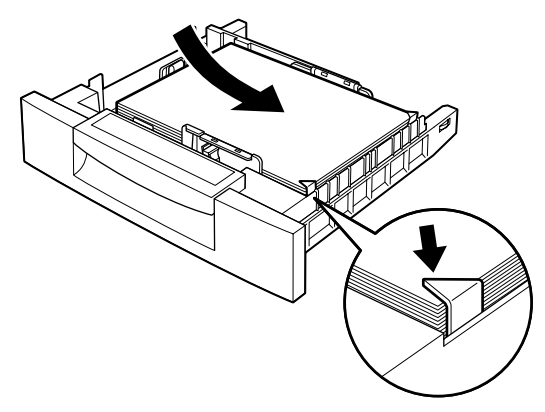

6. Coloque de nuevo la bandeja en la unidad.

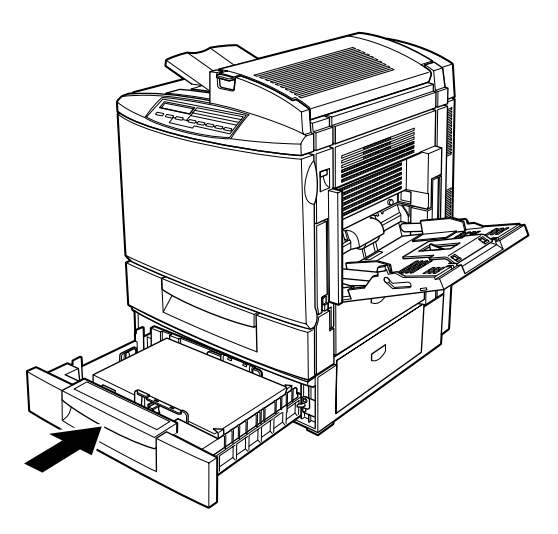

Cuando se haya eliminado el atasco de papel por completo la impresora imprimirá automáticamente los datos de la hoja que se ha atascado.

## *Atasco DM (Unidad Dúplex opcional)*

Cuando el papel se ha atascado en la Unidad Dúplex, la pantalla LCD visualiza el mensaje de error Atasco DM.

Siga estos pasos para eliminar el papel atascado en la Unidad Dúplex:

1. Abra la cubierta de la Unidad Dúplex.

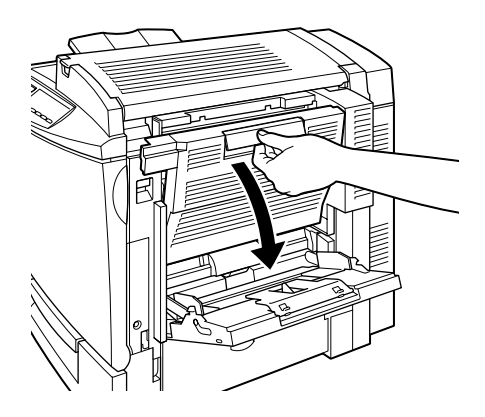

2. Con suavidad, retire las hojas atascadas o arrugadas.

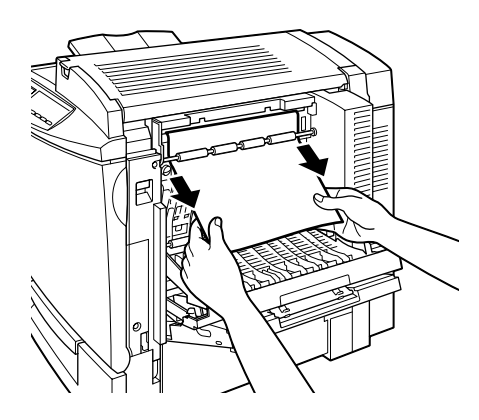

## *Nota:*

- ❏ *Si el papel está roto, asegúrese de eliminar todos los pedazos.*
- ❏ *Si no puede eliminar el papel atascado desde la Unidad Dúplex, abra la cubierta lateral derecha de la impresora. Para más información, consulte la sección ["Limpiar el recorrido principal](#page-233-0)  [del papel" en la página 7-20.](#page-233-0)*
- 3. Cierre la cubierta de la Unidad Dúplex.

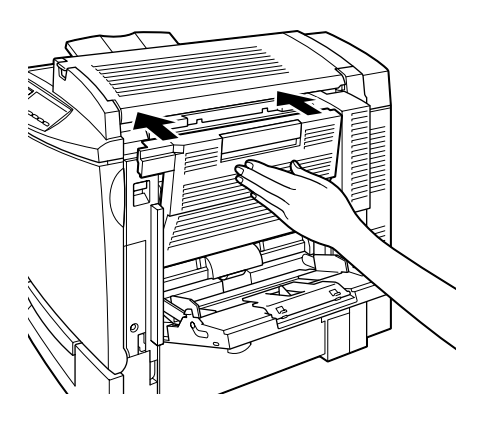

Cuando se haya eliminado el atasco de papel por completo la impresora imprimirá automáticamente los datos de la hoja que se ha atascado.

## <span id="page-233-0"></span>*Limpiar el recorrido principal del papel*

Cuando el papel se atasca en el recorrido principal del papel, la pantalla LCD visualiza el mensaje de error Atasco B.

El mensaje Atasco B indica también que hay papel atascado en la bandeja MF. Es aconsejable comprobar el recorrido principal del papel aunque parezca que el atasco se ha producido en la bandeja MF, la bandeja inferior estándar, la unidad del fijador, o la Unidad Dúplex ya que estos componentes está conectados y comparten el mismo recorrido principal del papel.

Siga estos pasos para eliminar el papel atascado en el recorrido principal del papel:

- 1. Retire el papel de la bandeja MF.
- 2. Abra la cubierta lateral derecha de la impresora.

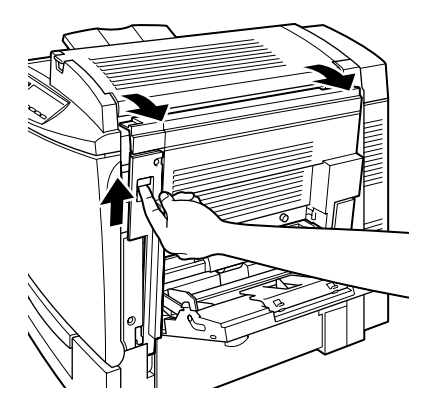

3. Levante el panel interior por el asa y retire de su interior el papel atascado. Luego cierre de nuevo el panel.

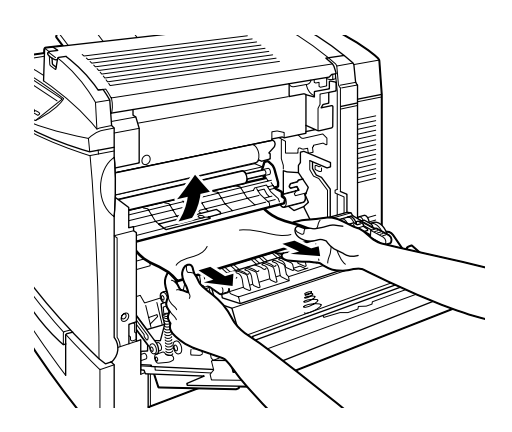

w *Atención: No toque la banda de transferencia ya que se calienta durante su uso.*

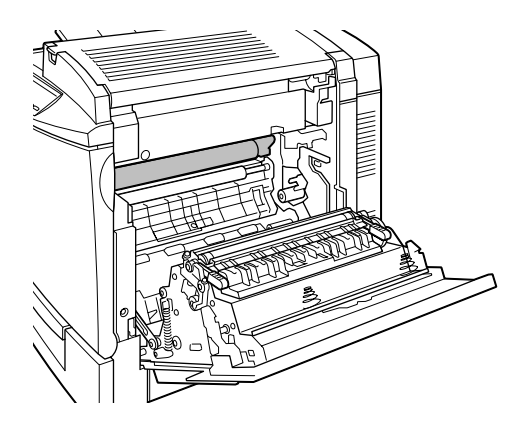

### *Nota:*

*Es posible que el papel se haya atascado en la posición indicada en la figura siguiente. Con suavidad, retire el papel atascado con ambas manos.*

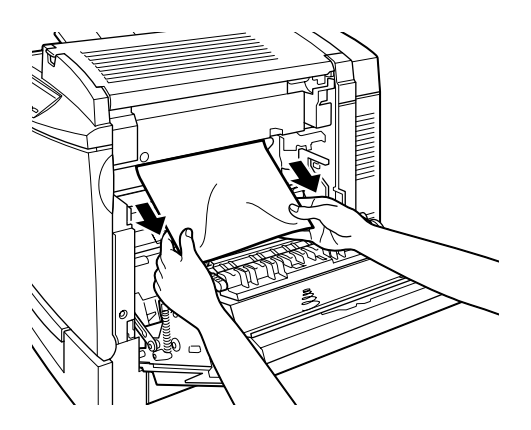

4. Cierre la cubierta lateral derecha de la impresora.

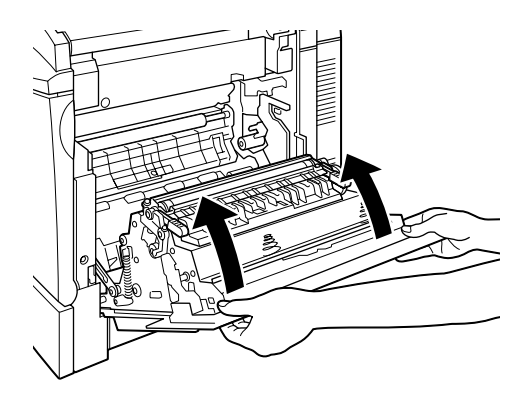

## *Problemas y soluciones*

La mayoría de los problemas de la impresora pueden solucionarse con la ayuda del manual. Consulte esta sección para localizar el tipo de problema surgido e intente las soluciones recomendadas en el orden en que se presentan hasta solucionar el problema.

### *Nota:*

*Si el problema persiste después de aplicar las sugerencias de esta sección, consulte con su distribuidor.*

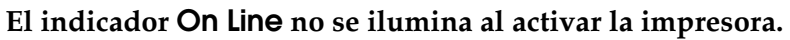

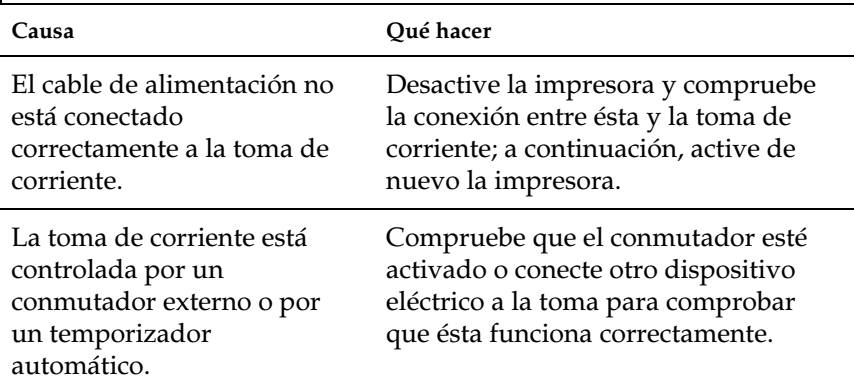

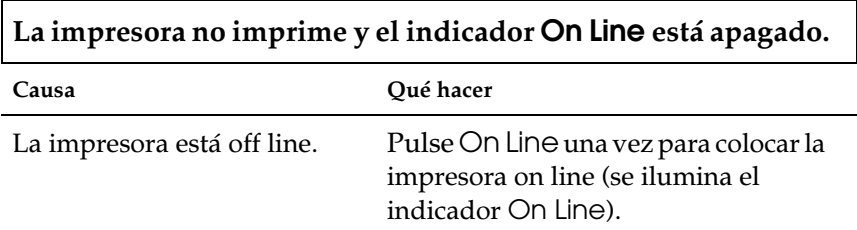

# **El indicador On Line está iluminado pero no se imprime nada.**

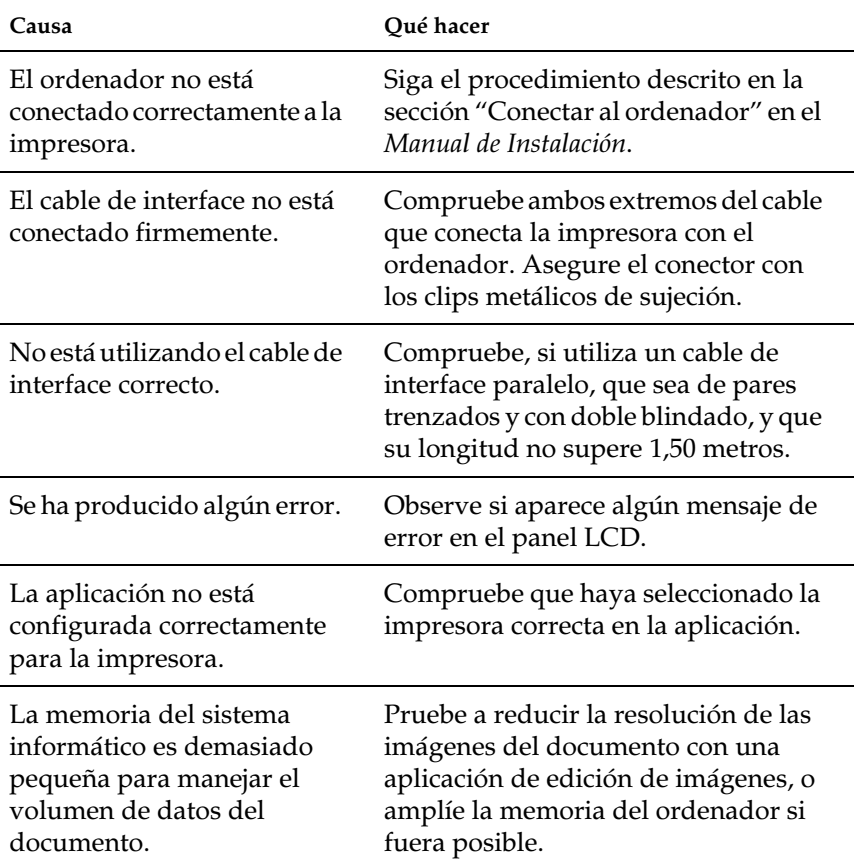

## *Problemas de impresión*

**La fuente seleccionada con los comandos de la aplicación no se imprime.**

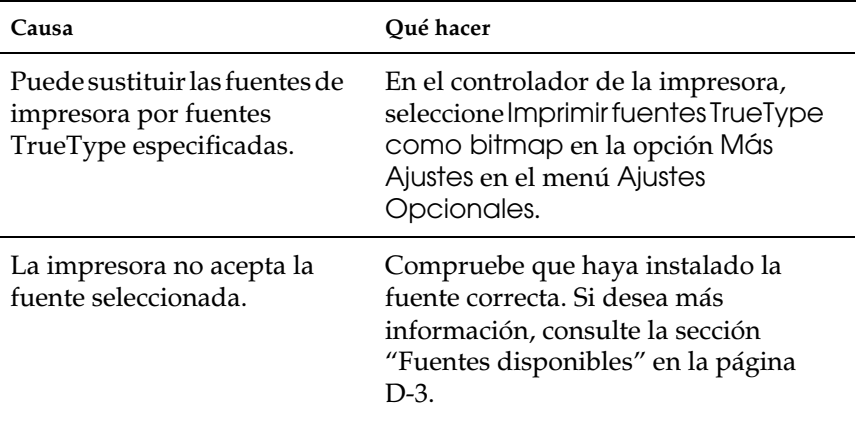

#### **La impresión, o parte de ella, es confusa o se imprime en forma de asteriscos.**

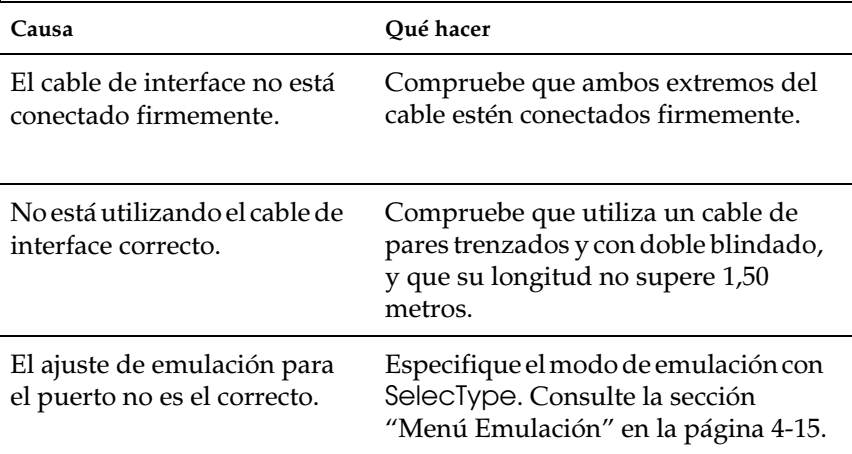

Si la impresora sigue sin imprimir correctamente, consulte con su distribuidor o con un técnico.

## **La posición de la impresión no es correcta**

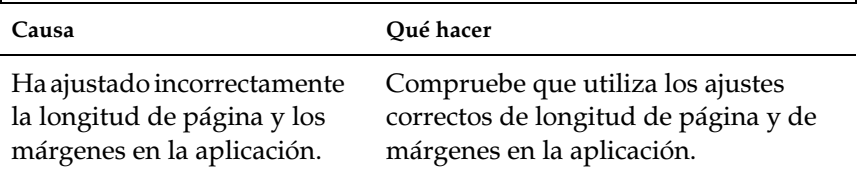

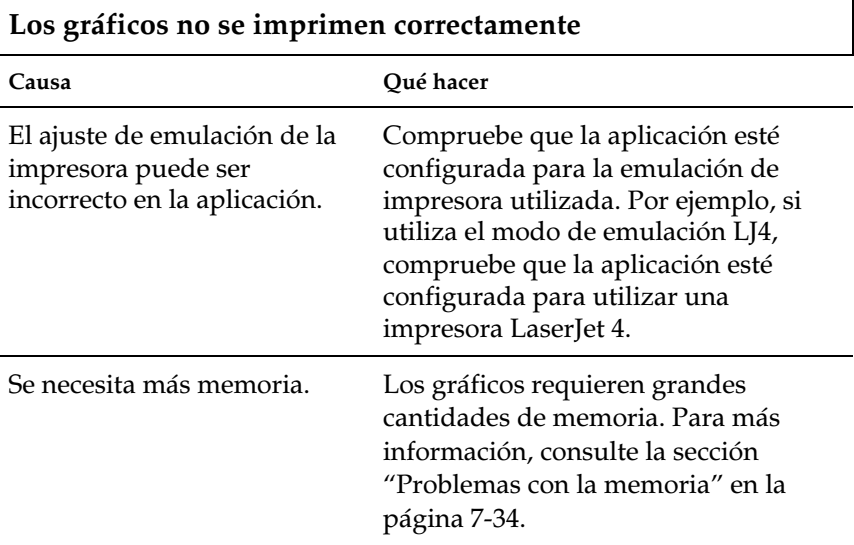

# *Problemas con la calidad de impresión*

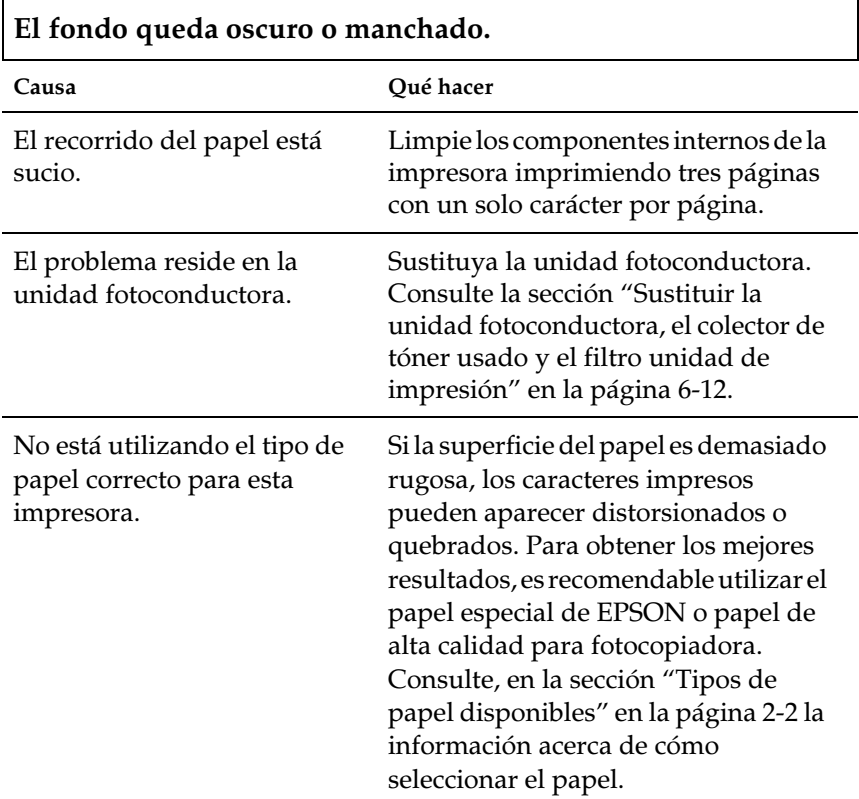

# **Aparecen bandas blancas o negras en la impresión.**

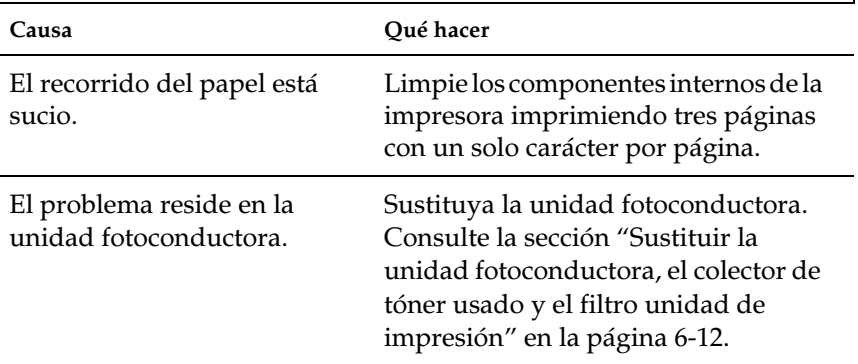

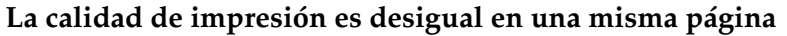

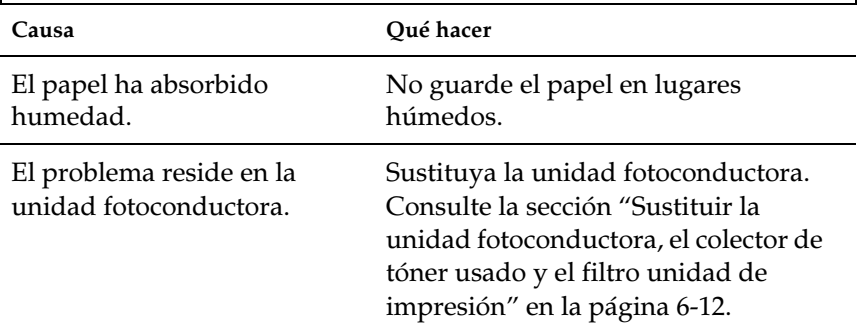

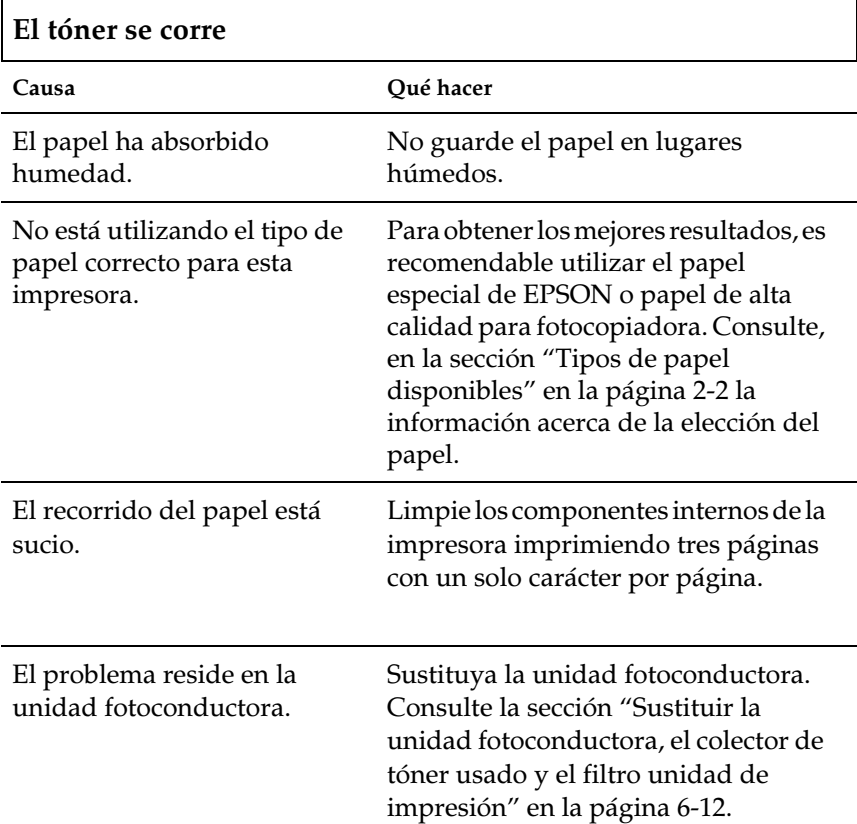

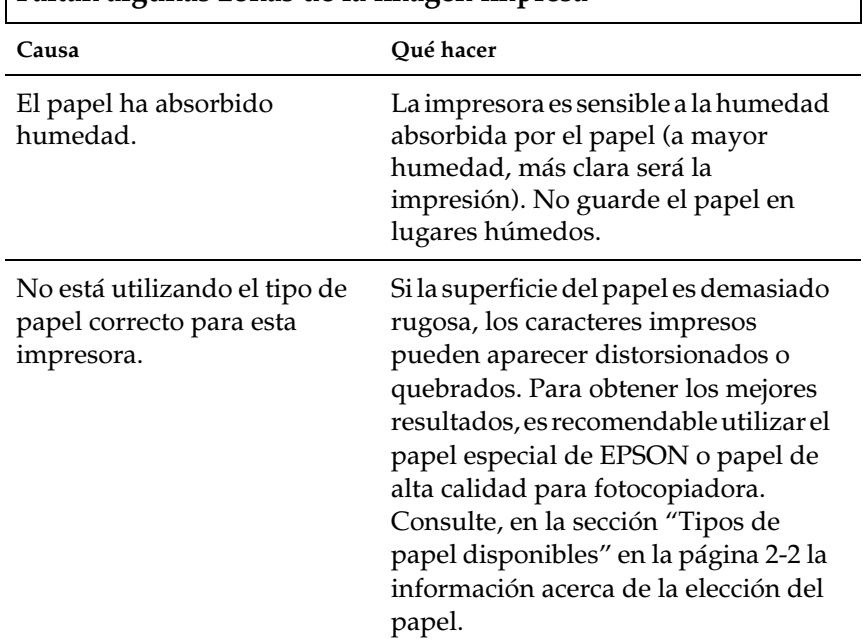

## **Faltan algunas zonas de la imagen impresa**

I

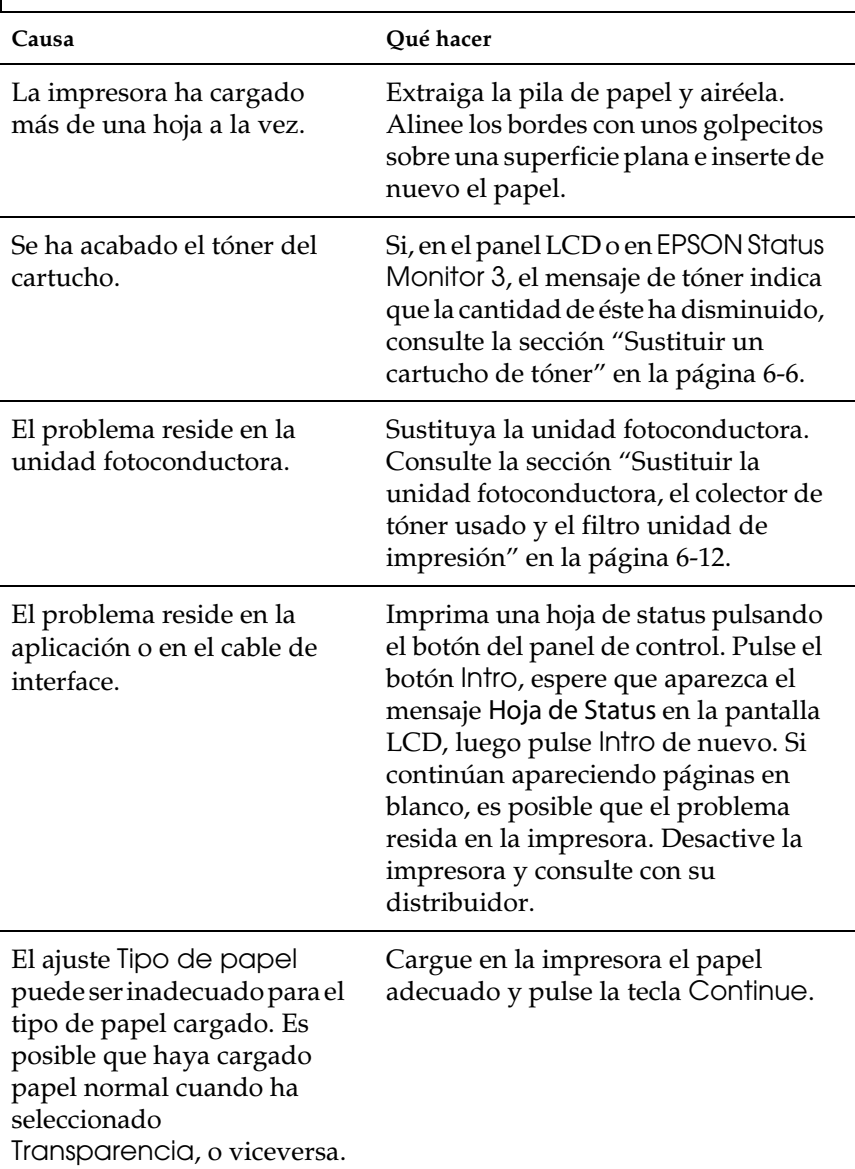

# **Las páginas están completamente en blanco**

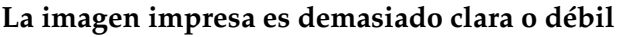

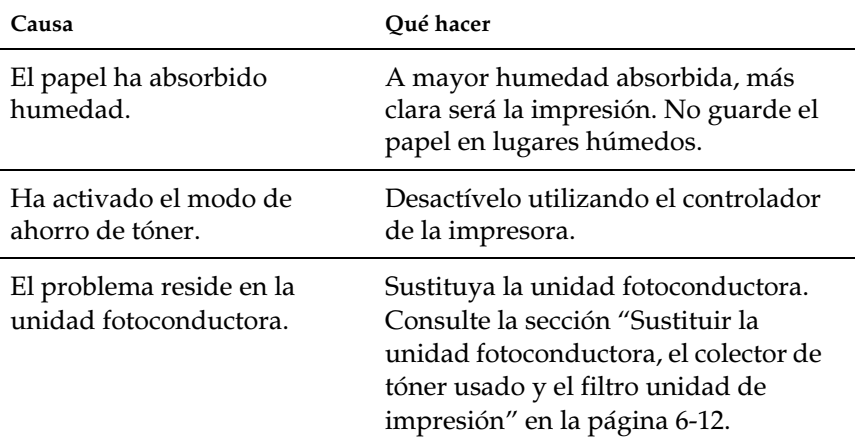

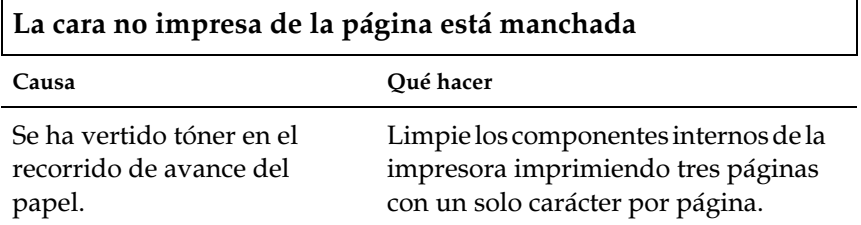

<span id="page-247-0"></span> $\overline{\phantom{a}}$ 

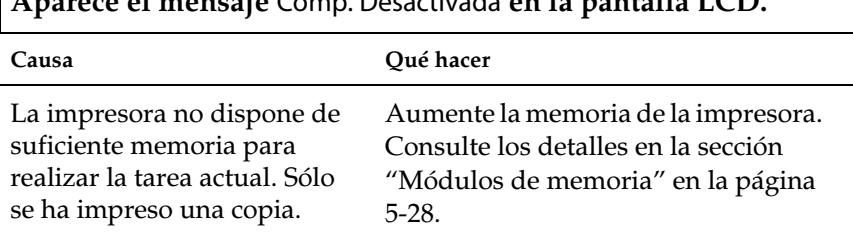

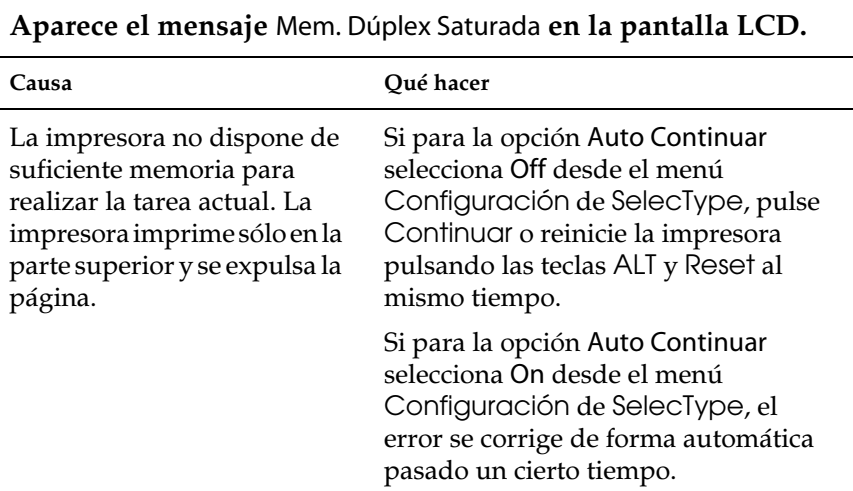

## **Aparece el mensaje** Comp. Desactivada **en la pantalla LCD.**

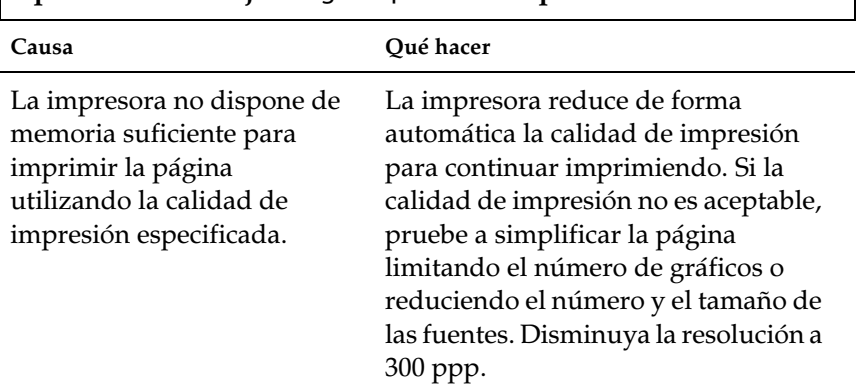

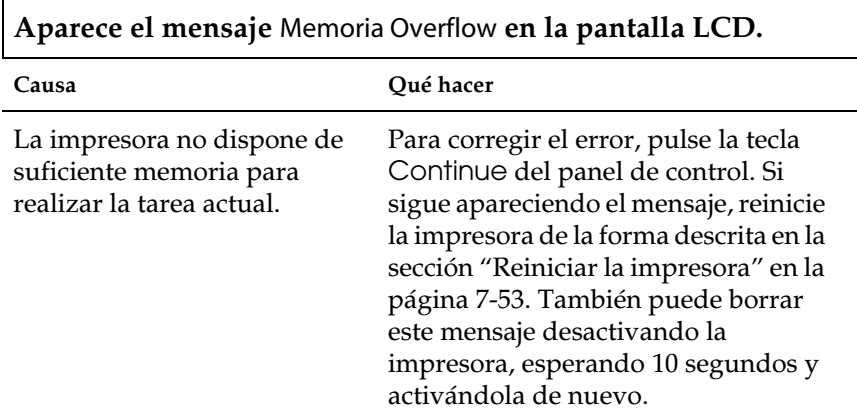

## **Aparece el mensaje** Imagen Óptima **en la pantalla LCD.**

 $\mathsf{l}$ 

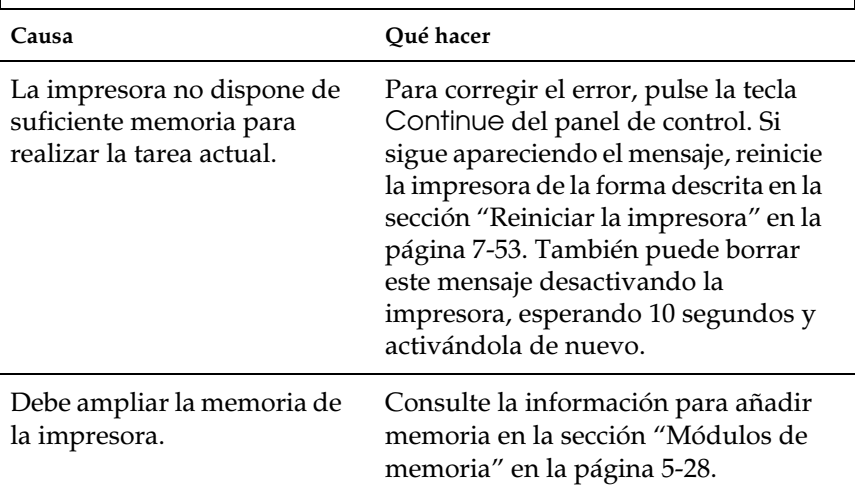

**Aparece el mensaje** Memoria insuficiente **en la pantalla LCD.**

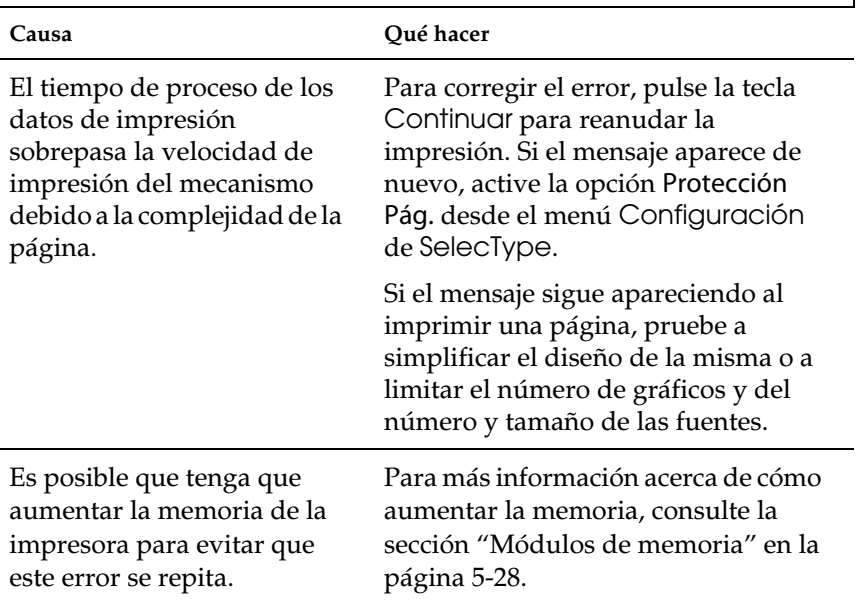

# **Aparece el mensaje** Impresión rebasada **en la pantalla LCD.**

 $\Gamma$ 

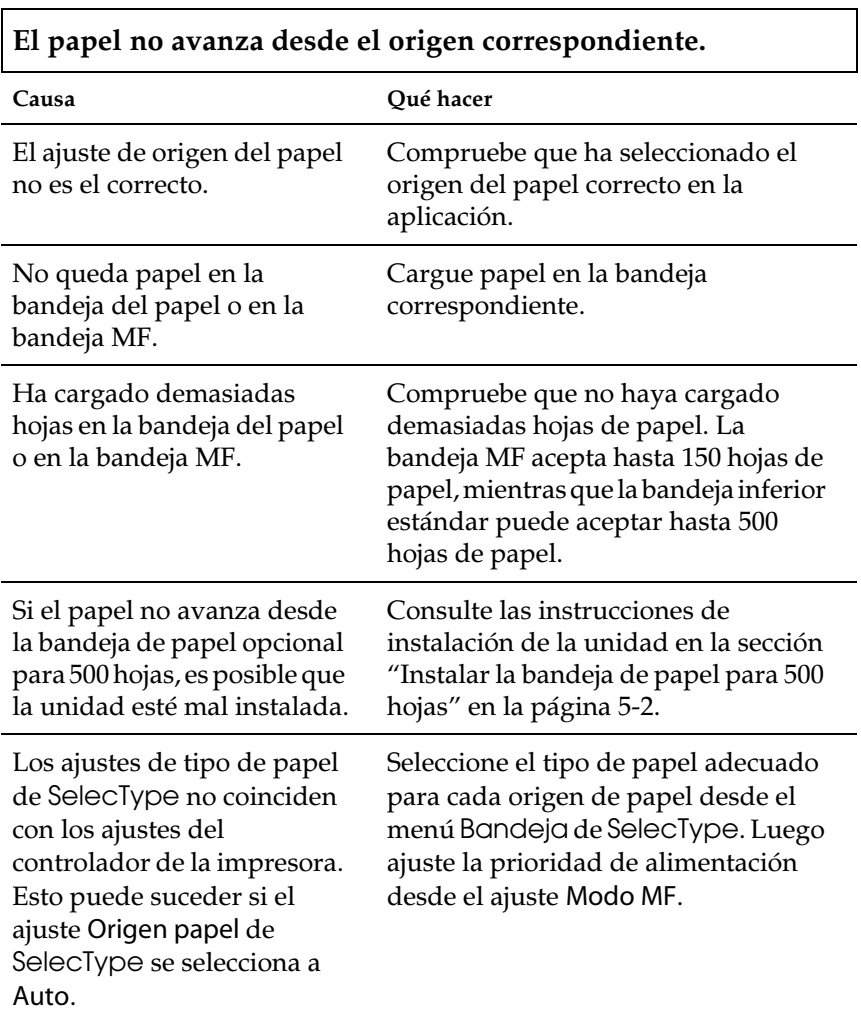
## *Mensajes de error y de estado*

En esta sección encontrará una lista de los mensajes mostrados en la pantalla, junto con una breve descripción de cada mensaje y sugerencias para corregir el problema. Debe tener en cuenta, sin embargo, que no todos los mensajes que aparecen en pantalla indican un problema pues algunos son mensajes de estado.

#### Ajustando impresora

La impresora se calibra a si misma cuando se abre alguna de las cubiertas o cuando no hay papel atascado en su interior. No se trata de un mensaje de error, y desaparecerá en unos instantes.

#### Alimentación manual xxx yyy

XXX: Indica el origen del papel seleccionado. YYYY: Indica el tamaño del papel seleccionado.

La impresora está esperando que se introduzca papel manualmente.

#### Atasco xxxx

En vez de las xxxx se visualiza la posición, ya sea de Alimentación, Salida o Dúplex, donde se ha producido el atasco de papel. Si se produce un atasco de papel en dos o más posiciones a la vez, se visualizan las posiciones correspondientes.

La siguiente tabla resume los distintos mensajes de error de atasco del papel y ofrece información para solucionarlos.

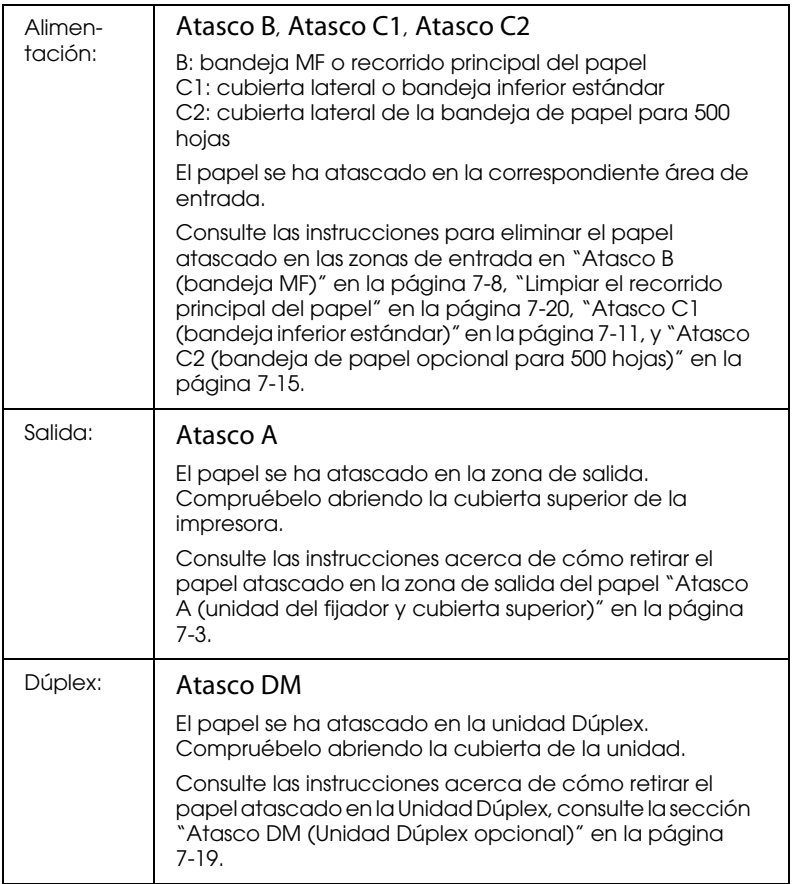

## B. Transfer. Gastada

Este mensaje le indica que la banda de transferencia está cerca del final de su vida útil. Puede seguir imprimiendo hasta que se visualice el mensaje Cambie Banda Transfer., pero es recomendable que la sustituya cuanto antes para mantener una buena calidad de impresión.

Puede anular este error con una de las acciones siguientes:

- ❏ Pulsando la tecla Continuar.
- ❏ Reiniciando la impresora. Consulte las instrucciones en la sección ["Reiniciar la impresora" en la página 7-53.](#page-266-0)
- ❏ Substituyendo la banda de transferencia por una nueva. Consulte la sección ["Sustituir la banda de transferencia" en la](#page-200-0)  [página 6-37.](#page-200-0)

## Cambie Banda Transfer.

La banda de transferencia ha alcanzado el final de su vida útil. Cámbiela por una nueva banda de transferencia. Consulte las instrucciones en la sección ["Sustituir la banda de transferencia"](#page-200-0)  [en la página 6-37.](#page-200-0)

#### Cambie Colector Tóner

El colector de tóner usado está lleno. Sustitúyalo por uno nuevo. Consulte la sección ["Sustituir el colector de tóner usado" en la](#page-197-0)  [página 6-34.](#page-197-0)

El error se anula automáticamente al cambiar el colector de tóner usado y cerrar la cubierta frontal.

## Cambie Fotoconductor

La unidad fotoconductora ha llegado al final de su vida útil. Tiene que cambiar todos los elementos del kit fotoconductor, que incluye la unidad fotoconductora, el colector de tóner usado, y el filtro de la unidad de impresión. Consulte las instrucciones en la sección ["Kit fotoconductor" en la página 6-10.](#page-173-0)

El error se anula automáticamente al cambiar los elementos y cerrar las cubiertas frontal y superior. Se reajusta automáticamente el nivel del contador de la unidad.

#### Cambie Fusor

La unidad del fijador ha alcanzado el final de su vida útil. El error se anula automáticamente después de cambiar la unidad del fijador y el segundo rodillo de transferencia. Consulte las instrucciones en la sección ["Unidad de fijación" en la página 6-20](#page-183-0)  y ["Segundo rodillo de transferencia" en la página 6-26.](#page-189-0)

## Cambie Rodillo Eng.

El rodillo de aceite del fijador ha alcanzado el final de su vida útil. Coloque un nuevo rodillo de aceite del fijador. Consulte las instrucciones en la sección ["Sustituir el rodillo de aceite del](#page-194-0)  [fijador" en la página 6-31.](#page-194-0)

## Colec. T. Casi Lleno

El colector de tóner usado está prácticamente lleno. Puede continuar imprimiendo hasta que se visualice en la pantalla LCD el mensaje de error Cambie Colec. Tóner, pero se aconseja un cambio sin demora para conservar la calidad de impresión. Consulte la sección ["Sustituir el colector de tóner usado" en la](#page-197-0)  [página 6-34](#page-197-0).

## Comp. Desactivada

No resulta posible imprimir especificando el número de copias debido a una falta de memoria (RAM) o de espacio en disco en la unidad de disco duro opcional. Si se produce este error, imprima solamente una copia y finalice la impresión.

## Comprobar Tam. Papel

El ajuste del tamaño de papel es distinto del papel cargado en la impresora. Compruebe si ha cargado papel de tamaño correcto en el origen de papel especificado y luego pulse la tecla Continuar.

#### Comprobar Tipo Papel

Este mensaje aparece si ha especificado un tipo de papel con Origen Papel ajustado en Auto y no hay ninguna unidad de avance con papel que coincida con los ajustes de Tamaño Papel y Tipo Papel.

#### Comprobar tipo soporte

Ha cargado otro tipo de papel que no son transparencias y ha seleccionado el ajuste de papel desde el controlador de la impresora como Transparencias. La impresora expulsa la hoja sin imprimir. Cargue transparencias en el origen de papel especificado y luego pulse la tecla Continuar.

De forma alternativa, también puede seleccionar el tipo de papel Normal, en lugar de cargar transparencias. La impresora expulsará la hoja sin imprimir. Cargue el papel normal en el origen de papel especificado y luego pulse la tecla Continuar.

#### Disco duro lleno PS3

La unidad de disco duro para PostScript3 ha llegado al máximo de su capacidad, por lo que resulta imposible escribir en ella comandos PostScript 3.

## Enfriándose

Este mensaje se visualiza si intenta imprimir en transparencias cuando la temperatura interna de la impresora es demasiado alta. La impresora debe enfriarse antes de poder reanudar la impresión. Espere un minuto y la impresión se reanudará.

#### Err. Escr. ROM A/Err. Escr. ROM P

Este mensaje indica un error interno de la impresora. Reinicie la impresora. Si este persiste, consulte con su distribuidor EPSON.

Error Format. ROM A/Error Format. ROM B

Se ha insertado un módulo ROM sin formato. Si el módulo ROM está formateado pero resulta ilegible, formatéelo de nuevo. Si el módulo ROM sigue siendo ilegible después de formatearlo, acuda al distribuidor para que lo repare o sustituya.

Para solucionar este error, pulse el botón Continue o desactive la impresora y extraiga el módulo ROM.

## Falta Pap. XXX YYYY

XXX: Indica el origen del papel seleccionado. YYY: Indica el tamaño del papel seleccionado.

No queda papel en el origen del papel especificado (XXX). Cargue papel del tamaño indicado (YYY) en el origen.

Fotoc. Gastado

La unidad fotoconductora está a punto de llegar al final de su vida útil. Puede continuar imprimiendo hasta que se visualice el mensaje Cambie Fotoconductor, pero es recomendable que la sustituya cuanto antes para mantener una buena calidad de impresión.

Puede anular este error con una de las acciones siguientes:

- ❏ Pulsando la tecla Continuar.
- ❏ Reiniciando la impresora. Consulte las instrucciones en la sección ["Reiniciar la impresora" en la página 7-53.](#page-266-0)
- ❏ Substituyendo la unidad fotoconductora, el colector de tóner usado, y el filtro unidad de impresión. Consulte la sección ["Kit fotoconductor" en la página 6-10.](#page-173-0)

Fusor Gastado

Este mensaje indica que la unidad del fijador está cerca del final de su vida útil. Puede seguir imprimiendo hasta que se visualice el mensaje Cambie Fusor, pero se aconseja el cambio inmediato para conservar una alta calidad de impresión.

Puede anular este error con una de las acciones siguientes:

- ❏ Pulsando la tecla Continuar.
- ❏ Reiniciando la impresora. Consulte las instrucciones en la sección ["Reiniciar la impresora" en la página 7-53.](#page-266-0)
- ❏ Substituyendo la unidad del fijador y el segundo rodillo de transferencia por otros nuevos.

#### HDD No Válido

O el disco duro está dañado o no se puede utilizar en esta impresora. Desactive la impresora y retire la unidad del disco duro.

## I/F Opc. No Válido

Este mensaje significa que la impresora no puede comunicarse con la tarjeta de interface opcional instalada. Desactive la impresora, extraiga la tarjeta e instálela de nuevo.

## Imagen Óptima

La impresora no puede imprimir con el nivel de calidad deseado porque no dispone de memoria suficiente, por lo que reduce la calidad de forma automática para poder continuar imprimiendo. Si la calidad de la impresión no fuera aceptable, pruebe a simplificar la página limitando el número de gráficos o reduciendo el número y tamaño de las fuentes.

Pulse el botón Continue o reinicie la impresora para borrar el mensaje.

Desactive el ajuste Imagen Óptima en el menú Configuración de SelecType si no desea que la impresora disminuya la calidad de impresión automáticamente para continuar imprimiendo.

Es posible que deba ampliar la memoria de la impresora para que pueda imprimir con la calidad deseada para el documento. Si desea más información acerca de cómo añadir memoria, consulte la sección ["Módulos de memoria" en la página 5-28.](#page-146-0)

## Impresión rebasada

El tiempo requerido para procesar los datos de impresión es superior a la velocidad del motor de impresión porque la página es demasiado compleja. Pulse la tecla Continuar para reanudar la impresión. Si aparece de nuevo el mismo mensaje, active Protección página en el menú Configuración del ajuste SelecType.

Si sigue recibiendo este mensaje al imprimir una página concreta, pruebe a simplificar la página limitando el número de gráficos o reduciendo el número y el tamaño de las fuentes.

También puede ampliar la memoria de la impresora de la forma descrita en la sección ["Módulos de memoria" en la página 5-28](#page-146-0).

## Impresora Abierta

Una o más cubiertas de la impresora están abiertas. Compruebe que la cubierta frontal, cubierta superior, cubierta derecha, cubierta de la Unidad Dúplex, y las cubiertas laterales de las bandejas inferior y estándar estén correctamente cerradas. El error desaparece al cerrar las cubiertas.

## Ins. Banda Transfer.

No ha instalado la banda de transferencia en la impresora. Instale una banda de transferencia. Consulte las instrucciones en la sección ["Sustituir la banda de transferencia" en la página 6-37.](#page-200-0)

#### Instale Colec. Tóner

No ha instalado el colector de tóner usado, o lo ha instalado incorrectamente. Si no ha instalado el colector de tóner usado, instale uno en la impresora. Si ya lo ha instalado, pruebe a extraerlo y a instalarlo de nuevo. Consulte las instrucciones en la sección ["Sustituir el colector de tóner usado" en la página 6-34.](#page-197-0)

#### Instale Fotocond.

La unidad fotoconductora no está instalada, o lo está incorrectamente. Instale la unidad fotoconductora si no lo ha hecho.

Si ya ha instalado la unidad fotoconductora, pruebe a extraerla y a instalarla de nuevo en la impresora. Consulte las instrucciones en la sección ["Sustituir la unidad fotoconductora, el colector de](#page-175-0)  [tóner usado y el filtro unidad de impresión" en la página 6-12.](#page-175-0)

#### Instale Fusor

No ha instalado la unidad del fijador, o bien no la ha instalado correctamente. Instale la unidad del fijador si no lo ha hecho.

Si ya ha instalado la unidad del fijador, abra la cubierta superior de la impresora y extraiga el rodillo de aceite del fijador y la unidad del fijador. Introduzca de nuevo la unidad del fijador, comprobando que encaje correctamente en la ranura. Instale de nuevo el rodillo de aceite del fijador y cierre la cubierta superior. El error se soluciona de forma automática si la unidad del fijador está correctamente instalada y reinicia la impresora.

## Ins. Rodillo Aceite

El rodillo de aceite del fijador no está instalado. Instale un rodillo de aceite del fijador en la impresora. Consulte las instrucciones en la sección ["Sustituir el rodillo de aceite del fijador" en la página](#page-194-0)  [6-31.](#page-194-0)

#### Limpiar Sensor

El sensor del motor está sucio. Abra la cubierta frontal y extraiga temporalmente el colector de tóner usado. Gire la palanca verde de mayor tamaño en sentido antihorario hasta colocarla en posición vertical y vuélvala a su posición original. Instale de nuevo el colector de tóner usado y cierre la cubierta frontal para solucionar este error.

## Mem. Dúplex Saturada

No hay memoria suficiente para la impresión dúplex. La impresora imprime solamente en la cara superior y expulsa el papel. Para corregir este error, siga las indicaciones siguientes.

Si ha desactivado Auto Continuar en el menú Configuración de SelecType, pulse Continue o reinicie la impresora pulsando ALT y Reset simultáneamente.

Si ha activado Auto Continuar en el menú Configuración de SelecType, el error se corrige de forma automática pasados unos instantes.

## Memoria Insuficiente

La impresora no dispone de suficiente memoria para realizar la tarea actual. Amplíe la memoria de la impresora de la forma descrita en la sección ["Módulos de memoria" en la página 5-28](#page-146-0).

## Memoria Overflow

La impresora no dispone de suficiente memoria para realizar la tarea actual. Para corregir el error, pulse la tecla Continuar del panel de control. Si sigue apareciendo el mensaje, reinicie la impresora de la forma descrita en la sección ["Reiniciar la](#page-266-0)  [impresora" en la página 7-53.](#page-266-0) También puede borrar este mensaje desactivando la impresora, esperando 10 segundos y activándola de nuevo.

#### Menús Bloqueados

Este mensaje aparece si intenta cambiar un ajuste de la impresora con las teclas bloqueadas. Puede desbloquear las teclas desde la utilidad EPSON WinAssist o WebAssist. para más información, consulte el *Manual del Administrador.*

#### No imprime en dúplex

La impresora ha encontrado problemas en la impresión dúplex. Compruebe que use el tamaño y tipo de papel adecuado para la Unidad Dúplex. El problema también puede provocarlo un ajuste incorrecto de los ajustes para el origen del papel que esté usando. Si pulsa la tecla Continuar se reanudará la impresión a una sola cara.

#### PS3 No Válido

Se ha instalado un módulo ROM PostScript3 opcional no soportado por la impresora. Desactive la impresora y extraiga el módulo.

#### Revisar Papel dúplex

El tamaño del papel que se imprime es distinto del tamaño de papel especificado en la impresión dúplex y la impresión se detiene. Cargue el origen de papel especificado con el tamaño correcto. Luego abra la cubierta de la Unidad Dúplex y elimine el papel atascado. Al cerrar la cubierta de la unidad dúplex se imprime de nuevo la página atascada.

#### Rodillo Casi Vacío

La cantidad de aceite restante en el rodillo de aceite del fijador es muy reducida. Es recomendable sustituir el rodillo cuanto antes. Puede seguir imprimiendo hasta que se aparezca el mensaje Cambie Rodillo Eng., pero es aconsejable que lo substituya cuanto antes para mantener una correcta calidad de impresión.

Puede anular este aviso de estas formas:

- ❏ Pulsando la tecla Continuar.
- ❏ Reiniciando la impresora. Consulte las instrucciones en la sección ["Reiniciar la impresora" en la página 7-53.](#page-266-0)
- ❏ Substituyendo el rodillo de aceite del fijador. Consulte la sección ["Sustituir el rodillo de aceite del fijador" en la página](#page-194-0)  [6-31.](#page-194-0)

## ROM A No Válido/ROM B No Válido

La impresora no puede leer el módulo ROM opcional instalado. Desactive la impresora y extraiga el módulo ROM.

## Selec. Pap. XXX YYYY

XXX: Indica el origen del papel seleccionado. YYY: Indica el tamaño del papel seleccionado.

El tamaño del papel cargado en el origen especificado (XXX) no coincide con el tamaño requerido (YYYY). Sustituya el papel cargado por papel del tamaño correcto y pulse Continuar.

Si pulsa Continuar sin sustituir el papel, se imprimirá en el papel cargado aunque su tamaño no sea el requerido.

## Service Req Exxx*/* Service Req Cxxxx

Exxx/Cxxxx: Indica cualquier número.

Se ha detectado un error del controlador o del motor de impresión. Anote el número de error mostrado en la pantalla y desactive la impresora. Espere como mínimo 10 segundos y actívela de nuevo. Si sigue produciéndose el mismo error, desactive la impresora, desconecte el cable de alimentación y consulte con un técnico.

#### Tapa C1 Abierta

La cubierta lateral de la bandeja inferior estándar (cubierta C1) está abierta. Ciérrela y el error se solucionará automáticamente.

#### Tapa C2 Abierta

La cubierta de la bandeja de papel opcional para 500 hojas está abierta. Ciérrela y el error se solucionará automáticamente.

#### XXXX Falta Tóner

XXXX: Las letras C, M, Y, y/o K aparecen en lugar de XXXX. C, M, Y, y K son las siglas en inglés de los colores Cián, Magenta, Amarillo, y Negro respectivamente.

El cartucho indicado (XXXX) no está instalado en la impresora. Instale el cartucho adecuado. Consulte la sección ["Sustituir un](#page-169-0)  [cartucho de tóner" en la página 6-6.](#page-169-0)

Cuando no está instalado el cartucho de color negro, sólo aparece una K en la pantalla LCD aunque haya otros cartuchos no instalados.

#### XXXX Poco tóner

XXXX: Las letras C, M, Y, y/o K aparecen en lugar de XXXX. C, M, Y, y K son las siglas en inglés de los colores Cián, Magenta, Amarillo, y Negro respectivamente.

La cantidad de tóner restante en el cartucho de tóner indicado (XXXX) es muy baja. Puede seguir imprimiendo hasta que se visualice el mensaje de error XXXX Falta tóner, pero se aconseja una substitución sin prisas para mantener una buena calidad de impresión. Consulte la sección ["Sustituir un cartucho de tóner"](#page-169-0)  [en la página 6-6.](#page-169-0)

## XXX Falta Tóner

XXXX: Las letras C, M, Y, y/o K aparecen en lugar de XXXX. C, M, Y, y K son las siglas en inglés de los colores Cián, Magenta, Amarillo, y Negro respectivamente.

Falta tóner en el cartucho del revelador. Pulse la tecla Continuar para imprimir una página más. Si selecciona el ajuste Falta tóner a Seguir desde el menú Configuración de SelecType, este mensaje de error no se visualizará y podrá seguir imprimiendo aunque falta tóner. Reajuste la opción Falta tóner a Parar después de substituir el cartucho del revelador.

Aunque puede continuar imprimiendo si modifica el ajuste Falta tóner, EPSON aconseja que cambie el cartucho del revelador cuando aparezca este mensaje para seguir manteniendo un alto nivel de impresión.

# *Modo de volcado hexadecimal*

El modo de volcado hexadecimal (también llamado volcado de datos) es una función especial que facilita a los usuarios expertos encontrar la causa de los problemas de comunicación entre la impresora y el ordenador. En este modo, la impresora genera una impresión exacta de los códigos recibidos.

Para imprimir en modo de volcado hexadecimal, siga estos pasos:

- 1. Compruebe que ha cargado papel y que la impresora está desactivada.
- 2. Mantenga pulsada la tecla Form Feed mientras activa la impresora. Mantenga pulsada la tecla hasta que aparezca en la pantalla LCD el mensaje Volcado Hexadecimal.
- 3. Ejecute cualquier programa que permita imprimir. Se imprimirán todos los códigos recibidos en formato hexadecimal.

Para desactivar el modo de volcado hexadecimal, desactive la impresora o reiníciela manteniendo pulsadas las teclas ALT y Continue al mismo tiempo. Cuando aparezca en la pantalla LCD el mensaje Reinicio total, suelte las teclas.

# <span id="page-266-0"></span>*Reiniciar la impresora*

## *Reiniciar*

Al reiniciar la impresora se detiene la impresión y se borran los trabajos de impresión en curso enviados a través del interface activo. Posiblemente desee reiniciar la impresora cuando exista un problema con el propio trabajo de impresión y la impresora no pueda imprimir de forma satisfactoria.

Para reiniciar la impresora, mantenga pulsadas las teclas ALT y Reset hasta que aparezca Reiniciar en pantalla. La impresora se reiniciará y quedará lista para recibir un nuevo trabajo de impresión.

## *Reinicio total*

Al efectuar un Reinicio total se detiene la impresión, se borra la memoria de la impresora y se restablecen los valores por defecto en los ajustes de la impresora. Se borran los trabajos de impresión recibidos en la memoria de la impresora desde todos los interfaces. También se borran los ajustes actuales y las fuentes transferidas.

Para efectuar un Reinicio total, mantenga pulsadas las teclas Alt y Reset hasta que en la pantalla LCD se visualice el mensaje Reinicio total.

También se efectúa un reinicio total si desactiva la impresora.

## *Nota:*

*Al realizar un* Reinicio total *se borran todos los trabajos de impresión recibidos desde todos los interfaces. Tenga cuidado en no interrumpir el trabajo de impresión de otros usuarios.*

# *Reformatear el disco duro*

Para reformatear el disco duro, siga las instrucciones indicadas a continuación.

- 1. Compruebe que la impresora esté desactivada.
- 2. Mantenga pulsado la tecla Value mientras activa la impresora.
- 3. Cuando visualice el mensaje Support Mode en la pantalla, Seleccione Formatear HDD en el menú de soporte.

#### *Nota:*

- ❏ *Después de reformatear la unidad del disco duro la impresora se reinicializará automáticamente.*
- ❏ *Cuando desee borrar sólo las fuentes instaladas desde Adobe PostScript 3 Opcional (PS3), siga los pasos 1 a 3 anteriores. Seleccione* PS3 HDD Init *cuando instale el Kit Adobe PostScript 3.*
- ❏ *Otras fuentes instaladas desde PS3 también se borrarán.*
- ❏ *Al instalar el disco duro de otra impresora, es aconsejable reformatearlo con esta función.*

# *Apéndice A*

# *Especificaciones técnicas*

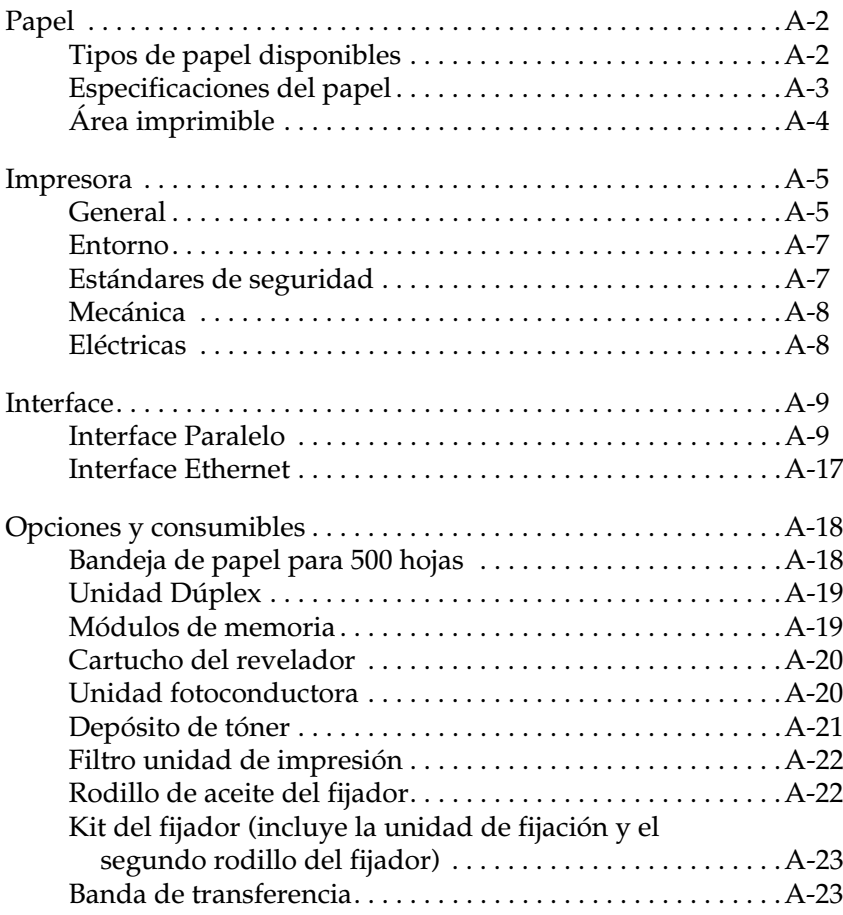

## <span id="page-269-0"></span>*Papel*

Puesto que la calidad de cualquier marca o tipo de papel puede ser modificada por el fabricante en cualquier momento, EPSON no puede garantizar la calidad de los distintos tipos de papel. Efectúe siempre tests del papel antes de adquirir grandes cantidades o de imprimir trabajos de gran extensión.

## <span id="page-269-1"></span>*Tipos de papel disponibles*

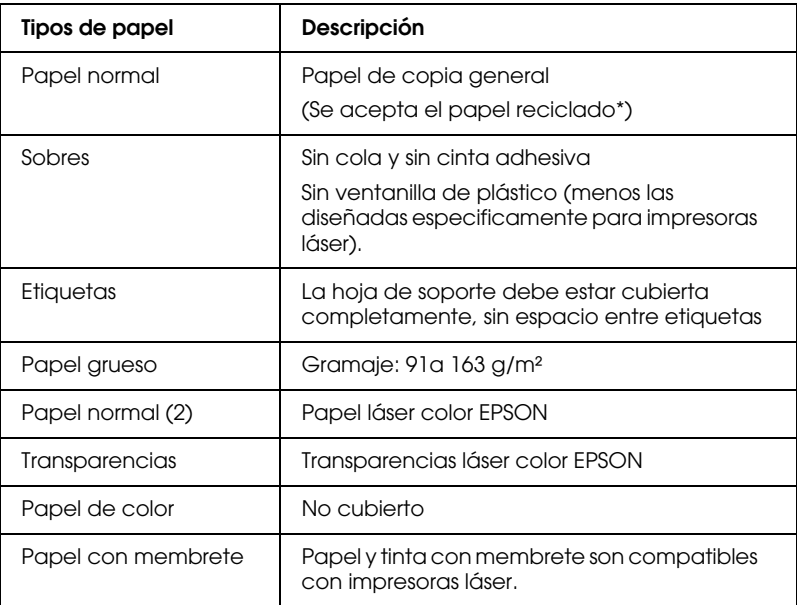

\* Use sólo papel reciclado bajo condiciones normales de temperatura y humedad. El papel de baja calidad puede reducir la calidad de impresión, provocar atascos de papel y otros tipos de problemas.

## <span id="page-270-0"></span>*Especificaciones del papel*

## *Papel normal*

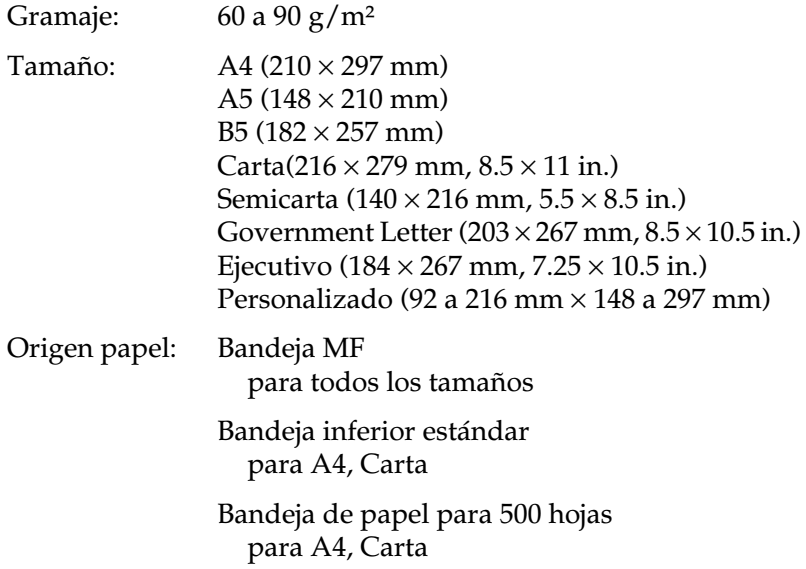

## *Sobres*

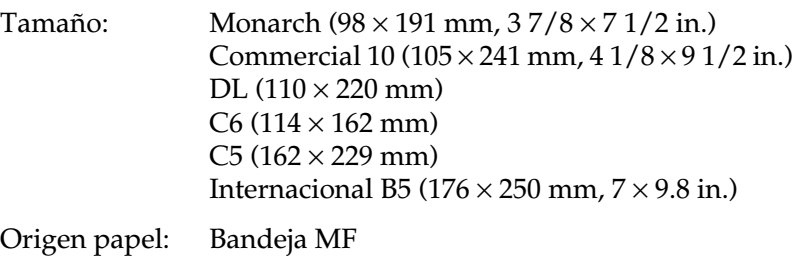

## *Etiquetas*

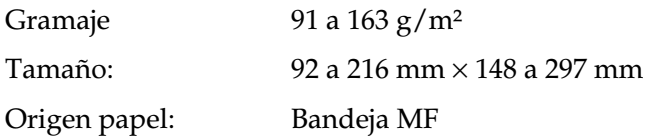

## *Papel grueso*

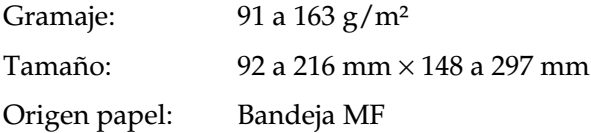

## *Papel láser color EPSON*

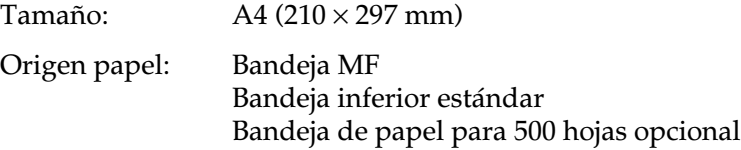

## *Transparencias láser color EPSON*

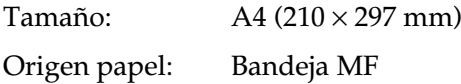

## <span id="page-271-0"></span>*Área imprimible*

Margen mínimo de 4 mm por todos los lados.

*Nota: El área imprimible varía dependiendo del modo de emulación.*

# <span id="page-272-0"></span>*Impresora*

## <span id="page-272-1"></span>*General*

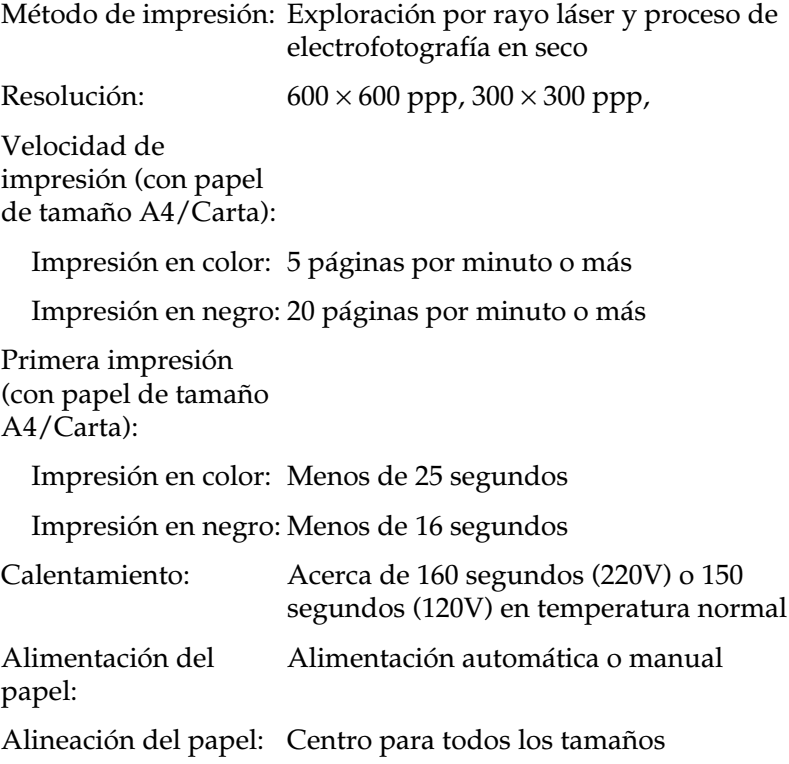

Suministro del papel de entrada:

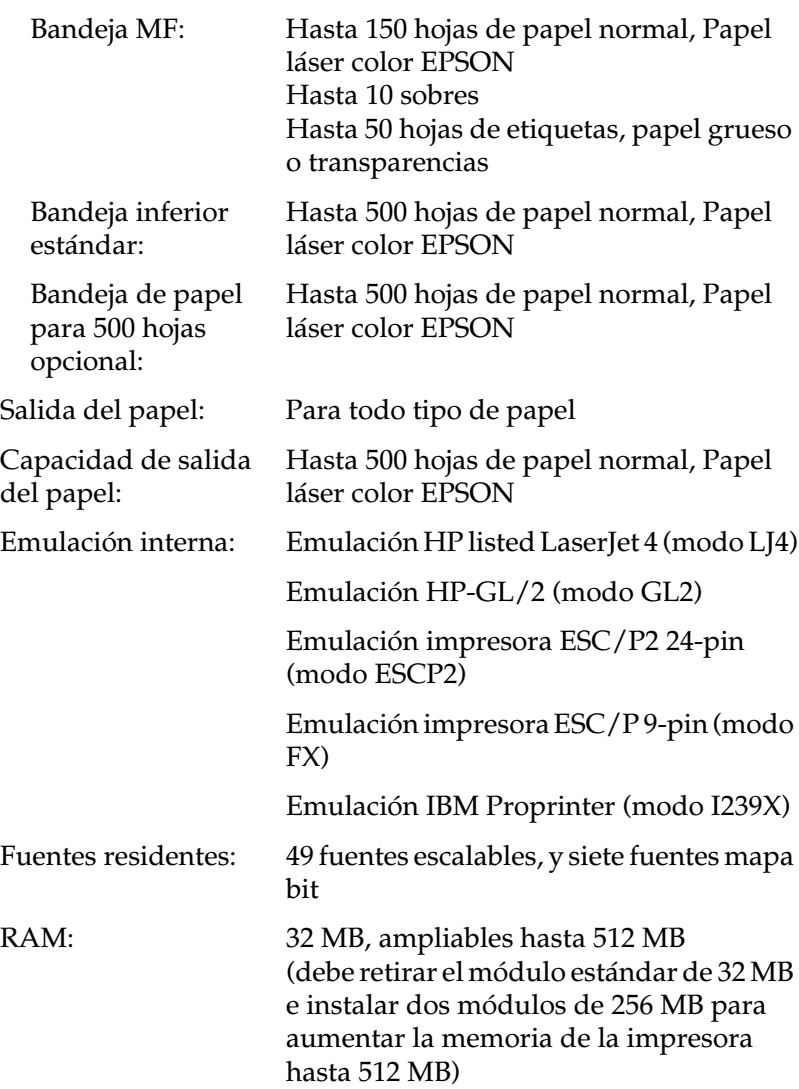

## <span id="page-274-0"></span>*Entorno*

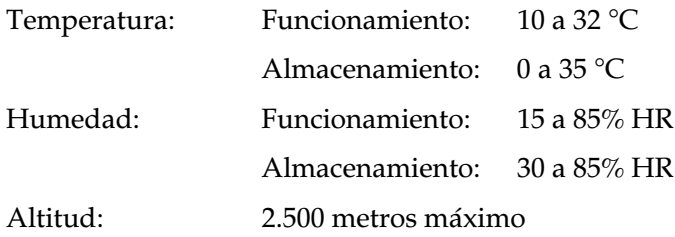

## <span id="page-274-1"></span>*Estándares de seguridad*

Estándares de seguridad:

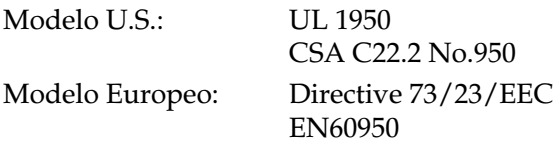

EMC:

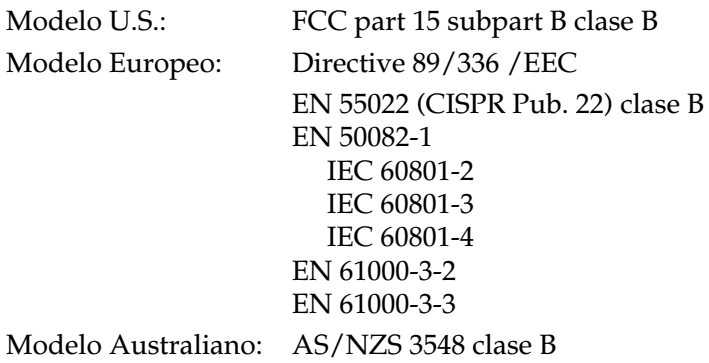

## <span id="page-275-0"></span>*Mecánica*

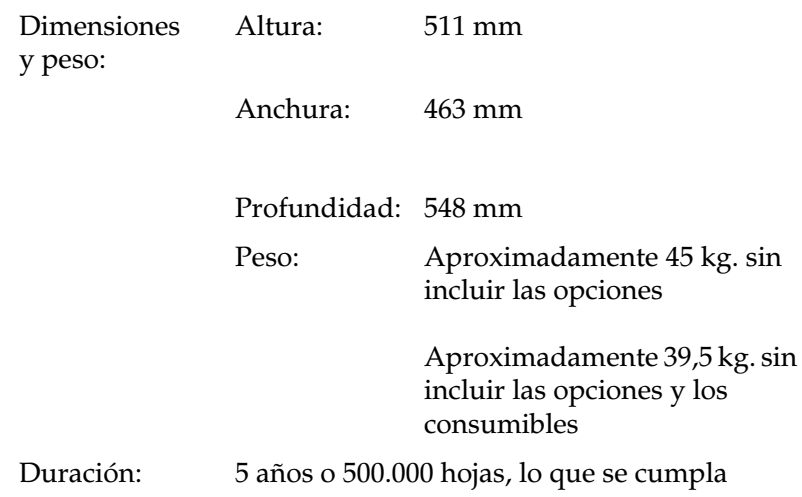

## <span id="page-275-1"></span>*Eléctricas*

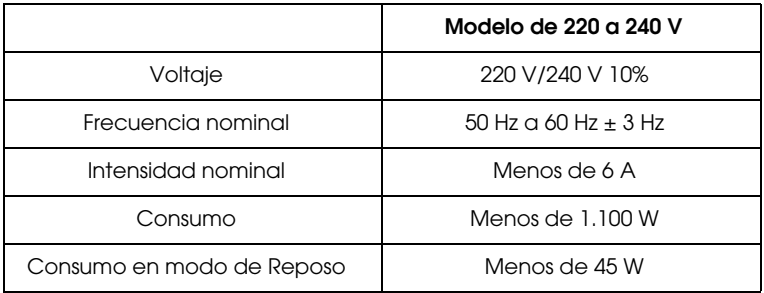

## <span id="page-276-0"></span>*Interface*

## <span id="page-276-1"></span>*Interface Paralelo*

En la tabla siguiente se indican las asignaciones de patilla del conector interface (IEEE 1284-I). La columna "Dirección" se refiere a la dirección del flujo de la señal vista desde la impresora.

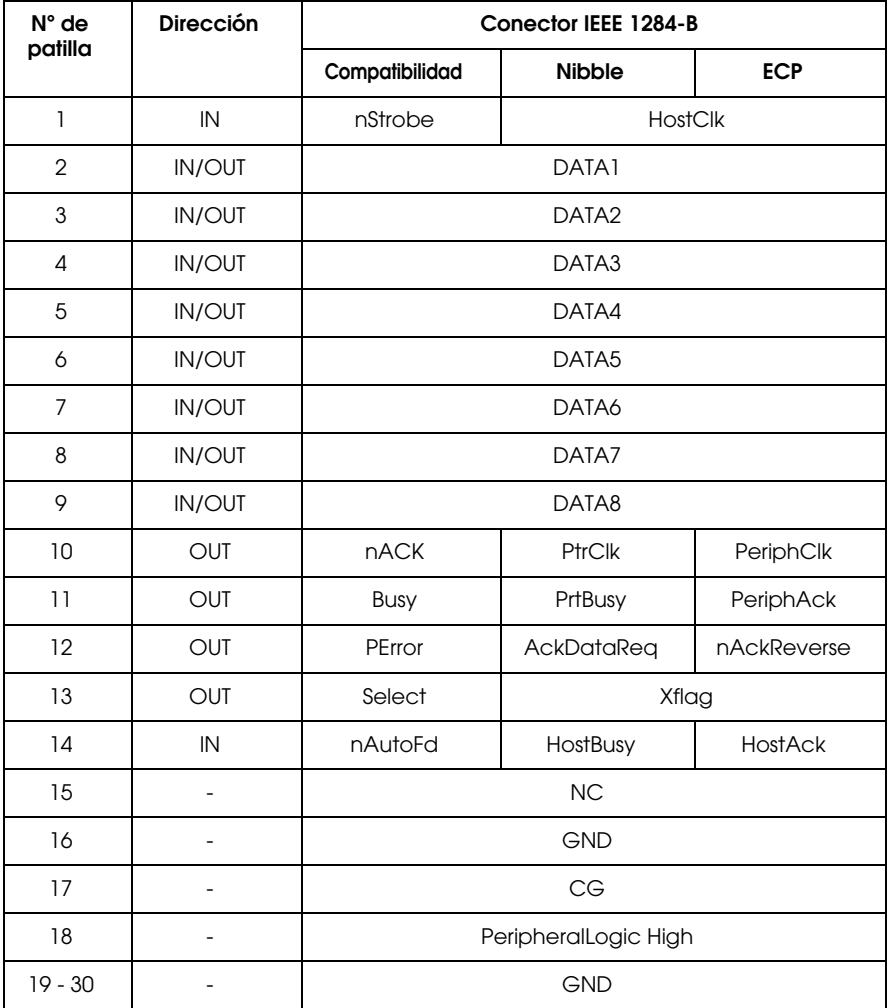

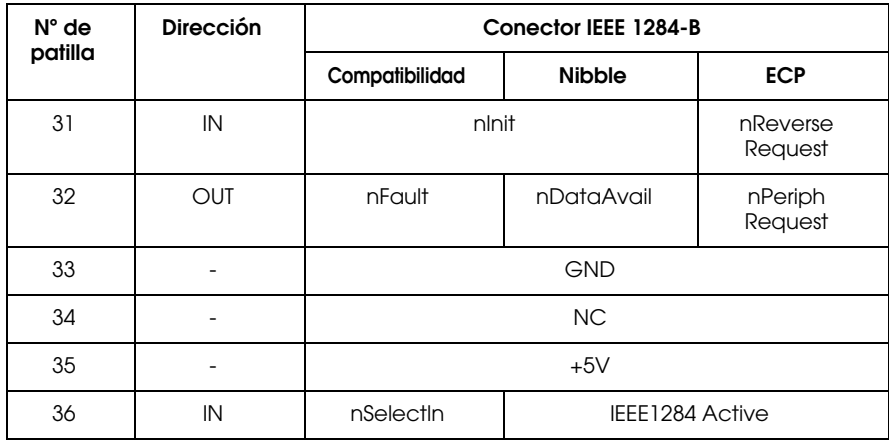

*nstrobe/HostClk*

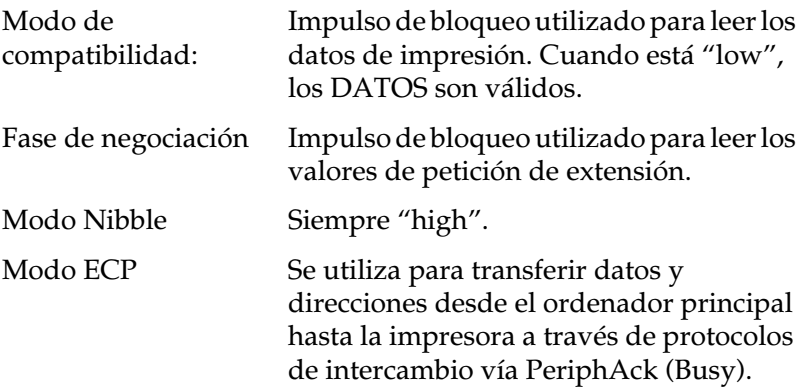

*DATA 1 a DATA 8 (bidireccional, pero puede ser sólo de entrada si no se soportan los modos ECP o EPP)*

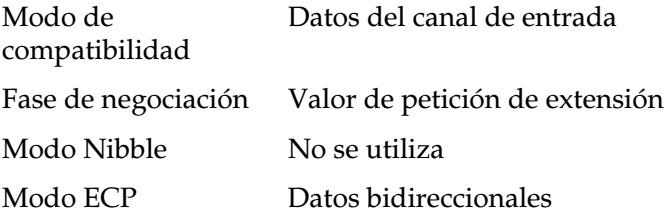

## *nACK/PtrClk/PeriphClk*

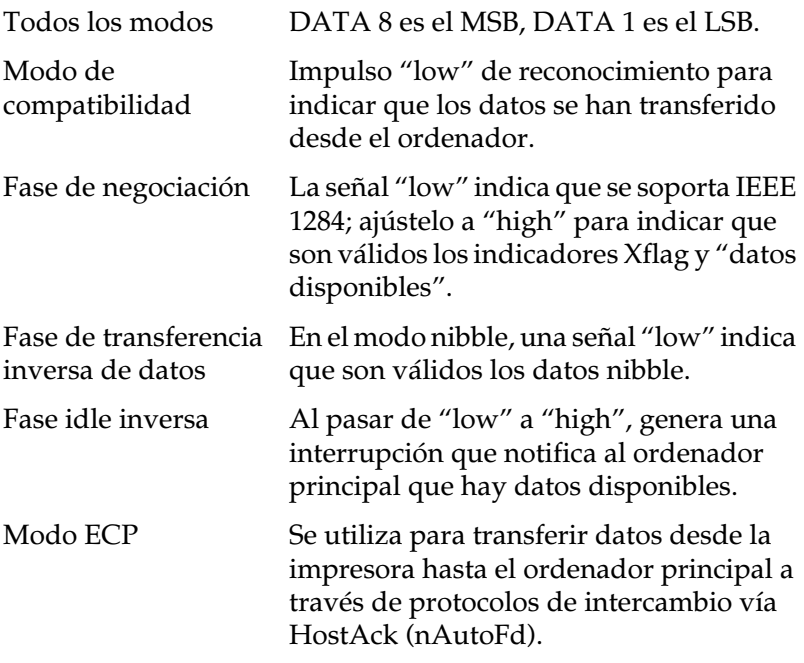

## *Busy/PtrBusy/PeriphClk*

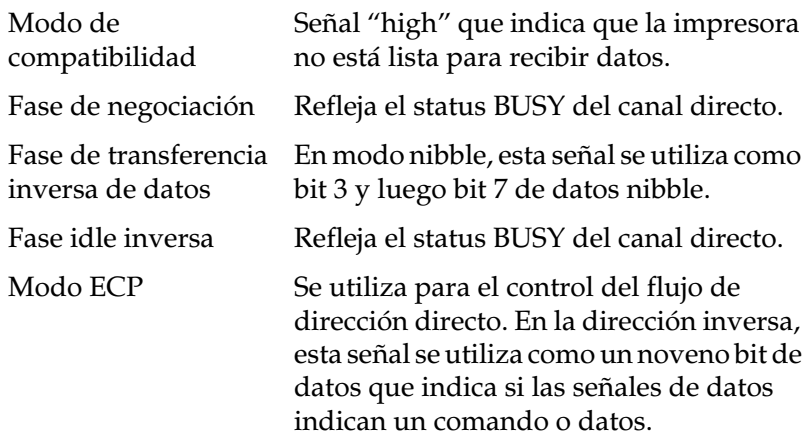

## *PError/AckDataReq/nAckReverse*

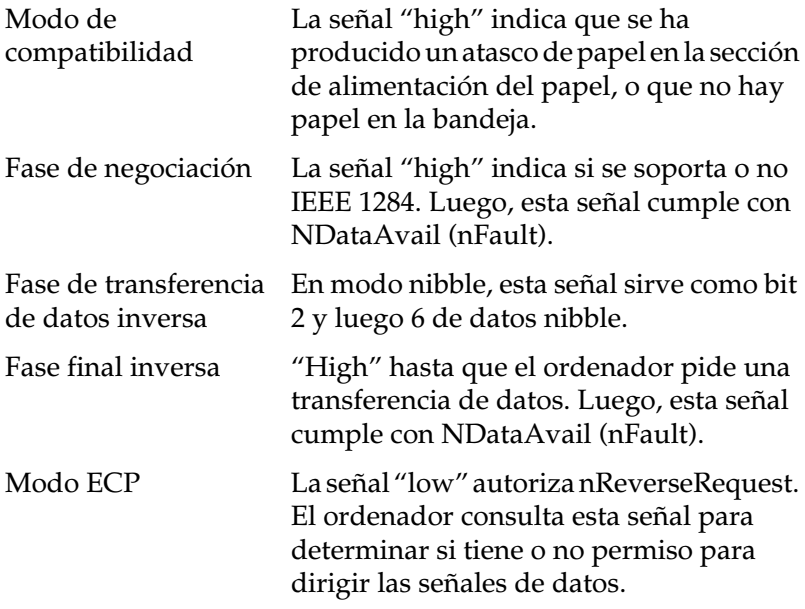

*Set/Xflag*

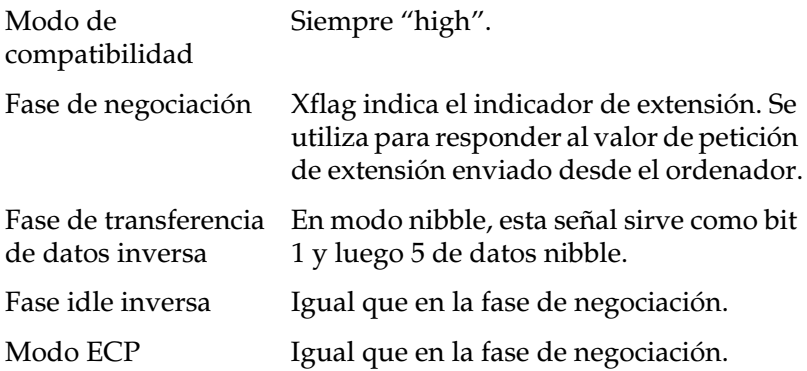

*nAutoFd/HostBusy/HostAck*

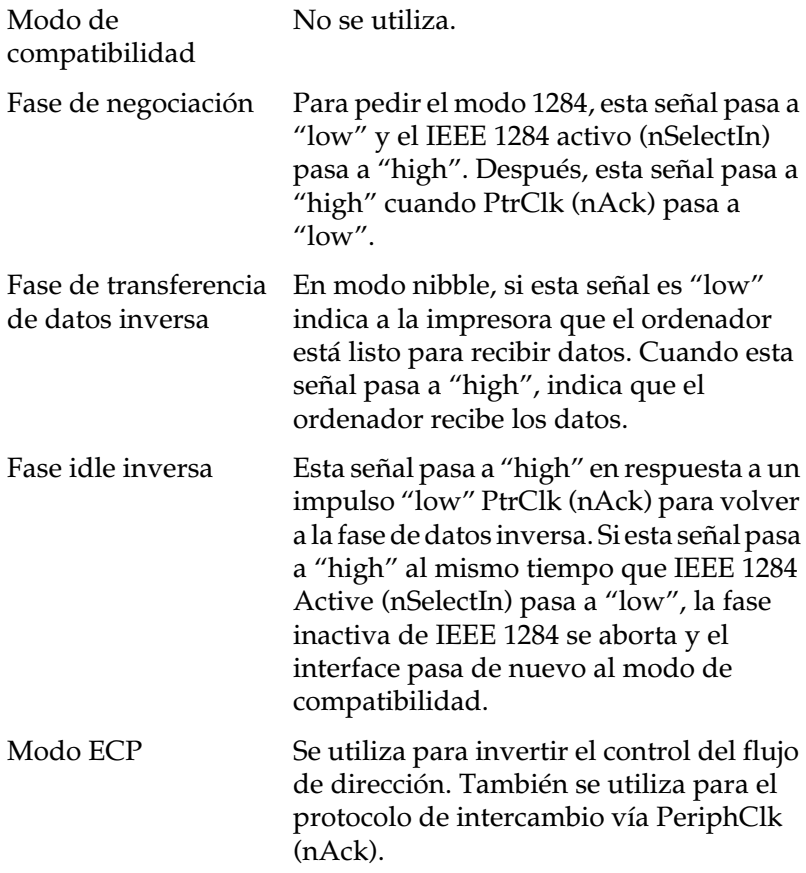

*NC*

No se utiliza.

*PeripheralLogicHigh*

Elevado a + 5 V con 3.9 kΩ.

## *nInit/nReverseRequest*

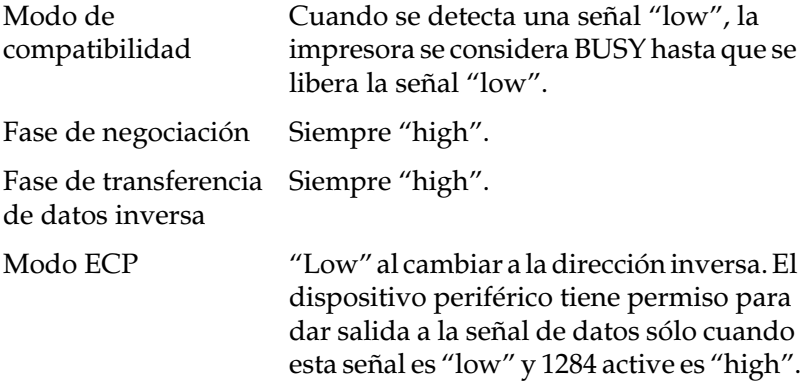

## *nFault/DataAvail/nPeriphRequest*

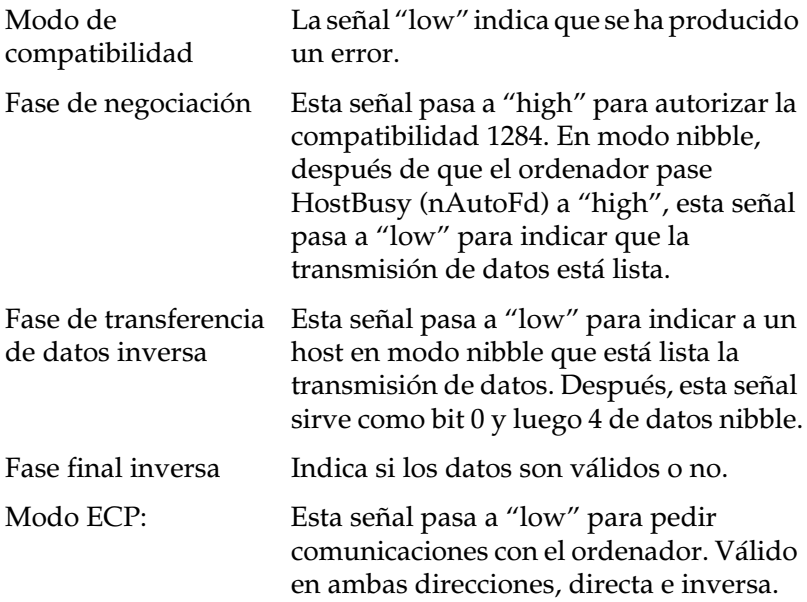

*nSelectIn/IEEE1284active*

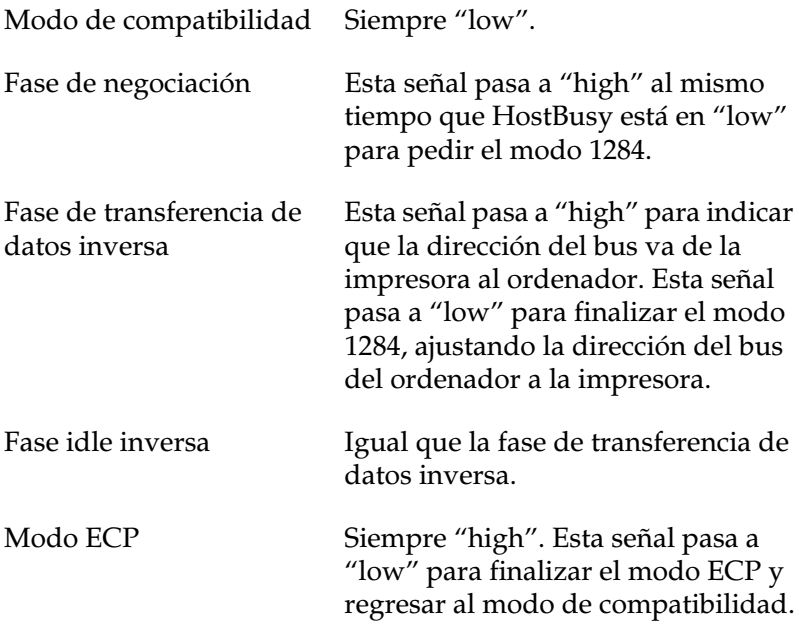

#### *GND*

Señal de retorno de par trenzado.

## *CG*

Conectado al chasis de la impresora. Esta señal y GND están conectadas.

#### *+5V*

Elevado a + 5 V con 1 kΩ.

## *Usar el modo ECP en Windows 98/95*

Para usar el modo ECP con un conector interface paralelo (IEEE 1284 level I compliant), el ordenador deberá soportar el modo ECP.

## *Nota:*

*El modo ECP no está disponible en Windows NT 4.0.*

Siga los pasos descritos a continuación para utilizar el modo ECP:

- 1. Haga los ajustes del modo ECP en el programa de ajustes BIOS que viene con el ordenador (para más detalles acerca de los ajustes y cómo usar el programa, consulte la documentación del ordenador).
- 2. Haga clic en el botón Inicio, seleccione Configuración. A continuación haga clic en Panel de Control.
- 3. Haga clic con el botón derecho del ratón en el icono Sistema, a continuación haga clic en Abrir del menú que aparece.
- 4. Seleccione la ficha Administrador de dispositivos.
- 5. Seleccione Puerto Impresora ECP debajo de Puertos [COM y LPT], a continuación haga clic en el botón Propiedades.
- 6. Seleccione la ficha Recursos.
- 7. Haga el ajuste adecuado en el cuadro de diálogo Recursos. Los ajustes dependerán del sistema del ordenador. Para más detalles, consulte la documentación del ordenador.
- 8. Haga clic en Aceptar para guardar los cambios.

## <span id="page-283-0"></span>*Interface Ethernet*

Puede utilizar un cable modular de pares trenzados blindado tipo IEEE 802.3 10BASE-T/100BASE-TX a través de un conector RJ45.

# <span id="page-284-0"></span>*Opciones y consumibles*

## <span id="page-284-1"></span>*Bandeja de papel para 500 hojas*

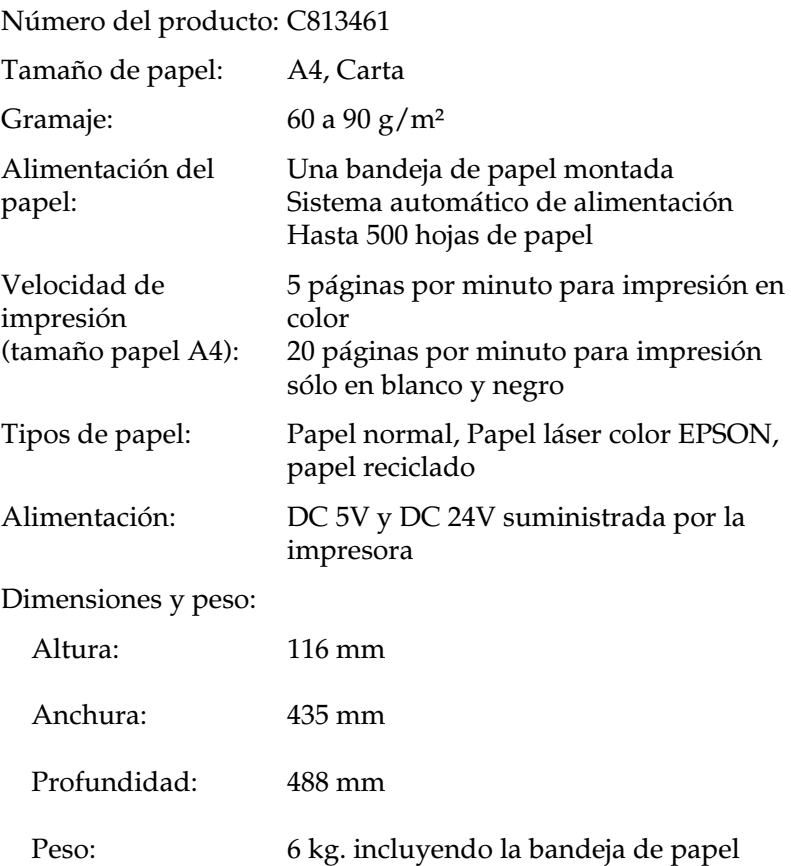

## <span id="page-285-0"></span>*Unidad Dúplex*

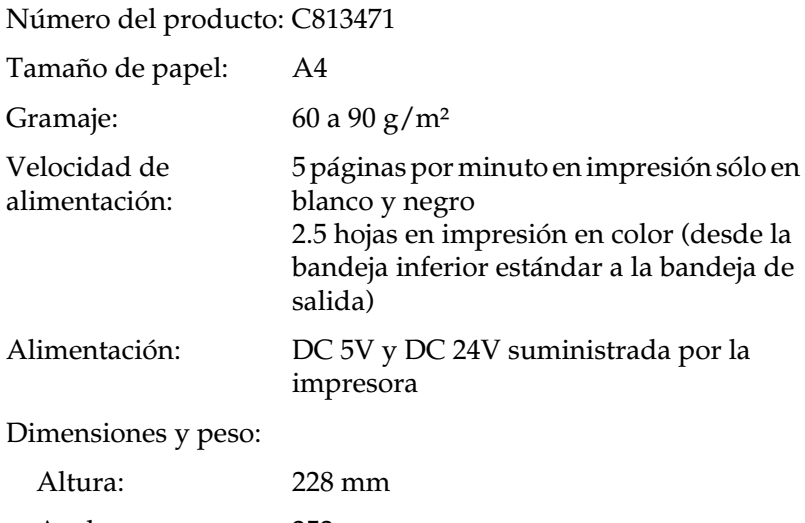

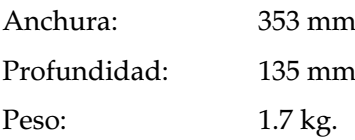

## <span id="page-285-1"></span>*Módulos de memoria*

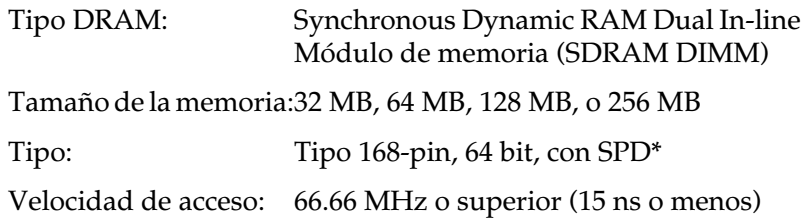

\* SPD las siglas para Serial Presence Detect, un chip situado en los módulos de memoria contiene información acerca de el tamaño, velocidad de acceso y otras especificaciones de la memoria así como información acerca de la utilización de la placa base a través de señales electrónicas.

## <span id="page-286-0"></span>*Cartucho de tóner*

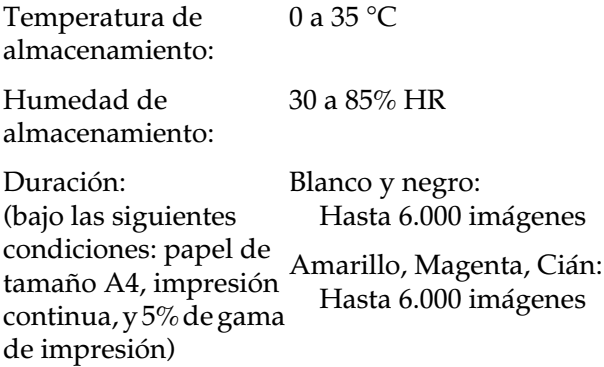

El número actual de páginas que pueden imprimirse con el cartucho de tóner depende del tipo de impresión.

## <span id="page-286-1"></span>*Unidad fotoconductora*

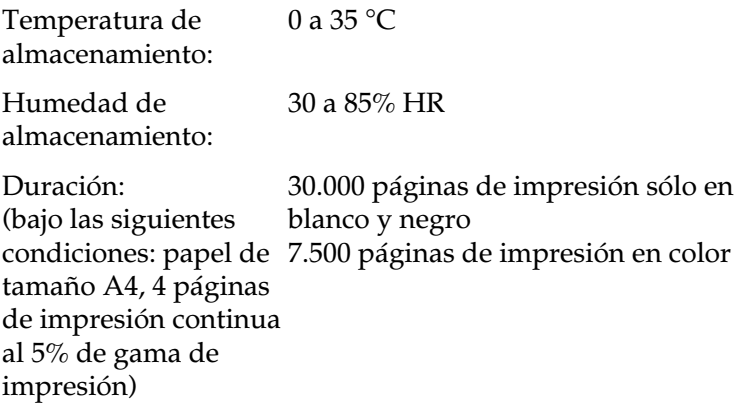

El número de páginas que pueden imprimirse con una unidad fotoconductora depende del tipo de impresión.

## <span id="page-287-0"></span>*Colector de tóner usado*

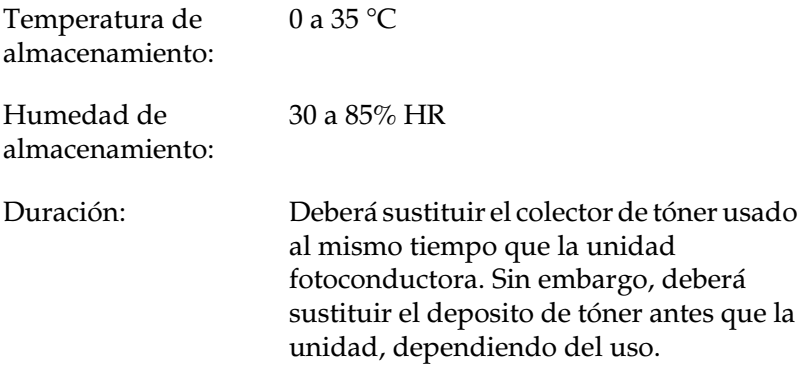

El número de páginas que pueden imprimirse antes de sustituir el colector de tóner usado depende del tipo de impresión.
## *Filtro unidad de impresión*

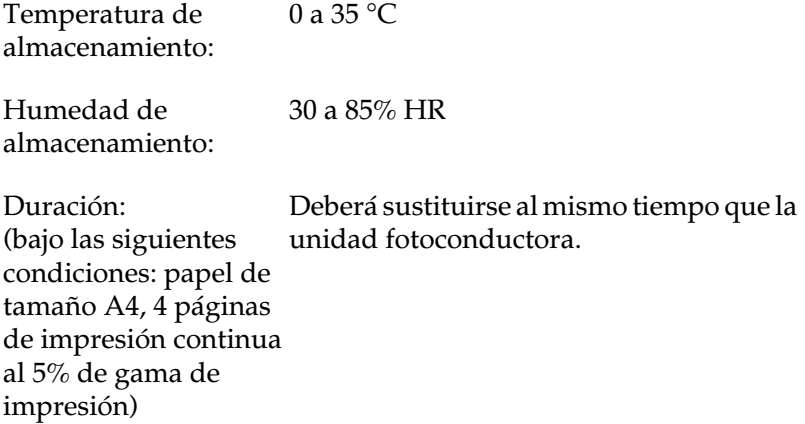

## *Rodillo de aceite del fijador*

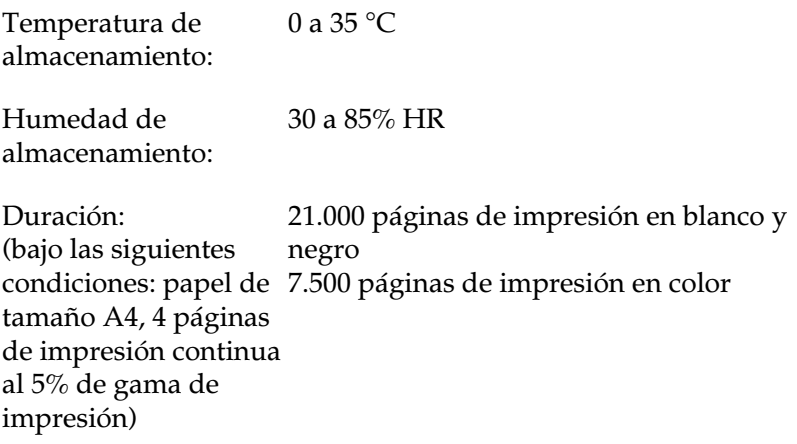

## *Kit del fijador (incluye la unidad de fijación y el segundo rodillo del fijador)*

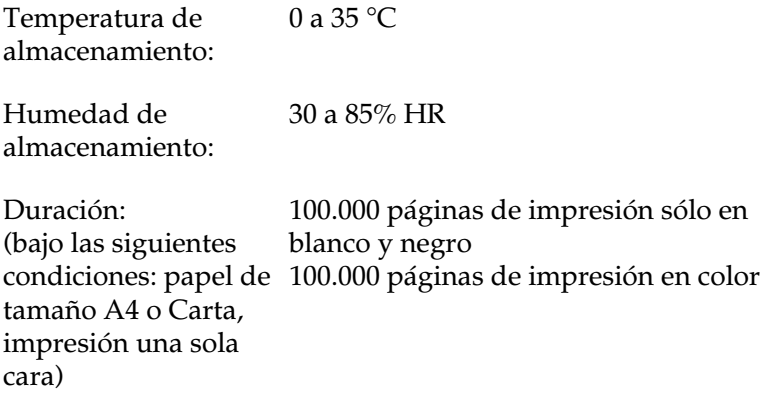

## *Banda de transferencia*

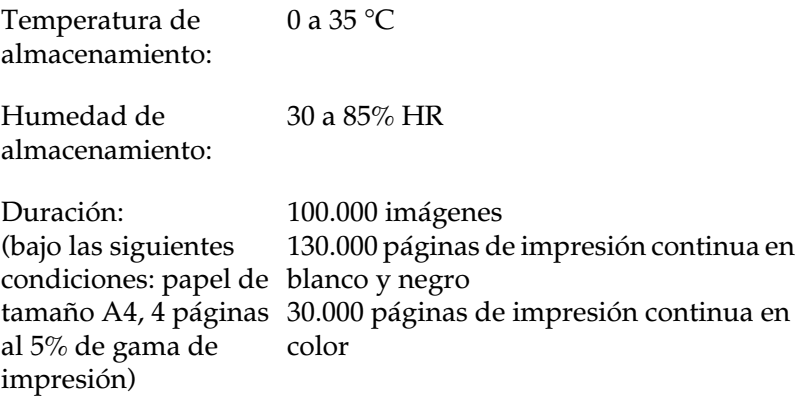

# *Apéndice B Grupo de símbolos*

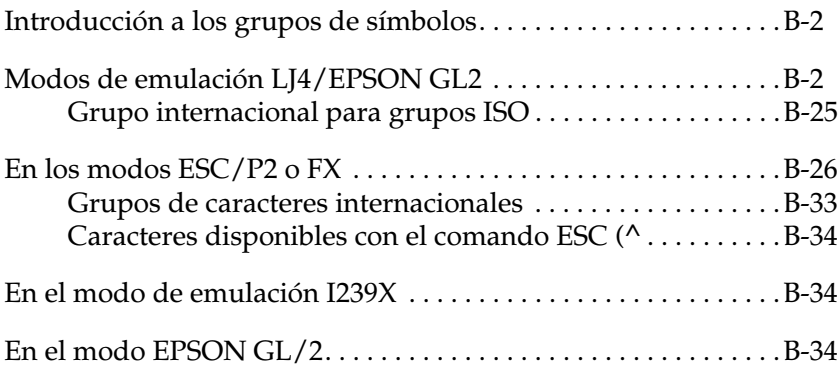

## <span id="page-291-0"></span>*Introducción a los grupos de símbolos*

La impresora puede acceder a varios grupos de símbolos. Muchos de estos grupos de símbolos difieren tan sólo en los caracteres internacionales específicos de cada idioma.

#### *Nota:*

*Las aplicaciones controlan automáticamente las fuentes y los símbolos, por lo que probablemente nunca deberá cambiar los ajustes de la impresora. Si escribe sus propios programas de control de impresora, o si utiliza programas antiguos que no controlan las fuentes, consulte en las siguientes secciones los detalles acerca de los grupos de símbolos.*

Cuando decida qué fuente va a utilizar, también debería decidir qué grupo de símbolos puede combinar con esa fuente. Los grupos de símbolos disponibles varían en función del modo de emulación que utilice y de la fuente que seleccione.

## <span id="page-291-1"></span>*Modos de emulación LJ4/EPSON GL2*

La siguiente tabla lista los grupos de símbolos disponibles en el modo de emulación LJ4.

Más adelante, en este mismo Capítulo, encontrará una tabla de caracteres para cada grupo.

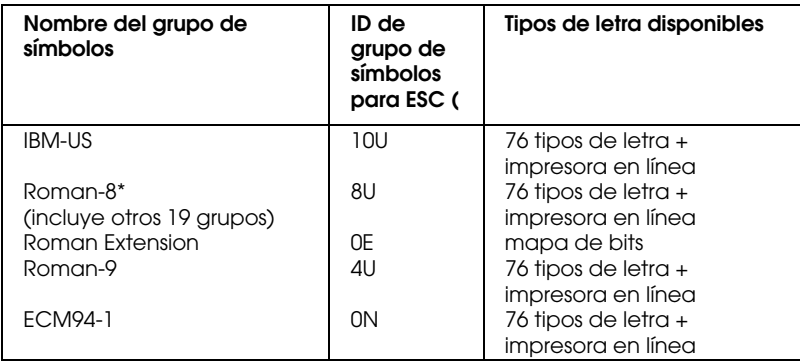

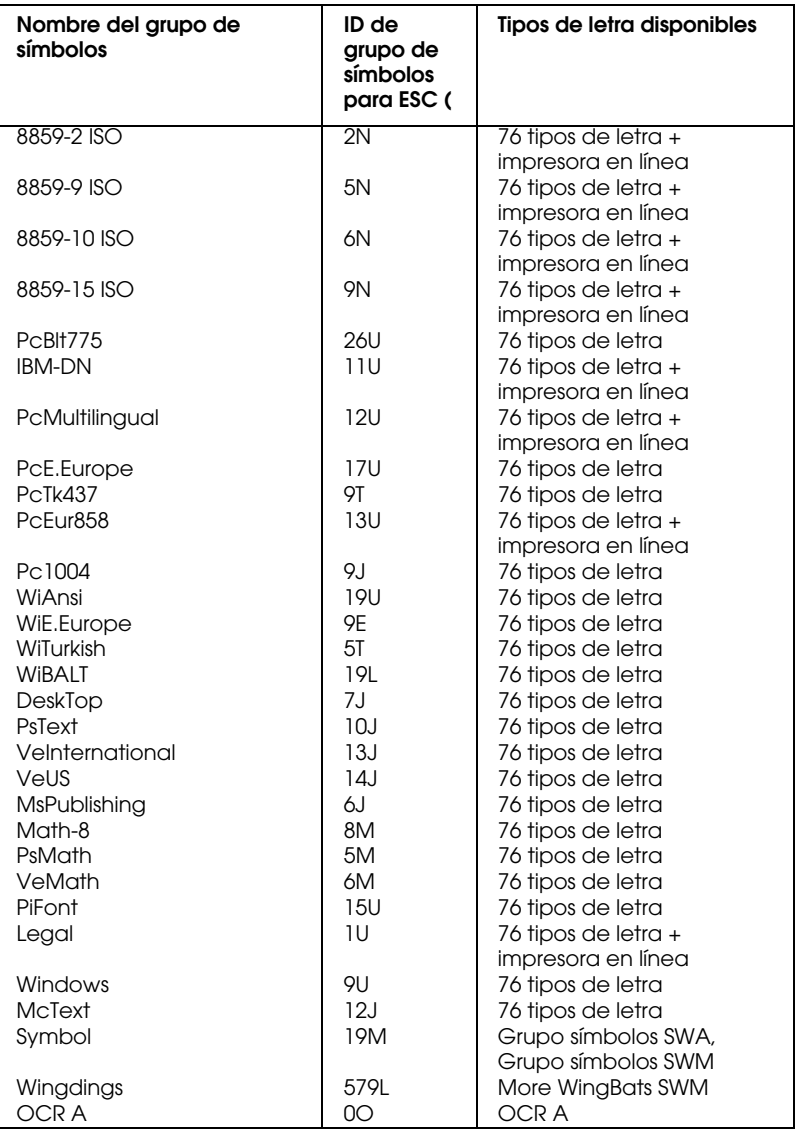

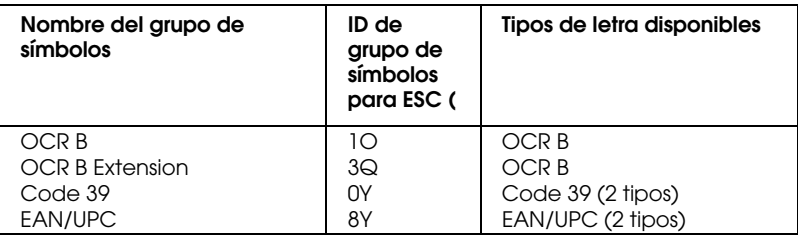

Los 19 grupos de símbolos restantes son: ANSI ASCII, Norweg1, French, HP German, Italian, JIS ASCll, Swedis 2, Norweg 2, UK, French 2, German, HP Spanish, Chinese, Spanish, IRV, Swedish, Portuguese, IBM Portuguese, y IBM Spanish. Estos son variaciones del grupo Roman-8.

#### A continuación, mostramos los 76 tipos de letra:

Courier SWC Dutch 801 SWC Zapf Humanist 601 SWC Ribbon 131 SWC Clarendon Condensed SWC Swiss 742 SWC Swiss 742 Condensed SWC Incised 901 SWC Original Garamond SWC Audrey Two SWC Flareserif 821 SWC Swiss 721 SWM Dutch 801 SWM Swiss 721 SWA

Swiss 721 Narrow SWA Zapf Calligraphic 801 SWA ITC Avant Garde SWA ITC Bookman SWA Century Schoolbook SWA Dutch 801 SWA ITC Zapf Chancery SWA Italic Letter Gothic SWC Courier SWA

## *IBM-US (10U)*

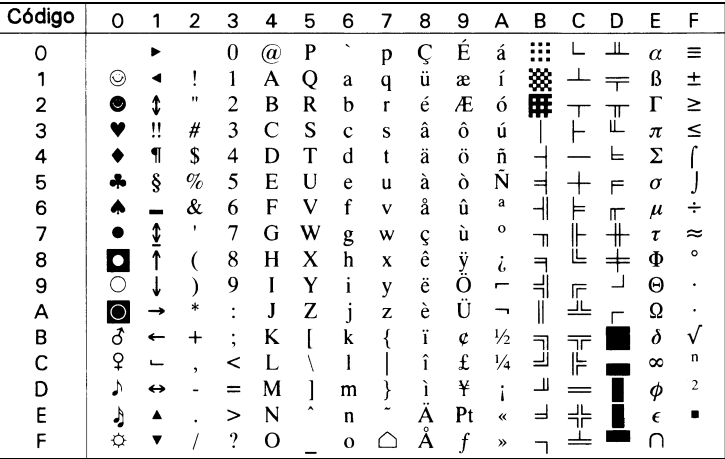

## *Roman-8 (8U)*

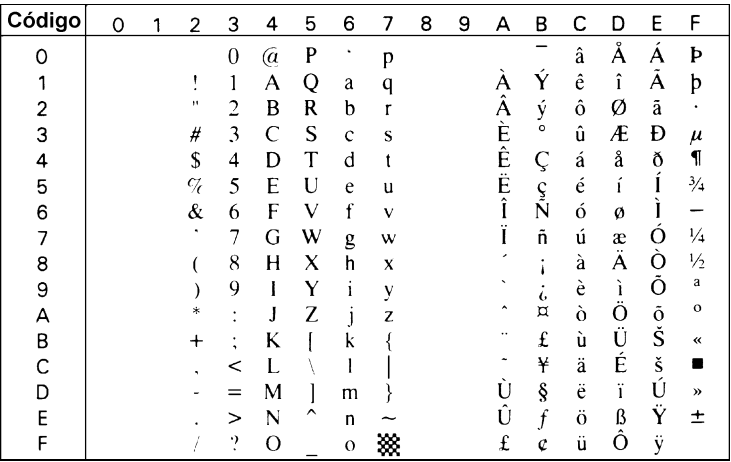

## *Roman Extension (0E)*

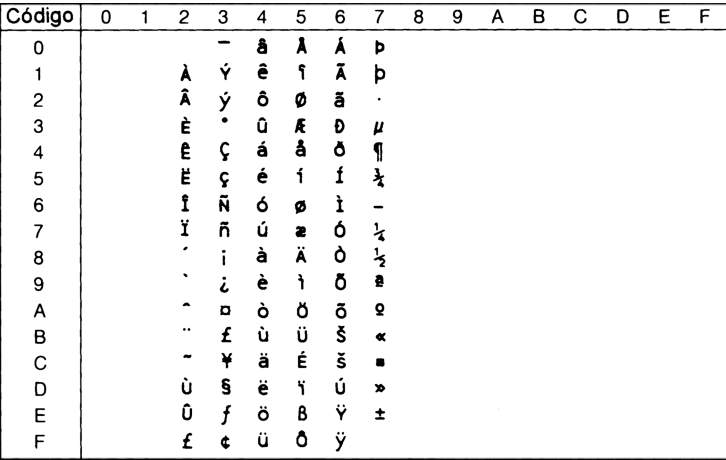

## *Roman-9 (4U)*

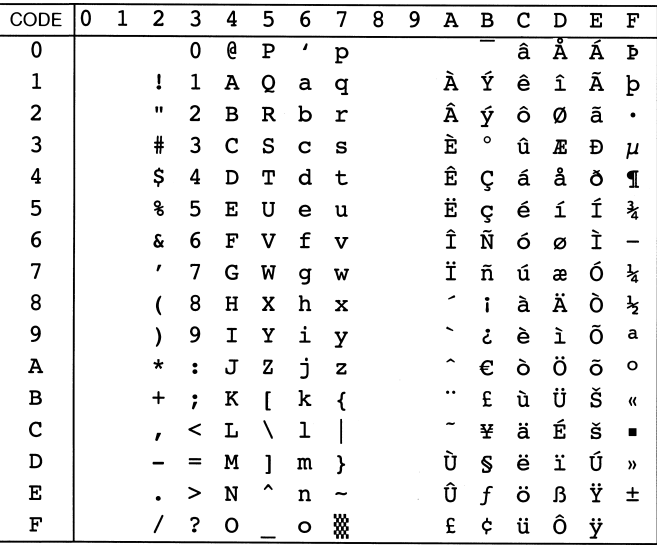

## *ECM94-1 (0N)*

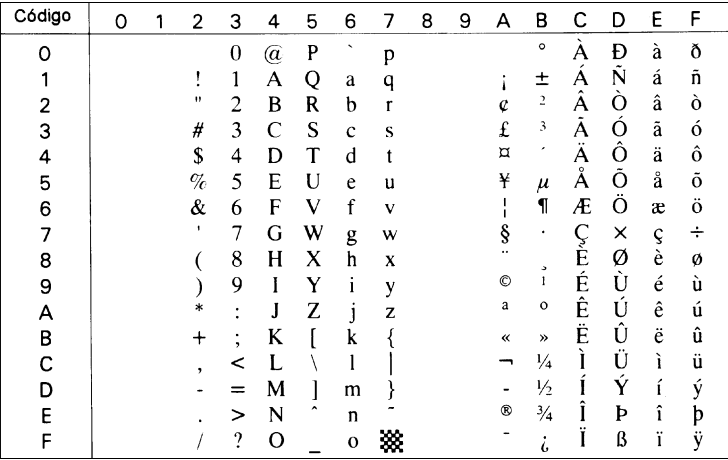

## *8859-2 ISO (2N)*

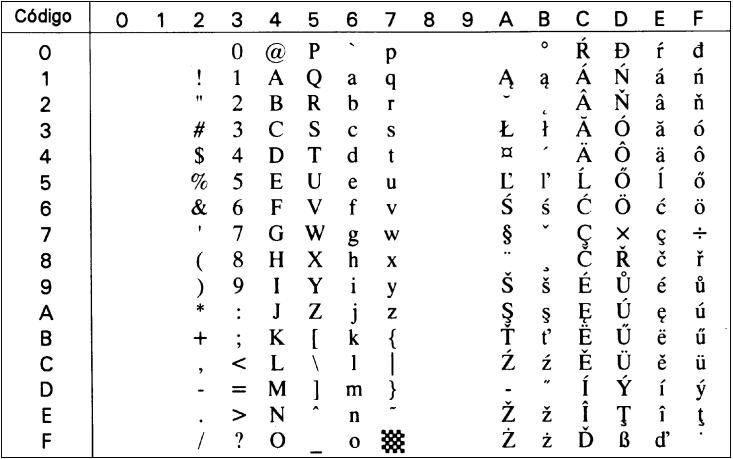

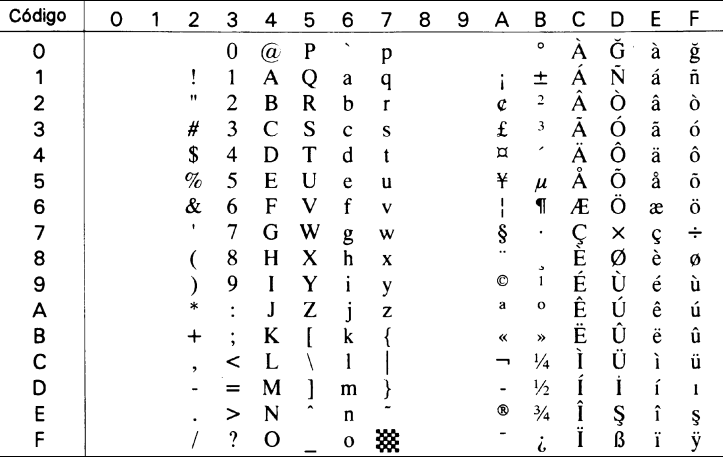

## *8859-10 ISO (6N)*

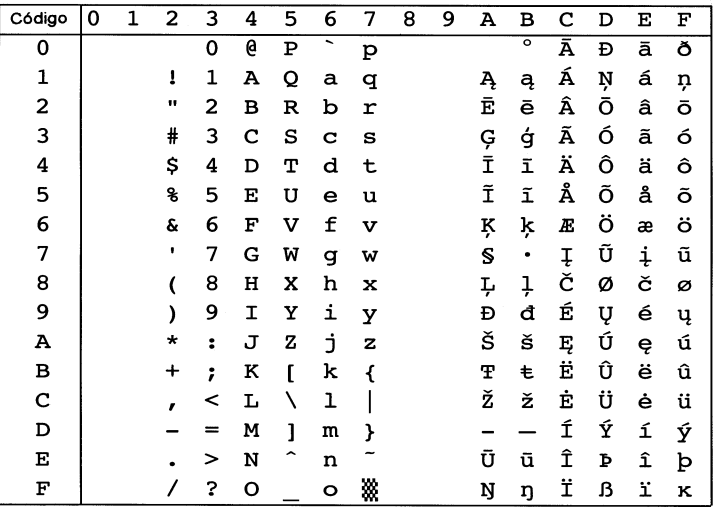

## *8859-15 ISO (9N)*

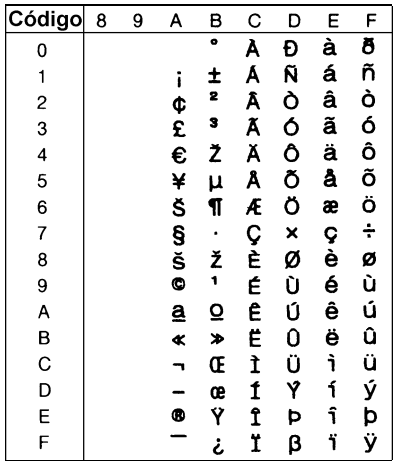

## *PcBlt775 (26U)*

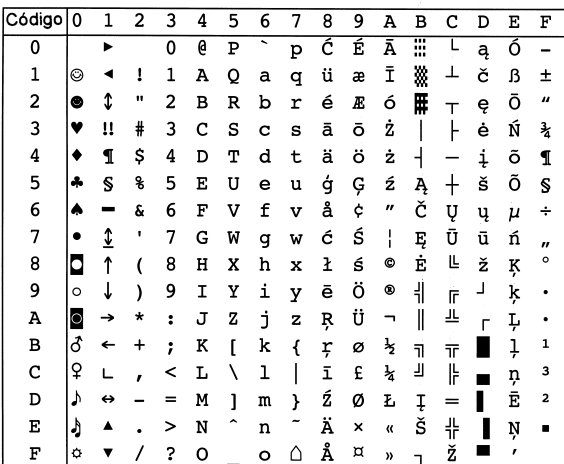

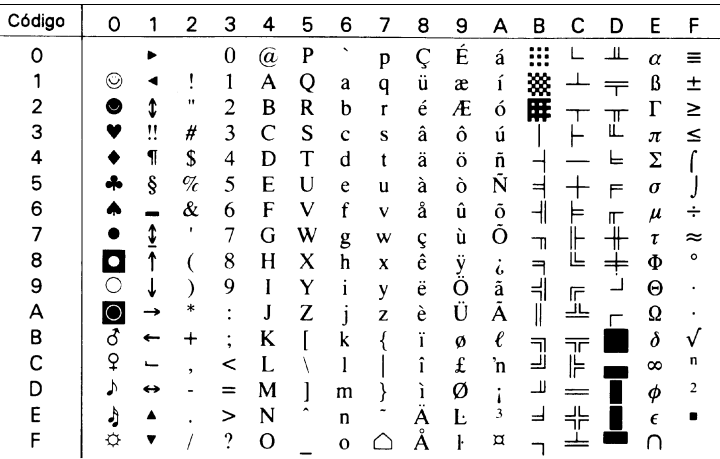

## *PcMultilingual (12U)*

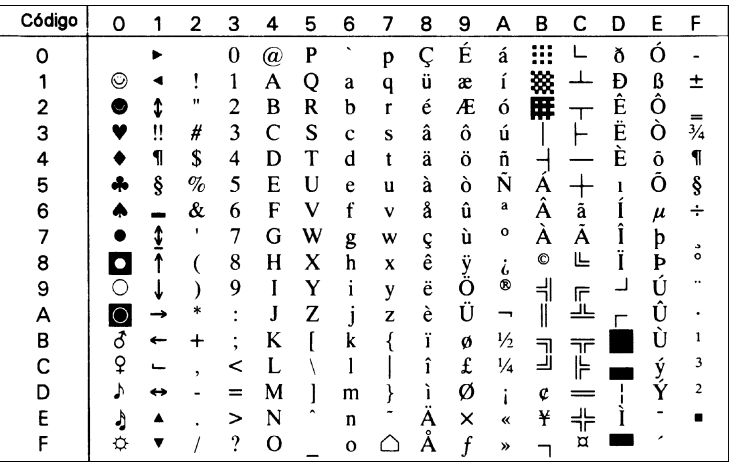

## *PcE.Europe (17U)*

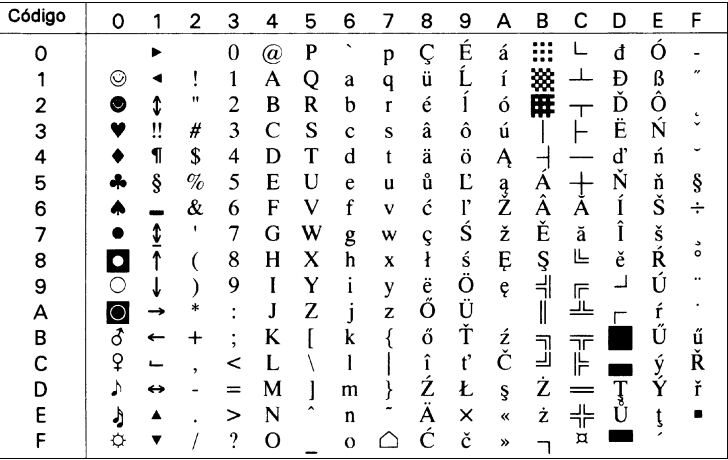

## *PcTk437 (9T)*

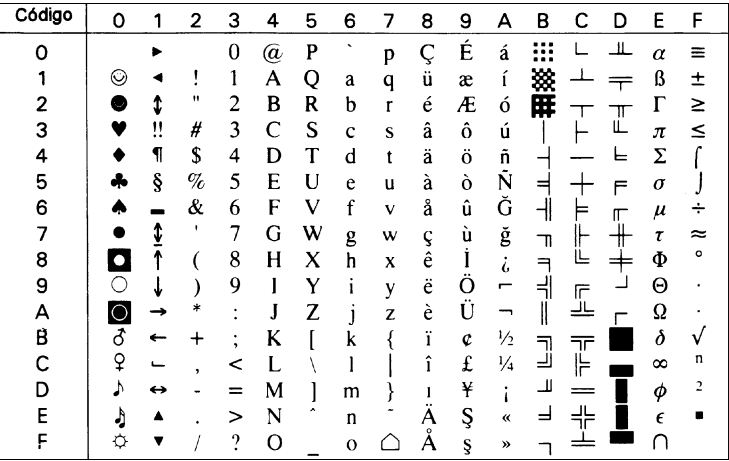

## *PcEur858*

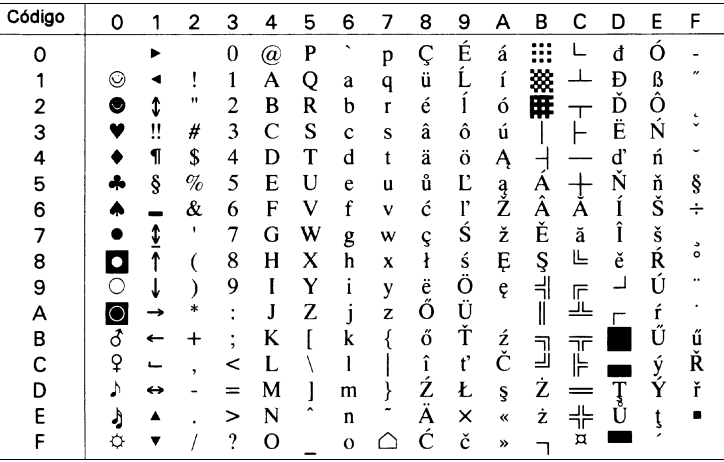

## *Pc1004 (9J)*

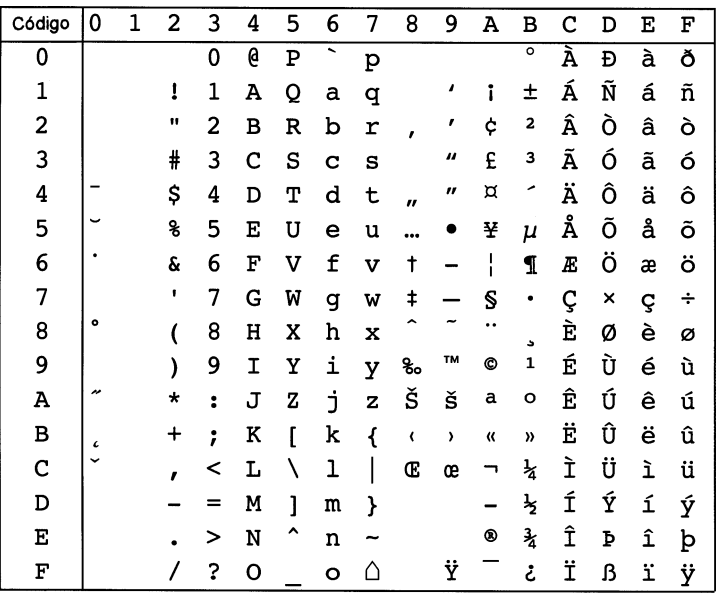

## *WiAnsi (19U)*

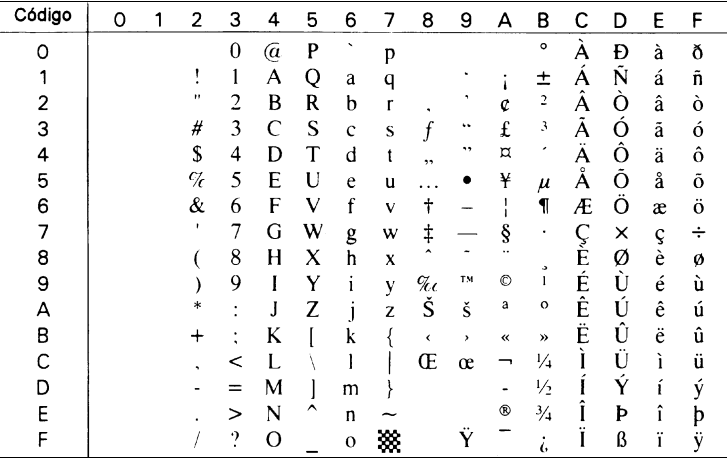

## *WiE.Europe (9E)*

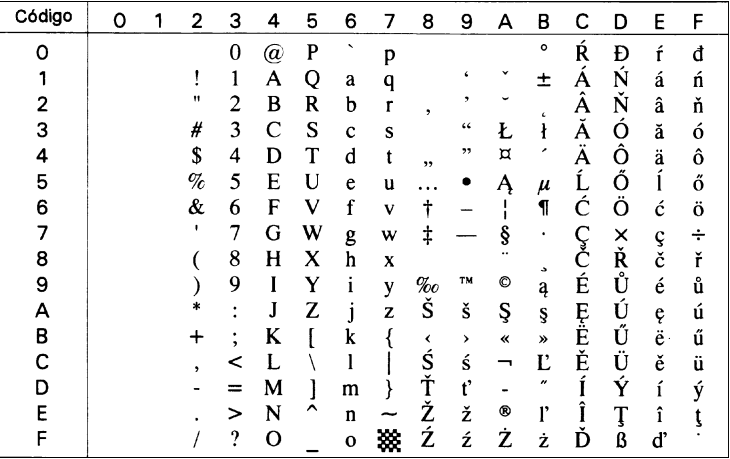

## *WiTurkish (5T)*

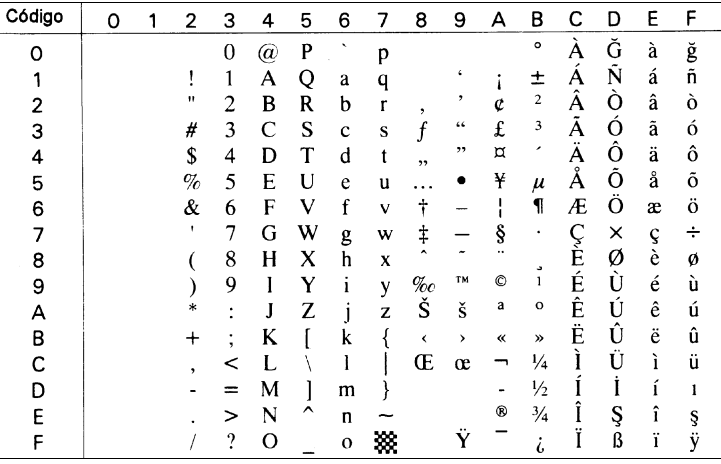

#### *WiBALT (19L)*

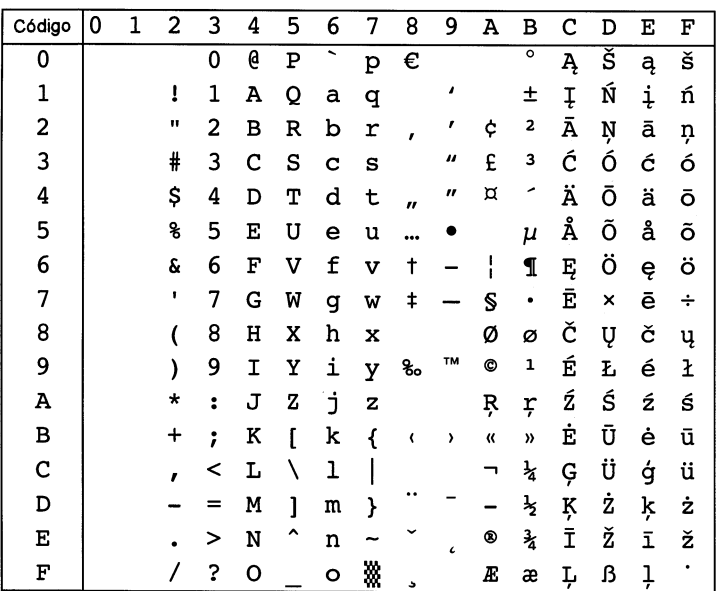

## *DeskTop (7J)*

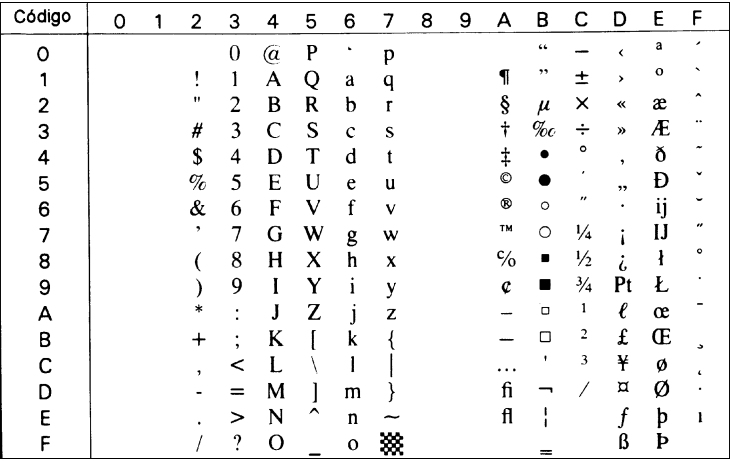

## *PsText (10J)*

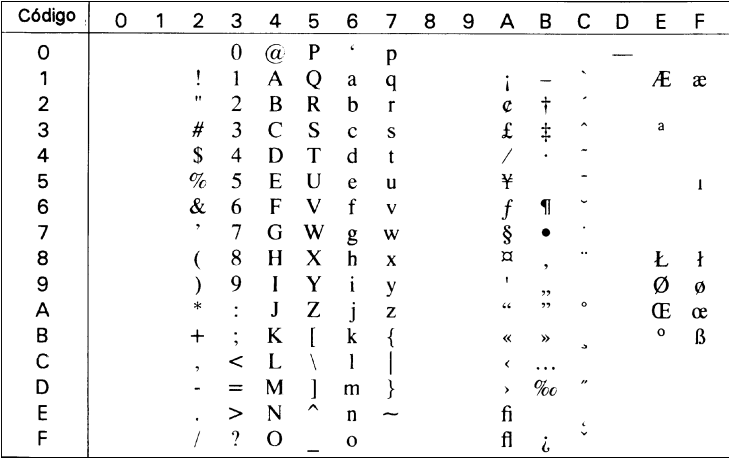

## *VeInternational (13J)*

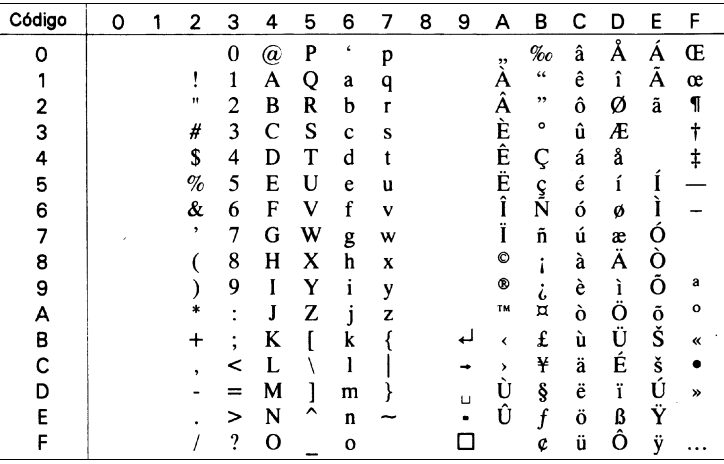

### *VeUS (14J)*

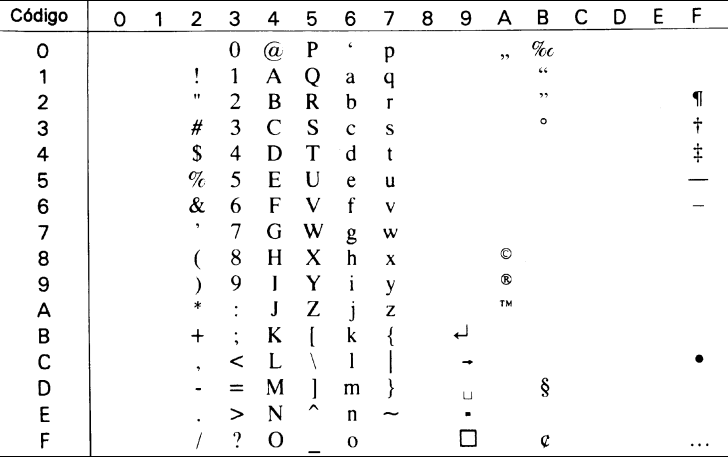

## *MsPublishing (6J)*

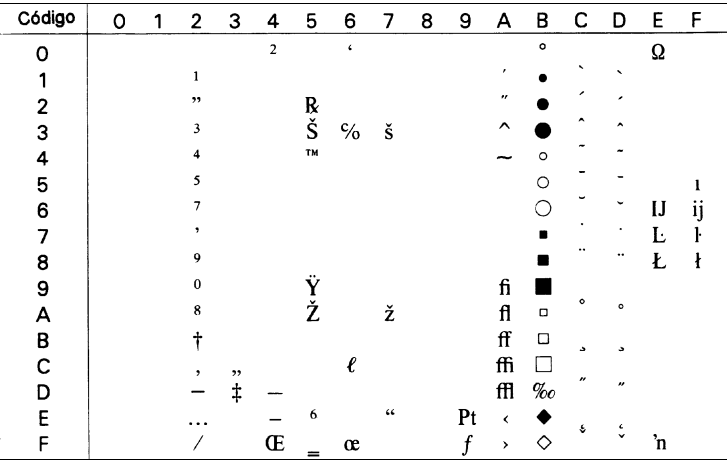

## *Math-8 (8M)*

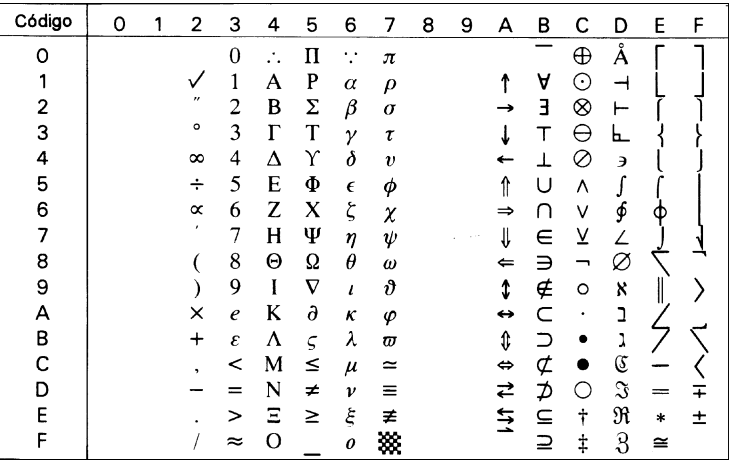

### *PsMath (5M)*

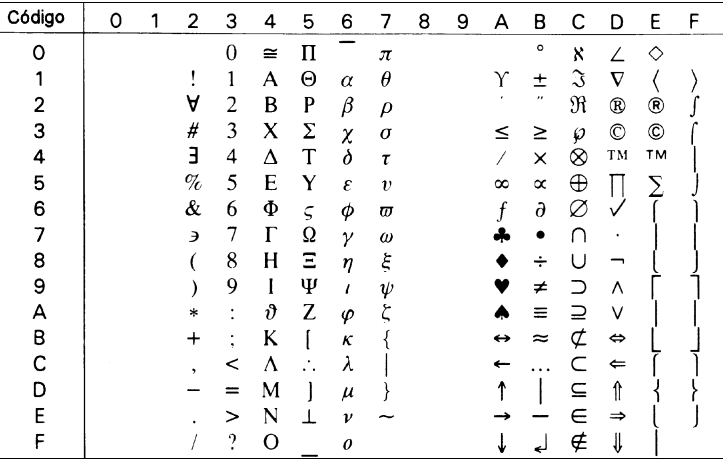

## *VeMath (6M)*

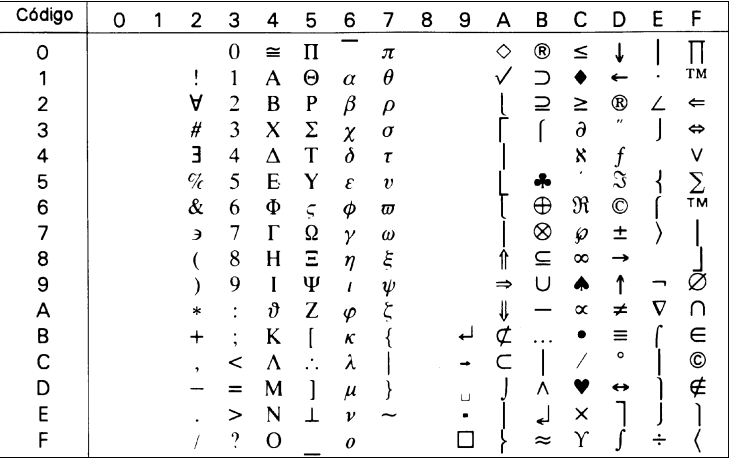

## *PiFont (15U)*

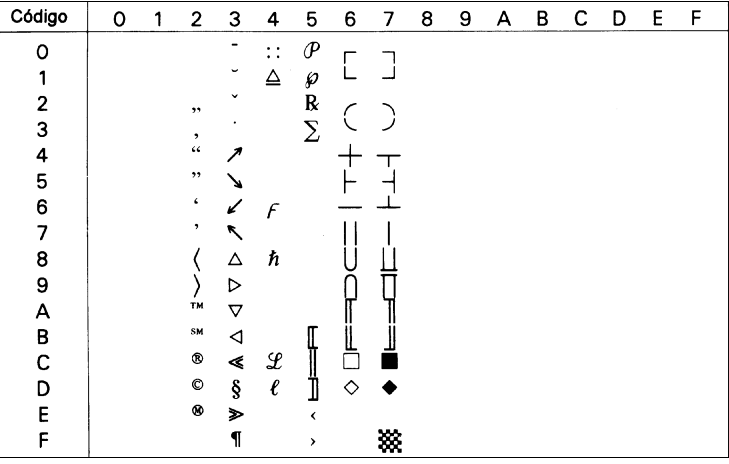

## *Legal (1U)*

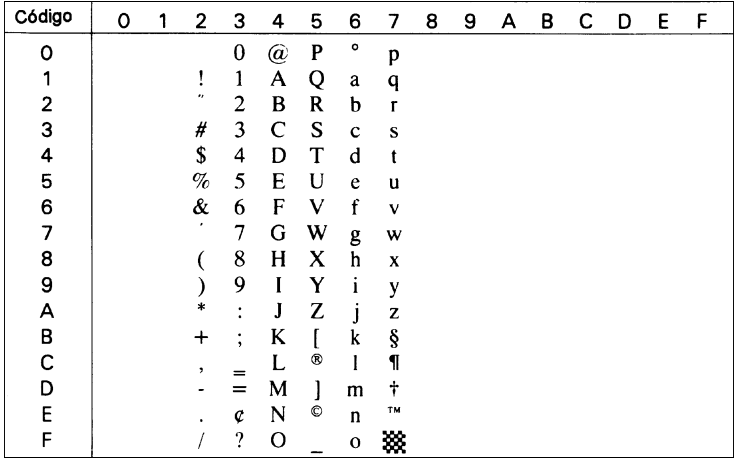

## *Windows (9U)*

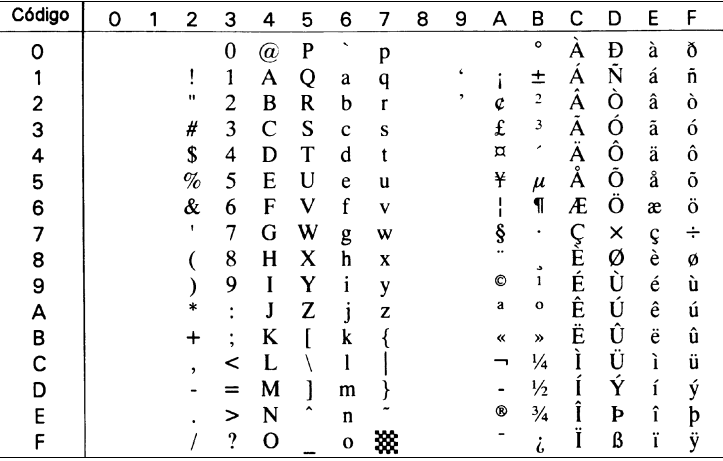

## *McText (12J)*

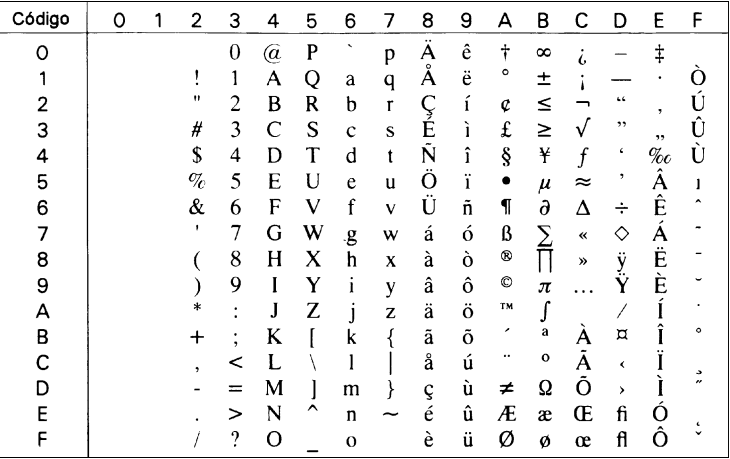

## *Symbol (19M)*

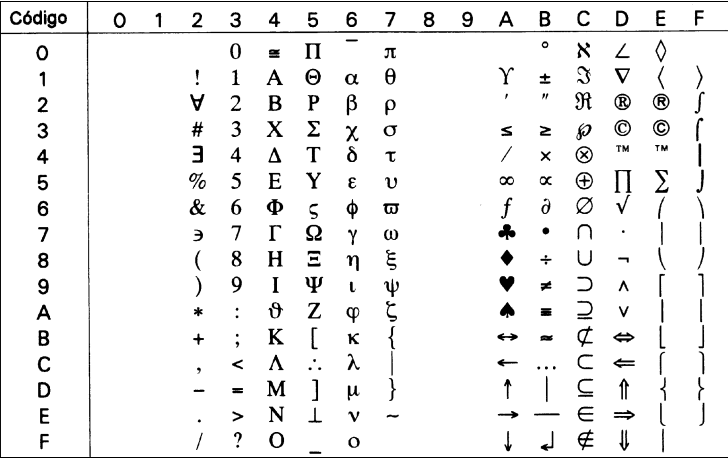

## *Wingdings (579L)*

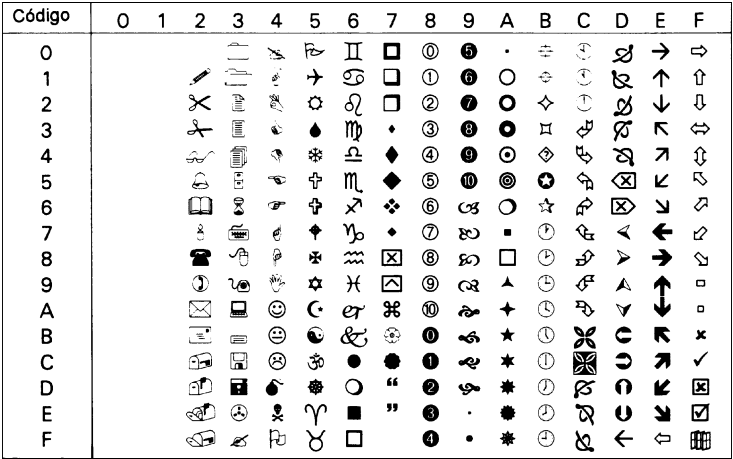

## *OCR A (0O)*

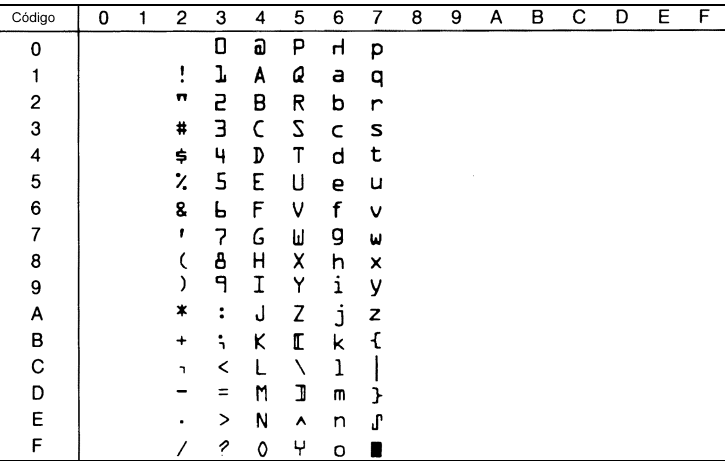

## *OCR B (1O)*

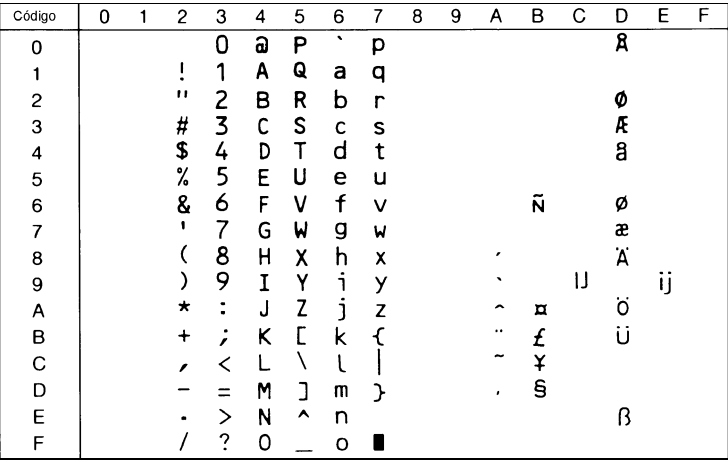

## *OCR B Extension (3Q)*

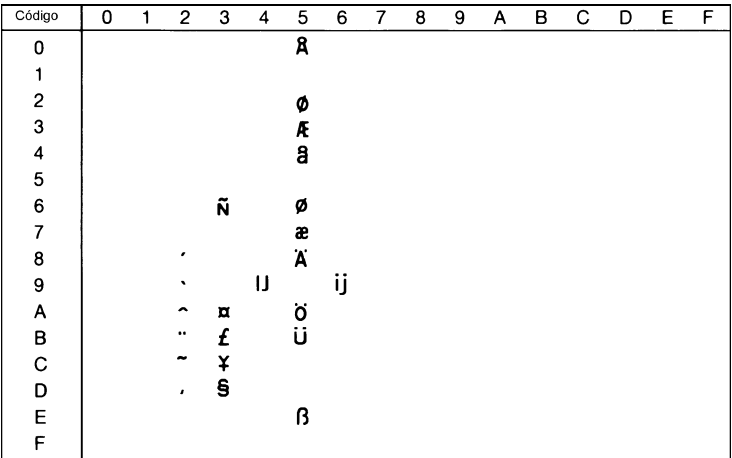

## *Code 39 (0Y)*

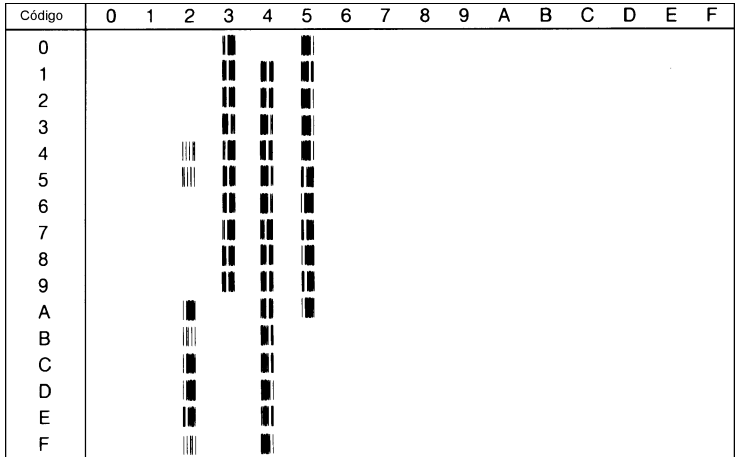

## *EAN/UPC (8Y)*

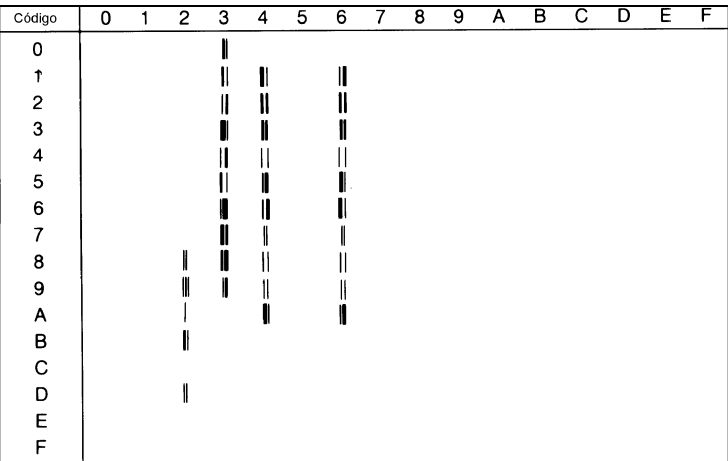

## <span id="page-314-0"></span>*Grupo internacional para grupos ISO*

Para obtener los grupos de símbolos listados a continuación, substituya los caracteres de los grupos ANSI ASCII por los caracteres de la siguiente tabla.

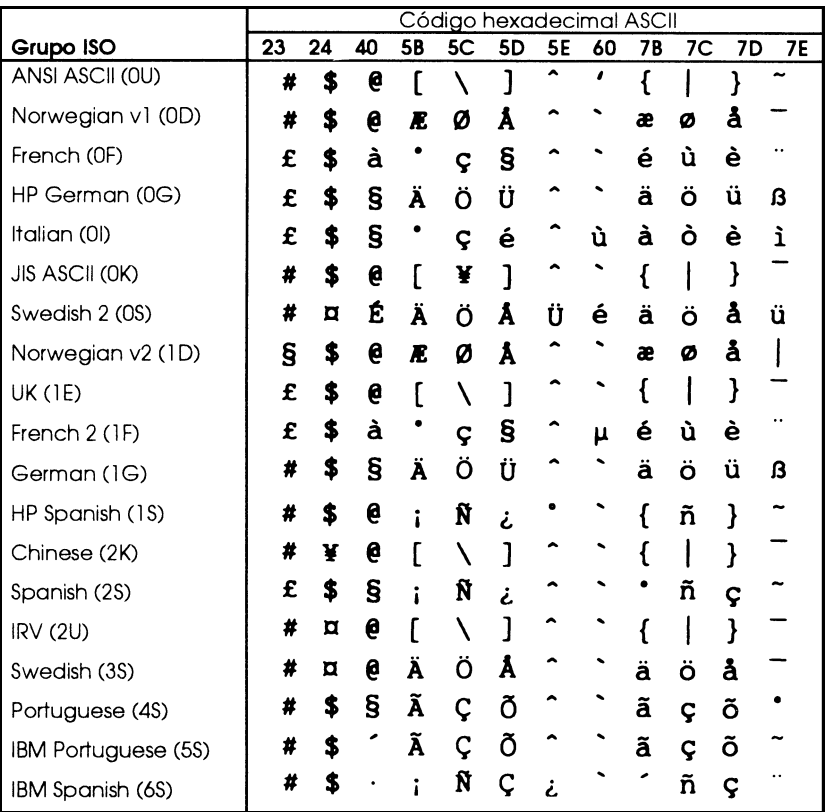

# <span id="page-315-0"></span>*En los modos ESC/P2 o FX*

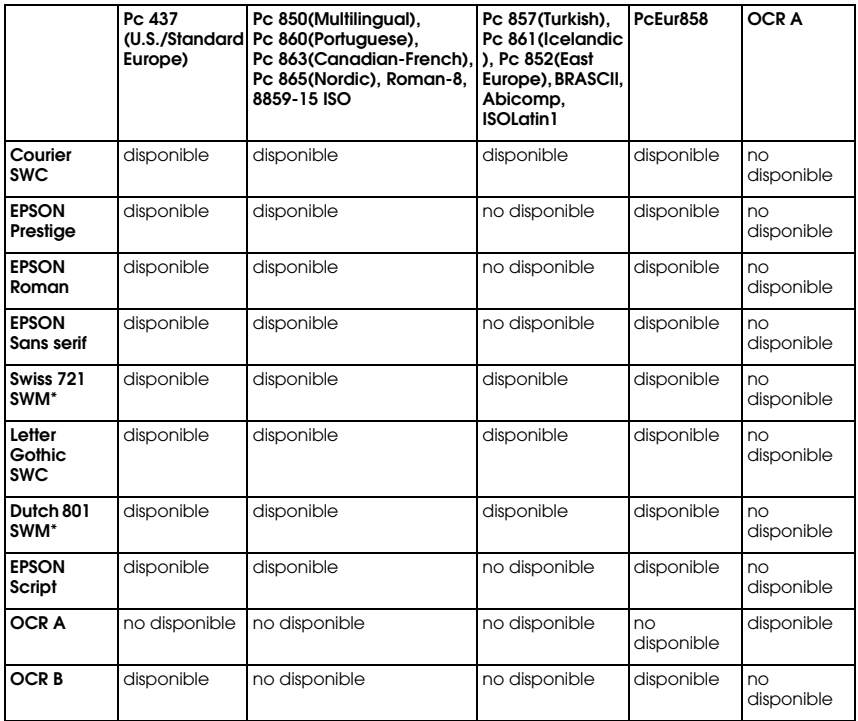

\* disponible sólo en el modo ESC/P 2.

#### *Nota:*

- ❏ *Swiss 721 SWM es un tipo de letra compatible con RomanT.*
- ❏ *Letter Gothic SWC es un tipo de letra compatible con OratorS.*
- ❏ *Dutch 801 SWM es un tipo de letra compatible con SansH.*

### *Pc 437 (U.S./Standard Europe)*

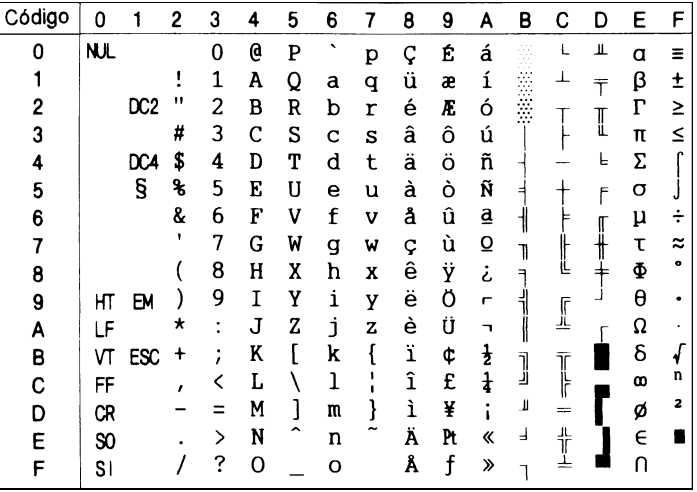

### *Pc 850 (Multilingual) Pc 860 (Portuguese)*

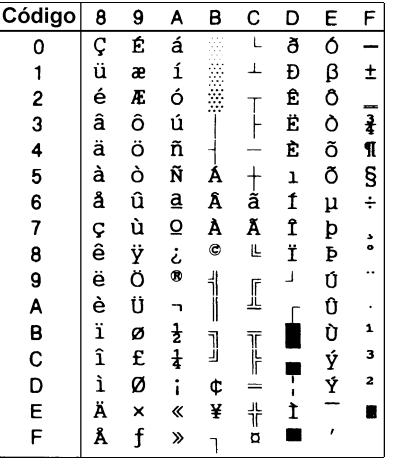

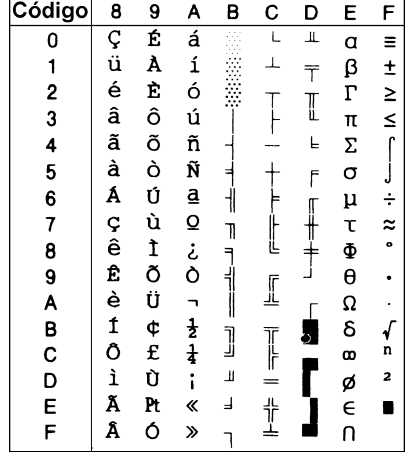

## *Pc 863 (Canadian-French) Pc 865 (Nordic)*

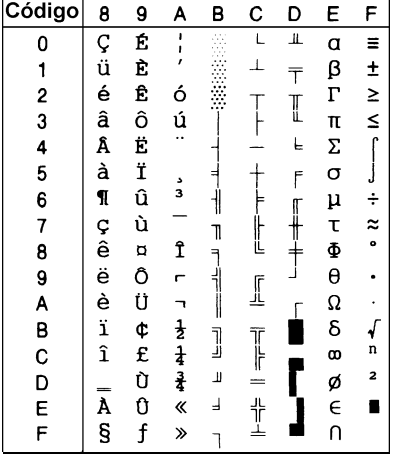

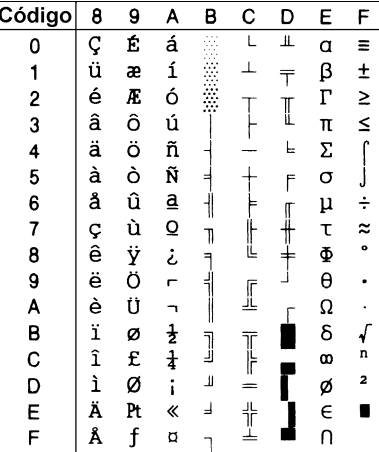

#### *Roman-8*

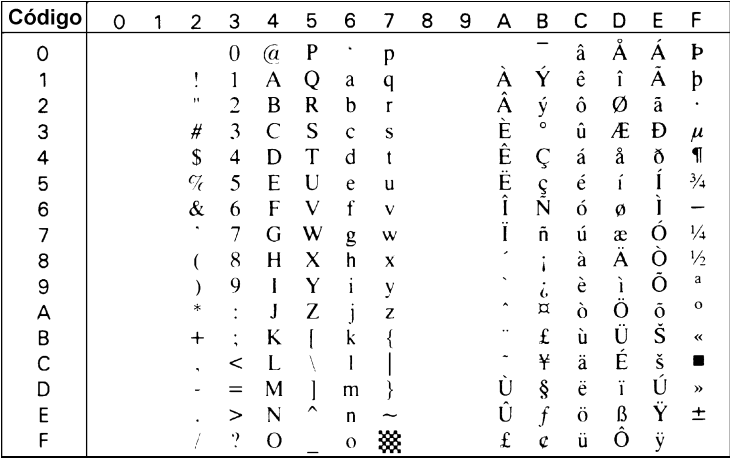

## *8859-15 ISO Pc 861(Icelandic)*

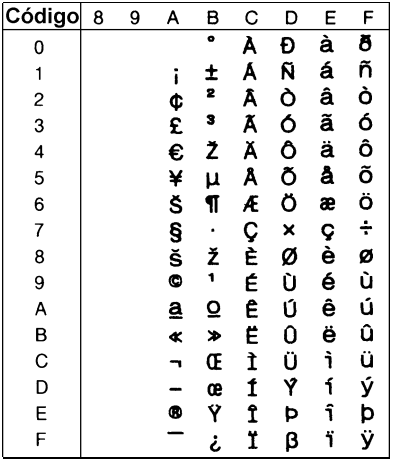

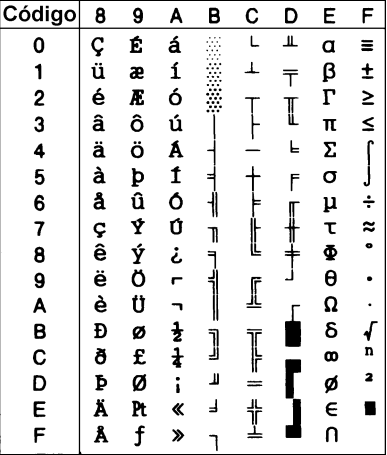

*Pc 857 (Turkish) Pc 852 (East Europe)*

| Código         | 8      | 9 | A             | в           | Ć                   | D        | E | F |
|----------------|--------|---|---------------|-------------|---------------------|----------|---|---|
| 0              |        | É | á             |             |                     | $\Omega$ | Ó |   |
| 1              | Ç<br>ü | æ | í             |             |                     | a        | ß | ± |
| 2              | é      | Æ | ó             |             |                     | Ê        | Ô |   |
| 3              | â      | ô | ú             |             |                     | Ë        | Ò | ≹ |
| 4              | ä      | ö | ñ             |             |                     | È        | õ | ¶ |
| 5              | à      | ò | Ñ             | Á           | $_{\mathtt{a}}^{+}$ |          | õ | S |
| 6              | å      | û | Ğ             | Â           |                     | Í        | μ | ÷ |
| $\overline{7}$ |        | ù | ğ             | À           | Ã                   | Î        |   |   |
| 8              | ç<br>ê | İ | ن<br>ھ        | O           | Ľ                   | Ï        | × | ៎ |
| 9              | ë      | ö |               | $\parallel$ | I                   | J        | Ú |   |
| A              | è      | Ü |               | I           |                     |          | Û |   |
| B              | ï      | ø | $\frac{1}{4}$ |             |                     |          | Ù | 1 |
| C              | î      | £ |               | J           |                     |          | ì | з |
| D              | ı      | Ø | i             | ¢           |                     |          | Ÿ | 2 |
| E              | Ä      | Ş | ≪             | ¥           | 쀼                   |          |   |   |
| F              | Å      | Ş | ≫             |             |                     |          |   |   |

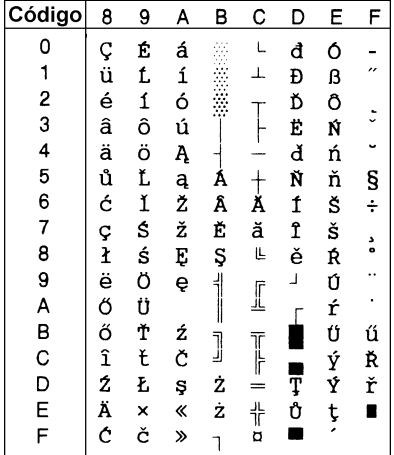

## *BRASCII Abicomp*

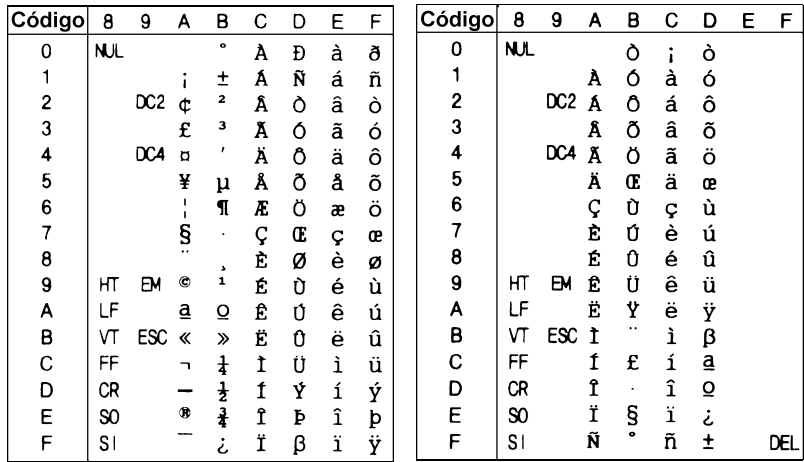

## *ISOLatin 1*

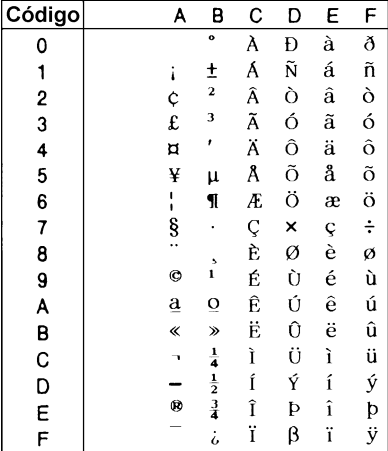

### *PcEur858(13U)*

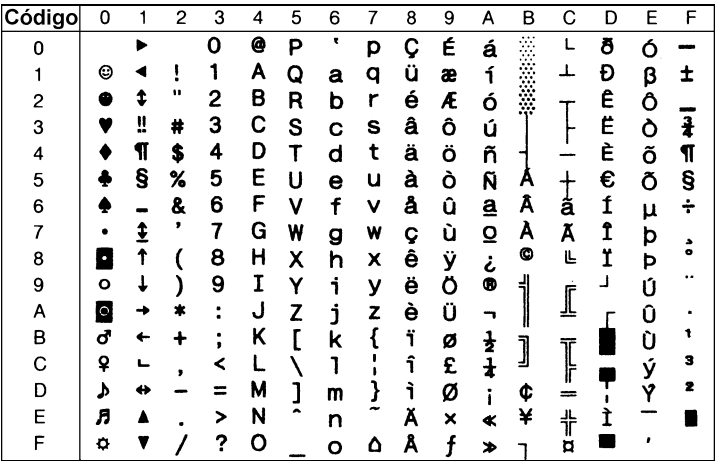

## *OCR A*

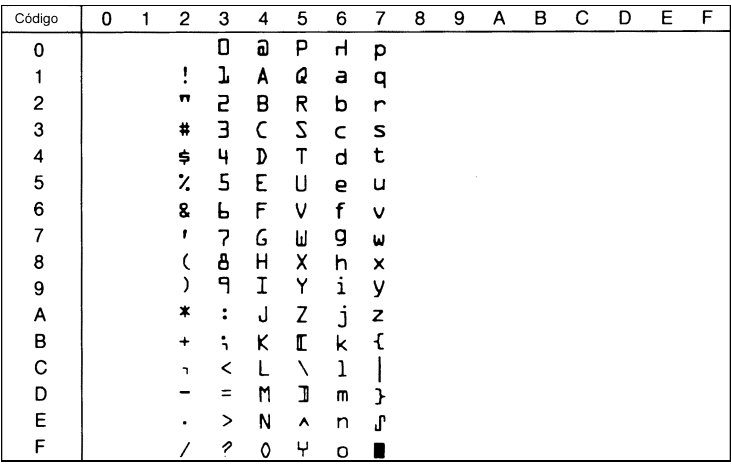

No hay caracteres disponibles para el código hexadecimal en la tabla de caracteres italic.

## *Grupos de caracteres internacionales*

Puede seleccionar uno de los siguientes grupos de caracteres internacionales con la utilidad Panel de control remoto o el comando ESC R:

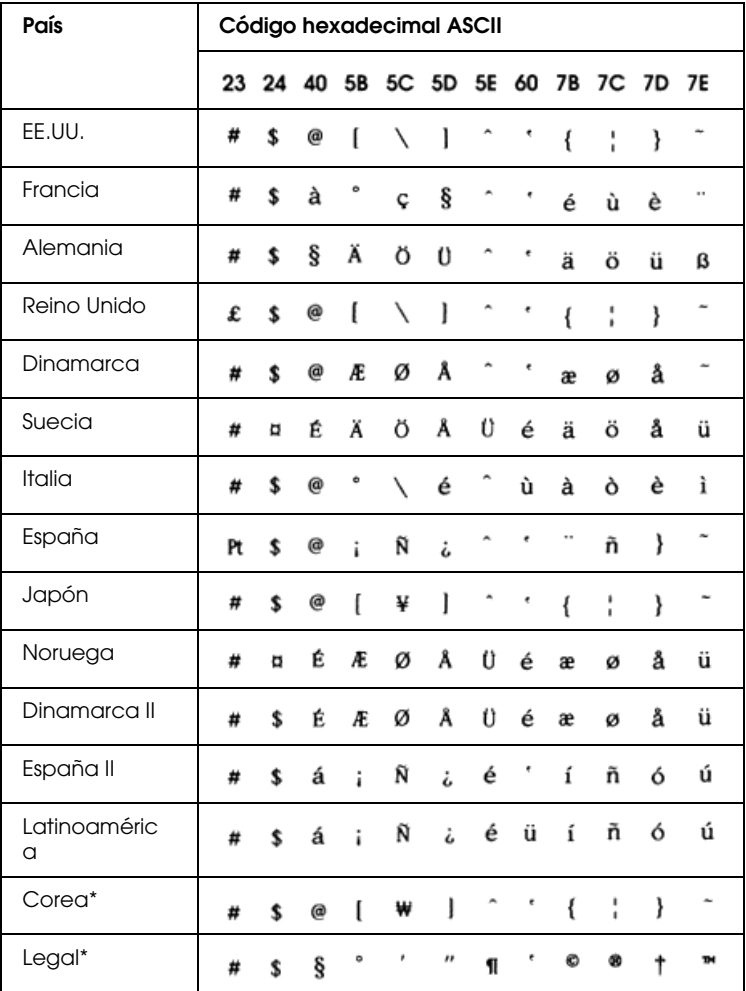

\* sólo disponible para la emulación ESC/P 2

## <span id="page-322-0"></span>*Caracteres disponibles con el comando ESC (^*

Para imprimir los caracteres especificados en la tabla siguiente, utilice el comando ESC (^.

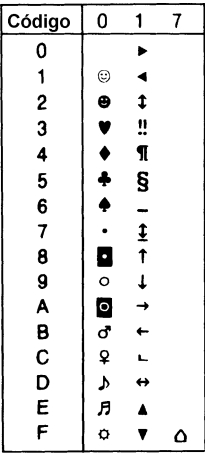

## *En el modo de emulación I239X*

Los grupos de símbolos disponibles en el modo I239X son Pc437, Pc850, Pc858, Pc860, Pc863 y Pc865. Consulte la sección "En los modos ESC/P2 o FX" en la página B-26.

Las fuentes disponibles son EPSON Sans Serif, Courier SWC, EPSON Prestige, EPSON Gothic, EPSON Presentor, EPSON Orator, y EPSON Script.

## *En el modo EPSON GL/2*

Los grupos de símbolos disponibles en el modo EPSON GL/2 son los mismos que los del modo de emulación LaserJet 4000. Consulte la sección "Modos de emulación LJ4/EPSON GL2" en la página B-2.

*Apéndice C*

# *Resumen de comandos*

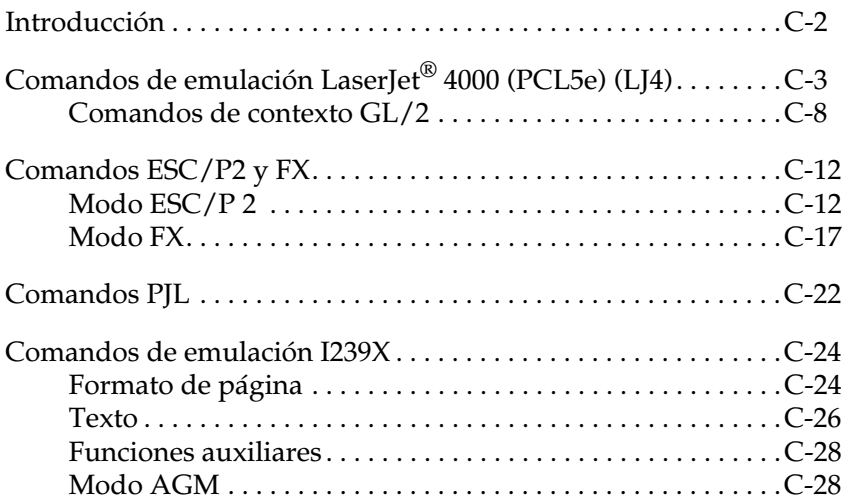
# *Introducción*

Esta sección le proporciona información importante acerca de la programación avanzada relativa a las impresoras.

La impresora tiene la capacidad de emular las siguientes impresoras, según el modo de emulación:

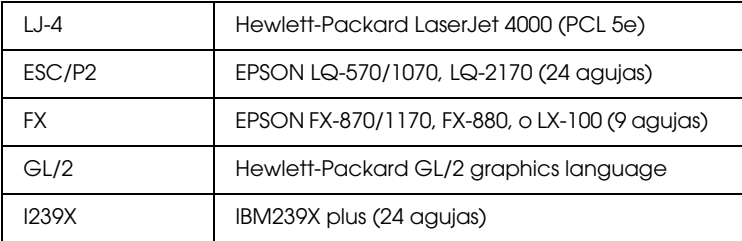

Además, se aceptan los siguientes lenguajes de control de la impresora:

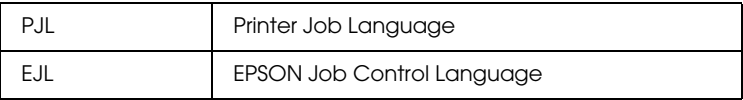

En este Apéndice encontrará una lista de los comandos de impresión disponibles para estos modos. La mayoría de los comandos emulan de forma muy aproximada la impresora original o el lenguaje de control; de todas formas, algunos tienen diferencias operativas debido a que las impresoras emplean diferentes tecnologías.

Para más información acerca de los modos de emulación, consulte la sección ["Utilizar SelecType" en la página 4-10](#page-81-0). Para más información acerca de los grupos de caracteres aceptados en cada modo de emulación, consulte [Apéndice B, "Grupo de símbolos."](#page-290-0)

# *Comandos de emulación LaserJet® 4000 (PCL5e) (LJ4)*

En esta sección encontrará una lista de los comandos de impresión aceptados por el modo de emulación LJ4. Si desea más información acerca de los comandos de la impresora, consulte el manual del usuario de la impresora Hewlett-Packard LaserJet® .

#### *Control de tarea*

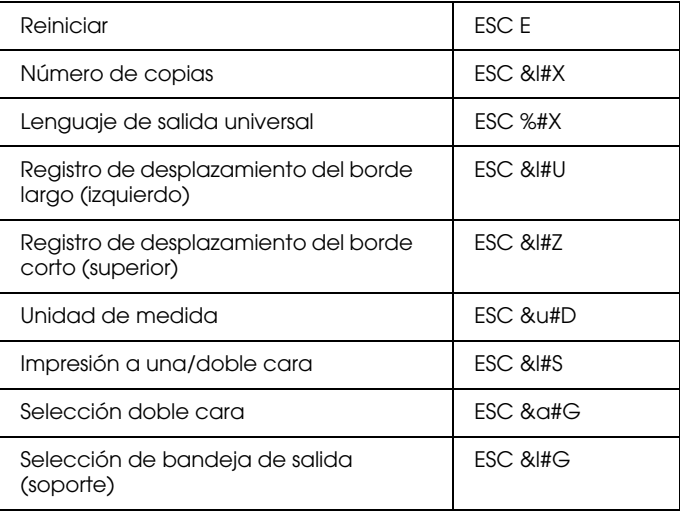

# *Control de página*

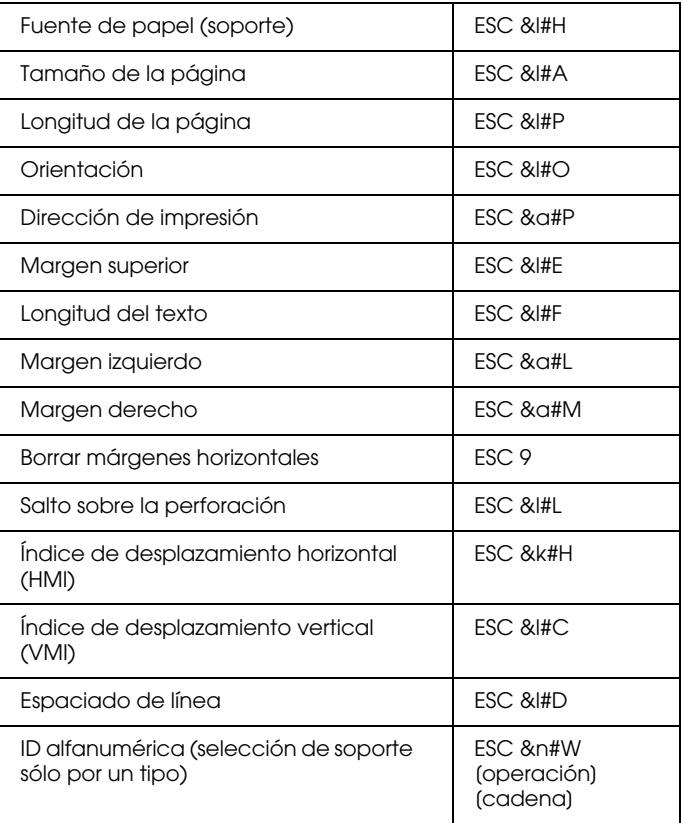

# *Posición del cursor*

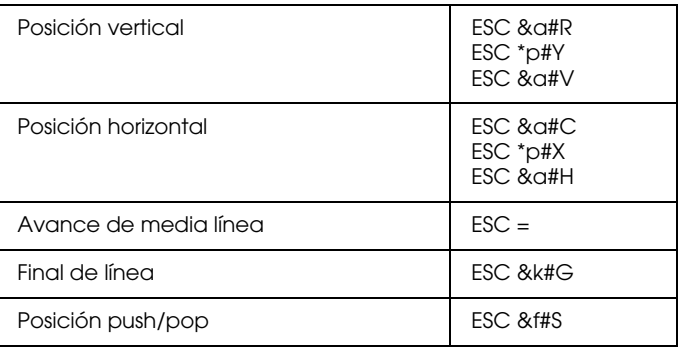

# *Selección de fuente*

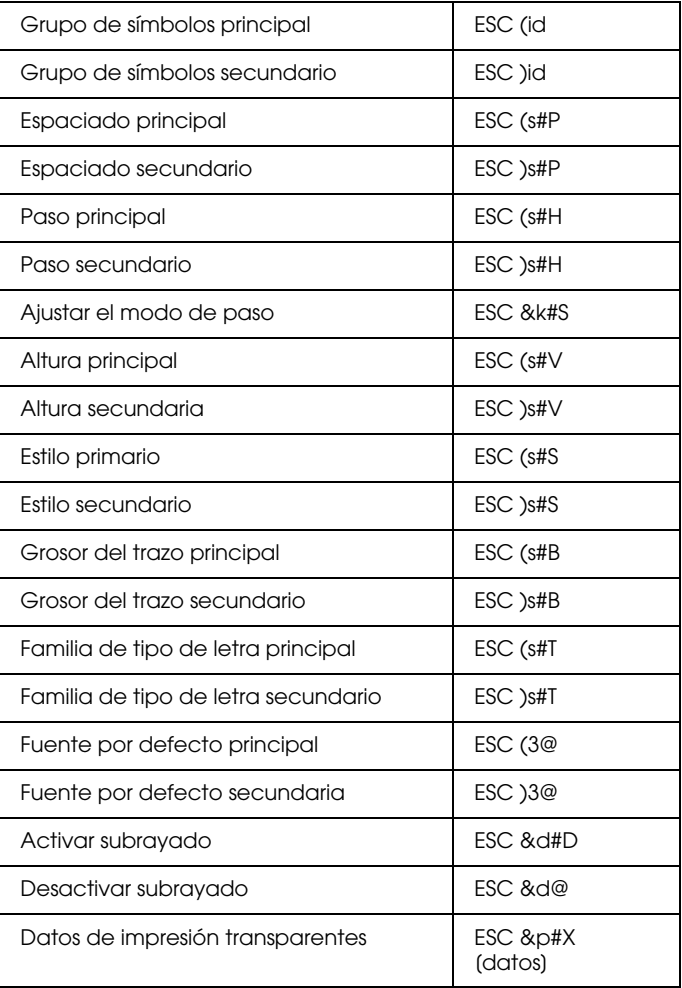

# *Gestión de fuentes*

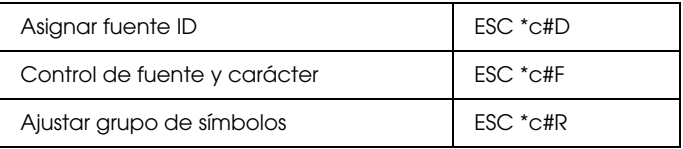

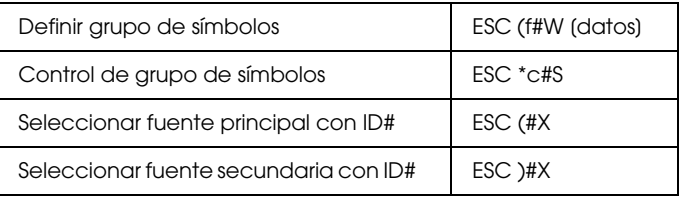

## *Creación de fuentes transferibles*

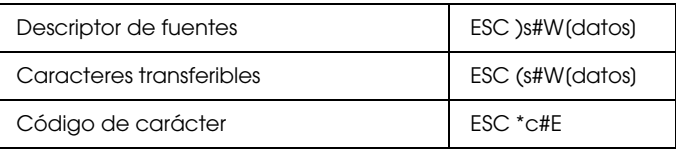

#### *Gráficos de trama*

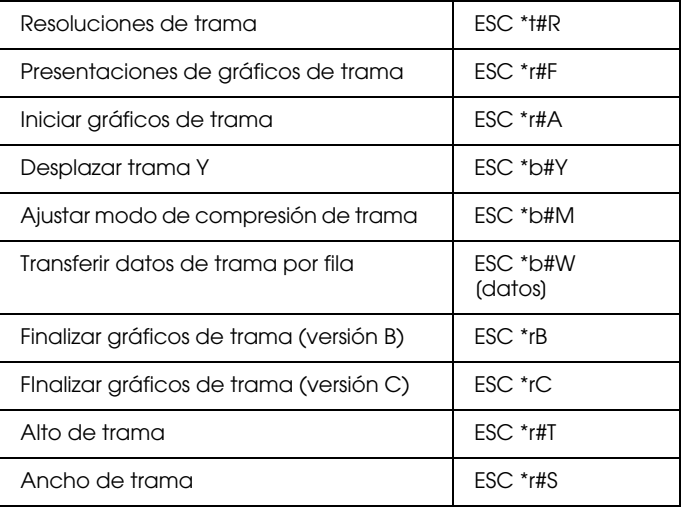

# *Modo de impresión*

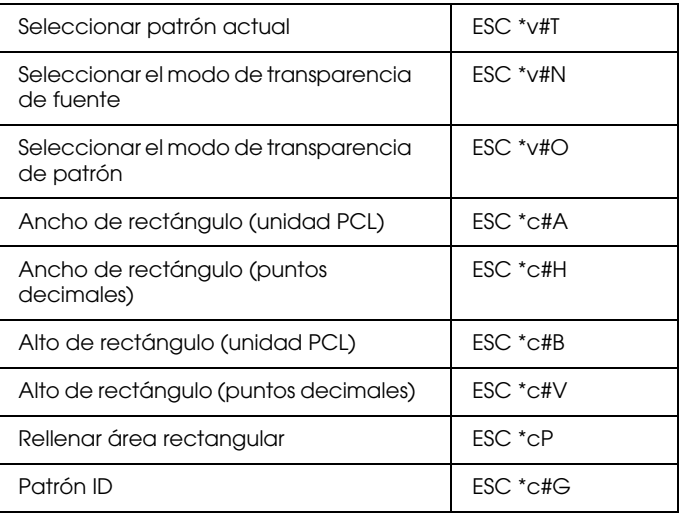

# *Creación/gestión de patrones definidos por el usuario*

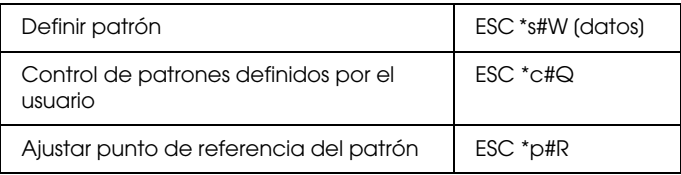

#### *Macros*

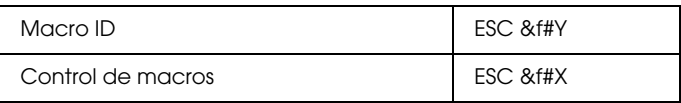

## *Relectura de status*

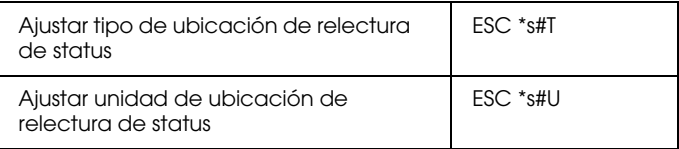

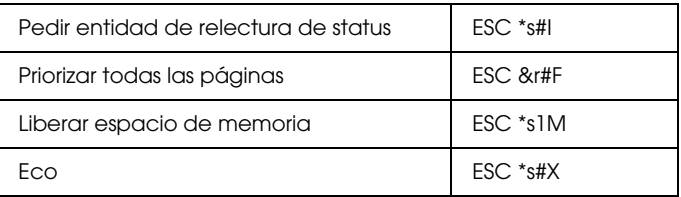

#### *Consejos de programación*

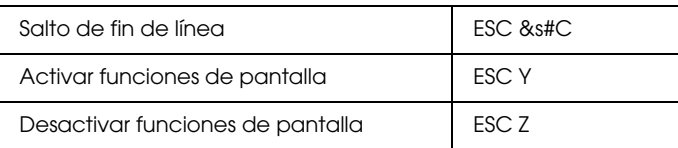

#### *Cambiar gráficos vectoriales PCL/configurar marco de imagen*

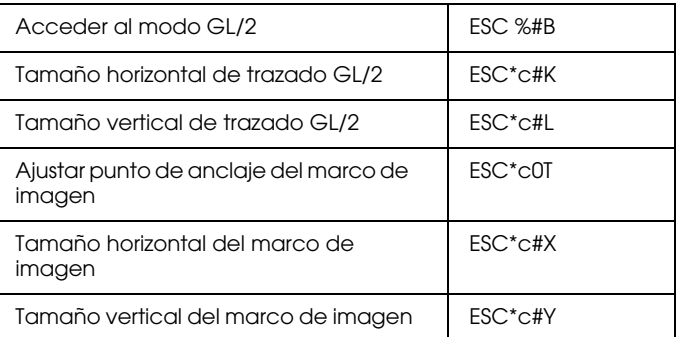

# *Comandos de contexto GL/2*

#### *Extensiones de contexto duales*

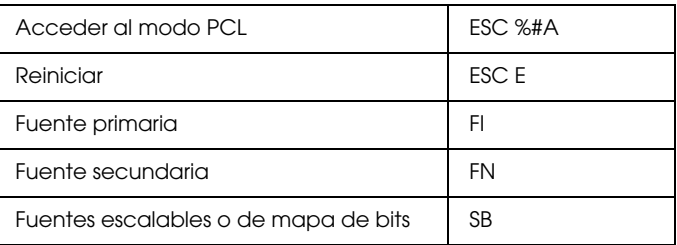

## *Extensiones de paleta*

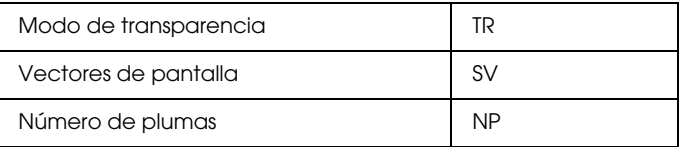

# *Grupo de vector*

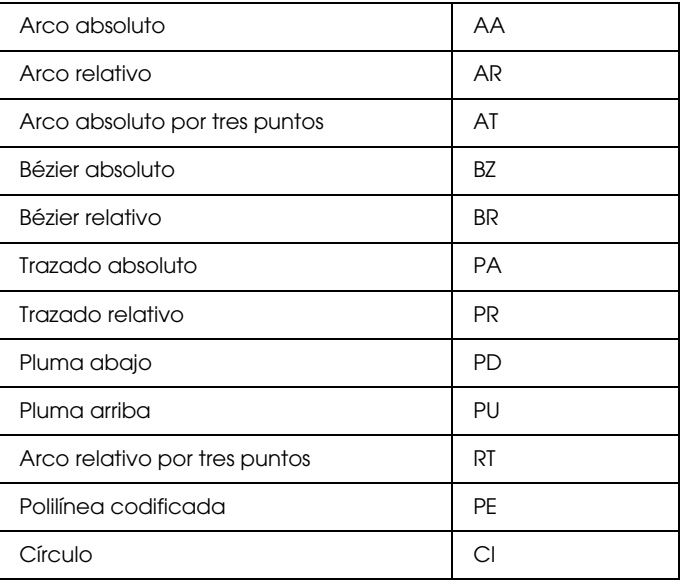

# *Grupo de polígono*

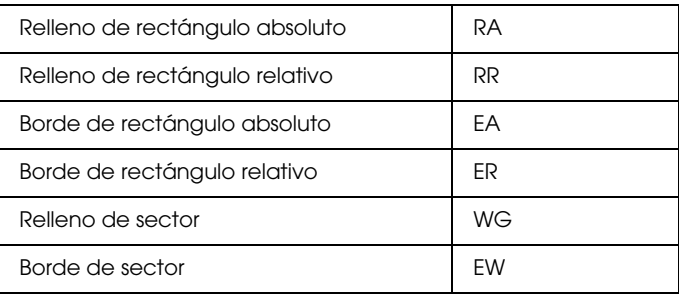

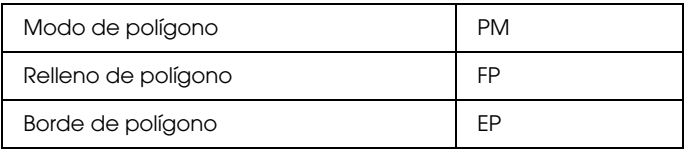

## *Grupo de carácter*

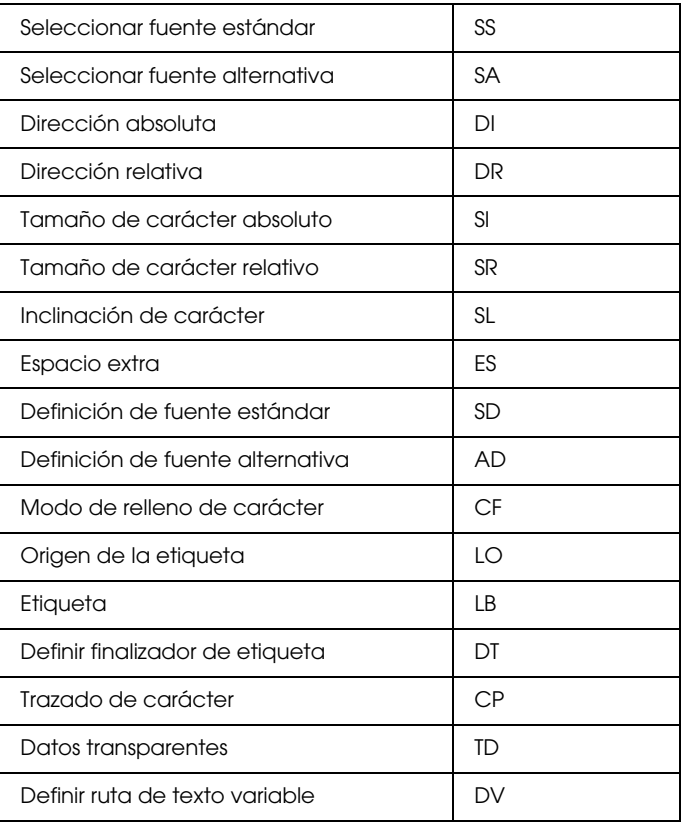

## *Grupo de atributos de línea y de relleno*

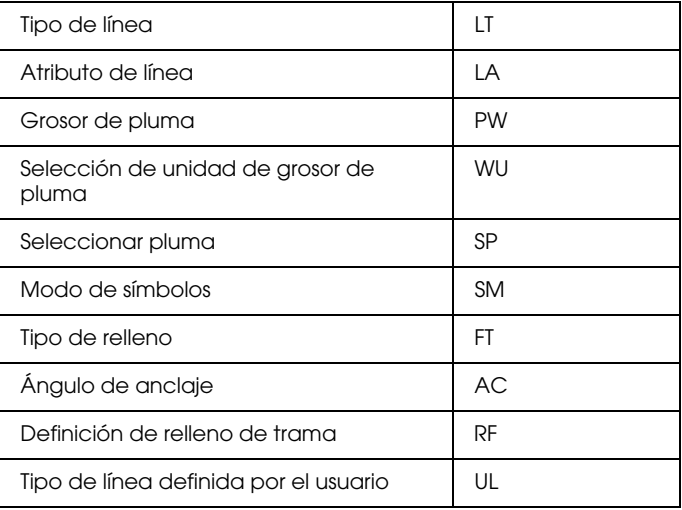

# *Grupo de configuración y status*

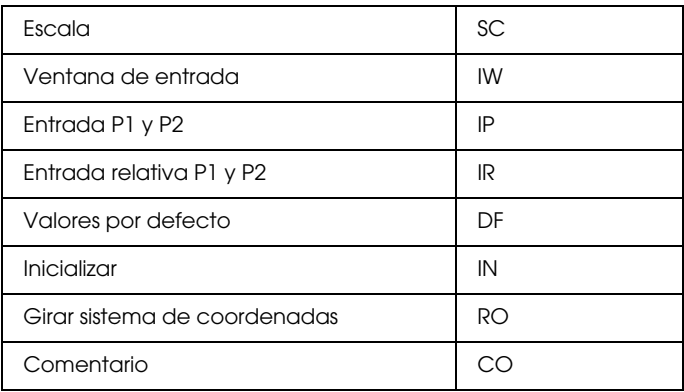

# *Comandos ESC/P2 y FX*

En esta sección encontrará una lista con los comandos de impresión aceptados en los modos de emulación ESC/P2 y FX.

# *Modo ESC/P 2*

#### *Funcionamiento general*

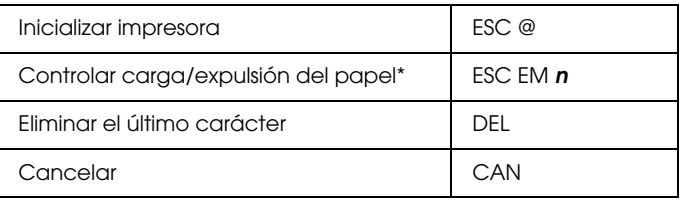

#### *Avance del papel*

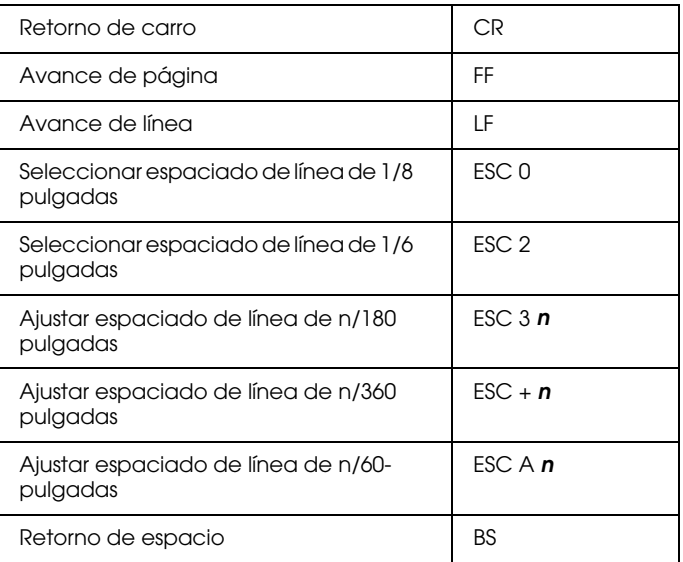

# *Formato de página*

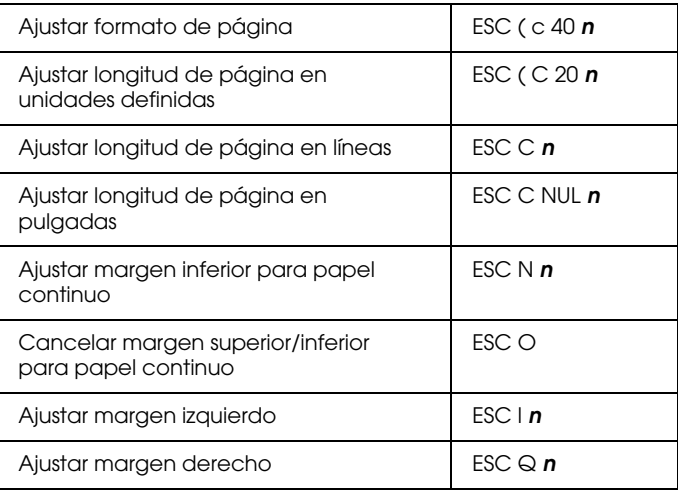

## *Desplazamiento de la posición de impresión*

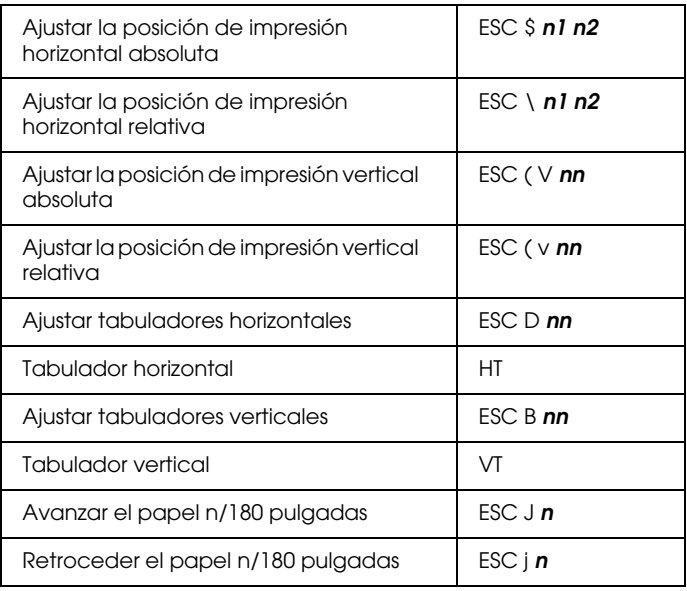

# *Selección de fuentes*

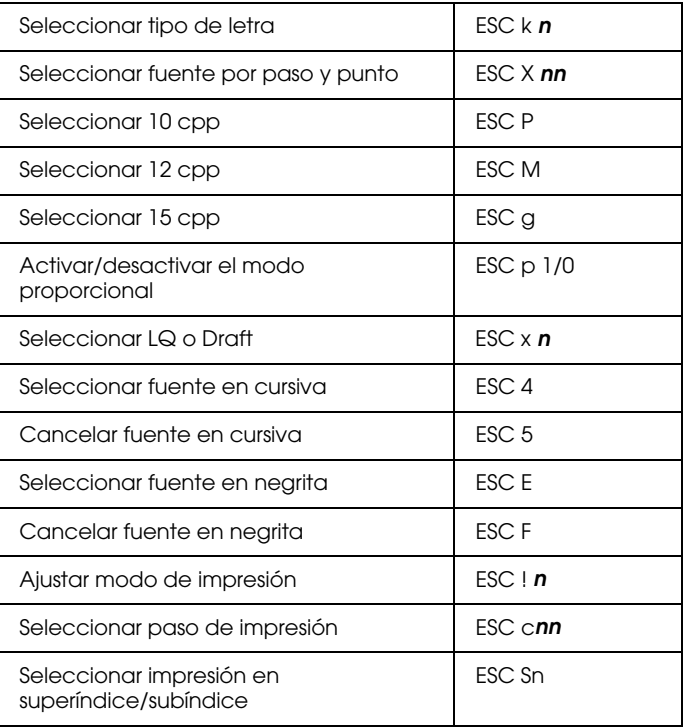

#### *Realce de fuente*

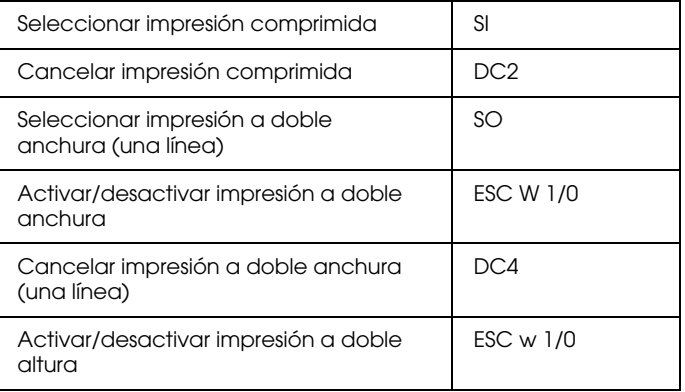

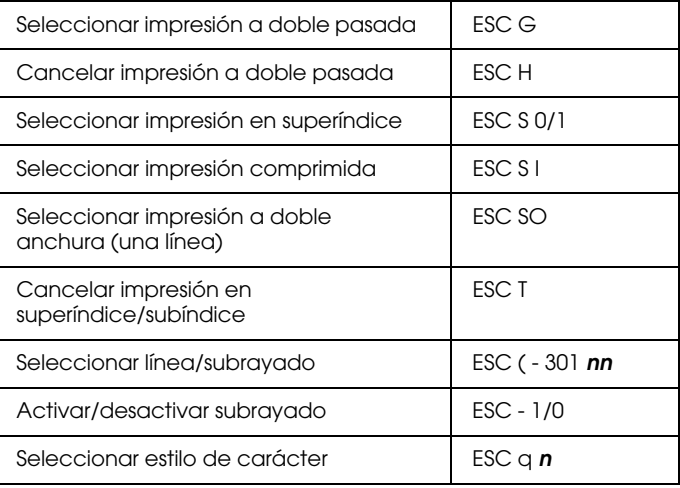

# *Espaciado*

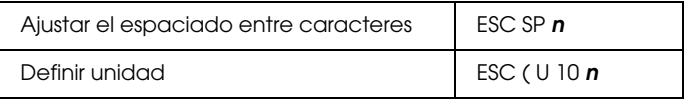

# *Manipulación de caracteres*

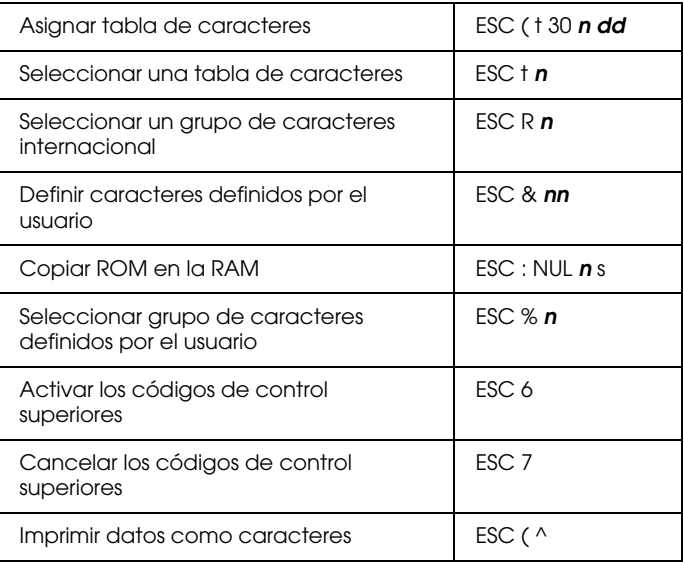

#### *Imagen de bit*

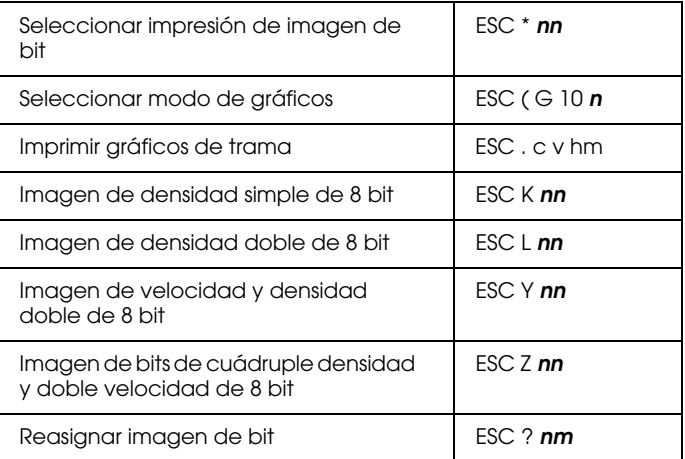

## *Código de barras*

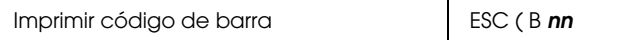

# *Modo FX*

#### *Comandos de impresión ordenados por temas*

La siguiente sección lista y describe todos los comandos FX y LQ ordenados por temas.

#### *Funcionamiento de la impresora*

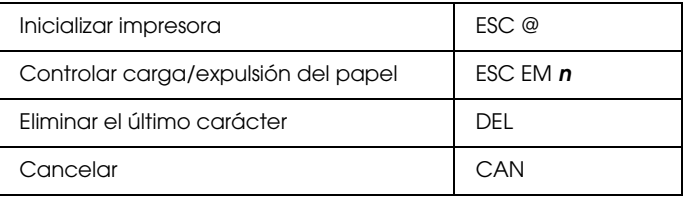

#### *Control de datos*

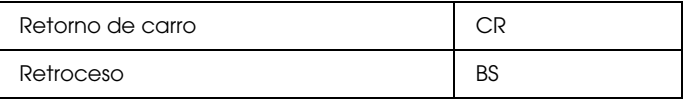

# *Desplazamiento vertical*

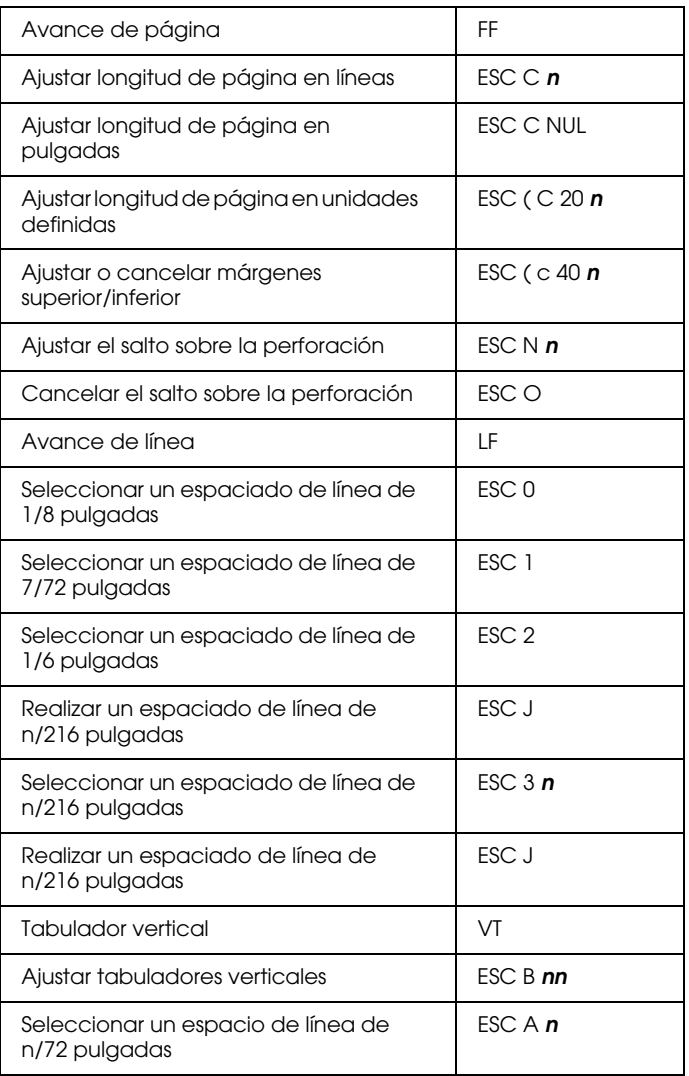

#### *Nota:*

*La impresora no imprimirá caracteres más allá de la longitud de una página (seleccionada con los comandos ESC C o ESC C0), mientras que una impresora FX podría imprimirlos.*

## *Desplazamiento horizontal*

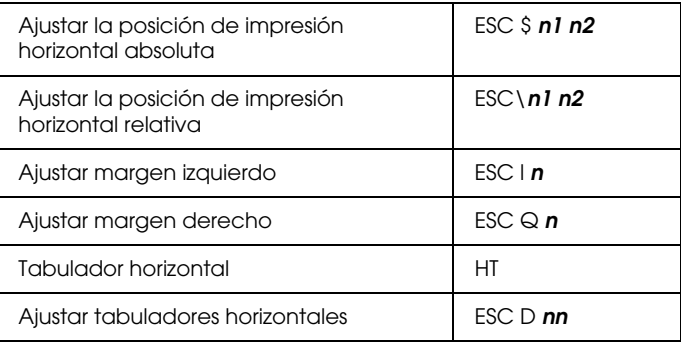

#### *Estilo de impresión general*

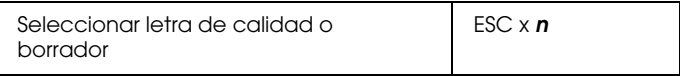

#### *Nota:*

*La calidad y la velocidad de impresión no pueden modificarse, aunque envíe el comando ESC x.*

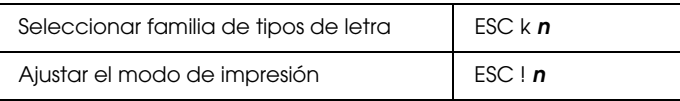

# *Tamaño de impresión y anchura de carácter*

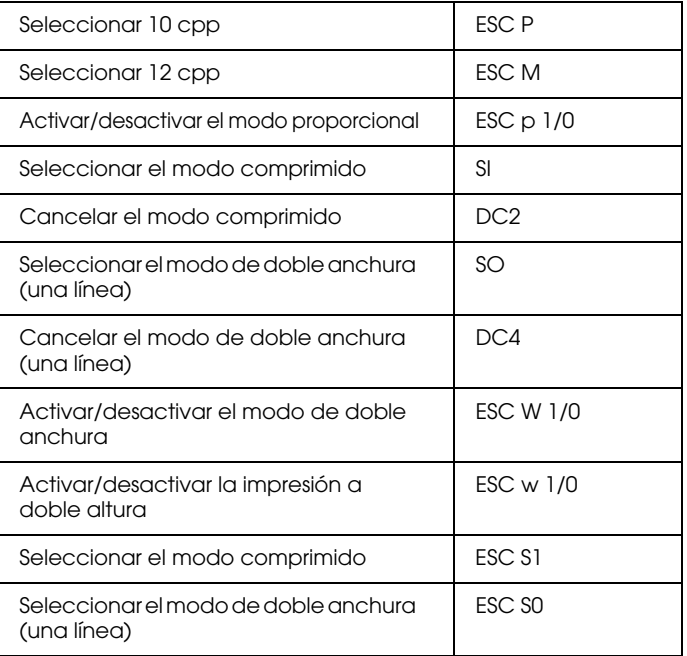

#### *Realce de fuente*

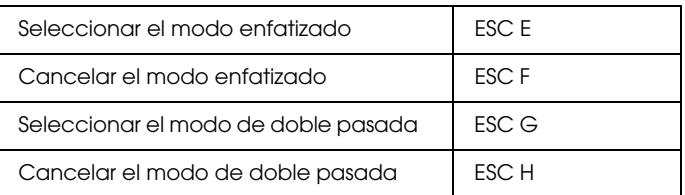

#### *Nota:*

*Los comandos ESC G y ESC E producen un efecto idéntico, por lo que no podrá obtener una impresión más oscura si combina los dos.*

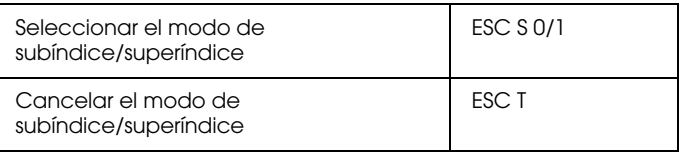

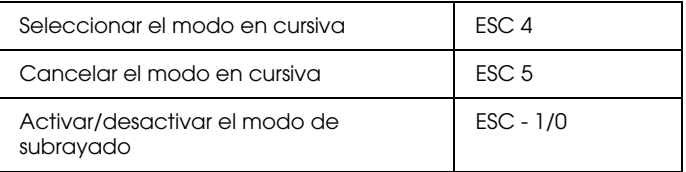

#### *Procesamiento de textos*

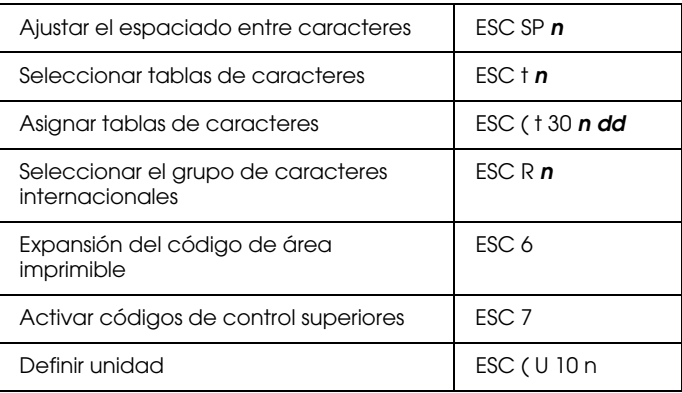

#### *Caracteres definidos por el usuario*

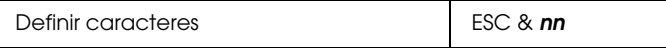

#### *Nota:*

*El aspecto de los caracteres definidos con ESC & puede variar ligeramente en relación a una impresora FX real.*

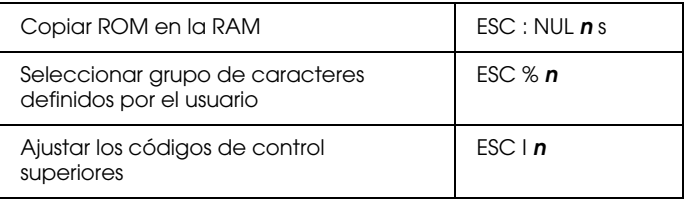

### *Imagen de bits*

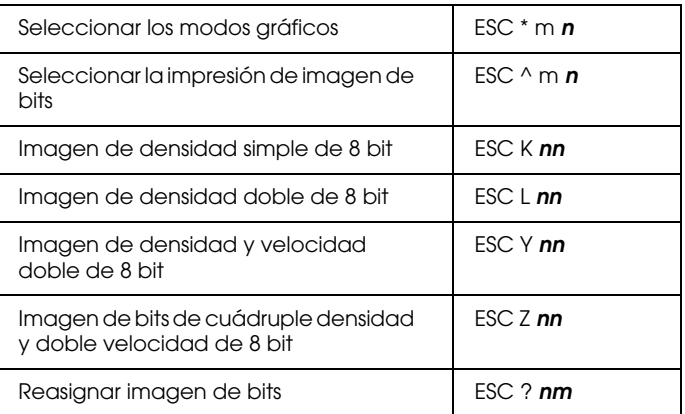

## *Código de barra*

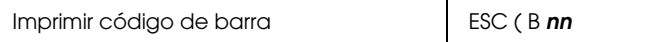

# *Comandos PJL*

En esta sección mostraremos los comandos disponibles para el modo de lenguaje de trabajo de impresora (PJL). Si desea más información acerca de PJL, consulte el manual de referencia técnica del lenguaje de trabajo de impresora de Hewlett-Packard

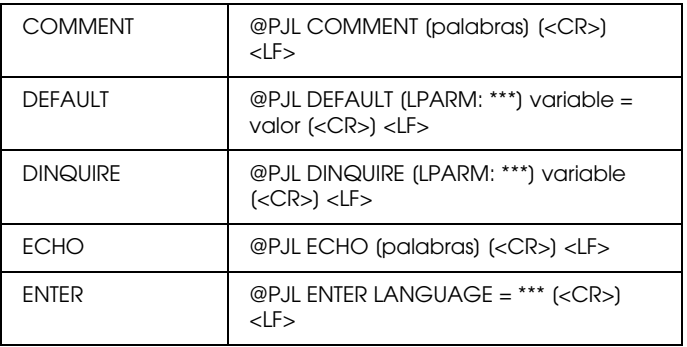

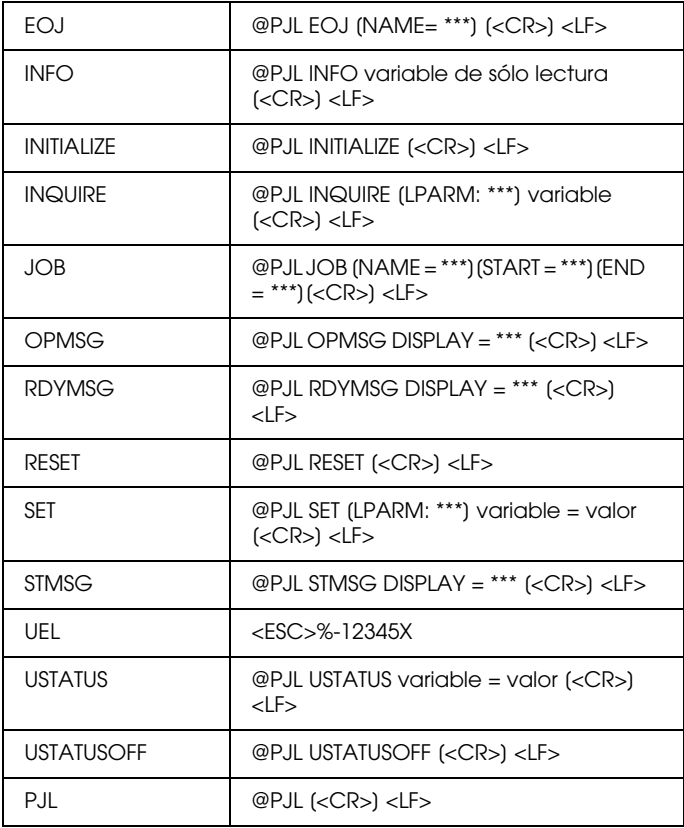

# *Comandos de emulación I239X*

En esta sección listaremos los comandos de impresora aceptados en el modo de emulación I239X. Para más información acerca de estos comandos, consulte el manual del usuario de IBM 2390/2391.

# *Formato de página*

# *Área imprimible*

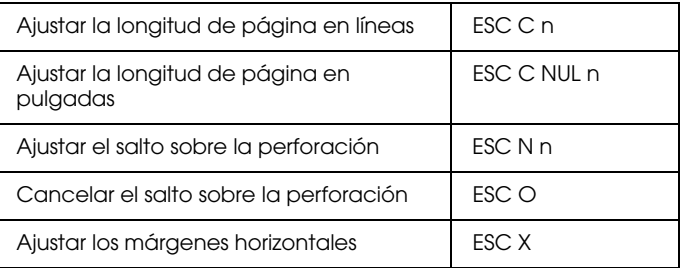

#### *Espaciado de línea*

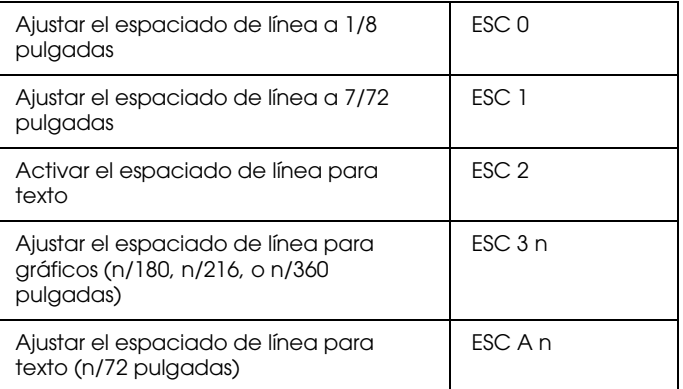

# *Definición de unidades*

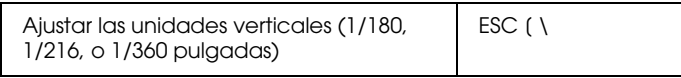

#### *Tabulaciones*

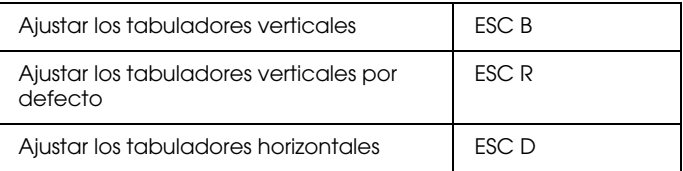

#### *Avance de papel/desplazamiento de la posición de impresión*

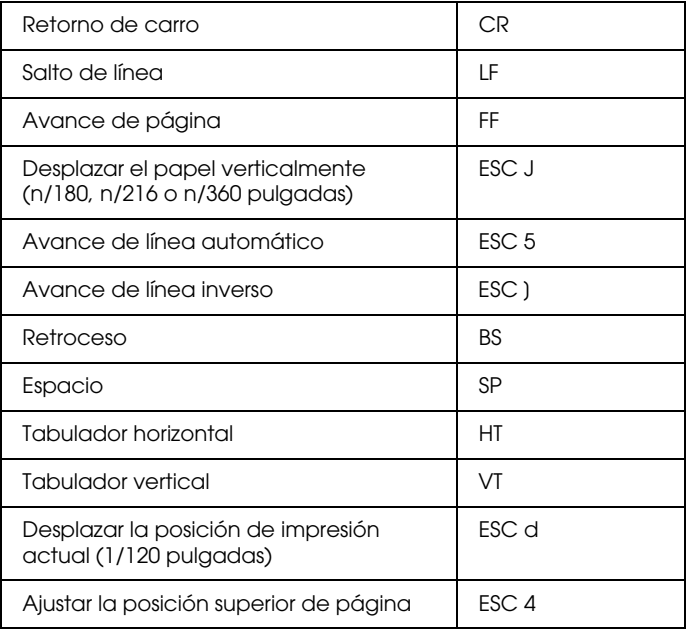

# *Texto*

# *Selección de fuentes*

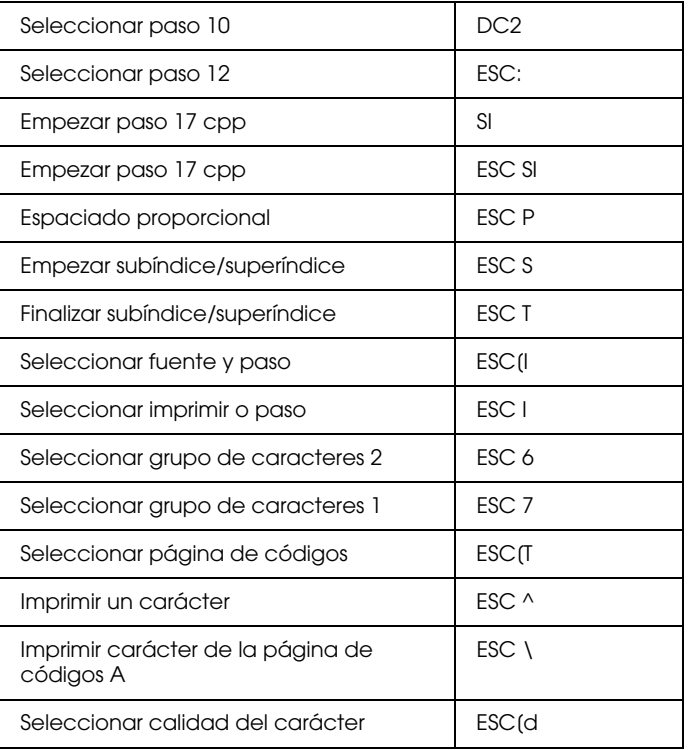

#### *Realce de fuentes*

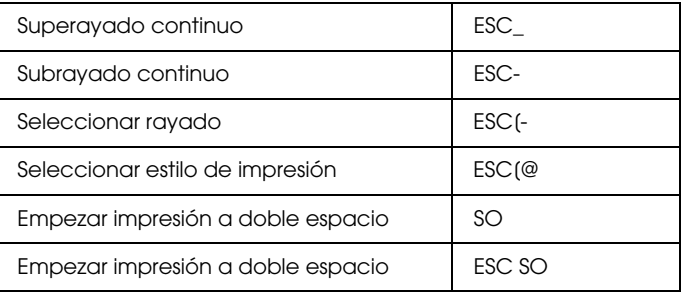

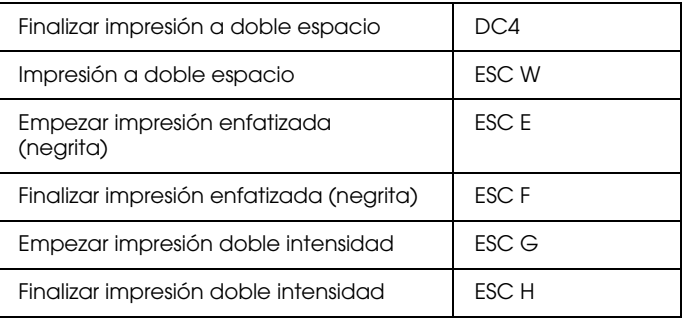

# *Imagen de bits*

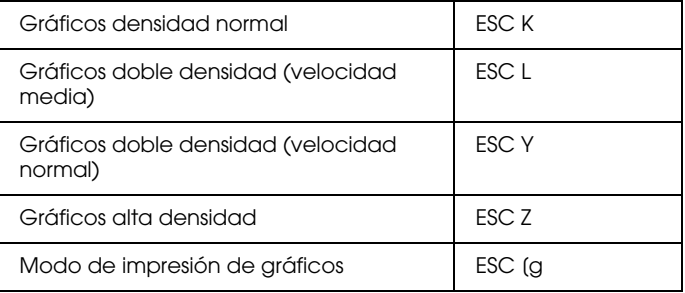

# *Código de barras*

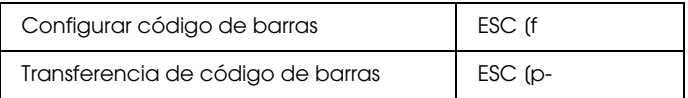

# *Funciones auxiliares*

## *Inicializar*

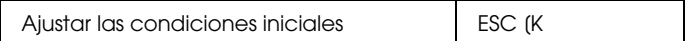

#### *Control de entrada de datos*

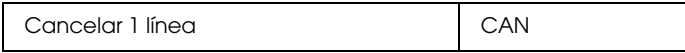

### *Función auxiliar*

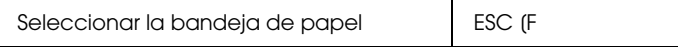

# *Modo AGM*

#### *Espaciado de línea*

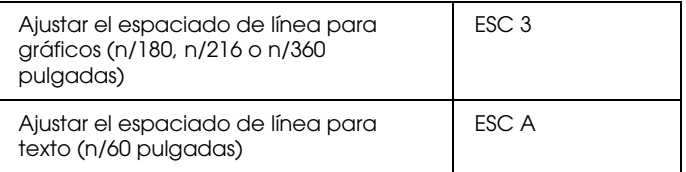

#### *Avance del papel/desplazamiento de la posición de impresión*

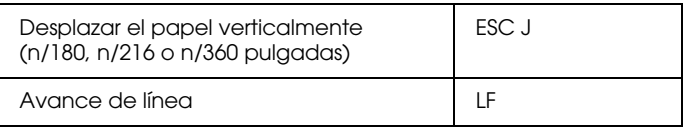

# *Imagen de bits*

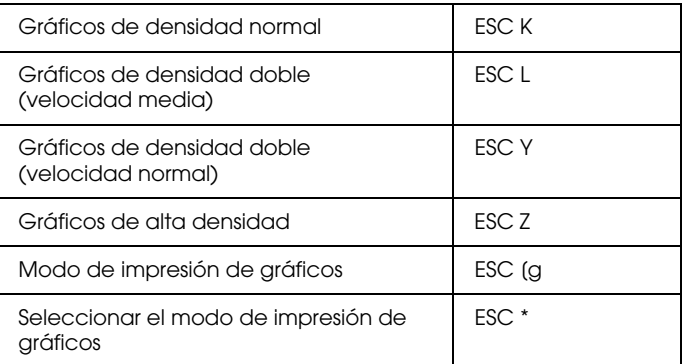

# *Apéndice D Trabajar con fuentes*

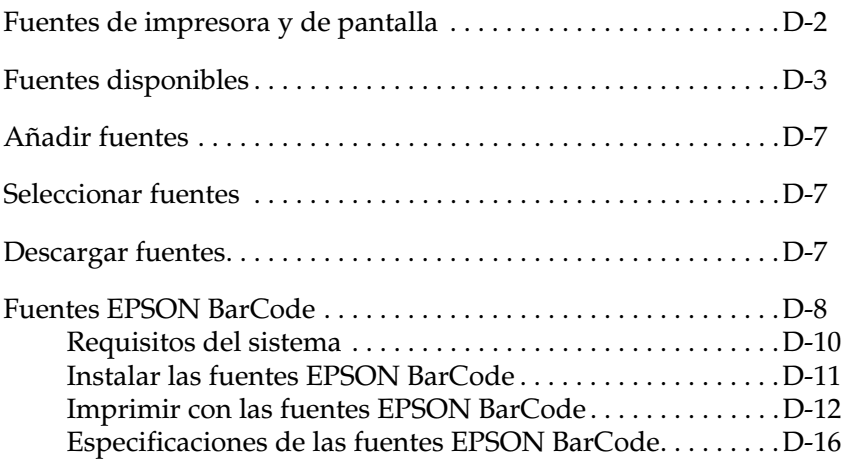

# <span id="page-353-0"></span>*Fuentes de impresora y de pantalla*

Las fuentes se instalan en la impresora y en el ordenador. Las fuentes de la impresora, que residen en la memoria de ésta, las utiliza la impresora para imprimir texto. Las fuentes de pantalla, que se guardan en la memoria del ordenador, se utilizan para visualizar el texto en la pantalla y representar las fuentes que se imprimirán.

Son necesarios dos grupos separados de fuentes porque el monitor y la impresora tienen distintos requisitos para generar las fuentes. El monitor suele utilizar fuentes de mapa de bits (bitmap) especialmente diseñadas para la resolución de la pantalla. Un mapa de bits es una representación por puntos de una imagen o un carácter. Sin embargo, la impresora utiliza una fuente perfilada que se crea con una fórmula matemática y describe el perfil de cada carácter. Utilizando las fuentes perfiladas la impresora podrá renderizar cualquier carácter en el tamaño que desee.

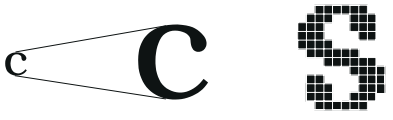

fuente de impresora fuente de pantalla

#### *Nota:*

*La distinción entre fuentes de impresora y de pantalla no es relevante si utiliza fuentes TrueType®, que son las incluidas en Windows. TrueType es un formato de fuentes perfiladas que pueden utilizarse tanto por la impresora como por el monitor.*

# <span id="page-354-0"></span>*Fuentes disponibles*

La tabla siguiente lista las fuentes instaladas en la impresora. Los nombres de las fuentes aparecen en la lista de fuentes de la aplicación si utiliza el controlador de la impresora. Si utiliza un controlador distinto, es posible que estas fuentes no estén disponibles.

Las fuentes propias de la impresora son las listadas en la tabla siguiente, según el modo de emulación.

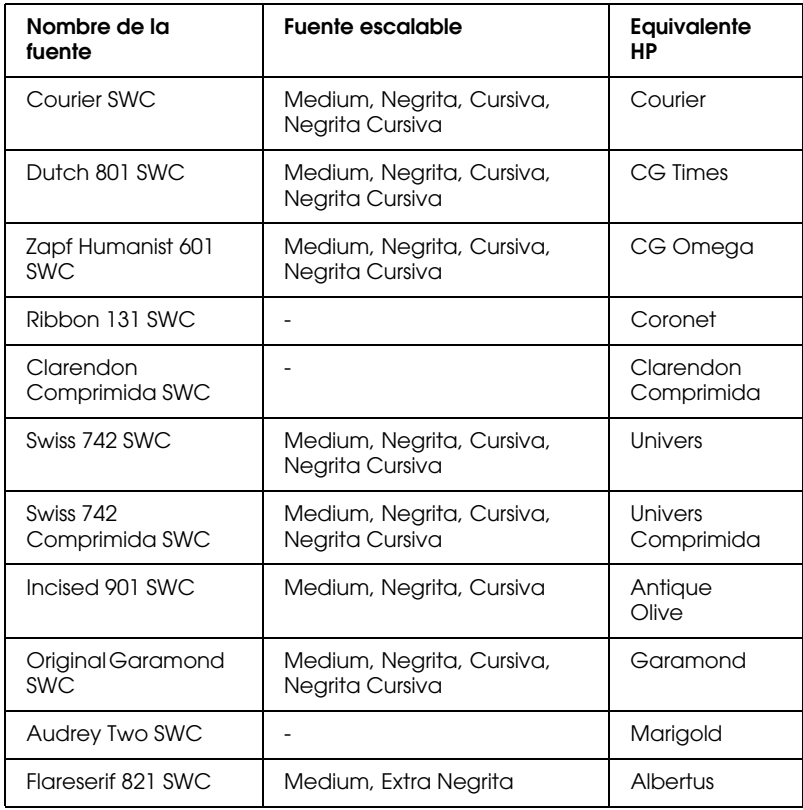

#### *Modo LJ4/GL2*

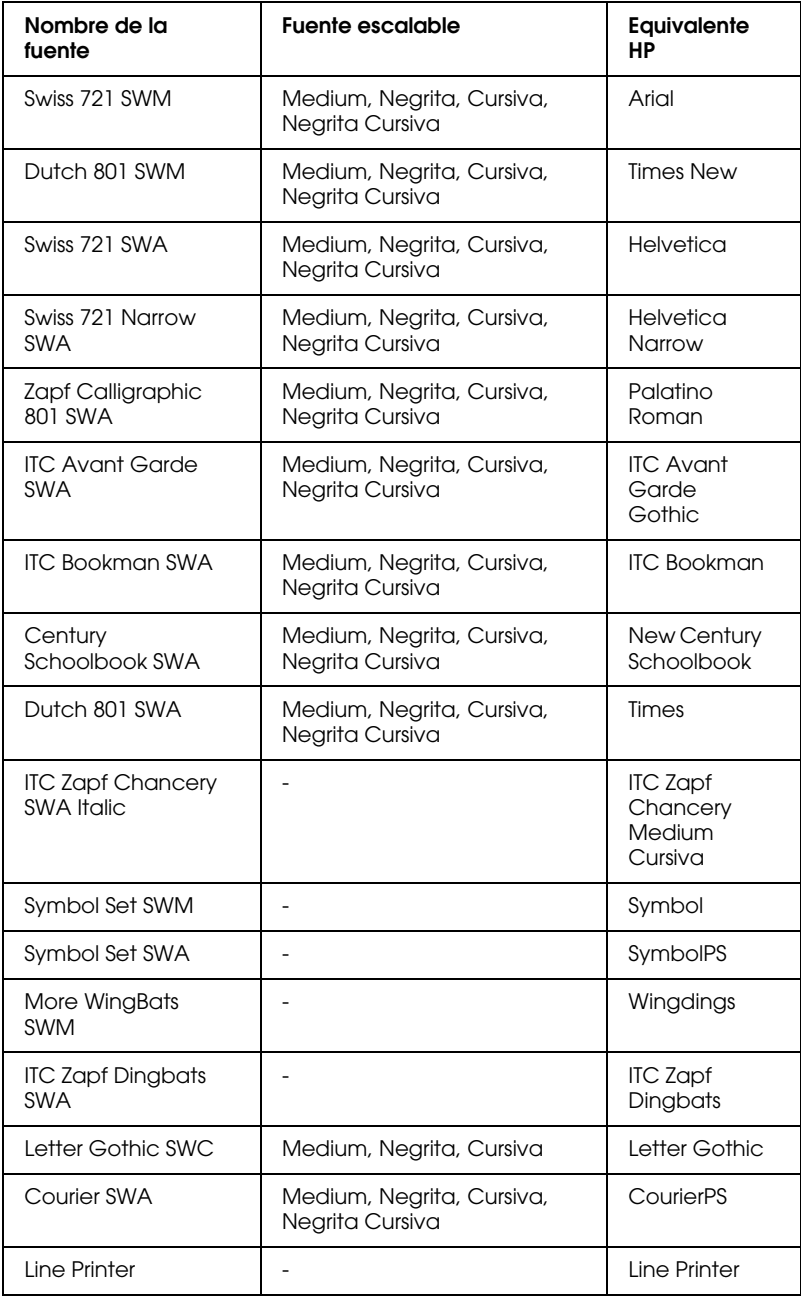

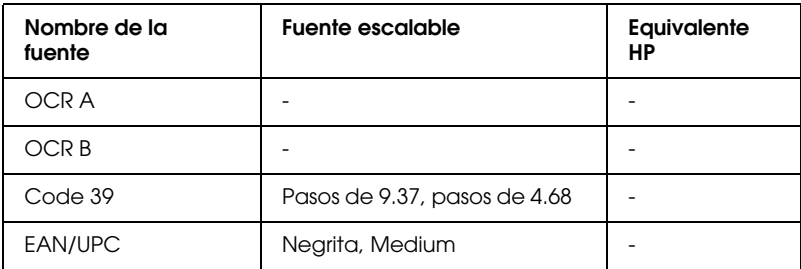

Al seleccionar fuentes desde el programa, seleccione el nombre de la fuente listado en la columna "Equivalente HP".

#### *Nota:*

*Según la densidad de impresión o la calidad o color del papel, es posible que las fuentes OCR A, OCR B, Code 3-9, FAN/UPC no sean legibles. Imprima una muestra y compruebe que las fuentes puedan leerse antes de imprimir trabajos de gran volumen.* 

# *Modos ESC/P 2 y FX*

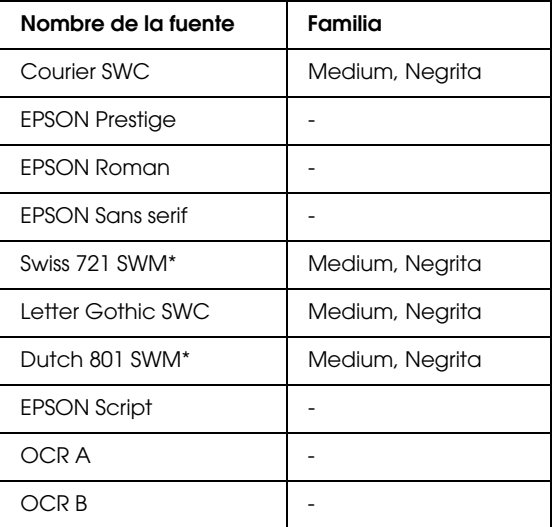

\* Disponible sólo en el modo ESC/P 2.

#### *Nota:*

*Según la densidad de impresión o la calidad o color del papel, es posible que las fuentes OCR A y OCR B no sean legibles. Imprima una muestra y compruebe que las fuentes puedan leerse antes de imprimir trabajos de gran volumen.* 

# *Modo I239X*

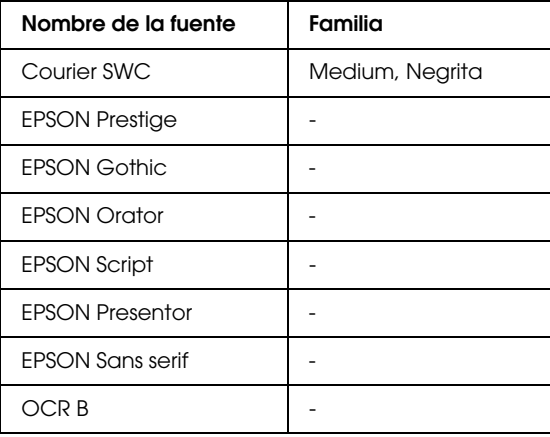

#### *Nota:*

*Según la densidad de impresión o la calidad o color del papel, es posible que la fuente OCR B no sea legible. Imprima una muestra y compruebe que las fuentes puedan leerse antes de imprimir trabajos de gran volumen.* 

Para ver los ejemplos de fuentes, utilice el menú Test de SelecType, de la forma descrita a continuación:

- 1. Compruebe que haya cargado el papel.
- 2. Pulse Menú con la impresora en on line.
- 3. Pulse Item hasta que aparezca el ejemplo de fuente deseado.
- 4. Pulse Intro; se imprimirá una hoja de ejemplos de fuentes.

# <span id="page-358-0"></span>*Añadir fuentes*

Puede instalar más fuentes en el sistema operativo Windows. Muchos paquetes de fuentes incluyen un programa instalador.

Si trabaja con Windows, puede instalar fuentes desde la carpeta Fuentes de Windows. Para acceder a esta ventana, abra el Panel de Control y haga doble clic en el icono Fuentes. Una vez instaladas, las fuentes estarán disponibles para todas las aplicaciones Windows.

# <span id="page-358-1"></span>*Seleccionar fuentes*

Siempre que sea posible seleccione las fuentes de la lista de fuentes de la aplicación. Consulte las instrucciones en la documentación del software.

Si envía texto sin formatear a la impresora directamente desde el DOS o si usa un programa simple que no permite la selección de fuentes, puede seleccionar las fuentes con SelecType desde los menús LJ4, ESC/P 2, FX, o I239X.

# <span id="page-358-2"></span>*Descargar fuentes*

Las fuentes que residen en el disco duro del ordenador pueden transferirse o descargarse en la impresora para poder imprimir con ellas. Las fuentes descargadas, también denominadas fuentes "soft", siguen en la memoria de la impresora hasta que ésta se desactiva o se reinicializa. Si desea descargar muchas fuentes, compruebe que la impresora tenga suficiente memoria.

Muchos paquetes de fuentes facilitan su instalación por medio de un instalador. El instalador le ofrece la opción de transferir las fuentes a la impresora de forma automática al activar el ordenador, o descargarlas sólo cuando sea necesario imprimir con una fuente en concreto.

# <span id="page-359-0"></span>*Fuentes EPSON BarCode*

Las fuentes EPSON BarCode permiten crear e imprimir fácilmente varios tipos de códigos de barras.

Normalmente, la creación de códigos de barras es un proceso laborioso que requiere especificar varios códigos de comando, como la barra de Inicio, la barra de Detención y OCR-B, además de los propios caracteres del código de barras. Sin embargo, las fuentes EPSON Barcode están diseñadas para añadir estos códigos de forma automática, permitiendo imprimir fácilmente códigos de barras que cumplen con la variedad de estándares de códigos de barras.

Las fuentes EPSON Barcode aceptan los siguientes tipos de códigos de barras:

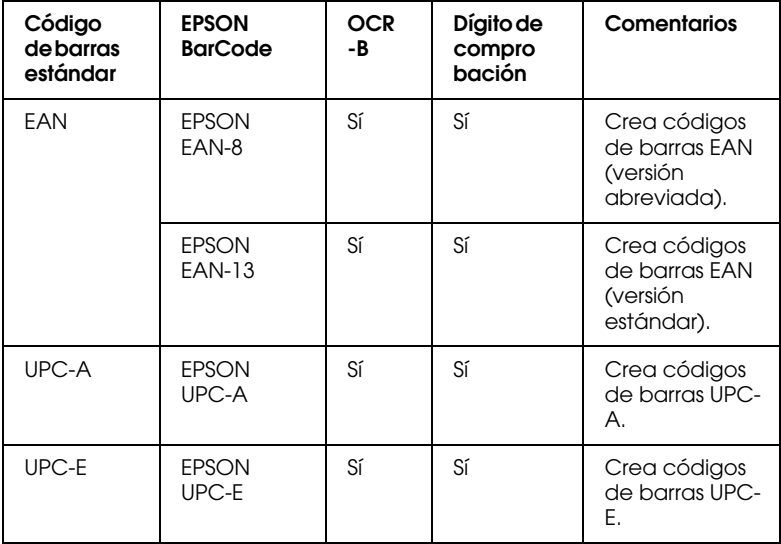
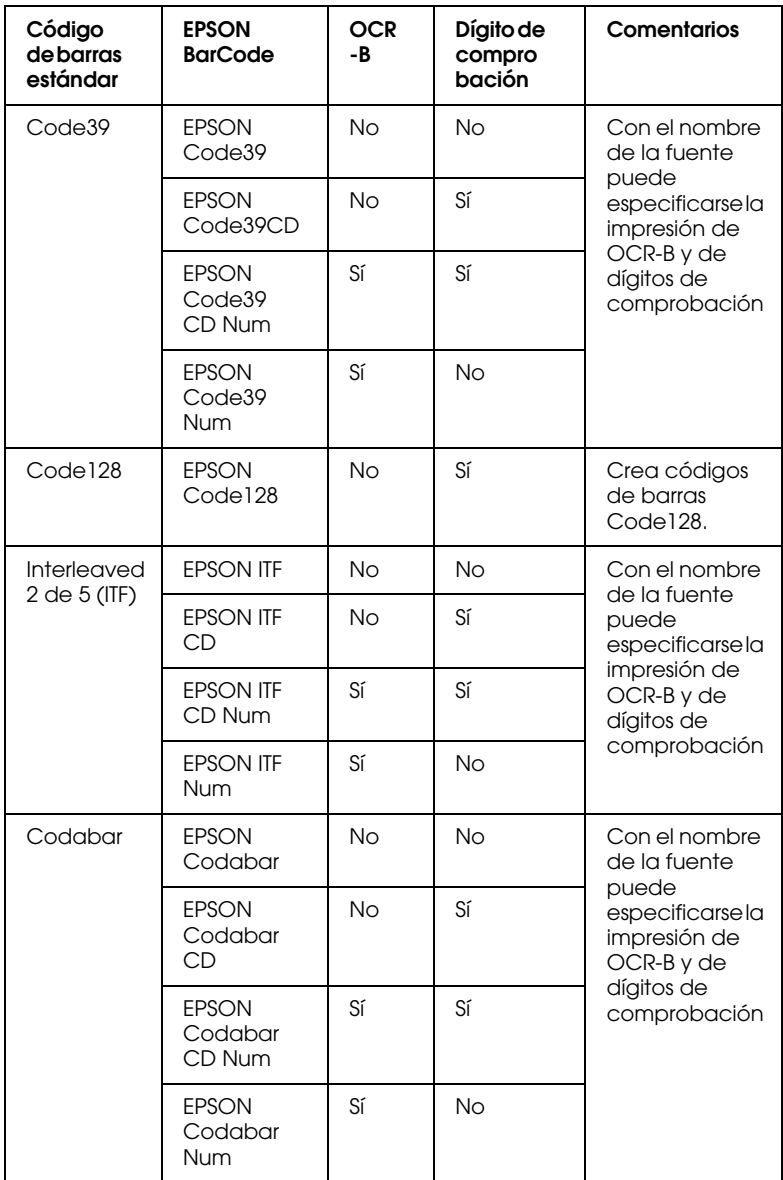

# *Requisitos del sistema*

<span id="page-361-0"></span>Para utilizar las fuentes EPSON Barcode, el sistema informático debe cumplir los requisitos siguientes:

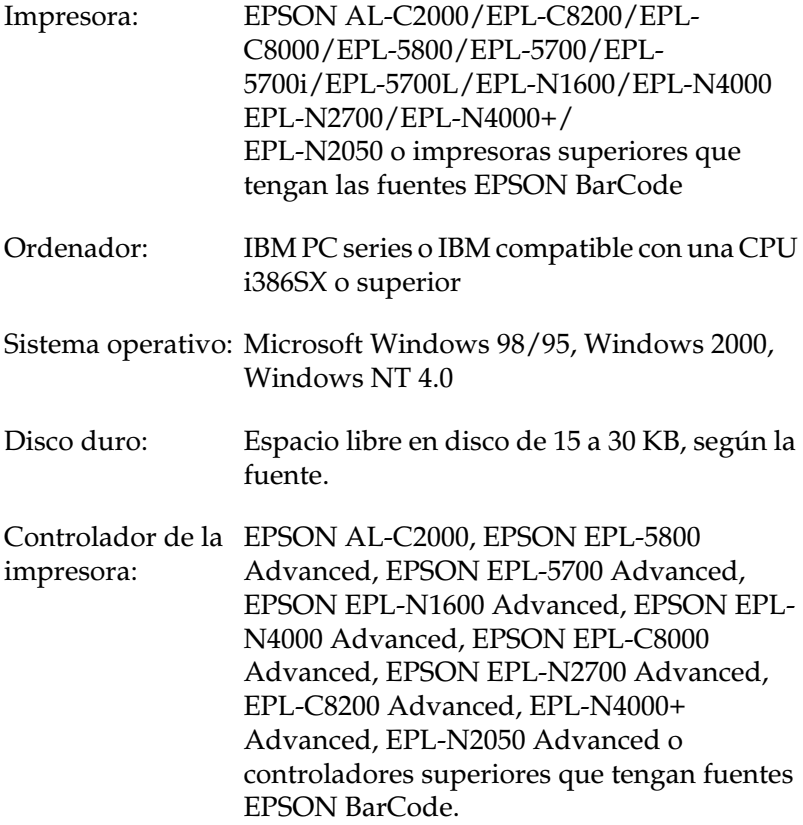

### *Nota:*

*Las fuentes EPSON BarCode solamente pueden utilizarse con los controladores de impresora EPSON.*

# *Instalar las fuentes EPSON BarCode*

<span id="page-362-0"></span>Siga los pasos descritos a continuación para instalar las fuentes EPSON Barcode. El procedimiento descrito en esta sección se refiere a la instalación en Windows NT 4.0; el procedimiento para otros sistemas operativos de Windows es prácticamente el mismo.

- 1. Active el ordenador e inicie Windows.
- 2. Inserte el CD-ROM o el disquete que contiene las fuentes de código de barras en la unidad correspondiente.
- 3. Haga clic en Inicio, seleccione Configuración y haga clic en Panel de control.
- 4. Haga doble clic en Fuentes.
- 5. Desde el menú Archivo, seleccione Instalar nueva fuente.

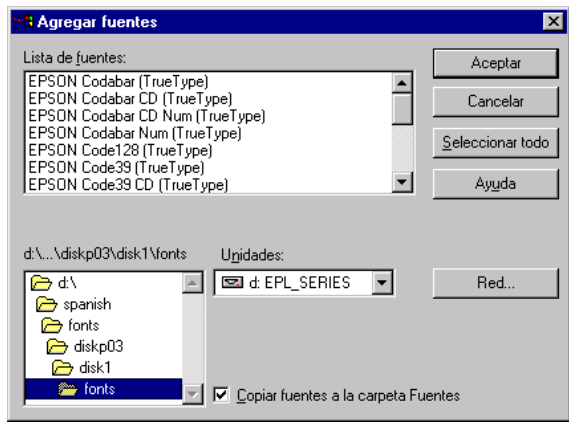

6. Seleccione el CD-ROM o disquete correspondiente y seleccione la carpeta Fuentes de código de barras en la lista Carpetas.

- 7. En el cuadro Lista de fuentes, seleccione la fuente de código de barras que desea instalar, o haga clic en el botón Seleccionar todo para instalar todas las fuentes EPSON Barcode.
- 8. Haga clic en Aceptar. Las fuentes EPSON Barcode se instalan en la carpeta Fuentes de Windows.

# *Imprimir con las fuentes EPSON BarCode*

<span id="page-363-0"></span>Siga los pasos descritos a continuación para crear e imprimir códigos de barras utilizando las fuentes EPSON Barcode. La aplicación utilizada en estas instrucciones es Microsoft WordPad. Es posible que el procedimiento real sea ligeramente distinto al imprimir desde otras aplicaciones.

1. Abra un documento en la aplicación e introduzca los caracteres que desea convertir en código de barras.

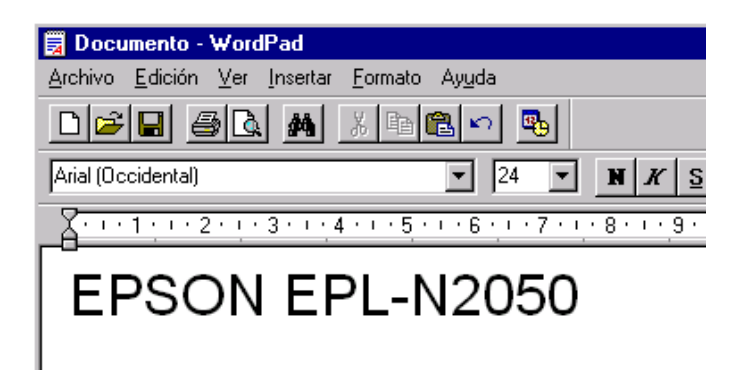

2. Seleccione los caracteres y seleccione Fuente en el menú Formato.

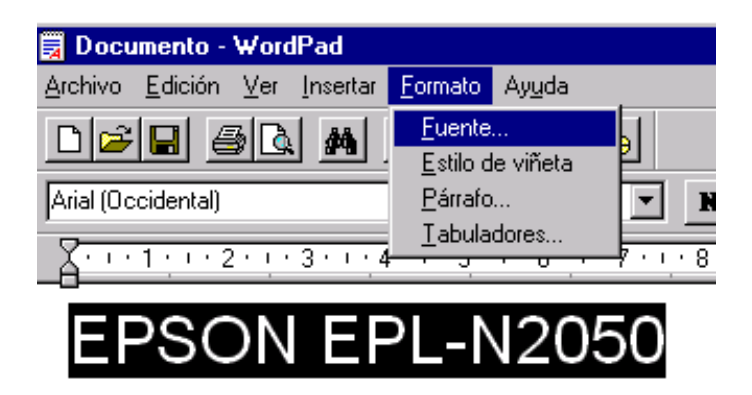

3. Seleccione la fuente EPSON Barcode que desea utilizar, especifique el tamaño de la fuente y haga clic en Aceptar.

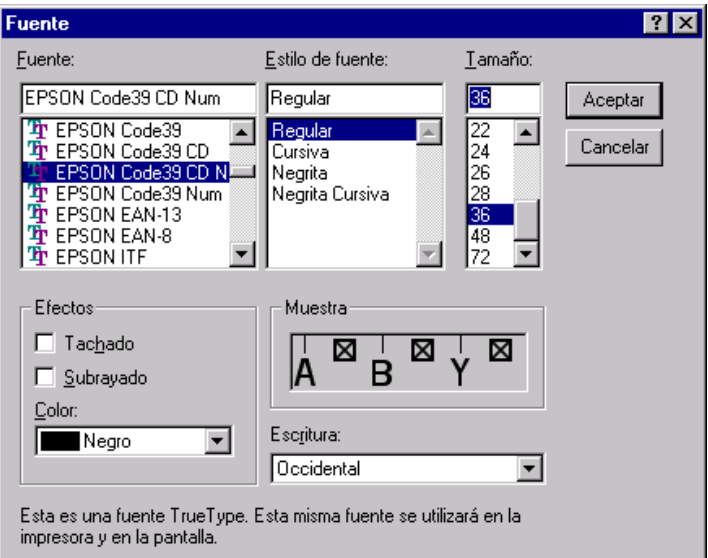

## *Nota:*

*En Windows NT 3.5x y NT 4.0 no podrá utilizar tamaños de fuente superiores a 96 puntos al imprimir códigos de barras.*

4. Los caracteres seleccionados aparecen como códigos de barras semejantes a los mostrados a continuación.

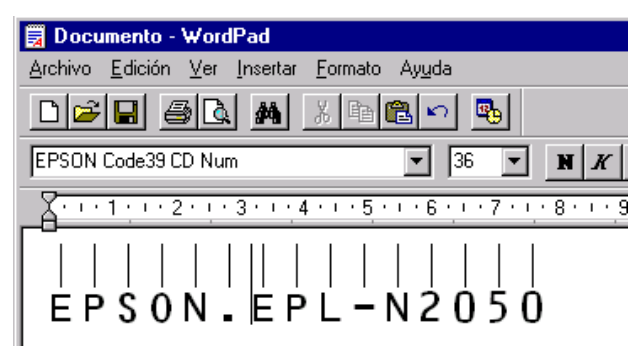

5. Seleccione Imprimir en el menú Archivo, seleccione la impresora EPSON y haga clic en Propiedades. Defina los siguientes ajustes en el controlador de la impresora:

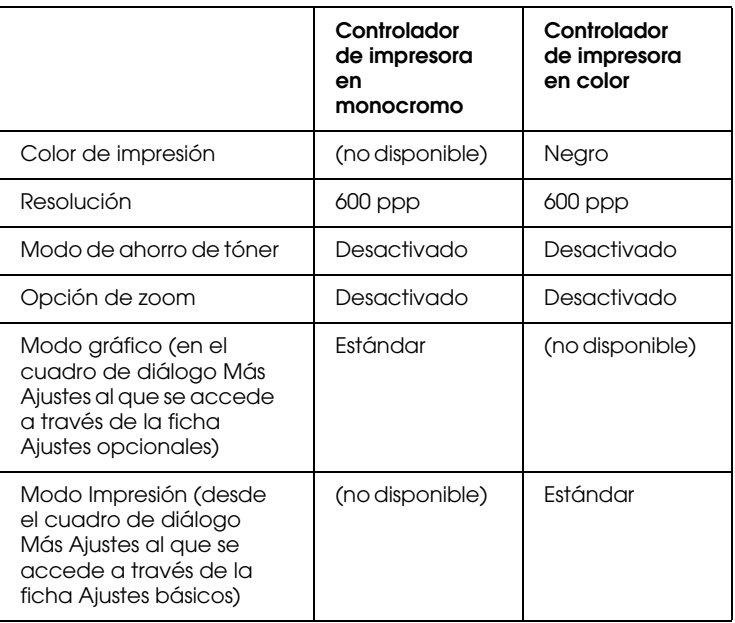

6. Haga clic en Aceptar para imprimir el código de barras.

## *Nota:*

*Si se produce un error en la cadena de caracteres del código de barras, como por ejemplo datos inválidos, el código de barras se imprimirá tal como aparece en pantalla, pero no se podrá leer con un lector de código de barras.*

# *Notas acerca de la introducción y formato de los códigos de barras*

<span id="page-366-0"></span>Tenga en cuenta los siguientes aspectos al introducir y formatear caracteres de código de barras:

- ❏ No aplique sombras ni formatos especiales de carácter, como Negrita, Cursiva o Subrayado.
- ❏ Imprima los códigos de barras solamente en blanco y negro.
- ❏ Si gira los caracteres, especifique solamente ángulos de giro de 90°, 180° y 270°.
- ❏ Desactive todos los ajustes automáticos de espaciado de caracteres y de palabras en la aplicación.
- ❏ No utilice funciones de la aplicación que amplíen o reduzcan el tamaño de los caracteres solamente en dirección vertical u horizontal.
- ❏ Desactive las funciones autocorrectoras de la aplicación para ortografía, gramática, espaciado, etc.
- ❏ Para distinguir con más facilidad los códigos de barras del resto de texto del documento, defina la aplicación para que muestre los símbolos de texto, como las marcas de párrafo, tabuladores, etc.
- ❏ Cuando se selecciona una fuente EPSON Barcode se añaden caracteres especiales (como Start bar y Stop bar), por lo que el código de barras resultante puede tener más caracteres de los introducidos en un principio.
- ❏ Para obtener los mejores resultados, utilice solamente los tamaños de fuente recomendados en la sección ["Especificaciones de las fuentes EPSON BarCode" en la](#page-367-0)  [página D-16](#page-367-0) para la fuente EPSON Barcode utilizada. Si los códigos de barras tienen otros tamaños es posible que no puedan leerse con el lector de códigos de barras.

# *Nota:*

*Dependiendo de la densidad de impresión o de la calidad o color del papel, es posible que los códigos de barras no puedan leerse con todos los modelos de lector. Imprima un ejemplo y compruebe que pueda leer el código de barras antes de imprimir trabajos de gran volumen.*

# <span id="page-367-0"></span>*Especificaciones de las fuentes EPSON BarCode*

<span id="page-367-1"></span> En esta sección detallaremos las especificaciones de entrada de caracteres para cada fuente EPSON Barcode.

# *EPSON EAN-8*

- ❏ EAN-8 es una versión abreviada de ocho dígitos del código de barras estándar EAN.
- ❏ Se añade de forma automática un dígito de comprobación, por lo que solamente podrá introducir 7 caracteres.

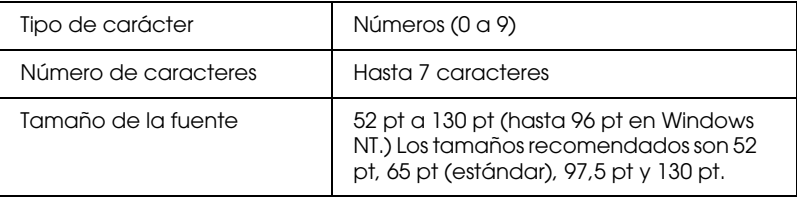

Los siguientes códigos se introducen de forma automática, por lo que no es necesario que los introduzca manualmente.

- ❏ Margen izquierdo/derecho
- ❏ Barra de protección izquierda/derecha
- ❏ Barra central
- ❏ Dígito de comprobación
- ❏ OCR-B

Ejemplo de impresión

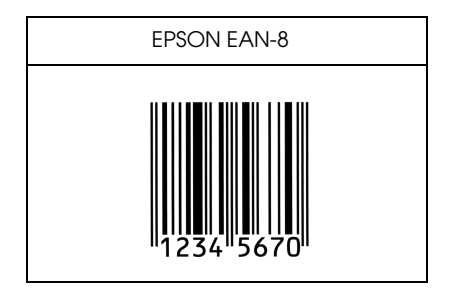

# *EPSON EAN-13*

- ❏ EAN-13 es el código de barras EAN estándar de 13 dígitos.
- ❏ Se añade de forma automática un dígito de comprobación, por lo que solamente podrá introducir 12 caracteres.

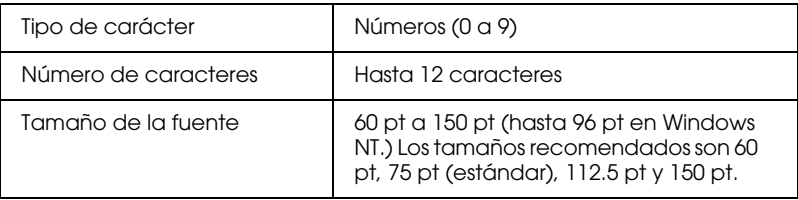

Los siguientes códigos se introducen de forma automática, por lo que no es necesario que los introduzca manualmente:

- ❏ Margen izquierdo/derecho
- ❏ Barra de protección izquierda/derecha
- ❏ Barra central
- ❏ Dígito de comprobación
- ❏ OCR-B

Ejemplo de impresión

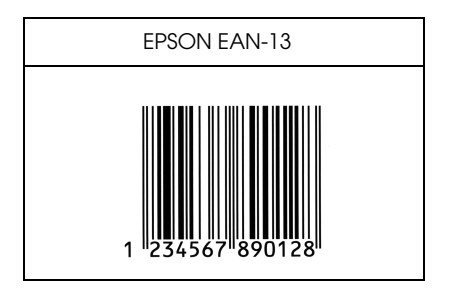

*EPSON UPC-A*

- ❏ UPC-A es el código de barras estándar UPC-A especificado por el American Universal Product Code (Manual de Especificaciones del Símbolo UPC).
- ❏ Solamente se aceptan los códigos UPC habituales; no se aceptan los códigos suplementarios.

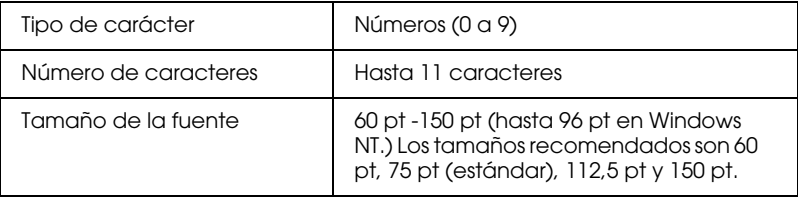

Los siguientes códigos se introducen de forma automática, por lo que no es necesario que los introduzca manualmente:

- ❏ Margen izquierdo/derecho
- ❏ Barra de protección izquierda/derecha
- ❏ Barra central
- ❏ Dígito de comprobación
- ❏ OCR-B

Ejemplo de impresión

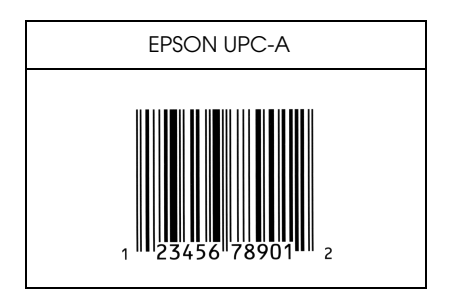

# *EPSON UPC-E*

❏ UPC-E es el código de barras UPC-A de supresión de ceros (borra los ceros adicionales) especificado por el American Universal Product Code (Manual de Especificaciones del Símbolo UPC).

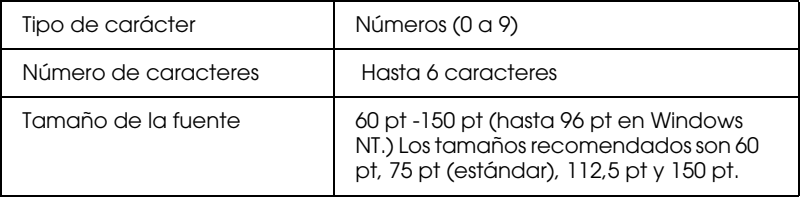

Los siguientes códigos se introducen de forma automática, por lo que no es necesario que los introduzca manualmente:

- ❏ Margen izquierdo/derecho
- ❏ Barra de protección izquierda/derecha
- ❏ Dígito de comprobación
- ❏ OCR-B
- ❏ El numeral "0"

Ejemplo de impresión

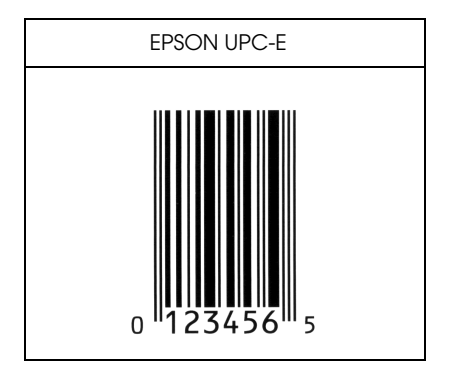

# *EPSON Code39*

- ❏ Hay cuatro fuentes Code39 disponibles, que permiten activar y desactivar la inserción automática de dígitos de comprobación y de OCR-B.
- ❏ La altura del código de barras se ajusta de forma automática al 15% o más de su longitud total, cumpliendo el estándar de Code39. Por este motivo, es importante dejar como mínimo un espacio entre el código de barras y el texto circundante, para evitar que se superponga.
- ❏ Los espacios, en los códigos de barras de Code39, deben introducirse como barras inferiores " ".

❏ Si imprime dos o más códigos de barras en una misma línea, sepárelos con un tabulador o seleccione una fuente distinta de BarCode e introduzca el espacio. Si introduce un espacio mientras una fuente Code39 esté seleccionada, el código de barras no será correcto.

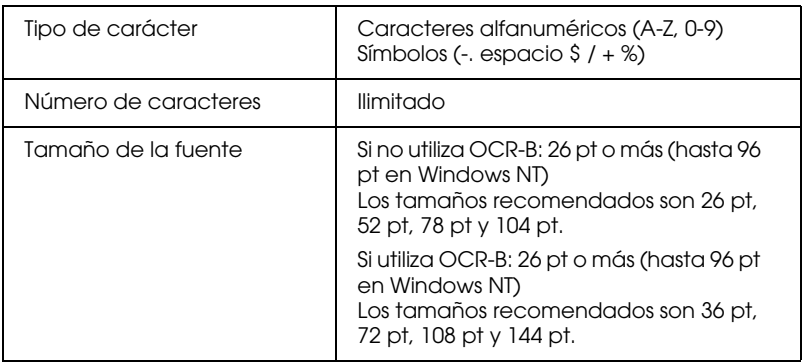

Los siguientes códigos se introducen de forma automática, por lo que no es necesario qlue los introduzca manualmente:

- ❏ Zona tranquila izquierda/derecha
- ❏ Dígito de comprobación
- ❏ Carácter de inicio/detención

Ejemplo de impresión

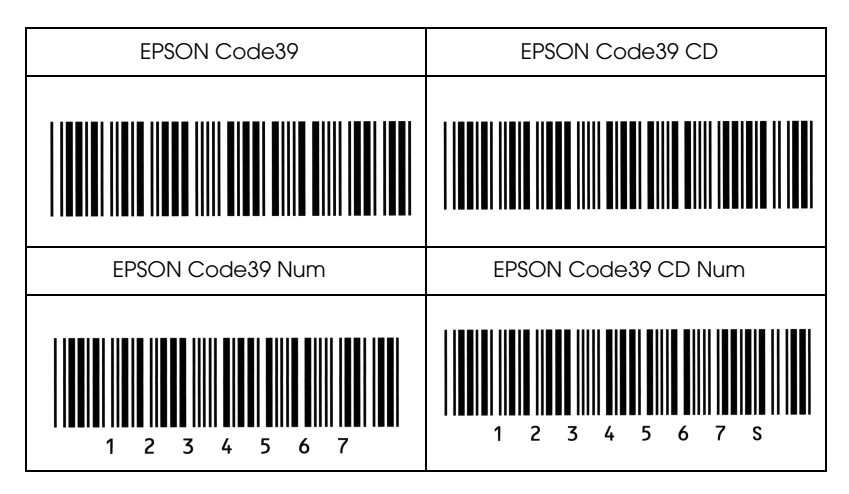

# *EPSON Code128*

- ❏ Las fuentes de Code128 aceptan los grupos de códigos A, B y C. Si cambia el grupo de códigos de una línea de caracteres en mitad de la línea, se introduce de forma automática un código de conversión.
- ❏ La altura del código de barras se ajusta de forma automática al 15% o más de su longitud total, cumpliendo el estándar de Code128. Por este motivo, es importante dejar como mínimo un espacio entre el código de barras y el texto circundante, para evitar que se superponga.
- ❏ Algunas aplicaciones borran de forma automática los espacios al final de las líneas, o cambian los espacios por tabuladores. Es posible que los códigos de barras que contienen espacios no se impriman correctamente desde estas aplicaciones.
- ❏ Si imprime dos o más códigos de barras en una misma línea, sepárelos con un tabulador o seleccione una fuente distinta de BarCode e introduzca el espacio. Si introduce un espacio mientras Code128 esté seleccionada, la barra de códigos no será correcta.

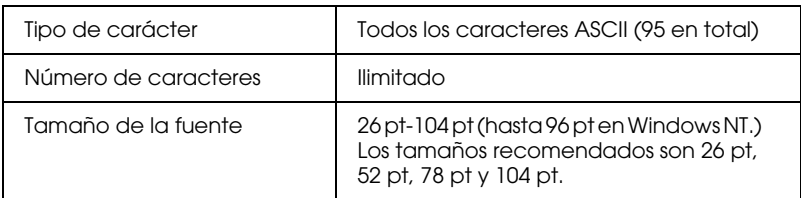

Los siguientes códigos se introducen de forma automática, por lo que no es necesario que los introduzca manualmente.

- ❏ Zona tranquila izquierda/derecha
- ❏ Carácter de inicio/detención
- ❏ Dígito de comprobación
- ❏ Cambiar carácter del grupo de códigos

Ejemplo de impresión

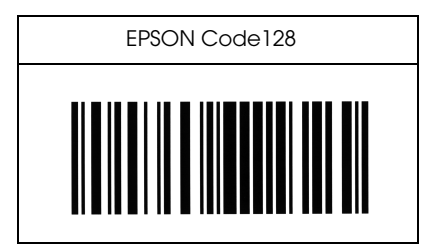

*EPSON ITF*

- ❏ Las fuentes EPSON ITF cumplen con el estándar USS Interleaved 2-de-5 (Americano).
- ❏ Hay cuatro fuentes EPSON ITF disponibles, que permiten activar y desactivar la inserción automática de dígitos de comprobación y de OCR-B.
- ❏ La altura del código de barras se ajusta de forma automática al 15% o más de su longitud total, cumpliendo el estándar de Interleaved 2-de-5. Por este motivo, es importante dejar como mínimo un espacio entre el código de barras y el texto circundante, para evitar que se superponga.
- ❏ Interleaved 2 de 5 considera cada dos caracteres como un grupo. Cuando el número de caracteres es impar, las fuentes EPSON ITF añaden un cero de forma automática al inicio de la cadena de caracteres.

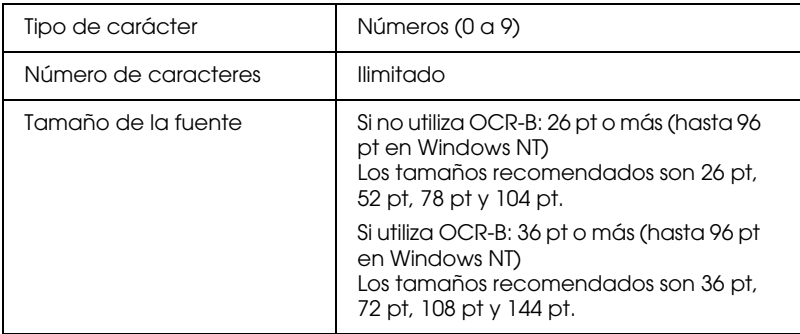

Los siguientes códigos se introducen de forma automática, por lo que no es necesario que los introduzca manualmente.

- ❏ Zona tranquila izquierda/derecha
- ❏ Carácter de inicio/detención
- ❏ Dígito de comprobación
- ❏ Cero añadido al inicio de la cadena de caracteres, según convenga.

Ejemplo de impresión

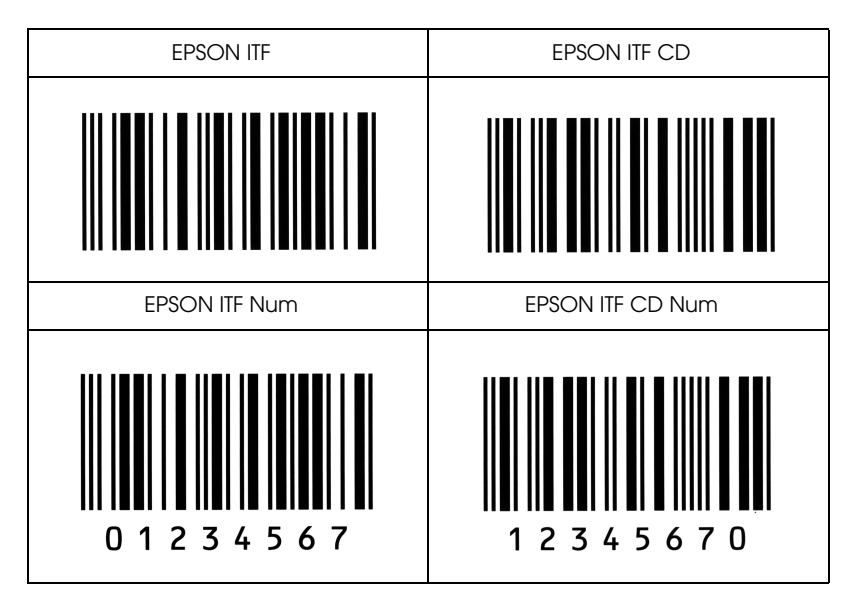

# *EPSON Codabar*

- ❏ Hay cuatro fuentes Codabar disponibles, que permiten activar y desactivar la inserción automática de dígitos de comprobación y de OCR-B.
- ❏ La altura del código de barras se ajusta de forma automática al 15% o más de su longitud total, cumpliendo el estándar de Codabar. Por este motivo, es importante dejar como mínimo un espacio entre el código de barras y el texto circundante, para evitar que se superponga.
- ❏ Si introduce un carácter de Inicio o de Detención, las fuentes Codabar insertan de forma automática el carácter complementario.
- ❏ Si no introduce el carácter de Inicio o de Detención, se introducen de forma automática como una letra "A".

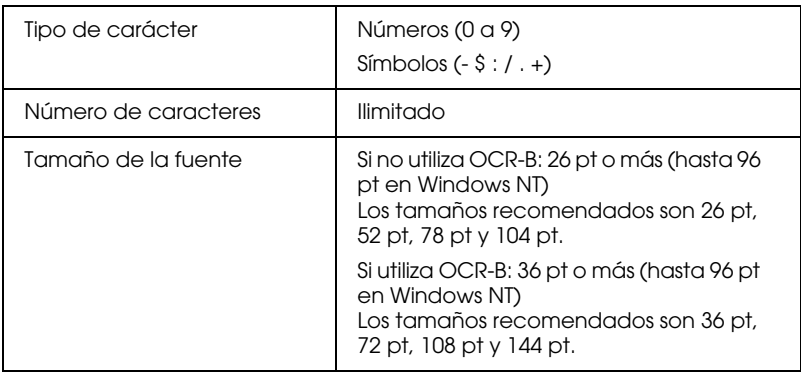

Los siguientes códigos se introducen de forma automática, por lo que no es necesario que los introduzca manualmente.

- ❏ Zona tranquila izquierda/derecha
- ❏ Carácter de inicio/detención (cuando no se haya introducido)
- ❏ Dígito de comprobación

Ejemplo de impresión

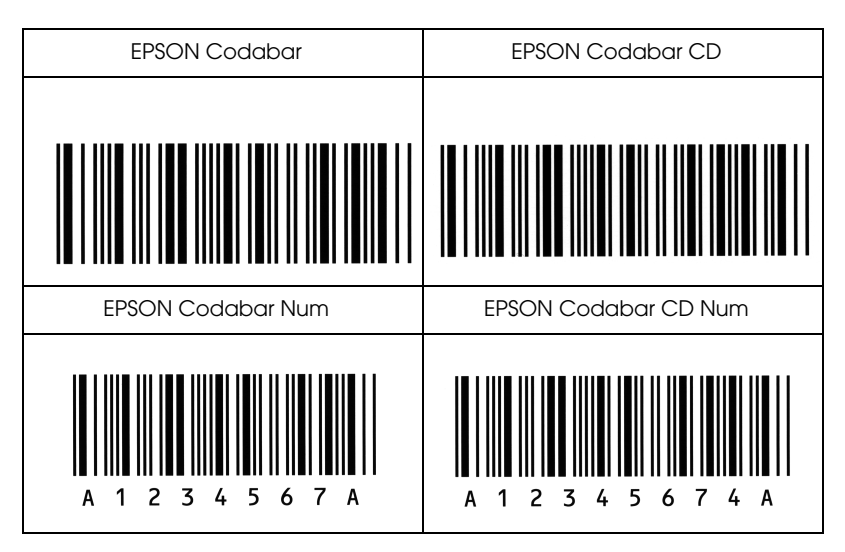

# *Apéndice E Centro de Atención al Cliente*

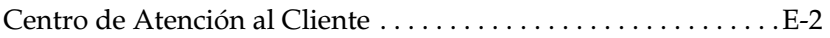

# <span id="page-379-0"></span>*Centro de Atención al Cliente*

Si la impresora no funciona correctamente y no puede solucionar el problema con la información para solucionar problemas de este manual, póngase en contacto con el Centro de Atención al Cliente de EPSON.

CENTRO DE ATENCIÓN AL CLIENTE 902 40 41 42 Horario: De Lunes a Viernes De 9 a 14h. y de 15 a 17:30h

Podremos ayudarle con mucha mayor rapidez si nos facilita la siguiente información:

### **Número de serie de la impresora:**

(La etiqueta con el número de serie se encuentra en la parte posterior de la impresora.)

### **Modelo de impresora**

**Marca y modelo del ordenador**

### **Versión del software de la impresora** (Haga clic en Versión en la ficha Ajustes básicos del controlador de la impresora.)

### **Sistema operativo (Windows 98/95, NT 4.0, Mac OS 8.1, etc.) utilizado**

**Versión de las aplicaciones que normalmente utiliza con la impresora**

# *Glosario*

#### *ASCII*

Código Estándar Americano para el Intercambio de Información ("*American Standard Code for Information Interchange*"). Una manera estándar de asignar códigos a caracteres y códigos de control. Este sistema es muy utilizado por los fabricantes de ordenadores, impresoras y programas.

#### *avance de línea automático*

Una función de la impresora en la que cada código de retorno de carro (CR) va seguido de manera automática por un código de salto de línea (LF).

#### *búffer*

Consulte *memoria*.

#### *controlador de impresora*

Consulte *controlador*.

#### *controlador*

La parte de un programa que convierte los comandos de la aplicación en comandos utilizados por la impresora. También se conoce como controlador de impresora.

#### *cpp (caracteres por pulgada)*

Una medida del tamaño de los caracteres de texto de anchura fija.

#### *emulación de impresora*

Grupo de comandos operativos que determinan la manera en que se interpreta y gestiona la información enviada desde el ordenador. Las emulaciones de impresora imitan impresoras existentes, como una HP LaserJet 4.

#### *emulación*

Consulte *emulación de impresora*.

#### *familia de fuentes*

El grupo de todos los tamaños y estilos de una fuente.

#### *fuente de anchura fija*

Una fuente cuyos caracteres tienen asignado el mismo espacio horizontal, independientemente de la anchura del carácter. Así, la letra *M* mayúscula ocupa el mismo espacio que la letra *l*.

#### *fuente de mapa de bits*

La representación punto a punto de una fuente. Las fuentes de mapa de bits pueden visualizarse en pantallas de ordenador e imprimirse en impresoras matriciales. Consulte *fuente perfilada*.

#### *fuente escalable*

Consulte *fuente perfilada*.

#### *fuente perfilada*

Una fuente cuyo perfil se describe matemáticamente, lo que permite una reproducción (impresa o dibujada) perfecta a cualquier tamaño.

#### *fuente proporcional*

Una fuente cuyos caracteres tienen una cantidad de espacio horizontal variable según la anchura del carácter. Es decir, la *M* mayúscula ocupa más espacio horizontal que la *l* minúscula.

#### *fuente residente*

Una fuente que se encuentra almacenada de manera permanente en la memoria de la impresora.

#### *fuente sans serif*

Una fuente sin serifs.

#### *fuente transferida*

Una fuente que se carga en la memoria de la impresora desde una fuente externa, como un ordenador. También se conocen como fuentes "soft".

#### *fuente*

Un grupo de caracteres y símbolos que comparten un diseño y un estilo tipográfico comunes.

#### *grupo de caracteres*

Un grupo de letras, números y símbolos utilizados en un idioma concreto.

#### *grupo de símbolos*

Un grupo de símbolos y caracteres especiales. Los símbolos están asignados a códigos específicos de una tabla de caracteres.

#### *hoja de status*

Un informe en que se listan los ajustes de la impresora, así como información adicional acerca de ésta.

#### *horizontal*

Impresión orientada según el borde más largo de la página. Esta orientación produce una página más ancha que alta, y es útil para imprimir hojas de cálculo.

#### *inicialización*

El acto de volver a adoptar los valores por defecto (un grupo fijo de condiciones) en la impresora.

#### *interface*

La conexión entre la impresora y el ordenador. Un interface paralelo transmite los datos carácter a carácter o código a código, y un interface serie transmite los datos bit a bit.

#### *memoria*

La parte del sistema electrónico de la impresora que se utiliza para guardar información. Parte de la información es fija y se utiliza para controlar el funcionamiento de la impresora. La información que se envía a la impresora desde el ordenador (como las fuentes transferidas) se guarda temporalmente en memoria. Consulte también *RAM* y *ROM*.

#### *orientación*

Se refiere a la dirección en que se imprimen los caracteres en la página. Esta dirección puede ser vertical (la longitud de la página es superior a su anchura) u horizontal, donde la anchura es superior a la longitud.

#### *paso*

Una medida del número de caracteres por pulgada (cpp) para las fuentes de anchura fija.

#### *PCL*

El lenguaje de comandos integrado en las impresoras de la serie LaserJet® de Hewlett-Packard®.

#### *por defecto*

Un valor o ajuste que se adopta al activar, reiniciar o inicializar la impresora.

#### *ppp*

Consulte *puntos por pulgada*.

#### *puntos por pulgada (ppp)*

El número de puntos por pulgada es una medida de la resolución de la impresora. Cuanto mayor sea el número de puntos más alta será la resolución.

#### *RAM*

La memoria de acceso aleatorio ("*Random Access Memory*") es el lugar en que se almacena información de forma temporal.

#### *reiniciar*

Refrescar la memoria de la impresora y borrar los trabajos de impresión actuales.

#### *resolución*

Una medida de la precisión y claridad de las imágenes producidas por la impresora o por el monitor. La resolución de impresora se mide en puntos por pulgada. La resolución del monitor se mide en píxeles.

#### *RITech*

Tecnología de Mejora de la Resolución ("Resolution Improvement Technology"). Una función que suaviza los bordes dentados de las líneas y formas impresas.

#### *ROM*

La memoria de sólo lectura ("*Read Only Memory*") es el lugar en que se almacena información de forma permanente.

#### *semitonos*

Una imagen en escala de grises compuesta por pequeños puntos. Los puntos pueden estar muy juntos para crear áreas de color negro, o más espaciados para crear áreas grises o blancas en la imagen. Las fotografías de los periódicos son un ejemplo de semitonos.

#### *serif*

Los pequeños trazos decorativos añadidos a las líneas principales del carácter.

#### *tamaño en puntos*

La altura de una fuente en concreto se mide desde la parte superior del carácter más alto hasta la parte inferior del más bajo. Un punto es una unidad de medida tipográfica equivalente a 1/72 pulgadas.

#### *tambor*

La parte del mecanismo de la impresora en la que se forma la imagen y desde la que se transfiere al papel.

#### *transferir*

Enviar información desde el ordenador a la impresora.

#### *TrueType*

Un formato de fuente perfilada desarrollado conjuntamente por Apple® Computer y Microsoft® Corporation. Las fuentes TrueType son fuentes perfiladas que pueden cambiarse fácilmente de tamaño para visualizarlas en pantalla o para imprimirlas.

#### *unidad fotoconductora*

Un componente de la impresora que contiene un tambor de impresión fotosensible.

#### *vertical*

Impresión orientada verticalmente en la página (opuesta a horizontal, en la que la impresión se realiza a lo largo de la anchura de la página). Ésta es la orientación estándar para imprimir cartas o documentos.

# *Índice*

# *A*

Atascos de papel [bandeja de papel para 500 hojas, 7-](#page-228-0) 15 [bandeja inferior estándar, 7-11](#page-224-0) [cubierta superior, 7-5](#page-218-0) [mensajes de error, 7-2](#page-215-0) [recorrido principal del papel, 7-20](#page-233-0) [solucionar, 7-2](#page-215-1) [unidad del fijador, 7-3](#page-216-0) [Unidad Dúplex, 7-19](#page-232-0)

# *B*

Banda de transferencia [especificaciones, A-22](#page-289-0) [precauciones de manejo, 6-37](#page-200-0) [sustituir, 6-37](#page-200-1) Bandeja de papel para 500 hojas [acerca de, 5-2](#page-120-0) [cargar papel, 2-16](#page-35-0) [especificaciones, A-17](#page-284-0) [extraer, 5-8](#page-126-0) [instalar, 5-2](#page-120-1) [Bandeja de salida, 2-9](#page-28-0) Bandeja MF [cargar papel, 2-10](#page-29-0) [solucionar atascos de papel, 7-8](#page-221-0)

# *C*

Cargar papel [bandeja de papel para 500 hojas, 2-](#page-35-0) 16 [bandeja inferior estándar, 2-11](#page-30-0) [bandeja MF, 2-10](#page-29-0) [manualmente, 2-7](#page-26-0) [tamaño no estándar, 2-27](#page-46-0) Cartuchos de tóner [cuándo sustituirlos, 6-5](#page-168-0)

[especificaciones, A-19](#page-286-0) [precauciones de manejo, 6-5](#page-168-1) [sustituir, 6-6](#page-169-0) Colector de tóner usado [acerca de, 6-34](#page-197-0) [precauciones de manejo, 6-34](#page-197-1) [sustituir, 6-34](#page-197-2) Comandos [modo de emulación FX, C-12](#page-334-0) [modo de emulación I239X, C-24](#page-346-0) [modo de emulación LaserJet 4000,](#page-325-0)  C-3 [modos de emulación ESC/P2, C-12](#page-334-0) PIL, C-22 Consumibles [banda de transferencia, 6-37](#page-200-2) [cartuchos de tóner, 6-5](#page-168-0) [colector de tóner usado, 6-34](#page-197-0) [filtro unidad de impresión, 6-11](#page-174-0) [kit del fijador, 6-20](#page-183-0) [kit fotoconductor, 6-10](#page-173-0) [mensajes de sustitución, 6-2](#page-165-0) [rodillo de aceite del fijador, 6-30](#page-193-0) [segundo rodillo de transferencia, 6-](#page-189-0) 26 [sustituir, 6-2](#page-165-1) [unidad de fijación, 6-20](#page-183-1) [unidad fotoconductora, 6-10](#page-173-1) Controlador [acceder, 3-3](#page-49-0) [acerca de, 3-2](#page-48-0) [ajuste automático, 3-4](#page-50-0) [ajustes predefinidos, 3-5](#page-51-0) [guardar los ajustes personalizados,](#page-55-0)  3-9 [personalizar los ajustes, 3-7](#page-53-0)

# *D*

Depósito de tóner [especificaciones, A-20](#page-287-0) Disco duro [reformatear, 7-54](#page-267-0)

# *E*

[Emulaciones, soportadas, C-2](#page-324-0) EPSON Status Monitor 3 [acceder, 3-18](#page-64-0) [acerca de, 3-18](#page-64-1) [detener la monitorización, 3-24](#page-70-0) [estado de la impresora, 3-20](#page-66-0) [preferencias de monitorización, 3-](#page-68-0)  $22$ [ventana Alerta de estado, 3-25](#page-71-0) Especificaciones [interface Ethernet, A-16](#page-283-0) Etiquetas [especificaciones, A-4](#page-271-0) [imprimir, 2-25](#page-44-0) Extraer [bandeja de papel para 500 hojas, 5-8](#page-126-0)

# *F*

Filtro unidad de impresión [acerca de, 6-11](#page-174-0) [especificaciones, A-21](#page-288-0) [precauciones de manejo, 6-12](#page-175-0) Fuentes [añadir, D-7](#page-358-0) [descargar, D-7](#page-358-1) [disponibles, D-3](#page-354-0) [EPSON BarCode Fonts, D-8](#page-359-0) [impresora, D-2](#page-353-0) [pantalla, D-2](#page-353-0) [seleccionar, D-7](#page-358-2) Fuentes EPSON BarCode [acerca de, D-8](#page-359-0) [especificaciones, D-16](#page-367-1) [imprimir, D-12](#page-363-0) [instalar, D-11](#page-362-0)

[requisitos del sistema, D-10](#page-361-0) Fuentes EPSON Códigos de barras [formato, D-15](#page-366-0) [introducción, D-15](#page-366-0)

## *G*

[Grupos de caracteres internacionales,](#page-322-0)  B-33 Grupos de símbolos [grupos de caracteres](#page-322-0)  internacionales, B-33 [grupos ISO, B-25](#page-314-0) [introducción, B-2](#page-291-0) [modo EPSON GL/2, B-34](#page--1-0) [modo I239X, B-34](#page--1-1) [modos de emulación LJ4/EPSON](#page-291-1)  GL2, B-2

#### *I*

Impresora [consumibles, 1-6](#page-17-0) [controlador, 1-7](#page-18-0) [controlar, 1-7](#page-18-1) [emulaciones soportadas, C-2](#page-324-0) [especificaciones, A-5](#page-272-0) [lenguajes de control de la](#page-324-1)  impresora aceptados, C-2 [limpiar, 6-45](#page-208-0) [opciones, 1-5](#page-16-0) [partes, 1-2](#page-13-0) [reiniciar, 7-53](#page-266-0) [ubicación, 6-49](#page-212-0) Imprimir [etiquetas, 2-25](#page-44-0) [papeles especiales, 2-21](#page-40-0) [papel grueso, 2-26](#page-45-0) [papel láser color, 2-22](#page-41-0) [sobres, 2-24](#page-43-0) [transparencias, 2-22](#page-41-1) Instalar [bandeja de papel para 500 hojas, 5-2](#page-120-1) [módulo ROM Adobe PostScript 3,](#page-153-0)  5-35

[módulos de memoria, 5-29](#page-147-0) [tarjeta de interface, 5-42](#page-160-0) [unidad de disco duro, 5-22](#page-140-0) [Unidad Dúplex, 5-11](#page-129-0) Interface [Ethernet, A-16](#page-283-0) [Interface paralelo, especificaciones, A-](#page-276-0)9 Interfaces opcionales [acerca de, 5-41](#page-159-0) [ISO, B-25](#page-314-0)

# *K*

[Kit del fijador, 6-20](#page-183-0) [Kit fotoconductor, 6-10](#page-173-0)

# *L*

Limpiar [exterior de la impresora, 6-45](#page-208-1) [rodillos de recorrido del papel, 6-46](#page-209-0)

### *M*

Manuales [Ayuda On-line, 6](#page-388-0) [Guía de desembalaje, 6](#page-388-1) [Manual de Instalación, 6](#page-388-2) [Manual del Administrador, 6](#page-388-3) [Manual del Usuario, 6](#page-388-4) [Referencia rápida, 6](#page-388-5) [Marca de fondo, 3-12](#page-58-0) [Modo de volcado hexadecimal, 7-52](#page-265-0) [Modo ECP, A-16](#page-283-1) Modos OneTouch [modo OneTouch 1, 4-8](#page-79-0) [modo OneTouch 2, 4-9](#page-80-0) [utilizar, 4-7](#page-78-0) [Módulo ROM Adobe PostScript 3, 5-35](#page-153-1) [desinstalar, 5-38](#page-156-0) [instalar, 5-35](#page-153-0) Módulos de memoria [acerca de, 5-28](#page-146-0) [especificaciones, A-18](#page-285-0)

[extraer, 5-33](#page-151-0) [instalar, 5-29](#page-147-0)

# *O*

Opciones [bandeja de papel para 500 hojas, 5-2](#page-120-0) [interfaces opcionales, 5-41](#page-159-0) [módulo ROM Adobe PostScript 3,](#page-153-1)  5-35 [Módulos de memoria, 5-28](#page-146-0) [Unidad de disco duro, 5-22](#page-140-1) [Unidad Dúplex, 5-11](#page-129-1) Origen papel [bandeja de papel para 500 hojas, 2-6](#page-25-0) [bandeja inferior estándar, 2-6](#page-25-1) [bandeja MF, 2-5](#page-24-0) [seleccionar, 2-6](#page-25-2)

# *P*

Panel de control [acerca de, 4-2](#page-73-0) [botones, 4-5](#page-76-0) [indicadores, 4-3](#page-74-0) [modos OneTouch, 4-7](#page-78-0) [pantalla LCD, 4-2](#page-73-1) [SelecType, 4-10](#page-81-0) Papel [especificaciones, A-3](#page-270-0) [papeles especiales de EPSON, 2-2](#page-21-0) [papel grueso, 2-26](#page-45-0) [Papel Láser Color EPSON, 2-2](#page-21-1) [que no debe utilizarse, 2-4](#page-23-0) [soportado, 2-2,](#page-21-2) [2-3](#page-22-0) [soportes especiales EPSON, 1-6](#page-17-1) [tamaño no estándar, 2-27](#page-46-0) [Transparencias Láser Color](#page-21-3)  EPSON, 2-2 [Papel grueso, especificaciones, A-4](#page-271-1) Precauciones [durante funcionamiento, 1](#page-8-0) [sustituir consumibles, 6-2](#page-165-2)

# *R*

[Reiniciar, 7-53](#page-266-0) Retirar [Unidad Dúplex, 5-18](#page-136-0) [RITech, 1-8](#page-19-0) Rodillo de aceite del fijador [especificaciones, A-21](#page-288-1) [precauciones de manejo, 6-30](#page-193-1) [sustituir, 6-31](#page-194-0)

## *S*

Segundo rodillo del fijador [especificaciones, A-22](#page-289-1) Segundo rodillo de transferencia [precauciones de manejo, 6-26](#page-189-1) [sustituir, 6-27](#page-190-0) Seguridad [Atenciones, Precauciones, y Notas,](#page-11-0)  4 [precauciones, 1](#page-8-0) SelecType [cómo definir los ajustes, 4-11](#page-82-0) [cuándo usar, 4-10](#page-81-1) [visualizar los menús, 4-12](#page-83-0) Sobres [especificaciones, A-3](#page-270-1) [imprimir, 2-24](#page-43-0) Solucionar problemas [atascos de papel, 7-2](#page-215-1) [mensajes de error, 7-39](#page-252-0)

# *T*

Tarjeta de interface [instalar, 5-42](#page-160-0) [retirar, 5-44](#page-162-0) [Transparencias, 2-22](#page-41-1)

### *U*

Unidad de disco duro [acerca de, 5-22](#page-140-1) [instalar, 5-22](#page-140-0)

[retirar, 5-26](#page-144-0) Unidad de fijación [especificaciones, A-22](#page-289-1) [precauciones de manejo, 6-20](#page-183-2) Unidad Dúplex [ajustes del controlador de la](#page-58-1)  impresora, 3-12 [especificaciones, A-18](#page-285-1) [instalar, 5-11](#page-129-0) [retirar, 5-18](#page-136-0) Unidad fotoconductora [especificaciones, A-19](#page-286-1) [precauciones de manejo, 6-10](#page-173-2)

## *V*

[Volcado hexadecimal, 7-52](#page-265-0)

# **Dónde encontrar información**

## *Guía de desembalaje*

<span id="page-388-1"></span>Ofrece información e instrucciones acerca de cómo desembalar y situar la impresora. Antes de utilizar la impresora, deberá retirar todos los materiales protectores de la forma descrita en las instrucciones que contiene este manual.

### *Manual de Instalación*

<span id="page-388-2"></span>Ofrece información acerca de cómo montar las partes de la impresora e instalar el software de la impresora.

### <span id="page-388-4"></span>*Manual del Usuario (este manual)*

Ofrece información detallada acerca de las funciones de la impresora, productos opcionales, mantenimiento, solucionar problemas y especificaciones técnicas.

### *Manual del Administrador (manual en PDF)*

<span id="page-388-3"></span>Ofrece información a los administradores de red acerca del controlador de la impresora y de la configuración de la red.

### *Referencia rápida*

<span id="page-388-5"></span>Ofrece una lista de mensajes de la pantalla LCD e información acerca de la sustitución de los consumibles y de la solución de atascos del papel. Puede enganchar este manual en la impresora utilizando el gancho adjunto.

# *Ayuda On-line*

<span id="page-388-0"></span>Ofrece información detallada e instrucciones acerca del software que controla la impresora. La ayuda en línea se instala de forma automática al instalar el software de la impresora.